ООО «Когнитек»

# **Программа для ЭВМ «BNET SP»**

РУКОВОДСТВО ПОЛЬЗОВАТЕЛЯ

# **Содержание**

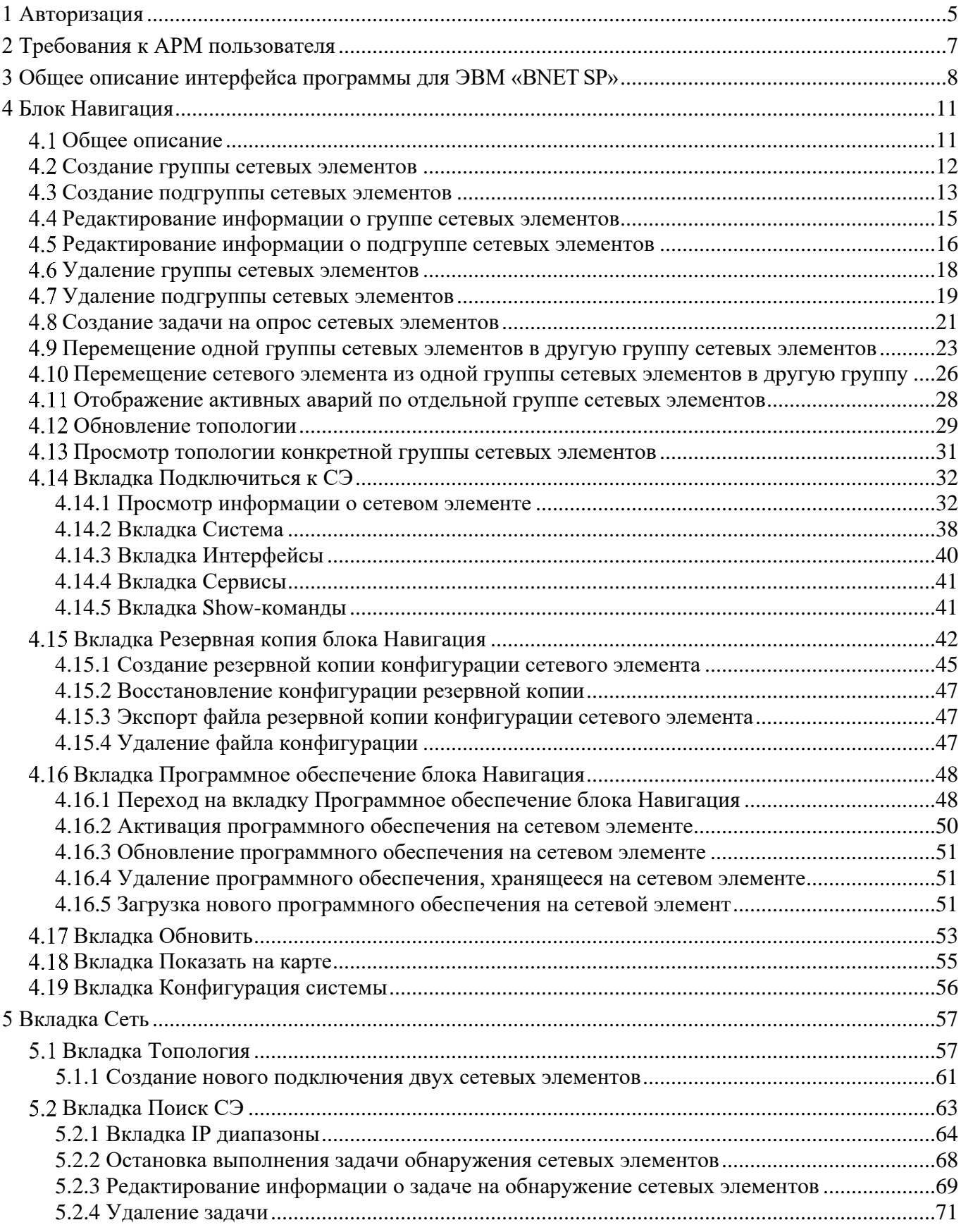

# Руководство пользователя ПРОГРАММА ДЛЯ ЭВМ «BNET SP»

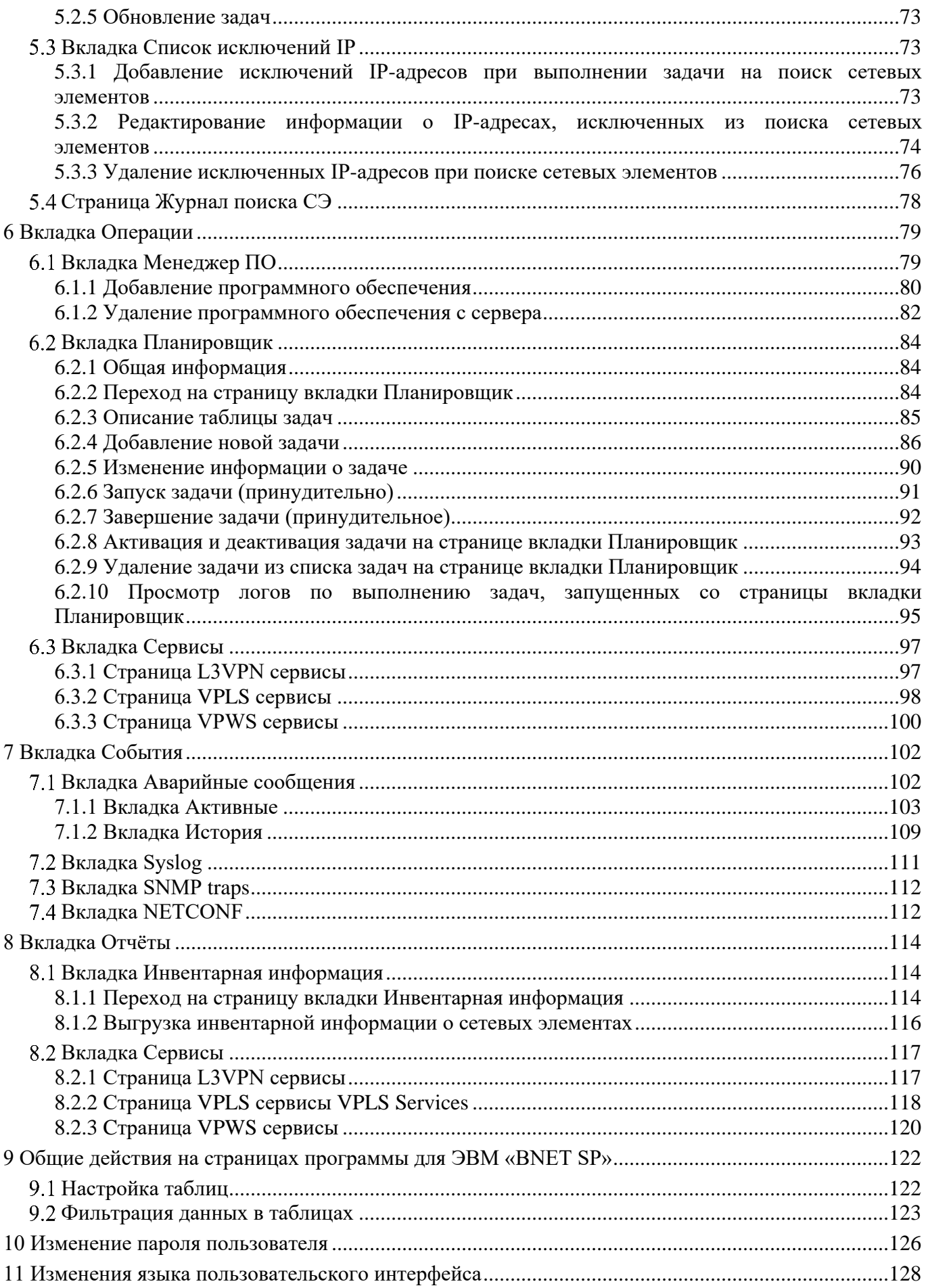

# Руководство пользователя ПРОГРАММА ДЛЯ ЭВМ «BNET SP»

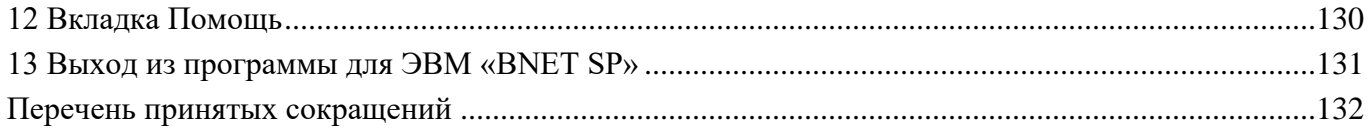

# <span id="page-4-0"></span>**1 Авторизация**

Чтобы авторизоваться в программе для ЭВМ «BNET SP», необходимо:

 в адресной строке браузера ввести <NMS\_IP\_ADDRESS>. Откроется страница авторизации;

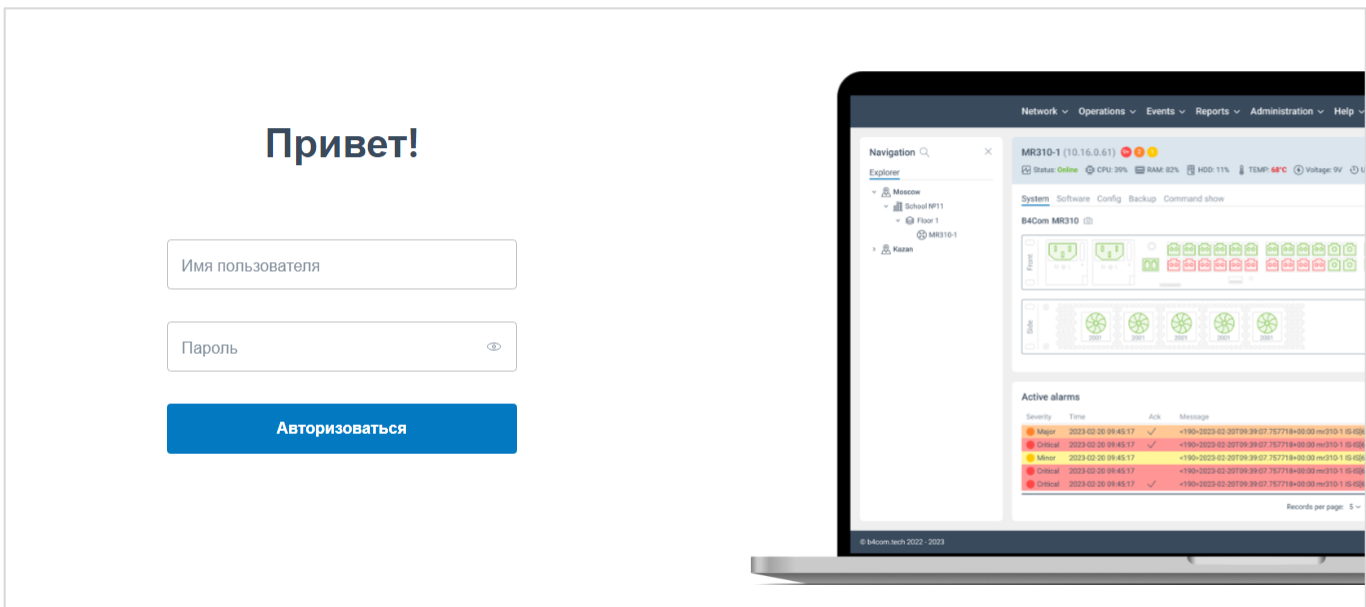

Рисунок 1. Страница авторизации

ввести логин в поле **Имя пользователя**;

ввести пароль в поле **Пароль**;

нажать кнопку **Авторизоваться**. Откроется страница программы, показанная на рисунке

ниже.

|                                                                                                    |                                                                   | Сеть с Операции с События с Отчёты с Администрирование с Помощь с |                        | 下目目に<br>developer~<br>D                                                              |
|----------------------------------------------------------------------------------------------------|-------------------------------------------------------------------|-------------------------------------------------------------------|------------------------|--------------------------------------------------------------------------------------|
| X<br>Навигация Q<br>Обзор                                                                                                   | Активные аварийные сообщения<br>← Обновить Автообновление каждые: | 10 <sub>c</sub><br>$\checkmark$                                   |                        | Х Очистить фильтры<br>® Настройки таблицы                                            |
| $\rightarrow$ <b><math>\bullet</math></b> Moscow (27)<br>$\rightarrow$ <b>iii</b> St. Peterburg (10)<br>> Test_akuvaeva (2) | $\checkmark$<br>Уровень аварийного сообщения                      | 瞢<br>$\checkmark$<br>Время аварийного сообщения + Ack             | $\checkmark$<br>Имя СЭ | <b>ID аварийного сообщения</b>                                                       |
| $\triangleright$ $\Box$ Группа 2                                                                                            | <b>WARNING</b>                                                    | 11.01.2024 07:54:25                                               | mr200-2                | CMM_MONITOR_CPU:1min_load:CPU                                                        |
| > <b>All Krasnodar</b> (1)                                                                                                  | <b>WARNING</b>                                                    | 11.01.2024 05:47:47                                               | mr200-1                | CMM_MONITOR_CPU:1min_load:CPU                                                        |
|                                                                                                    | <b>CRITICAL</b>                                                   | 11.01.2024 05:31:49                                               | ravi-mr340             | <b>CONNECTION:OFFLINE</b>                                                            |
|                                                                                                    | <b>WARNING</b>                                                    | 11.01.2024 05:16:37                                               | $mr200-nms2$           | CMM_MONITOR_CPU:1min_load:CPU                                                        |
|                                                                                                    | <b>WARNING</b>                                                    | 11.01.2024 05:13:18                                               | $mr200-nms1$           | CMM_MONITOR_CPU:1min_load:CPU                                                        |
|                                                                                                    | <b>WARNING</b>                                                    | 10.01.2024 12:48:46                                               | Border-2               | CMM_TRANSCEIVER::QSFP-49                                                             |
|                                                                                                    | <b>WARNING</b>                                                    | 09.01.2024 11:32:11                                               | mr200-2                | CMM_MONITOR_CPU:5min_load:CPU                                                        |
|                                                                                                    | WARNING                                                           | 29.12.2023 21:28:52                                               | mr200-2                | CMM_MONITOR_CPU_CORE:usage:CPU                                                       |
|                                                                                                    | CRITICAL                                                          | 29.12.2023 01:59:35                                               | $mr200-nms2$           | CMM_MONITOR_RAM:usage:RAM                                                            |
|                                                                                                    | <b>WARNING</b>                                                    | 28.12.2023 21:54:13                                               | $mr200-nms2$           | CMM_MONITOR_SDCARD:(/installers)_usage:HAI                                           |
|                                                                                                    | <b>WARNING</b>                                                    | 25.12.2023 10:40:33                                               | mr200-1                | CMM MONITOR CPU:5min load:CPU<br>Записей на стр.: 50<br>$\mathbf{1}$<br>$\checkmark$ |

Рисунок 2. Главная страница программы для ЭВМ «BNET SP»

Примечание: Доступность тех или иных функций в программе для ЭВМ «BNET SP» зависит от роли пользователя.

# **2 Требования к АРМ пользователя**

<span id="page-6-0"></span>Минимальные требования к автоматизированным рабочим местам пользователей представлены в таблице [1.](#page-6-1)

<span id="page-6-1"></span>Таблица 1. Минимальные требования к автоматизированным рабочим местам пользователей

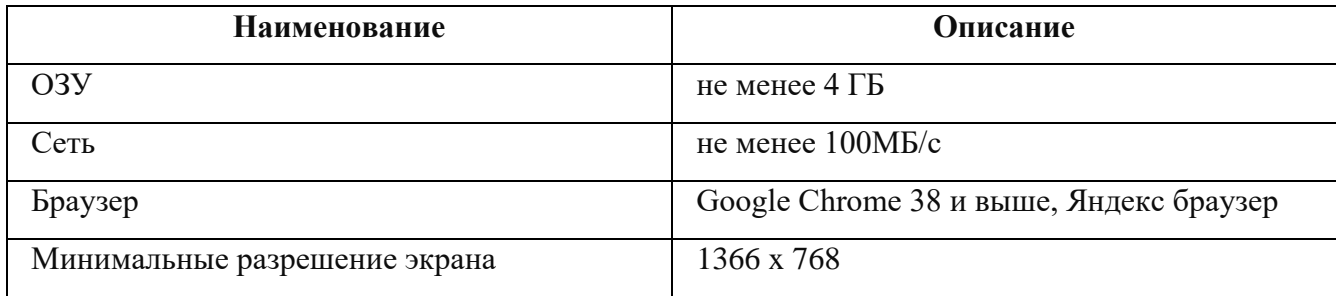

# <span id="page-7-0"></span>**3 Общее описание интерфейса программы для ЭВМ «BNETSP»**

Интерфейс программы для ЭВМ «BNET SP» состоит из пяти основных блоков:

1. Верхнее главное меню, включающая в себя меню навигации, кнопки включения/выключения контекстных окон, оповещения, пользовательское меню.

2. Левое боковое окно **Навигация**, служащее для навигации по дереву сетевых элементов

3. Центральное основное окно. Содержания данного окна изменяется в зависимости от открытой вкладки программы для ЭВМ «BNET SP».

4. Центральный нижний блок, в котором отображаются последние события, произошедшие на сетевом элементе.

5. Правое боковое окно **Информация**. Данное окно является вспомогательным и отображается только в том случае, если данное окно вызвал пользователь. Отображаемая информация в окне **Информация** изменяется в зависимости от открытой вкладки в интерфейсе программы для ЭВМ «BNET SP».

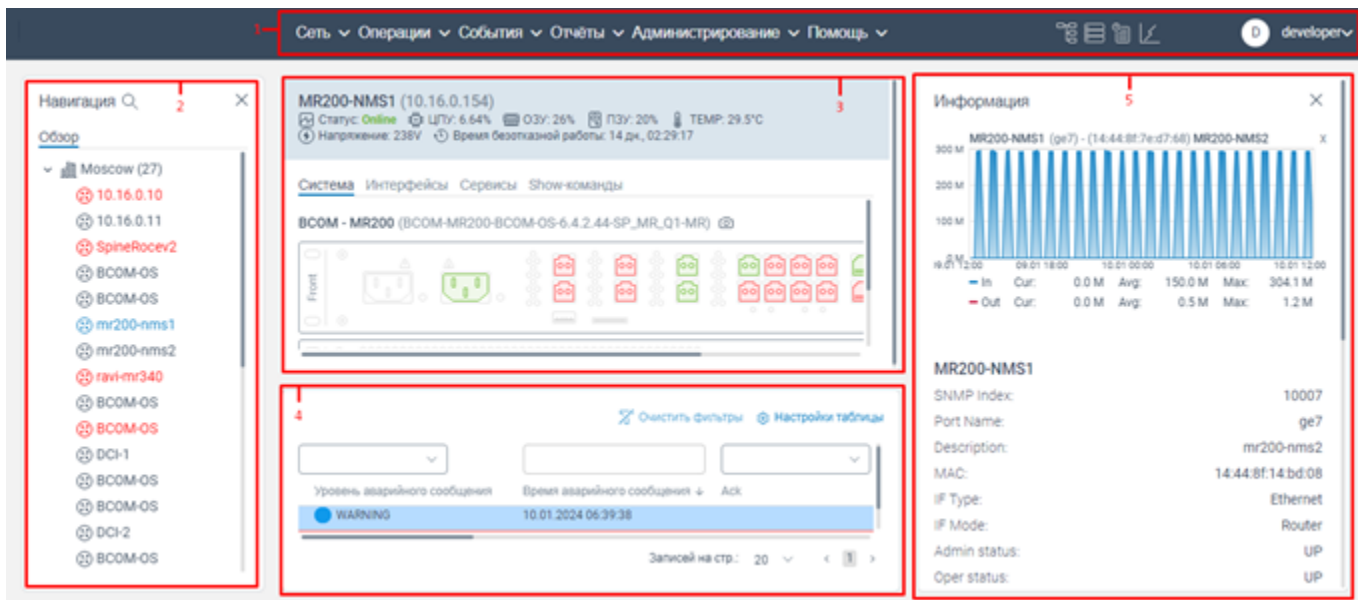

Рисунок 3. Страница вкладки **Подключиться к СЭ** выбранного сетевого элемента

В таблице [2](#page-8-0) приведено краткое описание страниц программы для ЭВМ «BNET SP».

<span id="page-8-0"></span>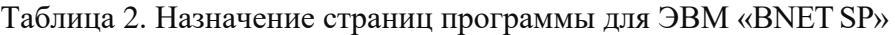

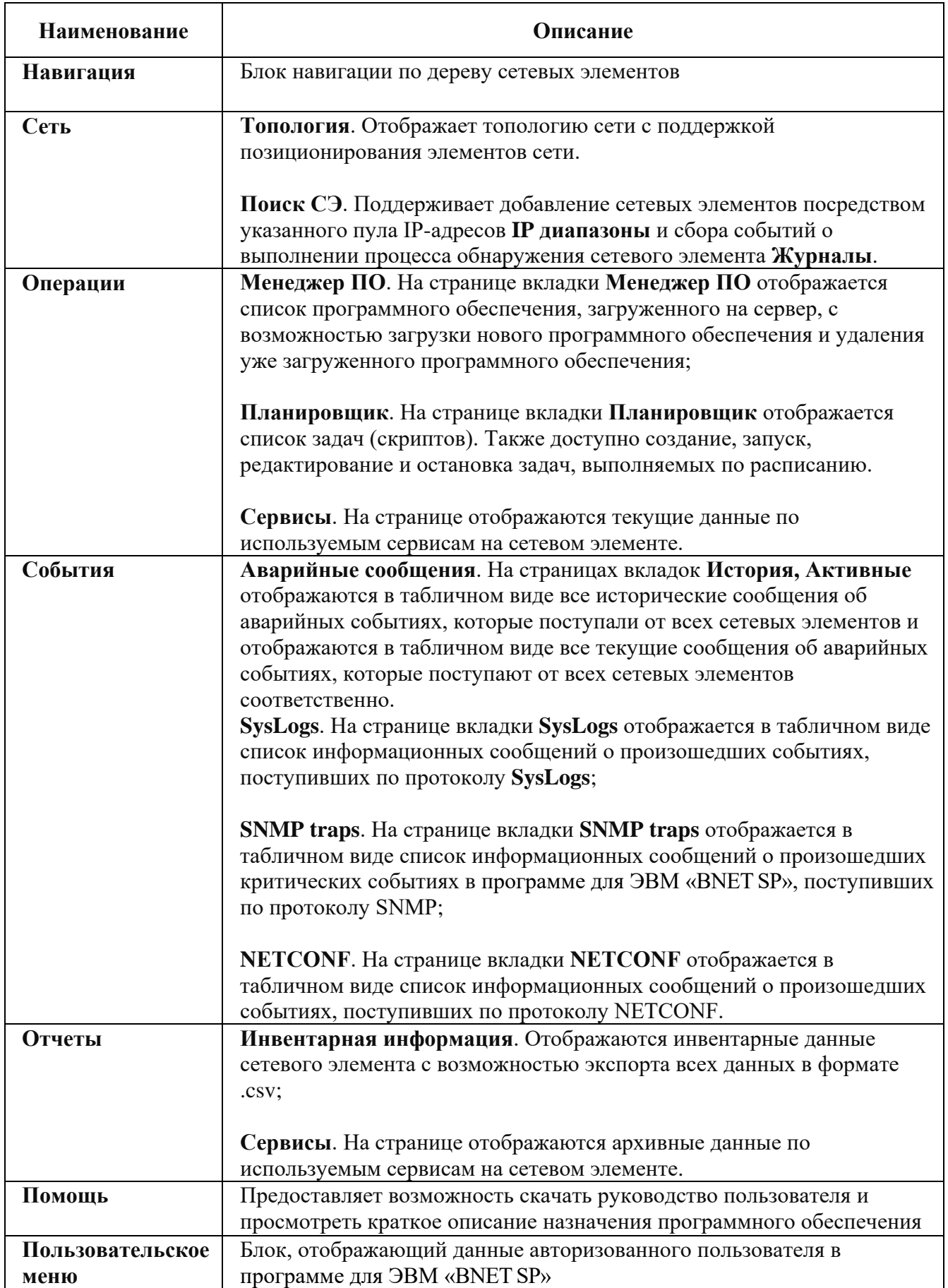

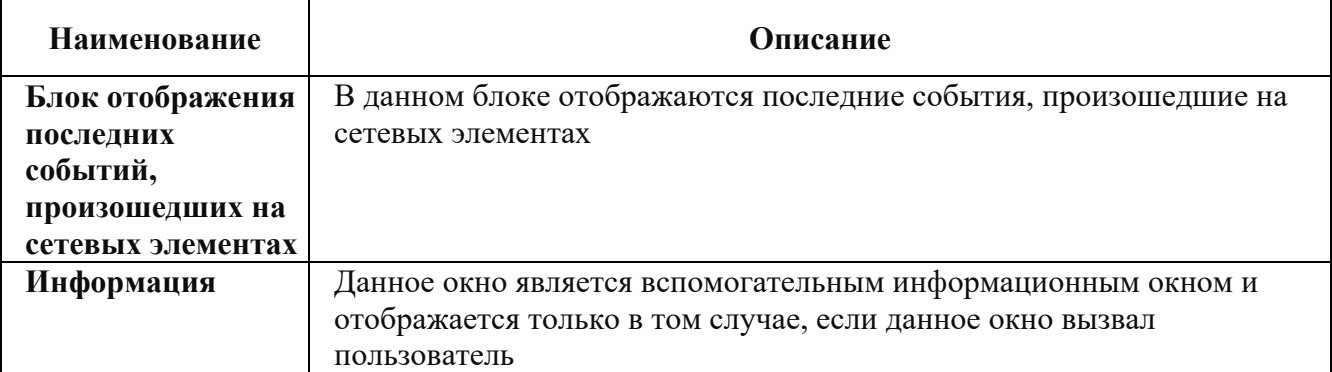

Примечание: Блок «Администрирование» доступен только для пользователя с ролью, в

которой добавление разрешение на доступ к данному блоку.

В верхнем главном меню расположены кнопки:

- Если нажать на данную кнопку, левый блок **Навигация** будет закрыт. При повторном нажатии на кнопку блок **Навигация** отобразится в интерфейсе программы для ЭВМ «BNET SP»
- Если нажать на данную кнопку, центральный блок будет закрыт. При повторном нажатии на кнопку центральный блок отобразится в интерфейсе программы для ЭВМ «BNET SP»
	- Если нажать на данную кнопку, блок отображения последних событий, произошедших на сетевых элементах, будет закрыт. При повторном нажатии на кнопку блок отображения последних событий, произошедших на сетевых элементах, отобразится в интерфейсе программы для ЭВМ «BNET SP»
	- Если нажать на данную кнопку, откроется окно **Информация**. При повторном нажатии на кнопку окно **Информация** будет закрыто

На главной странице программы для ЭВМ «BNET SP» отображаются список активных сообщений об ошибках сетевых элементов.

| $\times$<br>Навигация Q                                                  | Активные аварийные сообщения      |                                             |                              |                                                  |
|--------------------------------------------------------------------------|-----------------------------------|---------------------------------------------|------------------------------|--------------------------------------------------|
| Обзор                                                                    | ← Обновить Автообновление каждые: | 10 <sub>c</sub><br>$\checkmark$             |                              | 7 Очистить фильтры<br><b>8 Настройки таблицы</b> |
| $\rightarrow$ $\blacksquare$ Moscow (27)<br>> <b>B</b> St.Peterburg (10) | $\checkmark$                      | $\Box$<br><b>Service Control</b>            | $\checkmark$<br>$\checkmark$ |                                                  |
| > Test_akuvaeva (2)                                                      | Уровень аварийного сообщения      | Время аварийного сообщения $\downarrow$ Ack | Имя СЭ                       | <b>ID аварийного сообщения</b>                   |
| $\rightarrow$ $\Box$ Группа 2                                            | <b>WARNING</b>                    | 11.01.2024 07:54:25                         | mr200-2                      | CMM_MONITOR_CPU:1min_load:CPU                    |
| $\rightarrow$ $\Box$ Krasnodar (1)                                       | WARNING                           | 11.01.2024 05:47:47                         | mr200-1                      | CMM_MONITOR_CPU:1min_load:CPU                    |
|                                                                          | CRITICAL                          | 11.01.2024 05:31:49                         | ravi-mr340                   | <b>CONNECTION:OFFLINE</b>                        |
|                                                                          | WARNING                           | 11.01.2024 05:16:37                         | $mr200-nms2$                 | CMM_MONITOR_CPU:1min_load:CPU                    |
|                                                                          | WARNING                           | 11.01.2024 05:13:18                         | $mr200-nms1$                 | CMM MONITOR CPU:1min load:CPU                    |
|                                                                          | <b>WARNING</b>                    | 10.01.2024 12:48:46                         | Border-2                     | CMM TRANSCEIVER:: 0SFP-49                        |
|                                                                          | WARNING                           | 09.01.2024 11:32:11                         | mr200-2                      | CMM MONITOR CPU:5min load:CPU                    |
|                                                                          | <b>WARNING</b>                    | 29.12.2023 21:28:52                         | mr200-2                      | CMM_MONITOR_CPU_CORE:usage:CPU                   |
|                                                                          | CRITICAL                          | 29.12.2023 01:59:35                         | $mr200-nms2$                 | CMM_MONITOR_RAM:usage:RAM                        |
|                                                                          | <b>WARNING</b>                    | 28.12.2023 21:54:13                         | $mr200-nms2$                 | CMM_MONITOR_SDCARD:(/installers)_usage:HAI       |
|                                                                          | <b>WARNING</b>                    | 25.12.2023 10:40:33                         | mr200-1                      | CMM_MONITOR_CPU:5min_load:CPU                    |

Рисунок 4. Стартовая страница с отображением списка активных сообщений об ошибках

#### сетевых элементов

# <span id="page-10-0"></span>**4 Блок Навигация**

# **Общее описание**

<span id="page-10-1"></span>Программа для ЭВМ «BNET SP» предоставляет возможность по каждому конкретному сетевому элементу:

просматривать основные параметры работы сетевого элемента;

просматривать визуальное отображение портов и иных модулей сетевого элемента;

 просматривать список задач, которые выполняются или запланированы к выполнению на данном сетевом элементе;

создавать резервные копии конфигурации сетевого элемента;

просматривать список резервных копий конфигураций конкретного сетевого элемента;

 добавлять программное обеспечение на сетевой элемент с сервера с возможностью удаления загруженного ПО;

– инициировать процесс синхронизации конкретного сетевого элемента в программе для ЭВМ «BNET SP»;

просматривать местоположение конкретного сетевого элемента на топологии;

производить настройку сетевого элемента.

Все сетевые элементы в блоке **Навигация** распределено на группы в виде древовидного списка. Для просмотра групп сетевых элементов и списка сетевых элементов необходимо:

авторизоваться в программе для ЭВМ «BNET SP»;

| $\times$<br>Навигация Q                                              | Активные аварийные сообщения                 |                                                                    |                            |                                                                             |
|----------------------------------------------------------------------|----------------------------------------------|--------------------------------------------------------------------|----------------------------|-----------------------------------------------------------------------------|
| Обзор                                                                | ← Обновить Автообновление каждые:            | 10 <sub>c</sub><br>$\checkmark$                                    |                            | Х Очистить фильтры<br><b>88 Настройки таблицы</b>                           |
| all Moscow (27)<br><b>图 St.Peterburg (10)</b><br>> Test_akuvaeva (2) | $\checkmark$<br>Уровень аварийного сообщения | Ö<br>$\checkmark$<br>---------<br>Время аварийного сообщения ↓ Аск | $\checkmark$<br>Имя СЭ     | <b>ID аварийного сообщения</b>                                              |
| $\triangleright$ $\square$ Группа 2                                  | <b>WARNING</b>                               | 11.01.2024 07:54:25                                                | mr200-2                    | CMM_MONITOR_CPU:1min_load:CPU                                               |
| <b>圃 Krasnodar (1)</b>                                               | <b>WARNING</b>                               | 11.01.2024 05:47:47                                                | mr200-1                    | CMM_MONITOR_CPU:1min_load:CPU                                               |
|                                                                      | <b>CRITICAL</b><br><b>WARNING</b>            | 11.01.2024 05:31:49<br>11.01.2024 05:16:37                         | ravi-mr340<br>$mr200-nms2$ | <b>CONNECTION:OFFLINE</b><br>CMM_MONITOR_CPU:1min_load:CPU                  |
|                                                                      | <b>WARNING</b><br><b>WARNING</b>             | 11.01.2024 05:13:18<br>10.01.2024 12:48:46                         | $mr200-nms1$<br>Border-2   | CMM_MONITOR_CPU:1min_load:CPU<br>CMM_TRANSCEIVER::QSFP-49                   |
|                                                                      | <b>WARNING</b>                               | 09.01.2024 11:32:11                                                | mr200-2                    | CMM_MONITOR_CPU:5min_load:CPU                                               |
|                                                                      | <b>WARNING</b><br><b>CRITICAL</b>            | 29.12.2023 21:28:52<br>29.12.2023 01:59:35                         | mr200-2<br>$mr200-nms2$    | CMM_MONITOR_CPU_CORE:usage:CPU<br>CMM_MONITOR_RAM:usage:RAM                 |
|                                                                      | <b>WARNING</b><br><b>WARNING</b>             | 28.12.2023 21:54:13<br>25.12.2023 10:40:33                         | $mr200-nms2$<br>mr200-1    | CMM_MONITOR_SDCARD:(/installers)_usage:HAI<br>CMM_MONITOR_CPU:5min_load:CPU |

Рисунок 5. Стартовая страница

- в левом меню нажать на кнопку  $\Box$ , расположенную слева от наименования группы сетевых элементов. Раскроется список сетевых элементов, входящих в данную группу.

|                                                       |                                   | Сеть $\sim$ Операции $\sim$ События $\sim$ Отчёты $\sim$ Администрирование $\sim$ Помощь $\sim$ |              | 鴨目間区<br>developer <sub>v</sub><br>D               |
|-------------------------------------------------------|-----------------------------------|-------------------------------------------------------------------------------------------------|--------------|---------------------------------------------------|
| X<br>Навигация Q                                      | Активные аварийные сообщения      |                                                                                                 |              |                                                   |
| Обзор                                                 | • Обновить Автообновление каждые: | 10 <sub>c</sub><br>$\checkmark$                                                                 |              | Х Очистить фильтры<br><b>@</b> Настройки таблицы  |
| $\sim$ $\blacksquare$ Moscow (27)<br>$(2)$ 10.16.0.10 | $\checkmark$                      | 自                                                                                               | $\checkmark$ | $\checkmark$                                      |
| (2) 10.16.0.11                                        | Уровень аварийного сообщения      | Время аварийного сообщения $\downarrow$<br>Ack                                                  | Имя СЭ       | <b>ID аварийного сообщения</b>                    |
| ② SpineRocev2                                         | <b>WARNING</b>                    | 11.01.2024 07:54:25                                                                             | mr200-2      | CMM_MONITOR_CPU:1min_load:CPU                     |
| 2 BCOM-OS                                             | <b>WARNING</b>                    | 11 01 2024 05:47:47                                                                             | mr200-1      | CMM MONITOR CPU:1min load:CPU                     |
| 2 BCOM-OS                                             | CRITICAL                          | 11.01.2024 05:31:49                                                                             | ravi-mr340   | <b>CONNECTION:OFFLINE</b>                         |
| (2) mr200-nms1                                        | WARNING                           | 11.01.2024 05:16:37                                                                             | $mr200-nms2$ | CMM_MONITOR_CPU:1min_load:CPU                     |
| (2) mr200-nms2                                        | WARNING                           | 11.01.2024 05:13:18                                                                             | $mr200-nms1$ | CMM MONITOR CPU:1min load:CPU                     |
| (2) ravi-mr340                                        | <b>WARNING</b>                    | 10.01.2024 12:48:46                                                                             | Border-2     | CMM_TRANSCEIVER::QSFP-49                          |
| 2 BCOM-OS                                             | <b>WARNING</b>                    | 09 01 2024 11:32:11                                                                             | mr200-2      | CMM MONITOR CPU:5min load:CPU                     |
| <b>@BCOM-OS</b>                                       | WARNING                           | 29.12.2023 21:28:52                                                                             | mr200-2      | CMM_MONITOR_CPU_CORE:usage:CPU                    |
| $(2)$ DCI-1                                           | CRITICAL                          | 29.12.2023 01:59:35                                                                             | $mr200-nms2$ | CMM_MONITOR_RAM:usage:RAM                         |
| 2 BCOM-OS<br>2 BCOM-OS                                | <b>WARNING</b>                    | 28.12.2023 21:54:13                                                                             | $mr200-nms2$ | CMM_MONITOR_SDCARD:(/installers)_usage:HAI        |
| $(2)$ DCI-2                                           | <b>WARNING</b>                    | 25.12.2023 10:40:33                                                                             | mr200-1      | CMM_MONITOR_CPU:5min_load:CPU                     |
| ② BCOM-OS                                             |                                   |                                                                                                 |              | Записей на стр.: 50 $\vee$<br>$\langle 1 \rangle$ |

Рисунок 6. Древовидный список сетевых элементов

Все сетевые элементы распределены на группы в зависимости от места расположения данного сетевого элемента (регион, город и т.п.). Программа для ЭВМ «BNET SP» предоставляет возможность распределять сетевые элементы как на группы, так и на подгруппы внутри одной группы.

# <span id="page-11-0"></span>**Создание группы сетевых элементов**

Чтобы создать группу сетевых элементов в блоке **с** необходимо:

 в области блока **Навигация** нажать правой клавишей мыши на пустой области. Откроется контекстное меню, показанное на рисунке ниже;

|                                                                                               |                                                               | Сеть с Операции с События с Отчёты с Администрирование с Помощь с |                            | 張目訇レ<br>D<br>developer∨                                                     |
|-----------------------------------------------------------------------------------------------|---------------------------------------------------------------|-------------------------------------------------------------------|----------------------------|-----------------------------------------------------------------------------|
| X<br>Навигация Q<br>Обзор                                                                     | Активные аварийные сообщения<br>новить Автообновление каждые: | $\checkmark$                                                      |                            |                                                                             |
| Добавить группу<br>$\rightarrow$ <b>EXECUTE:</b> MOSCOW (27)<br>> <b>A</b> St. Peterburg (10) | $\checkmark$                                                  | 10 <sub>c</sub><br>曲<br>$\checkmark$<br>______                    | $\checkmark$               | ® Настройки таблицы<br><b>2</b> Очистить фильтры                            |
| > Test_akuvaeva (2)<br>$\triangleright$ $\square$ Группа 2                                    | Уровень аварийного сообщения<br><b>WARNING</b>                | Время аварийного сообщения ↓<br>Ack<br>11.01.2024 07:54:25        | Имя СЭ<br>mr200-2          | <b>ID аварийного сообщения</b><br>CMM_MONITOR_CPU:1min_load:CPU             |
| $\rightarrow$ $\Box$ Krasnodar (1)                                                            | <b>WARNING</b>                                                | 11.01.2024 05:47:47                                               | mr200-1                    | CMM_MONITOR_CPU:1min_load:CPU                                               |
|                                                                                               | CRITICAL<br><b>WARNING</b>                                    | 11.01.2024 05:31:49<br>11.01.2024 05:16:37                        | ravi-mr340<br>$mr200-nms2$ | CONNECTION:OFFLINE<br>CMM_MONITOR_CPU:1min_load:CPU                         |
|                                                                                               | <b>WARNING</b>                                                | 11.01.2024 05:13:18                                               | $mr200-nms1$               | CMM_MONITOR_CPU:1min_load:CPU                                               |
|                                                                                               | <b>WARNING</b><br><b>WARNING</b>                              | 10.01.2024 12:48:46<br>09.01.2024 11:32:11                        | Border-2<br>mr200-2        | CMM_TRANSCEIVER::QSFP-49<br>CMM_MONITOR_CPU:5min_load:CPU                   |
|                                                                                               | <b>WARNING</b>                                                | 29.12.2023 21:28:52                                               | mr200-2                    | CMM_MONITOR_CPU_CORE:usage:CPU                                              |
|                                                                                               | <b>CRITICAL</b>                                               | 29.12.2023 01:59:35                                               | $mr200-nms2$               | CMM_MONITOR_RAM:usage:RAM                                                   |
|                                                                                               | <b>WARNING</b><br><b>WARNING</b>                              | 28.12.2023 21:54:13<br>25.12.2023 10:40:33                        | $mr200-nms2$<br>mr200-1    | CMM_MONITOR_SDCARD:(/installers)_usage:HAI<br>CMM_MONITOR_CPU:5min_load:CPU |
|                                                                                               |                                                               |                                                                   |                            | $1 \rightarrow$<br>Записей на стр.: 50<br>$\langle$<br>$\checkmark$         |

Рисунок 7. Контекстное меню

нажать на пункт **Добавить группу**. Откроется окно **Добавить новую группу**, показанное

на рисунке ниже;

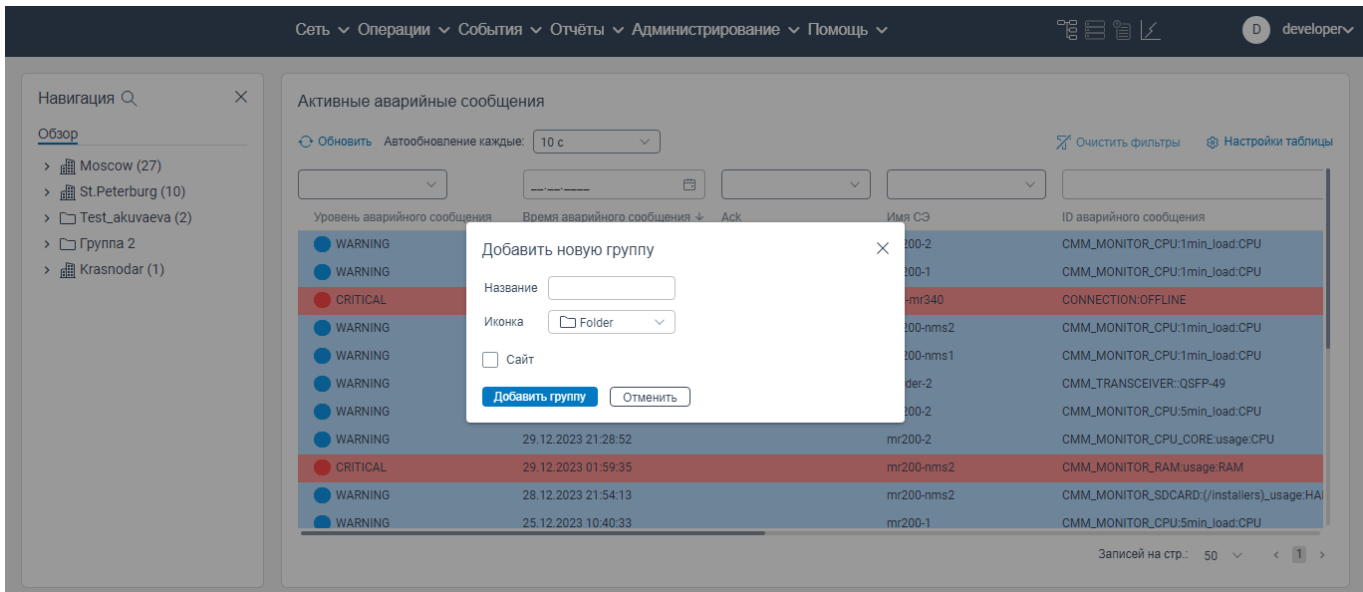

Рисунок 8. Окно **Добавить новую группу**

в поле **Название** ввести наименование новой группы сетевых элементов;

 в поле **Иконка** выберите из раскрывающегося списка графическое отображение папки группы, которая будет отображаться в списке групп сетевых сетевого элементов;

 нажать на кнопку **Добавить группу**. Новая группа будет создана и отобразиться в списке групп в блоке **Навигация**.

# <span id="page-12-0"></span>**Создание подгруппы сетевых элементов**

Чтобы создать подгруппу сетевых элементов, необходимо:

 в области блока **Навигация** нажать правой клавишей мыши на группу сетевых элементов. Откроется контекстное меню, показанное на рисунке ниже;

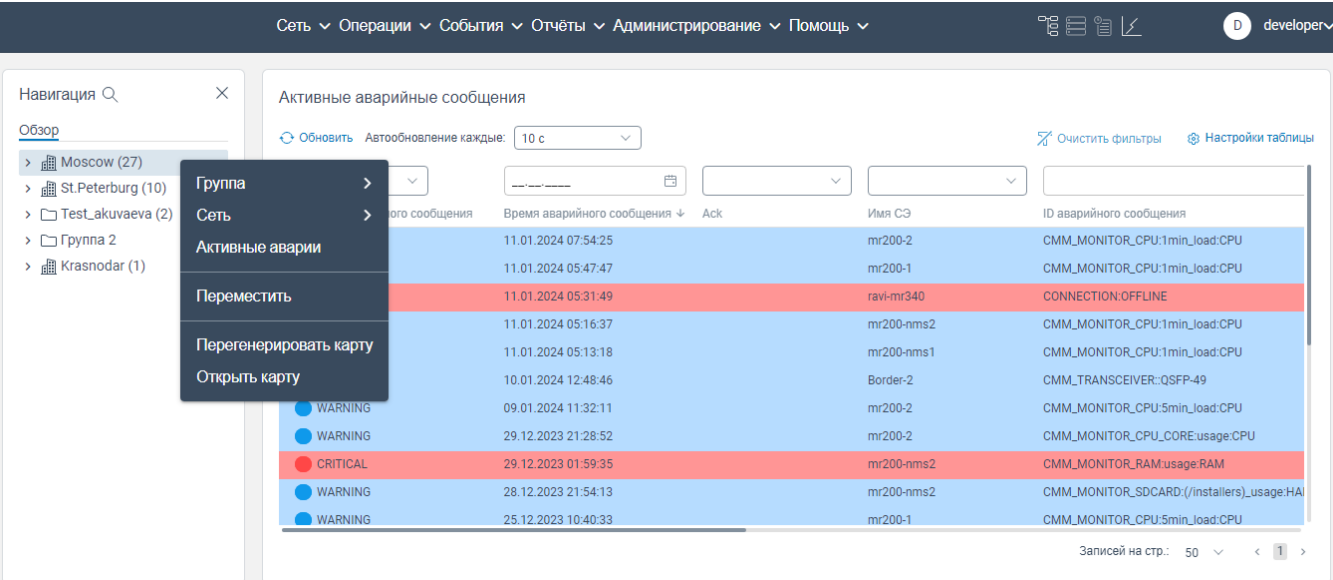

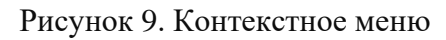

нажать на пункт **Группа**. Откроется контекстное меню, показанное на рисунке ниже;

|                                                          |                 |                                   | Сеть $\sim$ Операции $\sim$ События $\sim$ Отчёты $\sim$ Администрирование $\sim$ Помощь $\sim$ |              |              | 鴨目間区                                       | developer∨<br>D                                 |
|----------------------------------------------------------|-----------------|-----------------------------------|-------------------------------------------------------------------------------------------------|--------------|--------------|--------------------------------------------|-------------------------------------------------|
| Навигация Q<br>Обзор<br>All Moscow (27)<br>$\rightarrow$ | $\times$        | ← Обновить Автообновление каждые: | Активные аварийные сообщения<br>10 <sub>c</sub><br>$\checkmark$                                 |              |              | Х Очистить фильтры                         | <b>83 Настройки таблицы</b>                     |
| $\rightarrow$ $\frac{1}{2}$ St. Peterburg (10)           | Группа          |                                   | 曲<br>Добавить группу                                                                            | $\checkmark$ | $\checkmark$ |                                            |                                                 |
| > Test_akuvaeva (2)                                      | Сеть            | $\rightarrow$                     | ийного сообшения ↓<br>Редактировать                                                             | Ack          | Имя СЭ       | ID аварийного сообщения                    |                                                 |
| > $\Box$ Группа 2                                        | Активные аварии |                                   | <b>ERVIR-4024 07:54:25</b>                                                                      |              | mr200-2      | CMM_MONITOR_CPU:1min_load:CPU              |                                                 |
| $\rightarrow$ $\Box$ Krasnodar (1)                       |                 |                                   | 11.01.2024 05:47:47                                                                             |              | mr200-1      | CMM MONITOR CPU:1min load:CPU              |                                                 |
|                                                          | Переместить     |                                   | 11.01.2024 05:31:49                                                                             |              | ravi-mr340   | <b>CONNECTION:OFFLINE</b>                  |                                                 |
|                                                          |                 |                                   | 11.01.2024 05:16:37                                                                             |              | $mr200-nms2$ | CMM_MONITOR_CPU:1min_load:CPU              |                                                 |
|                                                          |                 | Перегенерировать карту            | 11.01.2024 05:13:18                                                                             |              | $mr200-nms1$ | CMM_MONITOR_CPU:1min_load:CPU              |                                                 |
|                                                          | Открыть карту   |                                   | 10.01.2024 12:48:46                                                                             |              | Border-2     | CMM_TRANSCEIVER::OSFP-49                   |                                                 |
|                                                          |                 | <b>WARNING</b>                    | 09.01.2024 11:32:11                                                                             |              | mr200-2      | CMM_MONITOR_CPU:5min_load:CPU              |                                                 |
|                                                          |                 | <b>WARNING</b>                    | 29.12.2023 21:28:52                                                                             |              | mr200-2      | CMM_MONITOR_CPU_CORE:usage:CPU             |                                                 |
|                                                          |                 | <b>CRITICAL</b>                   | 29.12.2023 01:59:35                                                                             |              | $mr200-nms2$ | CMM_MONITOR_RAM:usage:RAM                  |                                                 |
|                                                          |                 | <b>WARNING</b>                    | 28.12.2023 21:54:13                                                                             |              | $mr200-nms2$ | CMM_MONITOR_SDCARD:(/installers)_usage:HAI |                                                 |
|                                                          |                 | <b>WARNING</b>                    | 25.12.2023 10:40:33                                                                             |              | mr200-1      | CMM_MONITOR_CPU:5min_load:CPU              |                                                 |
|                                                          |                 |                                   |                                                                                                 |              |              | Записей на стр.: 50                        | $1 \rightarrow$<br>$\leftarrow$<br>$\checkmark$ |

Рисунок 10. Контекстное меню

 нажать на пункт **Добавить группу**. Откроется окно **Добавить новую группу**, показанное на рисунке ниже;

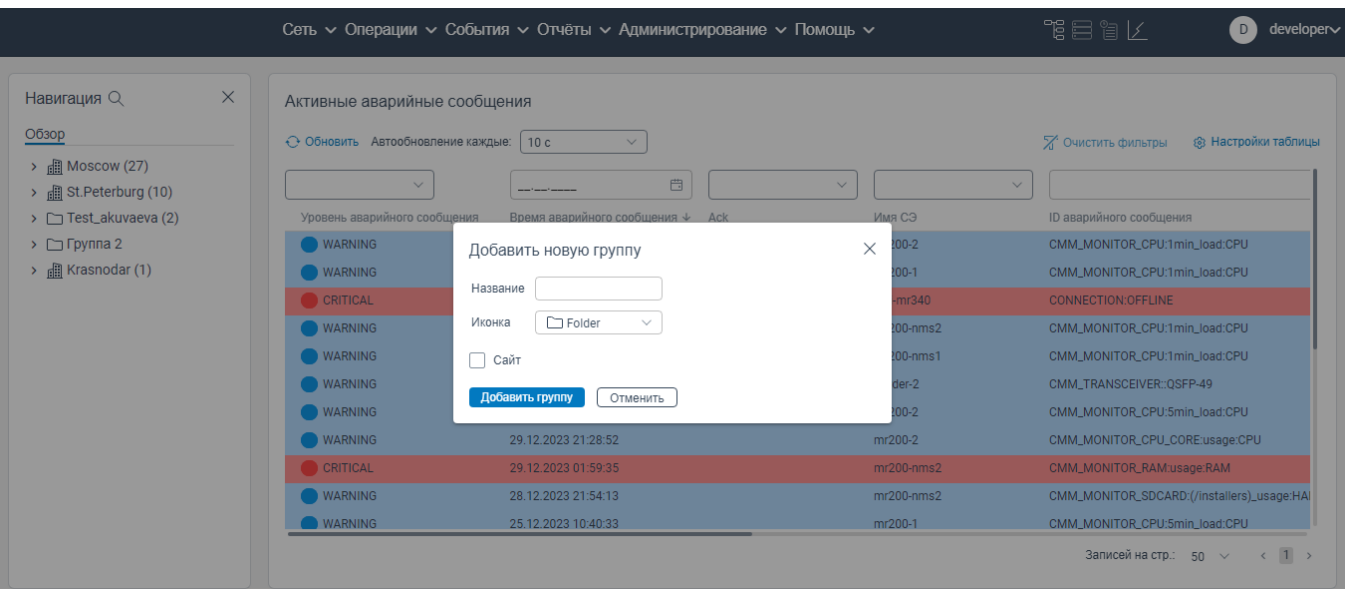

Рисунок 11. Окно **Добавить новую группу**

в поле **Название** ввести наименование подгруппы сетевых элементов;

 в поле **Иконка** выбрать из раскрывающегося списка графическое отображение папки подгруппы, которая будет отображаться в древовидном списке сетевых элементов;

 нажать на кнопку **Добавить группу**. Новая подгруппа будет создана и отобразится в выбранной группе сетевых элементов.

# <span id="page-14-0"></span>**Редактирование информации о группе сетевых элементов**

Для редактирования информации о группе сетевых элементов необходимо:

 в области блока **Навигация** нажать левой клавишей мыши на группу сетевых элементов. Откроется контекстное меню, показанное на рисунке ниже;

|                                                                        |                                   | Сеть $\sim$ Операции $\sim$ События $\sim$ Отчёты $\sim$ Администрирование $\sim$ Помощь $\sim$ |              | 化目盲管<br>D<br>developer~                                             |
|------------------------------------------------------------------------|-----------------------------------|-------------------------------------------------------------------------------------------------|--------------|---------------------------------------------------------------------|
| Навигация Q                                                            | X<br>Активные аварийные сообщения |                                                                                                 |              |                                                                     |
| Обзор                                                                  | ← Обновить Автообновление каждые: | 10 <sub>c</sub><br>$\checkmark$                                                                 |              | Х Очистить фильтры<br>® Настройки таблицы                           |
| $\frac{1}{2}$ Moscow (27)<br>$\rightarrow$<br>> all St. Peterburg (10) | $\checkmark$<br>Группа            | 曲                                                                                               | $\checkmark$ | $\checkmark$                                                        |
| $\triangleright$ $\square$ Test_akuvaeva (2)                           | Сеть                              | Время аварийного сообщения ↓<br>ого сообщения<br>Ack                                            | Имя СЭ       | <b>ID аварийного сообщения</b>                                      |
| $\triangleright$ $\square$ Группа 2                                    | Активные аварии                   | 11.01.2024 07:54:25                                                                             | mr200-2      | CMM_MONITOR_CPU:1min_load:CPU                                       |
| > all Krasnodar (1)                                                    |                                   | 11.01.2024 05:47:47                                                                             | mr200-1      | CMM_MONITOR_CPU:1min_load:CPU                                       |
|                                                                        | Переместить                       | 11.01.2024 05:31:49                                                                             | ravi-mr340   | <b>CONNECTION:OFFLINE</b>                                           |
|                                                                        |                                   | 11.01.2024 05:16:37                                                                             | $mr200-nms2$ | CMM_MONITOR_CPU:1min_load:CPU                                       |
|                                                                        | Перегенерировать карту            | 11.01.2024 05:13:18                                                                             | $mr200-nms1$ | CMM_MONITOR_CPU:1min_load:CPU                                       |
|                                                                        | Открыть карту                     | 10.01.2024 12:48:46                                                                             | Border-2     | CMM_TRANSCEIVER::QSFP-49                                            |
|                                                                        | <b>WARNING</b>                    | 09.01.2024 11:32:11                                                                             | mr200-2      | CMM_MONITOR_CPU:5min_load:CPU                                       |
|                                                                        | <b>WARNING</b>                    | 29.12.2023 21:28:52                                                                             | mr200-2      | CMM_MONITOR_CPU_CORE:usage:CPU                                      |
|                                                                        | <b>CRITICAL</b>                   | 29.12.2023 01:59:35                                                                             | $mr200-nms2$ | CMM_MONITOR_RAM:usage:RAM                                           |
|                                                                        | <b>WARNING</b>                    | 28.12.2023 21:54:13                                                                             | $mr200-nms2$ | CMM_MONITOR_SDCARD:(/installers)_usage:HAI                          |
|                                                                        | <b>WARNING</b>                    | 25.12.2023 10:40:33                                                                             | mr200-1      | CMM_MONITOR_CPU:5min_load:CPU                                       |
|                                                                        |                                   |                                                                                                 |              | $1 \rightarrow$<br>Записей на стр.: 50<br>$\checkmark$<br>$\langle$ |

Рисунок 12. Контекстное меню

#### нажать на пункт **Группа**. Откроется контекстное меню, показанное на рисунке ниже;

|                                                                                      |                 |                                   | Сеть $\sim$ Операции $\sim$ События $\sim$ Отчёты $\sim$ Администрирование $\sim$ Помощь $\sim$ |                              | 作目盲/<br>developer∨<br>D                                         |
|--------------------------------------------------------------------------------------|-----------------|-----------------------------------|-------------------------------------------------------------------------------------------------|------------------------------|-----------------------------------------------------------------|
| Навигация Q<br>Обзор                                                                 | $\times$        |                                   | Активные аварийные сообщения                                                                    |                              |                                                                 |
| $\rightarrow$ <b>n</b> Moscow (27)<br>$\rightarrow$ $\frac{1}{2}$ St. Peterburg (10) | Группа          | ← Обновить Автообновление каждые: | 10 <sub>c</sub><br>$\checkmark$<br>曲<br>Добавить группу                                         | $\checkmark$                 | ® Настройки таблицы<br>Х Очистить фильтры<br>$\checkmark$       |
| > Test_akuvaeva (2)                                                                  | Сеть            | $\rightarrow$                     | ийного сообщения ↓<br>Ack<br>Редактировать                                                      | Имя СЭ                       | <b>ID аварийного сообщения</b>                                  |
| $\triangleright$ $\square$ Группа 2<br>$\rightarrow$ $\Box$ Krasnodar (1)            | Активные аварии |                                   | 11.01.2024 07:54:25<br>11.01.2024 05:47:47                                                      | mr200-2<br>mr200-1           | CMM_MONITOR_CPU:1min_load:CPU<br>CMM_MONITOR_CPU:1min_load:CPU  |
|                                                                                      | Переместить     |                                   | 11.01.2024 05:31:49                                                                             | ravi-mr340                   | <b>CONNECTION:OFFLINE</b>                                       |
|                                                                                      |                 | Перегенерировать карту            | 11.01.2024 05:16:37<br>11.01.2024 05:13:18                                                      | $mr200-nms2$<br>$mr200-nms1$ | CMM_MONITOR_CPU:1min_load:CPU<br>CMM_MONITOR_CPU:1min_load:CPU  |
|                                                                                      | Открыть карту   |                                   | 10.01.2024 12:48:46                                                                             | Border-2                     | CMM_TRANSCEIVER::QSFP-49                                        |
|                                                                                      |                 | <b>WARNING</b><br><b>WARNING</b>  | 09.01.2024 11:32:11<br>29.12.2023 21:28:52                                                      | mr200-2<br>mr200-2           | CMM_MONITOR_CPU:5min_load:CPU<br>CMM_MONITOR_CPU_CORE:usage:CPU |
|                                                                                      |                 | CRITICAL                          | 29.12.2023 01:59:35                                                                             | $mr200-nms2$                 | CMM_MONITOR_RAM:usage:RAM                                       |
|                                                                                      |                 | <b>WARNING</b>                    | 28.12.2023 21:54:13                                                                             | $mr200-nms2$                 | CMM_MONITOR_SDCARD:(/installers)_usage:HAI                      |
|                                                                                      |                 | <b>WARNING</b>                    | 25.12.2023 10:40:33                                                                             | mr200-1                      | CMM_MONITOR_CPU:5min_load:CPU                                   |
|                                                                                      |                 |                                   |                                                                                                 |                              | $1 \rightarrow$<br>Записей на стр.: $50 \sim$<br>$\langle$      |

Рисунок 13. Контекстное меню

 нажать на пункт **Редактировать**. Откроется окно **Редактировать группу**. Внесите изменения в поля согласно правилам заполнения аналогичных полей при создании группы сетевых элементов;

нажать кнопку **Сохранить**.

# <span id="page-15-0"></span>**Редактирование информации о подгруппе сетевых элементов**

Для редактирования информации о подгруппе сетевых элементов необходимо:

– в области блока **Навигация** нажать левой клавишей мыши на кнопку **В** в группе сетевых элементов. Раскроется список подгрупп данной группы.

|                                                 |          |                             |                       | Network $\vee$ Operation $\vee$ Events $\vee$ Report $\vee$ Administration $\vee$ Help $\vee$ |              | 帽目盲区                          | D<br>developer∨                |
|-------------------------------------------------|----------|-----------------------------|-----------------------|-----------------------------------------------------------------------------------------------|--------------|-------------------------------|--------------------------------|
| Navigation $Q$                                  | $\times$ | <b>Active Alarms</b>        |                       |                                                                                               |              |                               |                                |
| <b>Explorer</b>                                 |          | Refresh Auto refresh every: | 10 <sub>s</sub>       | $\checkmark$                                                                                  |              | Clear all filters             | <b>8 Table settings</b>        |
| > <b>A</b> Moscow (35)<br><b>图 St.Peterburg</b> |          | $\checkmark$                | 曲                     | $\checkmark$                                                                                  | $\checkmark$ |                               |                                |
| ∩ NMS_test                                      |          | Alarm Severity              | Reported $\downarrow$ | Ack                                                                                           | Hostname     | Alarm ID                      | IP                             |
| □ 888888                                        |          | <b>MAJOR</b>                | 11.01.2024 09:11:14   |                                                                                               | BCOM-OS      | CONNECTION:RESTRICTED_SNMP    | 10.16.0.193                    |
| $\rightarrow$ $\Box$ 234                        |          | MAJOR                       | 11.01.2024 07:59:57   |                                                                                               | BCOM-OS      | CONNECTION:RESTRICTED SNMP    | 10.16.0.190                    |
| $\sim$ $\frac{1}{2}$ Группа 1                   |          | CRITICAL                    | 11.01.2024 06:34:07   |                                                                                               | ravi-mr340   | <b>CONNECTION:OFFLINE</b>     | 10.16.0.160                    |
| $\Box$ Группа 2                                 |          | MAJOR                       | 10.01.2024 12:49:02   |                                                                                               | Border-1     | CONNECTION:RESTRICTED_SNMP    | 10.16.0.27                     |
| $\rightarrow$ $\Box$ Krasnodar (2)              |          | O MAJOR                     | 10.01.2024 09:27:02   |                                                                                               | mr200-2      | CONNECTION:RESTRICTED_SNMP    | 10.16.0.64                     |
|                                                 |          | MAJOR                       | 09.01.2024 16:04:02   |                                                                                               | DCI-1        | CONNECTION:RESTRICTED_SNMP    | 10.16.0.17                     |
|                                                 |          | WARNING                     | 08.01.2024 05:47:20   |                                                                                               | mr200-2      | CMM_MONITOR_CPU:1min_load:CPU | 10.16.0.64                     |
|                                                 |          | <b>WARNING</b>              | 08.01.2024 01:23:32   |                                                                                               | mr200-1      | CMM_MONITOR_CPU:1min_load:CPU | 10.16.0.65                     |
|                                                 |          | WARNING                     | 07.01.2024 21:25:52   |                                                                                               | $mr200-nms2$ | CMM_MONITOR_CPU:1min_load:CPU | 10.16.0.155                    |
|                                                 |          | <b>WARNING</b>              | 07.01.2024 21:11:42   |                                                                                               | $mr200-nms1$ | CMM_MONITOR_CPU:1min_load:CPU | 10.16.0.154                    |
|                                                 |          | <b>WARNING</b>              | 04.01.2024 21:35:36   |                                                                                               | mr200-2      | CMM_MONITOR_CPU:5min_load:CPU | 10.16.0.64                     |
|                                                 |          |                             |                       |                                                                                               |              | Records per page: $50 \sim$   | $\leftarrow$ 1 2 $\rightarrow$ |

Рисунок 14. Древовидный список сетевых элементов

нажать правой кнопкой мыши на подгруппу сетевых элементов. Откроется контекстное

меню, показанное на рисунке ниже;

| $\times$<br>Навигация Q                          | Активные аварийные сообщения      |                                     |              |                                                   |
|--------------------------------------------------|-----------------------------------|-------------------------------------|--------------|---------------------------------------------------|
| Обзор                                            | ← Обновить Автообновление каждые: | 10 <sub>s</sub><br>$\checkmark$     |              | Х Очистить фильтры<br><b>88 Настройки таблицы</b> |
| <b>fill Moscow</b> (35)<br><b>图 St.Peterburg</b> | $\checkmark$                      | 曲<br>$\checkmark$                   | $\checkmark$ |                                                   |
| □ NMS_test                                       | Уровень аварийного сообщения      | Время аварийного сообщения ↓<br>Ack | Имя СЭ       | <b>ID аварийного сообщения</b>                    |
| $\square$ 888888                                 | MAJOR                             | 11.01.2024 09:11:14                 | BCOM-OS      | CONNECTION:RESTRICTED_SNMP                        |
| $\square$ 234<br>$\rightarrow$                   | <b>MAJOR</b>                      | 11.01.2024 07:59:57                 | BCOM-OS      | CONNECTION:RESTRICTED_SNMP                        |
| $\vee$ fill $\Gamma$ pynna 1                     | CRITICAL                          | 11.01.2024 06:34:07                 | ravi-mr340   | <b>CONNECTION:OFFLINE</b>                         |
| $\Box$ Группа 2                                  | MAJOR                             | 10.01.2024 12:49:02                 | Border-1     | CONNECTION:RESTRICTED_SNMP                        |
| <b>All Krasnodar</b><br>Группа                   | MAJOR                             | 10.01.2024 09:27:02                 | mr200-2      | CONNECTION:RESTRICTED_SNMP                        |
| Сеть                                             | <b>MAJOR</b>                      | 09.01.2024 16:04:02                 | DCI-1        | CONNECTION:RESTRICTED_SNMP                        |
|                                                  | <b>WARNING</b>                    | 08.01.2024 05:47:20                 | mr200-2      | CMM_MONITOR_CPU:1min_load:CPU                     |
| Переместить                                      | <b>WARNING</b>                    | 08.01.2024 01:23:32                 | mr200-1      | CMM_MONITOR_CPU:1min_load:CPU                     |
|                                                  | <b>WARNING</b>                    | 07.01.2024 21:25:52                 | $mr200-nms2$ | CMM_MONITOR_CPU:1min_load:CPU                     |
|                                                  | <b>WARNING</b>                    | 07.01.2024 21:11:42                 | $mr200-nms1$ | CMM_MONITOR_CPU:1min_load:CPU                     |
|                                                  | <b>WARNING</b>                    | 04.01.2024 21:35:36                 | mr200-2      | CMM_MONITOR_CPU:5min_load:CPU                     |

Рисунок 15. Контекстное меню

нажать на пункт **Группа**. Откроется контекстное меню, показанное на рисунке ниже;

|                                                                  |                                   | Сеть с Операции с События с Отчёты с Администрирование с Помощь с |                     | 鴨目留区<br>$developer \sim$<br>D)                           |
|------------------------------------------------------------------|-----------------------------------|-------------------------------------------------------------------|---------------------|----------------------------------------------------------|
| $\times$<br>Навигация Q                                          | Активные аварийные сообщения      |                                                                   |                     |                                                          |
| Обзор                                                            | ← Обновить Автообновление каждые: | 10 <sub>s</sub><br>$\checkmark$                                   |                     | Х Очистить фильтры<br><b>88 Настройки таблицы</b>        |
| <b>⊪ Moscow</b> (35)<br>$\rightarrow$<br><b>All St.Peterburg</b> | $\checkmark$                      | 曲<br>$\checkmark$                                                 | $\checkmark$        |                                                          |
| ∩ NMS_test                                                       | Уровень аварийного сообщения      | Время аварийного сообщения ↓ Аск                                  | Имя СЭ              | <b>ID аварийного сообщения</b>                           |
| □ 888888                                                         | <b>MAJOR</b>                      | 11.01.2024 09:11:14                                               | BCOM-OS             | CONNECTION:RESTRICTED_SNMP                               |
| $\rightarrow$ $\Box$ 234                                         | <b>MAJOR</b>                      | 11.01.2024 07:59:57                                               | BCOM-OS             | <b>CONNECTION:RESTRICTED SNMP</b>                        |
| $\vee$ <b>iii</b> Группа 1                                       | C CRITICAL                        | 11.01.2024 06:34:07                                               | ravi-mr340          | CONNECTION:OFFLINE                                       |
| $\Box$ Группа 2<br>> <b>In Krasnodar</b><br>Группа               | Добавить группу                   | 10.01.2024 12:49:02<br>10.01.2024 09:27:02                        | Border-1<br>mr200-2 | CONNECTION:RESTRICTED_SNMP<br>CONNECTION:RESTRICTED_SNMP |
| Сеть                                                             | Редактировать                     | 09.01.2024 16:04:02                                               | DCI-1               | CONNECTION:RESTRICTED_SNMP                               |
|                                                                  | Удалить                           | 08.01.2024 05:47:20                                               | mr200-2             | CMM_MONITOR_CPU:1min_load:CPU                            |
| Переместить                                                      | <b>EWARNING</b>                   | 08.01.2024 01:23:32                                               | mr200-1             | CMM_MONITOR_CPU:1min_load:CPU                            |
|                                                                  | <b>WARNING</b>                    | 07.01.2024 21:25:52                                               | $mr200-nms2$        | CMM_MONITOR_CPU:1min_load:CPU                            |
|                                                                  | <b>WARNING</b>                    | 07.01.2024 21:11:42                                               | $mr200-nms1$        | CMM_MONITOR_CPU:1min_load:CPU                            |
|                                                                  | <b>WARNING</b>                    | 04.01.2024 21:35:36                                               | mr200-2             | CMM_MONITOR_CPU:5min_load:CPU                            |
|                                                                  |                                   |                                                                   |                     | Записей на стр.: $50 \times$<br>$\langle 12 \rangle$     |

Рисунок 16. Контекстное меню

 нажать на пункт **Редактировать**. Откроется окно **Редактировать группу**. Внесите изменения в поля согласно правилам заполнения аналогичных полей при создании подгруппы сетевых элементов;

нажать кнопку **Сохранить**.

# **Удаление группы сетевых элементов**

<span id="page-17-0"></span>Примечание: Доступно удалять только те группы, в которые не добавлены сетевые элементы.

Чтобы удалить информацию о группе сетевых элементов, необходимо:

в области блока **Навигация** нажать правой кнопкой мыши на группу сетевых элементов.

Откроется контекстное меню, показанное на рисунке ниже;

|                                                             |                                   | Сеть $\sim$ Операции $\sim$ События $\sim$ Отчёты $\sim$ Администрирование $\sim$ Помощь $\sim$ |              | 下目に<br>developer∨<br>D                             |
|-------------------------------------------------------------|-----------------------------------|-------------------------------------------------------------------------------------------------|--------------|----------------------------------------------------|
| X<br>Навигация Q                                            | Активные аварийные сообщения      |                                                                                                 |              |                                                    |
| Обзор                                                       | ← Обновить Автообновление каждые: | 10 s<br>$\checkmark$                                                                            |              | Х Очистить фильтры<br><b>83 Настройки таблицы</b>  |
| $\rightarrow$ $\Box$ Moscow (35)<br><b>All St.Peterburg</b> | $\checkmark$                      | $\Box$<br>service the property of the property                                                  | $\checkmark$ | $\checkmark$                                       |
| ∩ NMS_test                                                  | Уровень аварийного сообщения      | Время аварийного сообщения $\downarrow$<br>Ack                                                  | Имя СЭ       | <b>ID аварийного сообщения</b>                     |
| □ 888888                                                    | MAJOR                             | 11.01.2024 09:11:14                                                                             | BCOM-OS      | CONNECTION:RESTRICTED_SNMP                         |
| $\rightarrow$ $\Box$ 234                                    | MAJOR                             | 11.01.2024 07:59:57                                                                             | BCOM-OS      | CONNECTION:RESTRICTED SNMP                         |
| <b>图 Группа 1</b>                                           | C CRITICAL                        | 11.01.2024 06:34:07                                                                             | ravi-mr340   | <b>CONNECTION:OFFLINE</b>                          |
| > di Kras<br>Группа                                         | MAJOR                             | 10.01.2024 12:49:02                                                                             | Border-1     | CONNECTION:RESTRICTED_SNMP                         |
| Сеть                                                        | MAJOR                             | 10.01.2024 09:27:02                                                                             | mr200-2      | CONNECTION:RESTRICTED_SNMP                         |
|                                                             | MAJOR                             | 09.01.2024 16:04:02                                                                             | DCI-1        | CONNECTION:RESTRICTED_SNMP                         |
| Переместить                                                 | WARNING                           | 08.01.2024 05:47:20                                                                             | mr200-2      | CMM_MONITOR_CPU:1min_load:CPU                      |
|                                                             | WARNING                           | 08.01.2024 01:23:32                                                                             | mr200-1      | CMM_MONITOR_CPU:1min_load:CPU                      |
|                                                             | WARNING                           | 07.01.2024 21:25:52                                                                             | $mr200-nms2$ | CMM_MONITOR_CPU:1min_load:CPU                      |
|                                                             | <b>WARNING</b>                    | 07.01.2024 21:11:42                                                                             | $mr200-nms1$ | CMM_MONITOR_CPU:1min_load:CPU                      |
|                                                             | <b>WARNING</b>                    | 04.01.2024 21:35:36                                                                             | mr200-2      | CMM_MONITOR_CPU:5min_load:CPU                      |
|                                                             |                                   |                                                                                                 |              | $\langle 12 \rangle$<br>Записей на стр.: 50 $\vee$ |

Рисунок 17. Контекстное меню

нажать на пункт **Группа**. Откроется контекстное меню, показанное на рисунке ниже;

|                                                |                                       | Сеть $\sim$ Операции $\sim$ События $\sim$ Отчёты $\sim$ Администрирование $\sim$ Помощь $\sim$ |              | 背目冒区<br>developer∨<br>D                            |
|------------------------------------------------|---------------------------------------|-------------------------------------------------------------------------------------------------|--------------|----------------------------------------------------|
| X<br>Навигация Q                               | Активные аварийные сообщения          |                                                                                                 |              |                                                    |
| Обзор                                          | ← Обновить Автообновление каждые:     | 10s<br>$\checkmark$                                                                             |              | Х Очистить фильтры<br>® Настройки таблицы          |
| Moscow (35)<br><b>A</b> St.Peterburg           | $\checkmark$                          | $\Box$<br>$\checkmark$                                                                          | $\checkmark$ |                                                    |
| ∩ NMS_test                                     | Уровень аварийного сообщения          | Время аварийного сообщения $\downarrow$<br>Ack                                                  | Имя СЭ       | ID аварийного сообщения                            |
| □ 888888                                       | MAJOR                                 | 11.01.2024 09:11:14                                                                             | BCOM-OS      | CONNECTION:RESTRICTED_SNMP                         |
| $\rightarrow$ $\Box$ 234                       | MAJOR                                 | 11.01.2024 07:59:57                                                                             | BCOM-OS      | CONNECTION:RESTRICTED SNMP                         |
| <b>图 Группа 1</b>                              | CRITICAL                              | 11.01.2024 06:34:07                                                                             | ravi-mr340   | CONNECTION: OFFITNE                                |
| $\triangleright$ $\blacksquare$ Kras<br>Группа | Добавить группу                       | 10.01.2024 12:49:02                                                                             | Border-1     | CONNECTION:RESTRICTED SNMP                         |
| Сеть                                           | $\rightarrow$<br><b>Редактировать</b> | 10.01.2024 09:27:02                                                                             | mr200-2      | CONNECTION:RESTRICTED SNMP                         |
|                                                | <b>Удалить</b>                        | 09 01 2024 16:04:02                                                                             | DCI-1        | CONNECTION:RESTRICTED SNMP                         |
| Переместить                                    |                                       | 08.01.2024 05:47:20                                                                             | mr200-2      | CMM_MONITOR_CPU:1min_load:CPU                      |
|                                                | <b>WARNING</b>                        | 08.01.2024 01:23:32                                                                             | mr200-1      | CMM MONITOR CPU:1min load:CPU                      |
|                                                | <b>WARNING</b>                        | 07 01 2024 21:25:52                                                                             | $mr200-nms2$ | CMM_MONITOR_CPU:1min_load:CPU                      |
|                                                | <b>WARNING</b>                        | 07.01.2024 21:11:42                                                                             | $mr200-nms1$ | CMM MONITOR CPU:1min load:CPU                      |
|                                                | <b>WARNING</b>                        | 04.01.2024 21:35:36                                                                             | mr200-2      | CMM MONITOR CPU:5min load:CPU                      |
|                                                |                                       |                                                                                                 |              | $\langle 12 \rangle$<br>Записей на стр.: 50 $\vee$ |

Рисунок 18. Контекстное меню

#### нажать на пункт **Удалить**. Откроется окно подтверждения удаления данной группы;

|                                                                      |                                          | Сеть $\sim$ Операции $\sim$ События $\sim$ Отчёты $\sim$ Администрирование $\sim$ Помощь $\sim$ |                    | 鴨目削し<br>developer~<br>D)                             |
|----------------------------------------------------------------------|------------------------------------------|-------------------------------------------------------------------------------------------------|--------------------|------------------------------------------------------|
| $\times$<br>Навигация Q                                              | Активные аварийные сообщения             |                                                                                                 |                    |                                                      |
| Обзор                                                                | ← Обновить Автообновление каждые:   10 s |                                                                                                 |                    | ® Настройки таблицы<br>Х Очистить фильтры            |
| $\rightarrow$ <b>EXECUTE:</b> MOSCOW (35)<br><b>All St.Peterburg</b> |                                          | 曲                                                                                               | $\checkmark$       | $\checkmark$                                         |
| □ NMS_test                                                           | Уровень аварийного сообщения             | Время аварийного сообщения ↓ Аск                                                                | Имя СЭ             | ID аварийного сообщения                              |
| □ 888888                                                             | MAJOR                                    | 11.01.2024 09:11:14                                                                             | BCOM-OS            | CONNECTION:RESTRICTED_SNMP                           |
| $\rightarrow$ $\Box$ 234                                             | MAJOR                                    | Удалить группу?                                                                                 | $M-OS$<br>$\times$ | CONNECTION:RESTRICTED_SNMP                           |
| di Группа 1                                                          | <b>CRITICAL</b>                          |                                                                                                 | mr340              | CONNECTION:OFFLINE                                   |
| $\rightarrow$ $\Box$ Krasnodar (2)                                   | MAJOR <sup></sup>                        | Вы уверены, что хотите удалить Группа 1?<br>Вы не сможете отменить эту операцию                 | $1er-1$            | CONNECTION:RESTRICTED_SNMP                           |
|                                                                      | MAJOR <sup></sup>                        | Удалить<br>Отменить                                                                             | $200 - 2$          | CONNECTION:RESTRICTED_SNMP                           |
|                                                                      | MAJOR <sup></sup>                        |                                                                                                 |                    | CONNECTION:RESTRICTED SNMP                           |
|                                                                      | <b>WARNING</b>                           | 08.01.2024 05:47:20                                                                             | mr200-2            | CMM_MONITOR_CPU:1min_load:CPU                        |
|                                                                      | <b>WARNING</b>                           | 08.01.2024 01:23:32                                                                             | mr200-1            | CMM_MONITOR_CPU:1min_load:CPU                        |
|                                                                      | WARNING                                  | 07.01.2024 21:25:52                                                                             | $mr200-nms2$       | CMM_MONITOR_CPU:1min_load:CPU                        |
|                                                                      | <b>WARNING</b>                           | 07.01.2024 21:11:42                                                                             | $mr200-nms1$       | CMM_MONITOR_CPU:1min_load:CPU                        |
|                                                                      | <b>WARNING</b>                           | 04.01.2024 21:35:36                                                                             | mr200-2            | CMM_MONITOR_CPU:5min_load:CPU                        |
|                                                                      |                                          |                                                                                                 |                    | $\leftarrow$ 1 2 ><br>Записей на стр.: 50 $\sqrt{ }$ |

Рисунок 19. Информационное окно

нажать на кнопку **Удалить**. Данная группа сетевых элементов будет удалена.

# **Удаление подгруппы сетевых элементов**

<span id="page-18-0"></span>Примечание: Доступно удалять только те подгруппы, в которые не добавлены сетевые элементы.

Чтобы удалить информацию о подгруппе сетевых элементов, необходимо:

– области блока **Навигация** нажать левой клавишей мыши на кнопку **>** в группе сетевых элементов. Раскроется список подгрупп данной группы.

|                                                       |                                   | Сеть с Операции с События с Отчёты с Администрирование с Помощь с |                              | 鴨目間区<br>developer∨<br>D)                           |
|-------------------------------------------------------|-----------------------------------|-------------------------------------------------------------------|------------------------------|----------------------------------------------------|
| X<br>Навигация Q                                      | Активные аварийные сообщения      |                                                                   |                              |                                                    |
| Обзор                                                 | ← Обновить Автообновление каждые: | 10s<br>$\checkmark$                                               |                              | <b>88 Настройки таблицы</b><br>Х Очистить фильтры  |
| <sub>n</sub> iii Moscow (35)<br><b>图 St.Peterburg</b> | $\checkmark$                      | 曲                                                                 | $\checkmark$<br>$\checkmark$ |                                                    |
| □ NMS_test                                            | Уровень аварийного сообщения      | Время аварийного сообщения ↓ Аск                                  | Имя СЭ                       | ID аварийного сообщения                            |
| □ 888888                                              | MAJOR                             | 11.01.2024 09:11:14                                               | BCOM-OS                      | CONNECTION:RESTRICTED_SNMP                         |
| $\rightarrow$ $\Box$ 234                              | <b>MAJOR</b>                      | 11.01.2024 07:59:57                                               | BCOM-OS                      | CONNECTION:RESTRICTED_SNMP                         |
| <sub>п</sub> ∭ Группа 1                               | <b>CRITICAL</b>                   | 11.01.2024 06:34:07                                               | ravi-mr340                   | <b>CONNECTION:OFFLINE</b>                          |
| $\Box$ Группа 2                                       | <b>MAJOR</b>                      | 10.01.2024 12:49:02                                               | Border-1                     | CONNECTION:RESTRICTED_SNMP                         |
| <b>圃 Krasnodar (2)</b>                                | MAJOR                             | 10.01.2024 09:27:02                                               | mr200-2                      | CONNECTION:RESTRICTED_SNMP                         |
|                                                       | MAJOR                             | 09.01.2024 16:04:02                                               | DCI-1                        | CONNECTION:RESTRICTED_SNMP                         |
|                                                       | WARNING                           | 08.01.2024 05:47:20                                               | mr200-2                      | CMM_MONITOR_CPU:1min_load:CPU                      |
|                                                       | WARNING                           | 08.01.2024 01:23:32                                               | mr200-1                      | CMM_MONITOR_CPU:1min_load:CPU                      |
|                                                       | WARNING                           | 07.01.2024 21:25:52                                               | $mr200-nms2$                 | CMM_MONITOR_CPU:1min_load:CPU                      |
|                                                       | WARNING                           | 07.01.2024 21:11:42                                               | $mr200-nms1$                 | CMM_MONITOR_CPU:1min_load:CPU                      |
|                                                       | <b>WARNING</b>                    | 04.01.2024 21:35:36                                               | mr200-2                      | CMM_MONITOR_CPU:5min_load:CPU                      |
|                                                       |                                   |                                                                   |                              | $\langle 12 \rangle$<br>Записей на стр.: 50 $\vee$ |

Рисунок 20. Древовидный список сетевых элементов

нажать правой кнопкой мыши на подгруппу сетевых элементов. Откроется контекстное

меню, показанное на рисунке ниже;

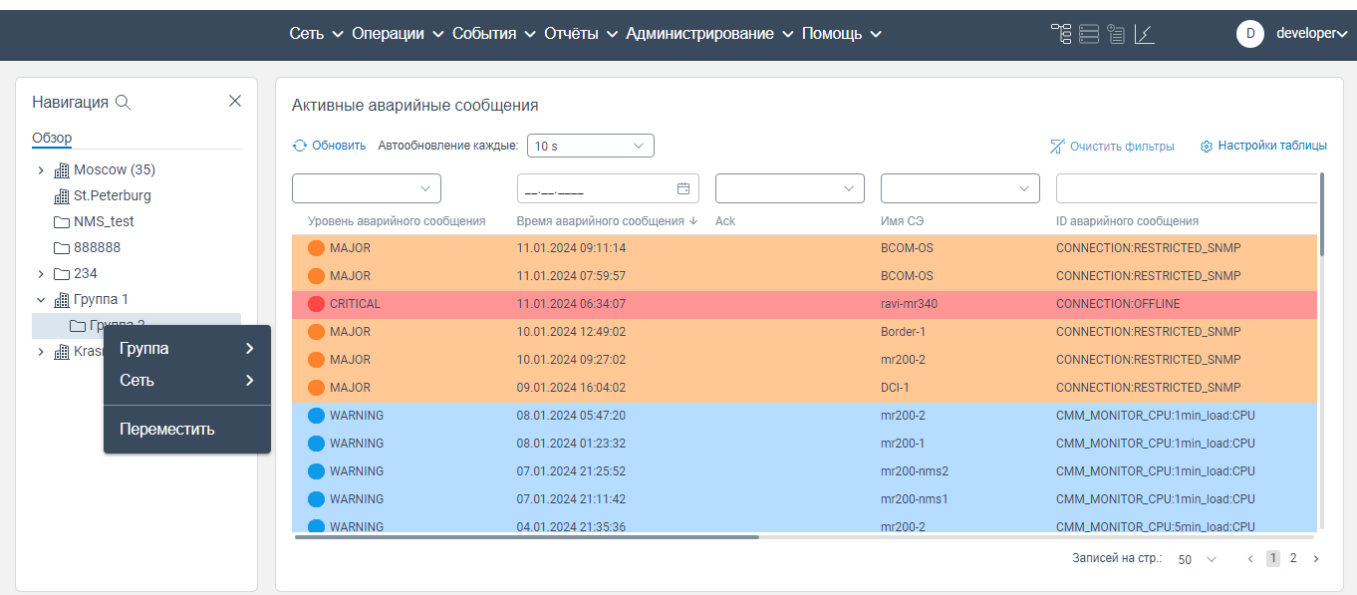

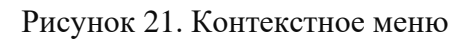

нажать на пункт **Группа**. Откроется контекстное меню, показанное на рисунке ниже;

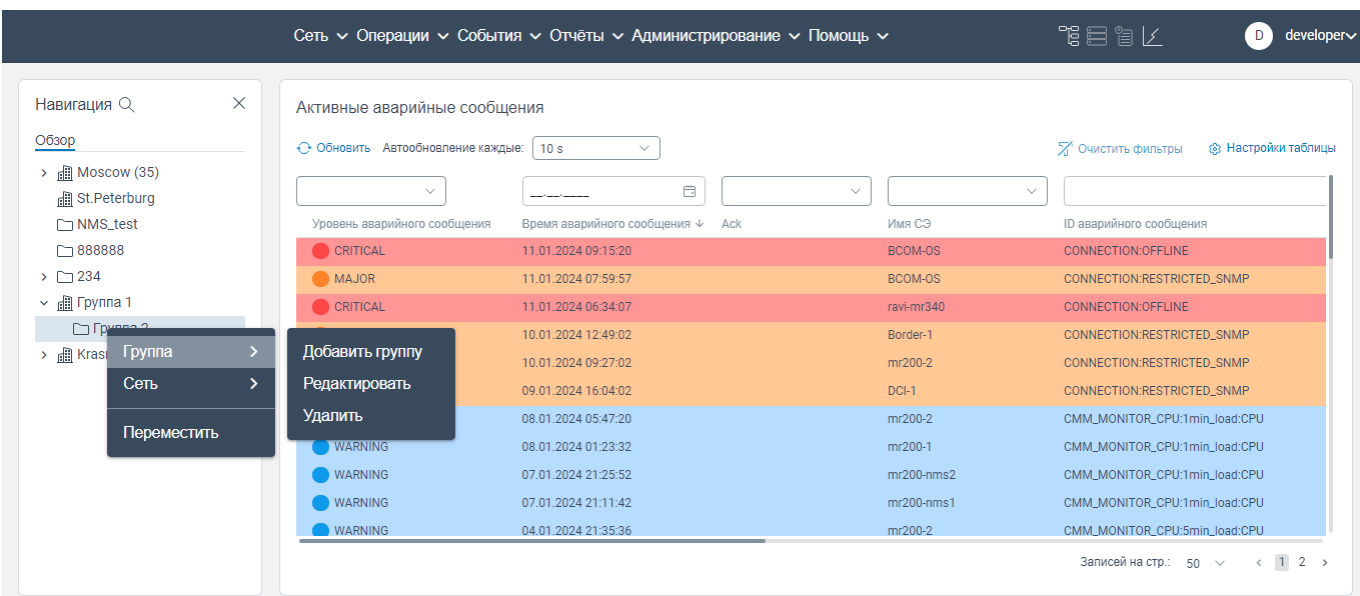

Рисунок 22. Контекстное меню

нажать на пункт **Удалить**. Откроется окно подтверждения удаления данной группы;

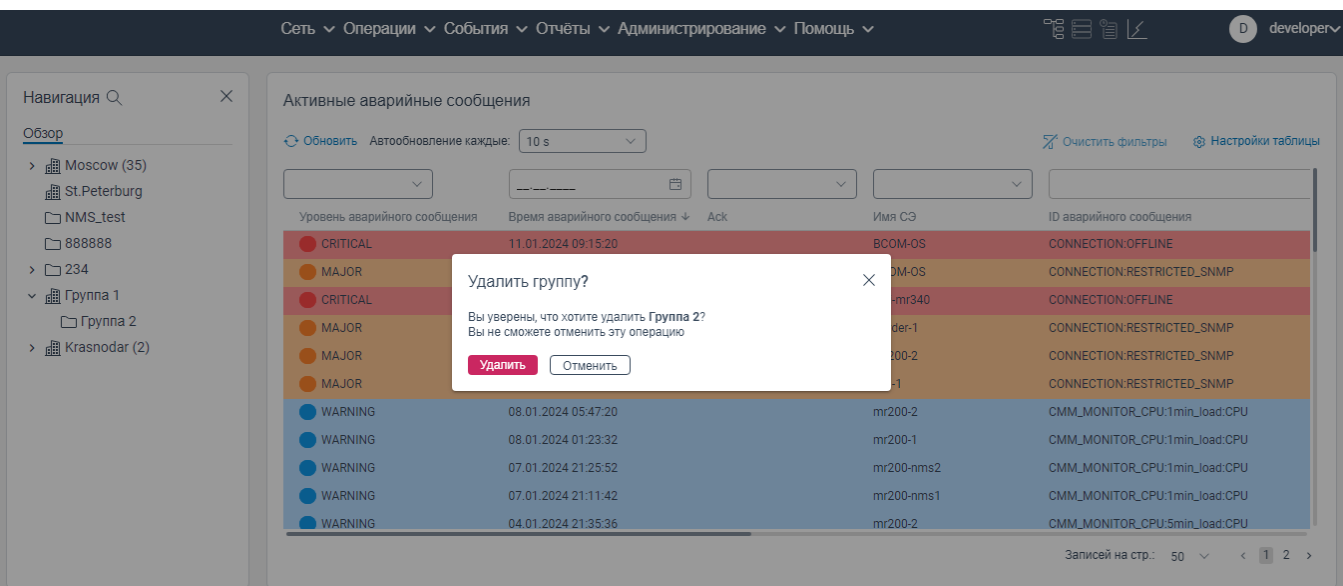

Рисунок 23. Информационное окно

нажать на кнопку **Удалить**. Данная подгруппа сетевых элементов будет удалена.

#### **Создание задачи на опрос сетевых элементов**

<span id="page-20-0"></span>Чтобы добавить вручную новый сетевой элемент в конкретную подгруппу или группу сетевых элементов, необходимо:

в области блока **Навигация** нажать правой клавишей мыши на группу сетевых элементов.

Откроется контекстное меню, показанное на рисунке ниже;

|                                                                      |                                              | Сеть с Операции с События с Отчёты с Администрирование с Помощь с |                              | 鴨目間区<br>developer∨<br>D                                                |
|----------------------------------------------------------------------|----------------------------------------------|-------------------------------------------------------------------|------------------------------|------------------------------------------------------------------------|
| $\times$<br>Навигация Q                                              | Активные аварийные сообщения                 |                                                                   |                              |                                                                        |
| Обзор                                                                | ← Обновить Автообновление каждые:            | 10 <sub>c</sub><br>$\checkmark$                                   |                              | <b>2 ОЧИСТИТЬ ФИЛЬТРЫ</b><br>® Настройки таблицы                       |
| $\Box$ Mosq<br>$\rightarrow$<br>Группа<br>$\rightarrow$ $\Box$ St.Pe | $\checkmark$<br>$\rightarrow$                | e                                                                 | $\checkmark$<br>$\checkmark$ |                                                                        |
| Сеть<br>$\rightarrow$ $\Box$ Test                                    | ровень аварийного сообщения<br>$\rightarrow$ | Время аварийного сообщения $\downarrow$<br>Ack                    | Имя СЭ                       | ID аварийного сообщения                                                |
| $\vee$ $\cap$ Групі<br>Активные аварии                               | <b>WARNING</b>                               | 11.01.2024 07:54:25                                               | mr200-2                      | CMM_MONITOR_CPU:1min_load:CPU                                          |
| $\rightarrow$ $\Box$ Fp                                              | <b>WARNING</b>                               | 11.01.2024 05:47:47                                               | mr200-1                      | CMM_MONITOR_CPU:1min_load:CPU                                          |
| $\Box$<br>Переместить                                                | CRITICAL                                     | 11.01.2024 05:31:49                                               | ravi-mr340                   | <b>CONNECTION:OFFLINE</b>                                              |
| > <b>Ill</b> Krast                                                   | <b>WARNING</b>                               | 11.01.2024 05:16:37                                               | $mr200-nms2$                 | CMM_MONITOR_CPU:1min_load:CPU                                          |
| Перегенерировать карту                                               | <b>WARNING</b>                               | 11.01.2024 05:13:18                                               | $mr200-nms1$                 | CMM MONITOR CPU:1min load:CPU                                          |
| Открыть карту                                                        | <b>WARNING</b>                               | 10.01.2024 12:48:46                                               | Border-2                     | CMM TRANSCEIVER:: 0SFP-49                                              |
|                                                                      | <b>WARNING</b>                               | 09.01.2024 11:32:11                                               | mr200-2                      | CMM_MONITOR_CPU:5min_load:CPU                                          |
|                                                                      | <b>WARNING</b>                               | 29.12.2023 21:28:52                                               | mr200-2                      | CMM_MONITOR_CPU_CORE:usage:CPU                                         |
|                                                                      | CRITICAL                                     | 29.12.2023 01:59:35                                               | $mr200-nms2$                 | CMM_MONITOR_RAM:usage:RAM                                              |
|                                                                      | <b>WARNING</b>                               | 28.12.2023 21:54:13                                               | $mr200-nms2$                 | CMM_MONITOR_SDCARD:(/installers)_usage:HAI                             |
|                                                                      | <b>WARNING</b>                               | 25.12.2023 10:40:33                                               | mr200-1                      | CMM_MONITOR_CPU:5min_load:CPU                                          |
|                                                                      |                                              |                                                                   |                              | Записей на стр.: 50<br>$1 \rightarrow$<br>$\checkmark$<br>$\leftarrow$ |

Рисунок 24. Контекстное меню

нажать на **Сеть**. Откроется контекстное меню, показанное на рисунке ниже;

|                                                                |                                   | Сеть $\vee$ Операции $\vee$ События $\vee$ Отчёты $\vee$ Администрирование $\vee$ Помощь $\vee$ |              | 作目には<br>developer<br>D                              |
|----------------------------------------------------------------|-----------------------------------|-------------------------------------------------------------------------------------------------|--------------|-----------------------------------------------------|
| X<br>Навигация Q                                               | Активные аварийные сообщения      |                                                                                                 |              |                                                     |
| Обзор                                                          | ← Обновить Автообновление каждые: | 10 <sub>c</sub><br>$\checkmark$                                                                 |              | ® Настройки таблицы<br>Х Очистить фильтры           |
| <b>All Mosq</b><br>$\rightarrow$<br>Группа<br><b>All St.Pe</b> | $\checkmark$                      | 曲<br>$\checkmark$                                                                               | $\checkmark$ |                                                     |
| $\triangleright$ $\square$ Test<br>Сеть                        | Добавить сеть                     | Время аварийного сообщения ↓<br>Ack                                                             | Имя СЭ       | <b>ID аварийного сообщения</b>                      |
| $\vee$ $\Box$ Груп<br>Активные аварии                          | WZARODINGI                        | 11.01.2024 07:54:25                                                                             | mr200-2      | CMM_MONITOR_CPU:1min_load:CPU                       |
| $\rightarrow$ $\Box$ Гр                                        | <b>WARNING</b>                    | 11.01.2024 05:47:47                                                                             | mr200-1      | CMM_MONITOR_CPU:1min_load:CPU                       |
| $\Box$ Fp<br>Переместить                                       | <b>CRITICAL</b>                   | 11.01.2024 05:31:49                                                                             | ravi-mr340   | <b>CONNECTION:OFFLINE</b>                           |
| <b>圃 Krast</b><br>$\mathcal{P}$                                | <b>WARNING</b>                    | 11.01.2024 05:16:37                                                                             | $mr200-nms2$ | CMM_MONITOR_CPU:1min_load:CPU                       |
| Перегенерировать карту                                         | <b>WARNING</b>                    | 11.01.2024 05:13:18                                                                             | $mr200-nms1$ | CMM_MONITOR_CPU:1min_load:CPU                       |
| Открыть карту                                                  | <b>WARNING</b>                    | 10.01.2024 12:48:46                                                                             | Border-2     | CMM TRANSCEIVER:: OSFP-49                           |
|                                                                | <b>WARNING</b>                    | 09.01.2024 11:32:11                                                                             | mr200-2      | CMM_MONITOR_CPU:5min_load:CPU                       |
|                                                                | <b>WARNING</b>                    | 29.12.2023 21:28:52                                                                             | mr200-2      | CMM_MONITOR_CPU_CORE:usage:CPU                      |
|                                                                | CRITICAL                          | 29.12.2023 01:59:35                                                                             | $mr200-nms2$ | CMM_MONITOR_RAM:usage:RAM                           |
|                                                                | <b>WARNING</b>                    | 28.12.2023 21:54:13                                                                             | $mr200-nms2$ | CMM_MONITOR_SDCARD:(/installers)_usage:HAI          |
|                                                                | <b>WARNING</b>                    | 25.12.2023 10:40:33                                                                             | mr200-1      | CMM_MONITOR_CPU:5min_load:CPU                       |
|                                                                |                                   |                                                                                                 |              | Записей на стр.: 50<br>$\mathbf{1}$<br>$\checkmark$ |

Рисунок 25. Контекстное меню

 нажать на **Добавить сеть**. Откроется окно **Добавить новый IP диапазон**, показанное на рисунке [26;](#page-21-0)

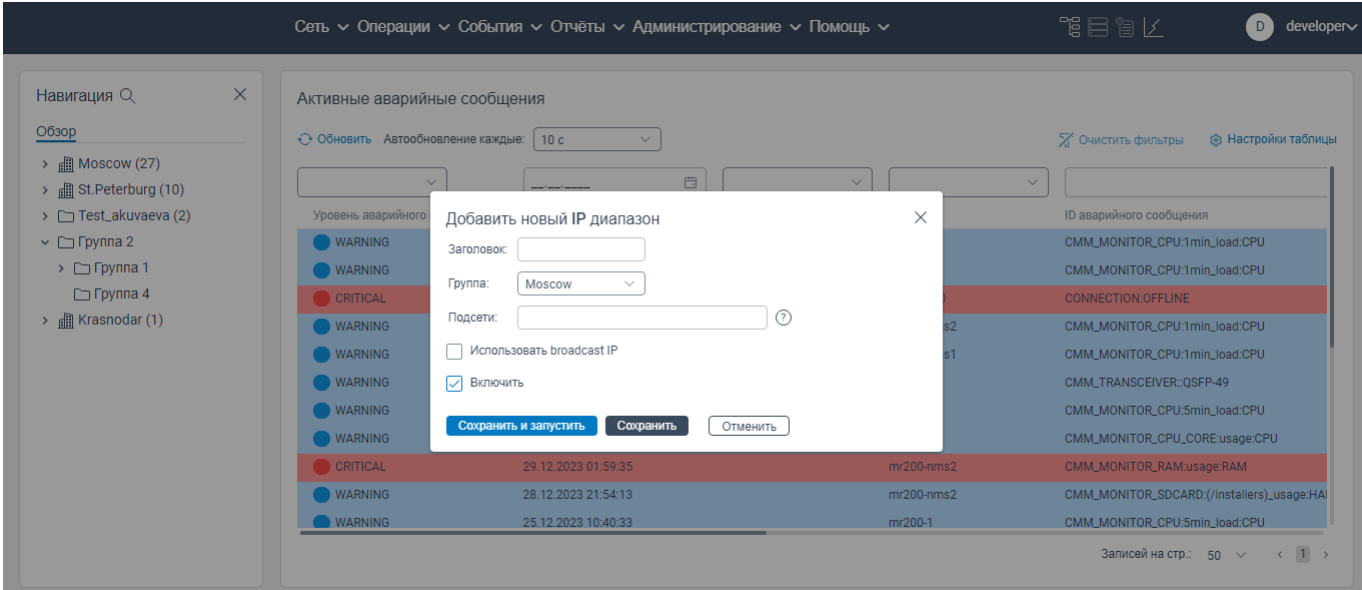

Рисунок 26. Окно **Добавить новый IP диапазон**

в поле **Заголовок** введите наименование задачи на опрос сетевых элементов;

<span id="page-21-0"></span> в поле **Группа** выберите из раскрывающегося списка группу или подгруппу сетевых элементов, к которой будет относиться обнаруженный сетевой элемент;

в поле **Подсети** введите подсеть;

 в поле **Использовать broadcast ip** установите флажок**,** если добавляемая задача будет обращаться при поиске сетевого устройства по всему широковещательному домену сети;

 в поле **Включить**, если данная задача будет выполняться. Примечание: одновременно можно указать выбор в поле **Включить** и в поле **Использовать broadcast ip**.

 нажмите на кнопку **Сохранить и запустить**. Начнется поиск сетевых элементов. Данная задача отобразится на странице **IP диапазон**.

# <span id="page-22-0"></span>**Перемещение одной группы сетевых элементов в другую группу сетевых элементов**

Чтобы осуществить перемещение одной группы сетевых элементов в другую группу сетевых элементов, необходимо:

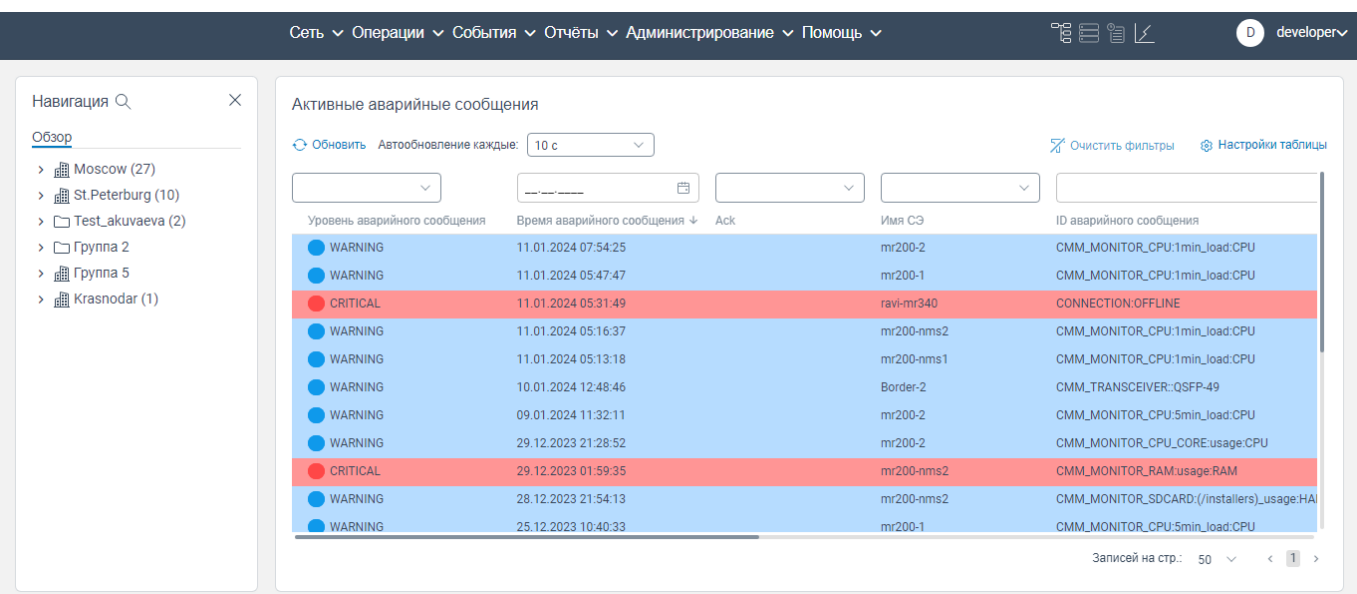

авторизоваться в программе для ЭВМ «BNET SP»;

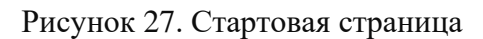

 нажать правой кнопкой мыши на группу сетевых элементов. Откроется контекстное меню, показанное на рисунке ниже;

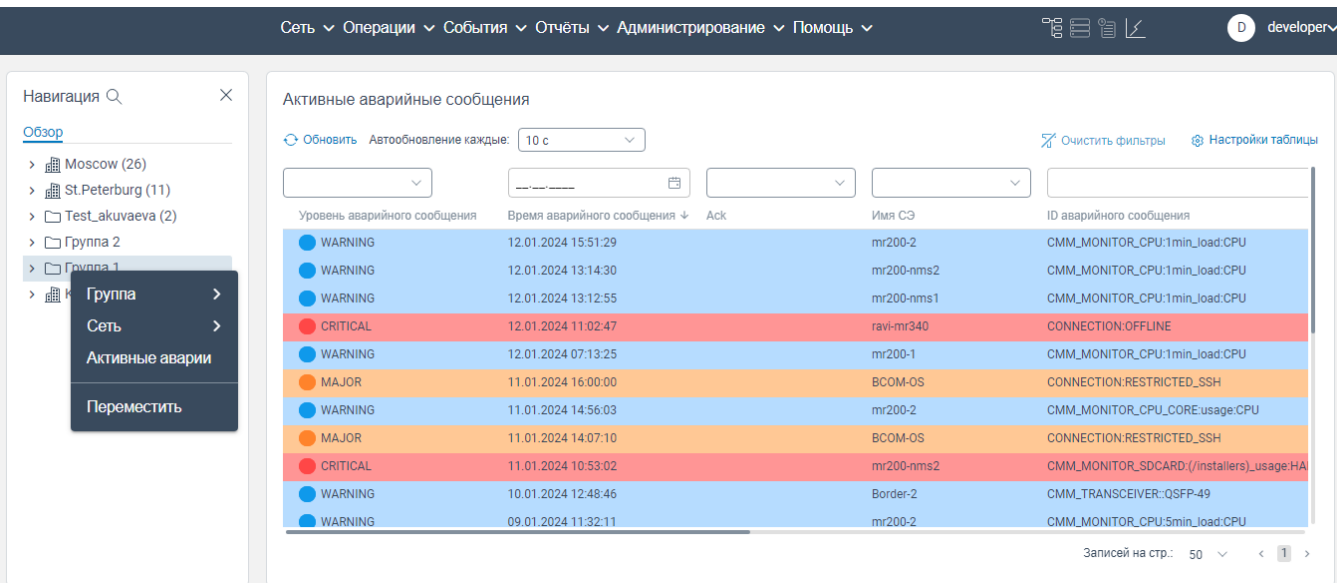

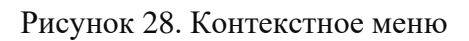

нажать на вкладку **Переместить**. Откроется окно, показанное на рисунке ниже;

|                                                                                 |                                   | Сеть $\sim$ Операции $\sim$ События $\sim$ Отчёты $\sim$ Администрирование $\sim$ Помощь $\sim$ |                       | 鴨目盲区<br>developer∨<br>D)                                |
|---------------------------------------------------------------------------------|-----------------------------------|-------------------------------------------------------------------------------------------------|-----------------------|---------------------------------------------------------|
| $\times$<br>Навигация Q                                                         | Активные аварийные сообщения      |                                                                                                 |                       |                                                         |
| Обзор                                                                           | ← Обновить Автообновление каждые: | 10c                                                                                             |                       | <b>8 Настройки таблицы</b><br><b>2</b> Очистить фильтры |
| $\rightarrow$ <b>n</b> Moscow (26)<br>$\rightarrow$ <b>n</b> St. Peterburg (11) | $\checkmark$                      | 曲                                                                                               | $\checkmark$          | $\checkmark$                                            |
| > Test_akuvaeva (2)                                                             | Уровень аварийного сообщения      | Время аварийного сообщения ↓ Аск                                                                | Имя СЭ                | ID аварийного сообщения                                 |
| $\triangleright$ $\square$ Группа 2                                             | <b>WARNING</b>                    | 12.01.2024 15:51:29                                                                             | mr200-2               | CMM_MONITOR_CPU:1min_load:CPU                           |
| $\triangleright$ $\Box$ Группа 1                                                | <b>WARNING</b>                    | Переместить                                                                                     | $00-nms2$<br>$\times$ | CMM_MONITOR_CPU:1min_load:CPU                           |
| > <b>I</b> Krasnodar (1)                                                        | <b>WARNING</b>                    |                                                                                                 | $00 - nms1$           | CMM_MONITOR_CPU:1min_load:CPU                           |
|                                                                                 | <b>CRITICAL</b>                   | Группа:<br>Moscow<br>$\checkmark$                                                               | mr340                 | <b>CONNECTION:OFFLINE</b>                               |
|                                                                                 | <b>WARNING</b>                    | Переместить<br>Отменить                                                                         | $00-1$                | CMM_MONITOR_CPU:1min_load:CPU                           |
|                                                                                 | <b>MAJOR</b>                      |                                                                                                 | $DM-OS$               | CONNECTION:RESTRICTED_SSH                               |
|                                                                                 | <b>WARNING</b>                    | 11.01.2024 14:56:03                                                                             | mr200-2               | CMM_MONITOR_CPU_CORE:usage:CPU                          |
|                                                                                 | <b>MAJOR</b>                      | 11.01.2024 14:07:10                                                                             | BCOM-OS               | <b>CONNECTION:RESTRICTED SSH</b>                        |
|                                                                                 | <b>CRITICAL</b>                   | 11.01.2024 10:53:02                                                                             | $mr200-nms2$          | CMM_MONITOR_SDCARD:(/installers)_usage:HA               |
|                                                                                 | <b>WARNING</b>                    | 10.01.2024 12:48:46                                                                             | Border-2              | CMM_TRANSCEIVER::QSFP-49                                |
|                                                                                 | <b>WARNING</b>                    | 09.01.2024 11:32:11                                                                             | mr200-2               | CMM_MONITOR_CPU:5min_load:CPU                           |
|                                                                                 |                                   |                                                                                                 |                       | Записей на стр.: 50 $\vee$<br>$\langle 1 \rangle$       |

Рисунок 29. Окно **Переместить**

 в поле **Группа** из раскрывающегося списка выберите группу, в которую необходимо переместить данную группу сетевых элементов;

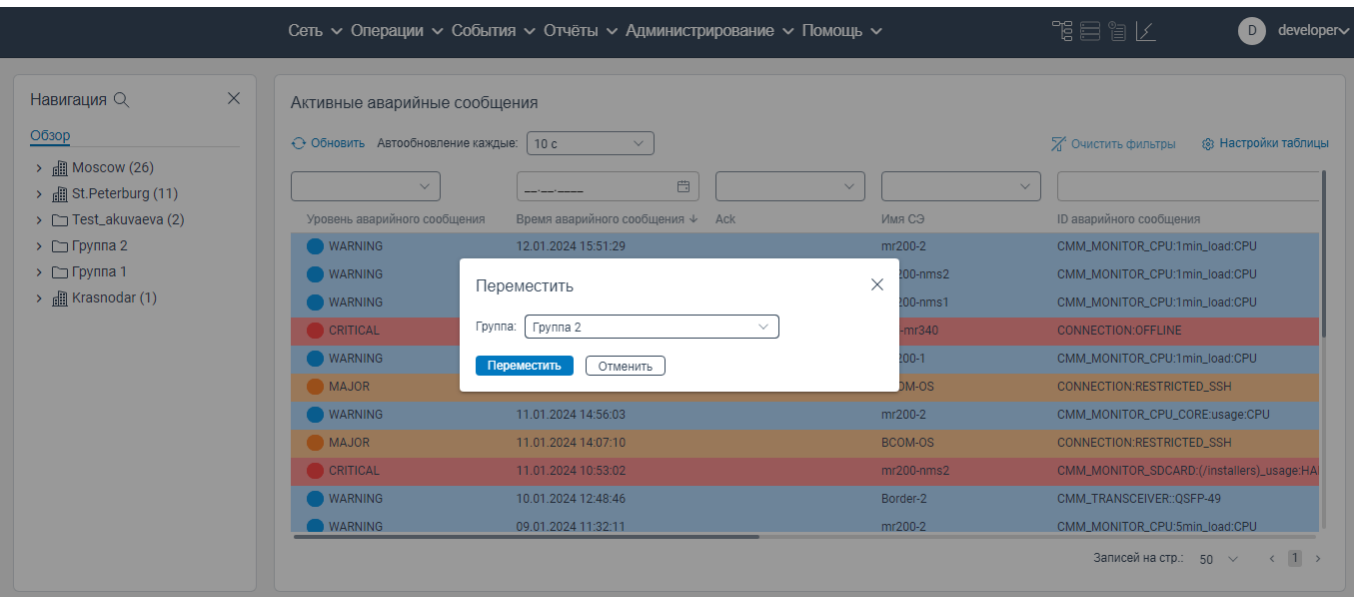

Рисунок 30. Окно **Переместить**. В поле **Группа** выбрано значение группы сетевых элементов

 нажмите кнопку **Переместить**. Данная группа сетевых элементов будет перемещена в выбранную группу сетевых элементов (см. [Рисунок 31\)](#page-24-0).

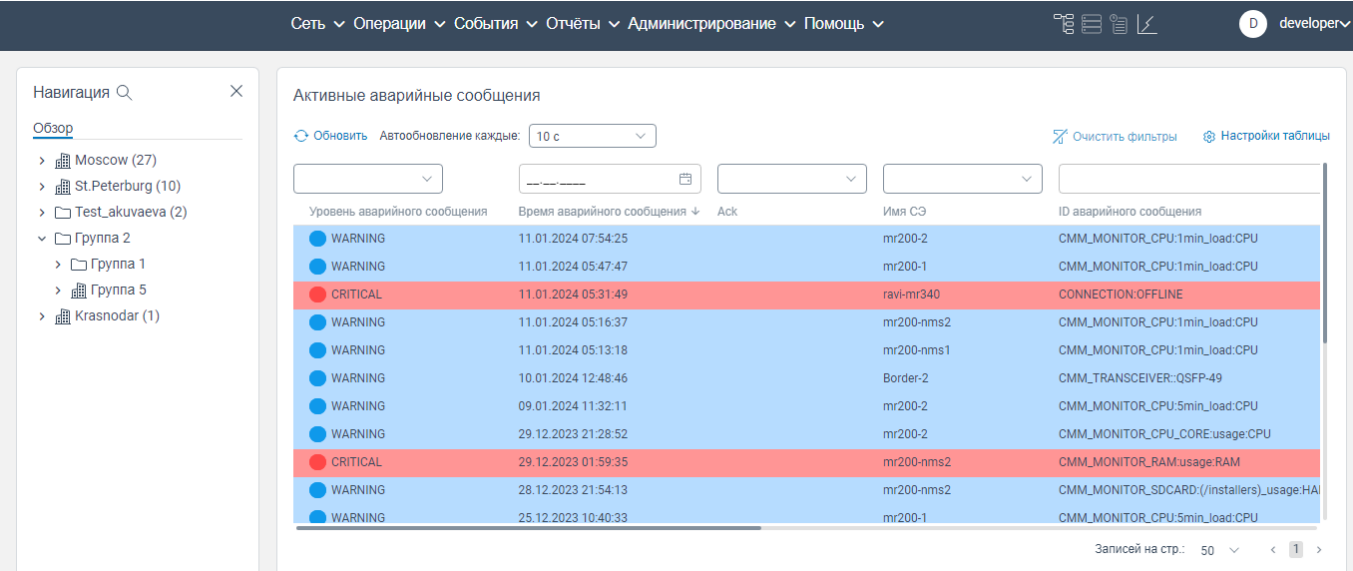

#### Рисунок 31

<span id="page-24-0"></span>Чтобы вернуть группу сетевых элементов в корневой список, в окне **Переместить** в поле **Группа** выберите из раскрывающегося списка в корневой **каталог,** а далее нажмите на кнопку **Переместить**.

Примечание: недоступно перемещение группы сетевых элементов в подгруппу сетевых элементов.

# <span id="page-25-0"></span>**Перемещение сетевого элемента из одной группы сетевых элементов в другую группу**

Чтобы осуществить перемещение сетевого элемента из одной группы сетевых элементов в другую группу, необходимо:

авторизоваться в программе для ЭВМ «BNET SP»;

|                                                                 |                                              | Сеть $\sim$ Операции $\sim$ События $\sim$ Отчёты $\sim$ Администрирование $\sim$ Помощь $\sim$ |                            | 下目 冒げ<br>developer∨<br>D                                                    |
|-----------------------------------------------------------------|----------------------------------------------|-------------------------------------------------------------------------------------------------|----------------------------|-----------------------------------------------------------------------------|
| $\times$<br>Навигация Q                                         | Активные аварийные сообщения                 |                                                                                                 |                            |                                                                             |
| Обзор<br>$\rightarrow$ <b>Moscow</b> (27)                       | ← Обновить Автообновление каждые:            | 10 <sub>c</sub><br>$\checkmark$                                                                 |                            | <b>8 Настройки таблицы</b><br>Х Очистить фильтры                            |
| > <b>a</b> St. Peterburg (10)<br>> Test_akuvaeva (2)            | $\checkmark$<br>Уровень аварийного сообщения | 自<br>$\checkmark$<br>Время аварийного сообщения ↓ Аск                                           | $\checkmark$<br>Имя СЭ     | <b>ID аварийного сообшения</b>                                              |
| $\triangleright$ $\square$ Группа 2<br>> <b>I</b> Krasnodar (1) | <b>WARNING</b><br><b>WARNING</b>             | 11.01.2024 07:54:25<br>11.01.2024 05:47:47                                                      | mr200-2<br>mr200-1         | CMM_MONITOR_CPU:1min_load:CPU<br>CMM_MONITOR_CPU:1min_load:CPU              |
|                                                                 | CRITICAL<br><b>WARNING</b>                   | 11.01.2024 05:31:49<br>11.01.2024 05:16:37                                                      | ravi-mr340<br>$mr200-nms2$ | <b>CONNECTION:OFFLINE</b><br>CMM_MONITOR_CPU:1min_load:CPU                  |
|                                                                 | <b>WARNING</b><br><b>WARNING</b>             | 11.01.2024 05:13:18<br>10.01.2024 12:48:46                                                      | $mr200-nms1$<br>Border-2   | CMM MONITOR CPU:1min load:CPU<br>CMM TRANSCEIVER:: OSFP-49                  |
|                                                                 | <b>WARNING</b>                               | 09.01.2024 11:32:11                                                                             | mr200-2                    | CMM_MONITOR_CPU:5min_load:CPU                                               |
|                                                                 | <b>WARNING</b><br>CRITICAL                   | 29.12.2023 21:28:52<br>29.12.2023 01:59:35                                                      | mr200-2<br>$mr200-nms2$    | CMM_MONITOR_CPU_CORE:usage:CPU<br>CMM_MONITOR_RAM:usage:RAM                 |
|                                                                 | <b>WARNING</b><br><b>WARNING</b>             | 28.12.2023 21:54:13<br>25.12.2023 10:40:33                                                      | $mr200-nms2$<br>mr200-1    | CMM_MONITOR_SDCARD:(/installers)_usage:HAI<br>CMM_MONITOR_CPU:5min_load:CPU |
|                                                                 |                                              |                                                                                                 |                            | Записей на стр.: 50 $\vee$<br>$\langle 1 \rangle$                           |

Рисунок 32. Стартовая страница

|                   |                                          | Сеть $\sim$ Операции $\sim$ События $\sim$ Отчёты $\sim$ Администрирование $\sim$ Помощь $\sim$ |              | 下目 目 ド                                     | $\mathbf{D}$<br>developer∨ |
|-------------------|------------------------------------------|-------------------------------------------------------------------------------------------------|--------------|--------------------------------------------|----------------------------|
| Навигация Q       | $\times$<br>Активные аварийные сообщения |                                                                                                 |              |                                            |                            |
| Обзор             | ← Обновить Автообновление каждые:   10 с | $\checkmark$                                                                                    |              | Х Очистить фильтры                         | ® Настройки таблицы        |
| Moscow (27)       |                                          |                                                                                                 |              |                                            |                            |
| (2) 10.16.0.10    | $\checkmark$                             | 自                                                                                               | $\checkmark$ | $\checkmark$                               |                            |
| (2) 10.16.0.11    | Уровень аварийного сообщения             | Время аварийного сообщения ↓<br>Ack                                                             | Имя СЭ       | ID аварийного сообщения                    |                            |
| (2) SpineRocev2   | WARNING                                  | 11.01.2024 07:54:25                                                                             | mr200-2      | CMM_MONITOR_CPU:1min_load:CPU              |                            |
| 22 BCOM-OS        | <b>WARNING</b>                           | 11.01.2024 05:47:47                                                                             | mr200-1      | CMM_MONITOR_CPU:1min_load:CPU              |                            |
| 22 BCOM-OS        | <b>CRITICAL</b>                          | 11.01.2024 05:31:49                                                                             | ravi-mr340   | CONNECTION:OFFLINE                         |                            |
| (2) mr200-nms1    | <b>WARNING</b>                           | 11.01.2024 05:16:37                                                                             | $mr200-nms2$ | CMM_MONITOR_CPU:1min_load:CPU              |                            |
| 20 mr200-nms2     | <b>WARNING</b>                           | 11.01.2024 05:13:18                                                                             | $mr200-nms1$ | CMM_MONITOR_CPU:1min_load:CPU              |                            |
| 20 ravi-mr340     | <b>WARNING</b>                           | 10.01.2024 12:48:46                                                                             | Border-2     | CMM TRANSCEIVER:: OSFP-49                  |                            |
| 22 BCOM-OS        | <b>WARNING</b>                           | 09.01.2024 11:32:11                                                                             | mr200-2      | CMM_MONITOR_CPU:5min_load:CPU              |                            |
| <b>@BCOM-OS</b>   | <b>WARNING</b>                           | 29.12.2023 21:28:52                                                                             | mr200-2      | CMM_MONITOR_CPU_CORE:usage:CPU             |                            |
| $\circledR$ DCI-1 | <b>CRITICAL</b>                          | 29.12.2023 01:59:35                                                                             | $mr200-nms2$ | CMM_MONITOR_RAM:usage:RAM                  |                            |
| 22 BCOM-OS        |                                          |                                                                                                 |              |                                            |                            |
| 22 BCOM-OS        | <b>WARNING</b>                           | 28.12.2023 21:54:13                                                                             | $mr200-nms2$ | CMM_MONITOR_SDCARD:(/installers)_usage:HAI |                            |
| $\circledR$ DCI-2 | WARNING                                  | 25.12.2023 10:40:33                                                                             | mr200-1      | CMM_MONITOR_CPU:5min_load:CPU              |                            |

Рисунок 33. Список сетевых элементов

 нажать левой клавишей мыши на наименование сетевого элемента. Откроется контекстное меню, показанное на рисунке ниже;

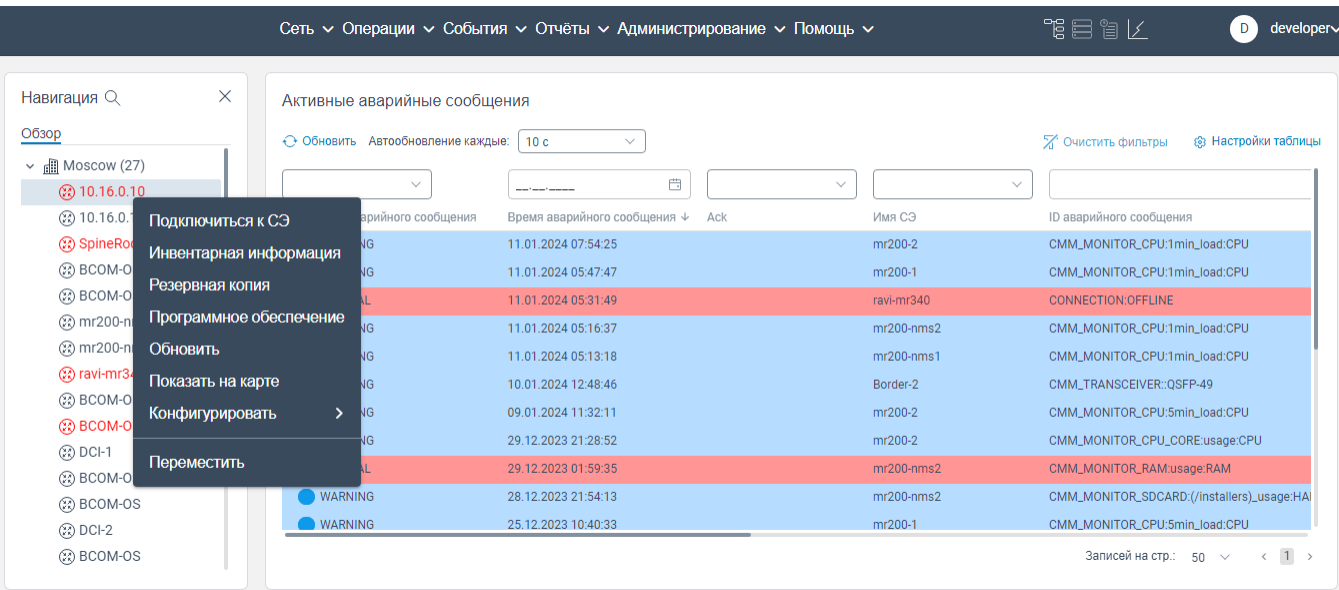

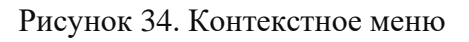

нажать на вкладку **Переместить**. Откроется окно, показанное на рисунке ниже;

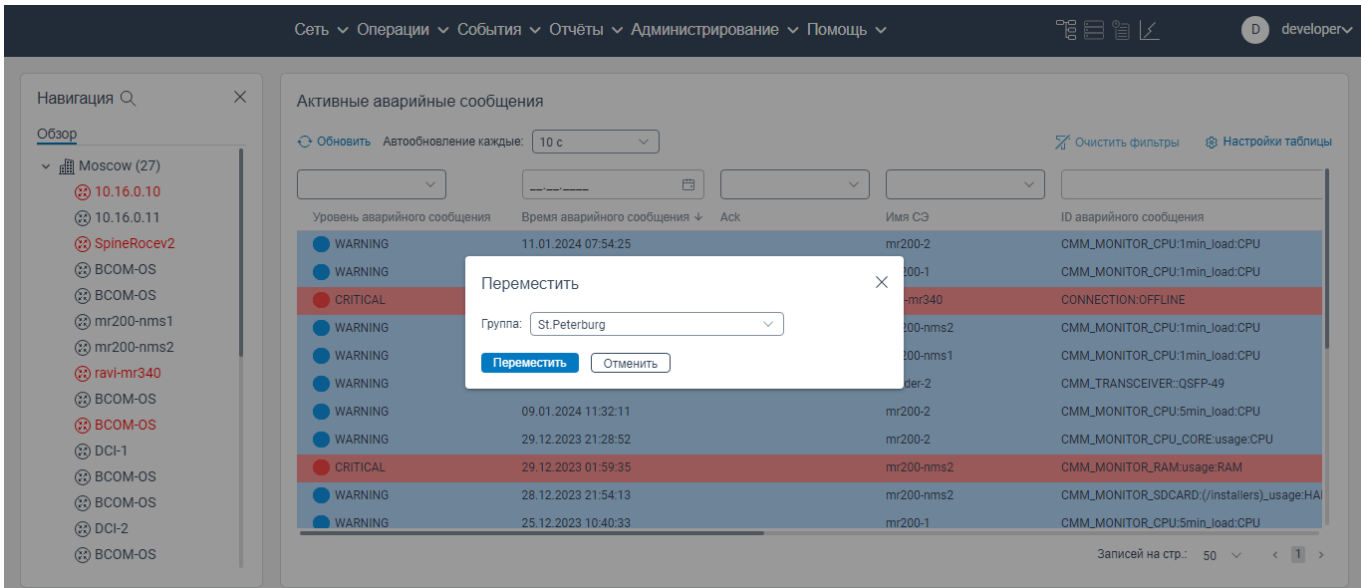

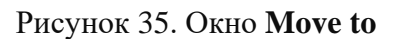

 в поле **Группа** из раскрывающегося списка выберите группу, в которую необходимо переместить данный сетевой элемент;

 нажмите кнопку **Переместить**. Сетевой элемент будет перемещено в выбранную группу сетевых элементов.

# <span id="page-27-0"></span>**Отображение активных аварий по отдельной группе сетевых элементов**

Чтобы просмотреть все активные аварии по отдельной группе сетевых элементов, необходимо:

авторизоваться в программе для ЭВМ «BNET SP»;

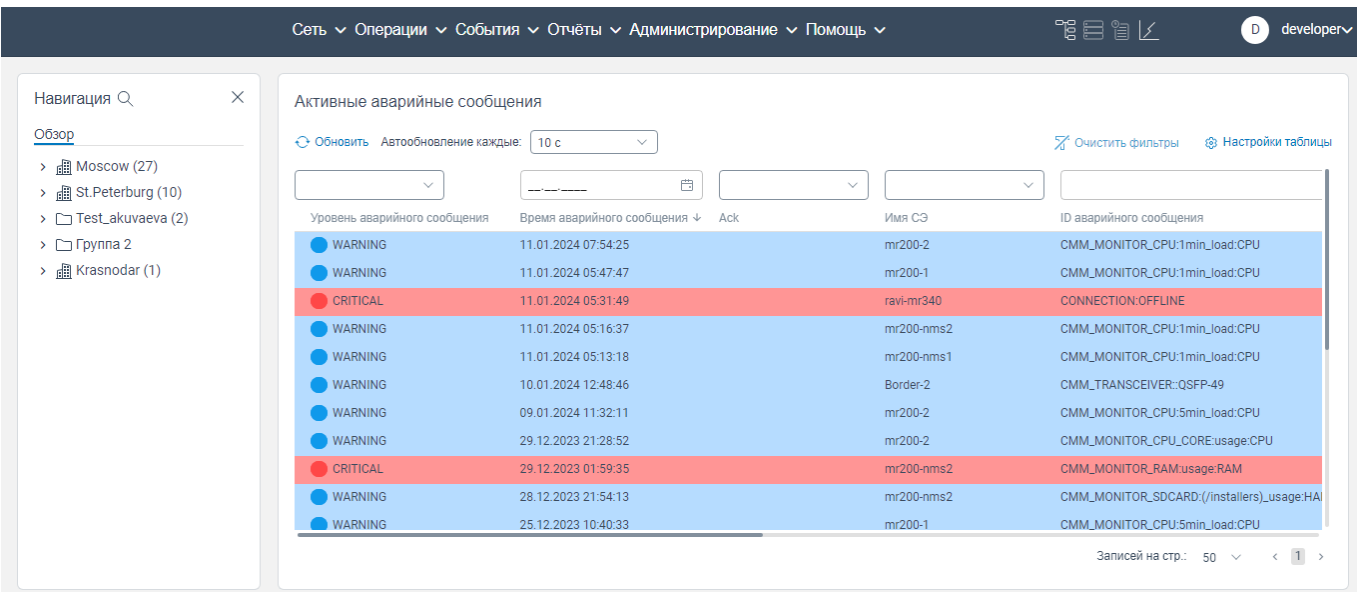

Рисунок 36. Стартовая страница

 в области блока **Навигация** нажать правой клавишей мыши на группу сетевых элементов. Откроется контекстное меню, показанное на рисунке ниже;

|                                                   |                                   | Сеть $\sim$ Операции $\sim$ События $\sim$ Отчёты $\sim$ Администрирование $\sim$ Помощь $\sim$ |              | 下目目に<br>developer∨<br>D                                   |
|---------------------------------------------------|-----------------------------------|-------------------------------------------------------------------------------------------------|--------------|-----------------------------------------------------------|
| X<br>Навигация Q                                  | Активные аварийные сообщения      |                                                                                                 |              |                                                           |
| Обзор<br>> <b>III</b> Moscow (27)                 | ← Обновить Автообновление каждые: | 10 <sub>c</sub><br>$\checkmark$                                                                 |              | Х Очистить фильтры<br>® Настройки таблицы                 |
| Группа<br>$\rightarrow$ $\frac{1}{2}$ St.Pe       | $\checkmark$<br>>                 | $\Box$<br>$\checkmark$<br>-----                                                                 | $\checkmark$ |                                                           |
| $\triangleright$ $\Box$ Test<br>Сеть              | ровень аварийного сообщения       | Время аварийного сообщения $\psi$ Аск                                                           | Имя СЭ       | <b>ID аварийного сообщения</b>                            |
| $\triangleright$ $\Box$ $\Box$<br>Активные аварии | <b>WARNING</b>                    | 11.01.2024 07:54:25                                                                             | mr200-2      | CMM_MONITOR_CPU:1min_load:CPU                             |
| <b>圃 Krasr</b><br>$\mathcal{P}$                   | <b>WARNING</b>                    | 11.01.2024 05:47:47                                                                             | mr200-1      | CMM_MONITOR_CPU:1min_load:CPU                             |
| Переместить                                       | <b>CRITICAL</b>                   | 11.01.2024 05:31:49                                                                             | ravi-mr340   | <b>CONNECTION:OFFLINE</b>                                 |
|                                                   | <b>WARNING</b>                    | 11.01.2024 05:16:37                                                                             | $mr200-nms2$ | CMM_MONITOR_CPU:1min_load:CPU                             |
| Перегенерировать карту                            | <b>WARNING</b>                    | 11.01.2024 05:13:18                                                                             | $mr200-nms1$ | CMM_MONITOR_CPU:1min_load:CPU                             |
| Открыть карту                                     | <b>WARNING</b>                    | 10.01.2024 12:48:46                                                                             | Border-2     | CMM_TRANSCEIVER::QSFP-49                                  |
|                                                   | <b>WARNING</b>                    | 09.01.2024 11:32:11                                                                             | mr200-2      | CMM_MONITOR_CPU:5min_load:CPU                             |
|                                                   | <b>WARNING</b>                    | 29.12.2023 21:28:52                                                                             | mr200-2      | CMM_MONITOR_CPU_CORE:usage:CPU                            |
|                                                   | <b>CRITICAL</b>                   | 29.12.2023 01:59:35                                                                             | $mr200-nms2$ | CMM_MONITOR_RAM:usage:RAM                                 |
|                                                   | <b>WARNING</b>                    | 28.12.2023 21:54:13                                                                             | $mr200-nms2$ | CMM_MONITOR_SDCARD:(/installers)_usage:HAI                |
|                                                   | <b>WARNING</b>                    | 25.12.2023 10:40:33                                                                             | mr200-1      | CMM MONITOR CPU:5min load:CPU                             |
|                                                   |                                   |                                                                                                 |              | $1 \rightarrow$<br>Записей на стр.:<br>50<br>$\leftarrow$ |

Рисунок 37. Контекстное меню

 нажать на пункт **Активные аварии**. Откроется страница **Активные аварийные сообщения**, на которой отображаются активные аварии по сетевым элементам выбранной группы сетевых элементов.

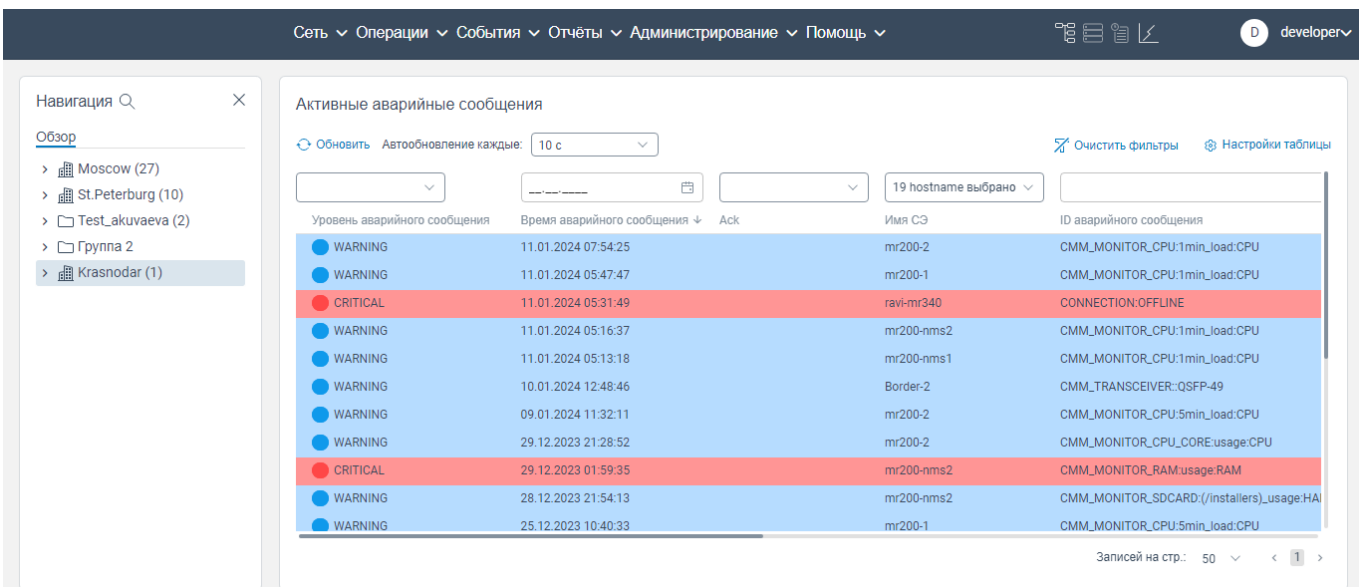

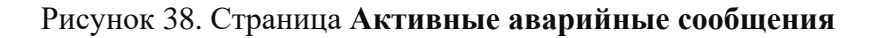

# <span id="page-28-0"></span>**Обновление топологии**

Для обновления топологии необходимо:

авторизоваться в программе для ЭВМ «BNET SP»;

| $\times$<br>Навигация Q                                             | Активные аварийные сообщения      |                                             |              |                                                   |
|---------------------------------------------------------------------|-----------------------------------|---------------------------------------------|--------------|---------------------------------------------------|
| Обзор                                                               | ← Обновить Автообновление каждые: | 10 <sub>c</sub><br>$\checkmark$             |              | ® Настройки таблицы<br><b>2.</b> Очистить фильтры |
| $\rightarrow$ $\Box$ Moscow (27)<br>> <b>ill</b> St. Peterburg (10) | $\checkmark$                      | Ö<br>$\checkmark$                           | $\checkmark$ |                                                   |
| > Test_akuvaeva (2)                                                 | Уровень аварийного сообщения      | Время аварийного сообщения $\downarrow$ Ack | Имя СЭ       | <b>ID аварийного сообщения</b>                    |
| $\triangleright$ $\square$ Группа 2                                 | <b>WARNING</b>                    | 11.01.2024 07:54:25                         | mr200-2      | CMM_MONITOR_CPU:1min_load:CPU                     |
| $\rightarrow$ $\Box$ Krasnodar (1)                                  | <b>WARNING</b>                    | 11.01.2024 05:47:47                         | mr200-1      | CMM_MONITOR_CPU:1min_load:CPU                     |
|                                                                     | CRITICAL                          | 11.01.2024 05:31:49                         | ravi-mr340   | CONNECTION:OFFLINE                                |
|                                                                     | <b>WARNING</b>                    | 11.01.2024 05:16:37                         | $mr200-nms2$ | CMM_MONITOR_CPU:1min_load:CPU                     |
|                                                                     | <b>WARNING</b>                    | 11.01.2024 05:13:18                         | $mr200-nms1$ | CMM_MONITOR_CPU:1min_load:CPU                     |
|                                                                     | <b>WARNING</b>                    | 10.01.2024 12:48:46                         | Border-2     | CMM TRANSCEIVER:: OSFP-49                         |
|                                                                     | <b>WARNING</b>                    | 09.01.2024 11:32:11                         | mr200-2      | CMM_MONITOR_CPU:5min_load:CPU                     |
|                                                                     | <b>WARNING</b>                    | 29.12.2023 21:28:52                         | mr200-2      | CMM_MONITOR_CPU_CORE:usage:CPU                    |
|                                                                     | CRITICAL                          | 29.12.2023 01:59:35                         | $mr200-nms2$ | CMM_MONITOR_RAM:usage:RAM                         |
|                                                                     | <b>WARNING</b>                    | 28.12.2023 21:54:13                         | $mr200-nms2$ | CMM_MONITOR_SDCARD:(/installers)_usage:HAI        |
|                                                                     | <b>WARNING</b>                    | 25.12.2023 10:40:33                         | mr200-1      | CMM MONITOR CPU:5min load:CPU                     |

Рисунок 39. Стартовая страница

в области блока **Навигация** нажать правой клавишей мыши на группу сетевых элементов.

Откроется контекстное меню, показанное на рисунке ниже;

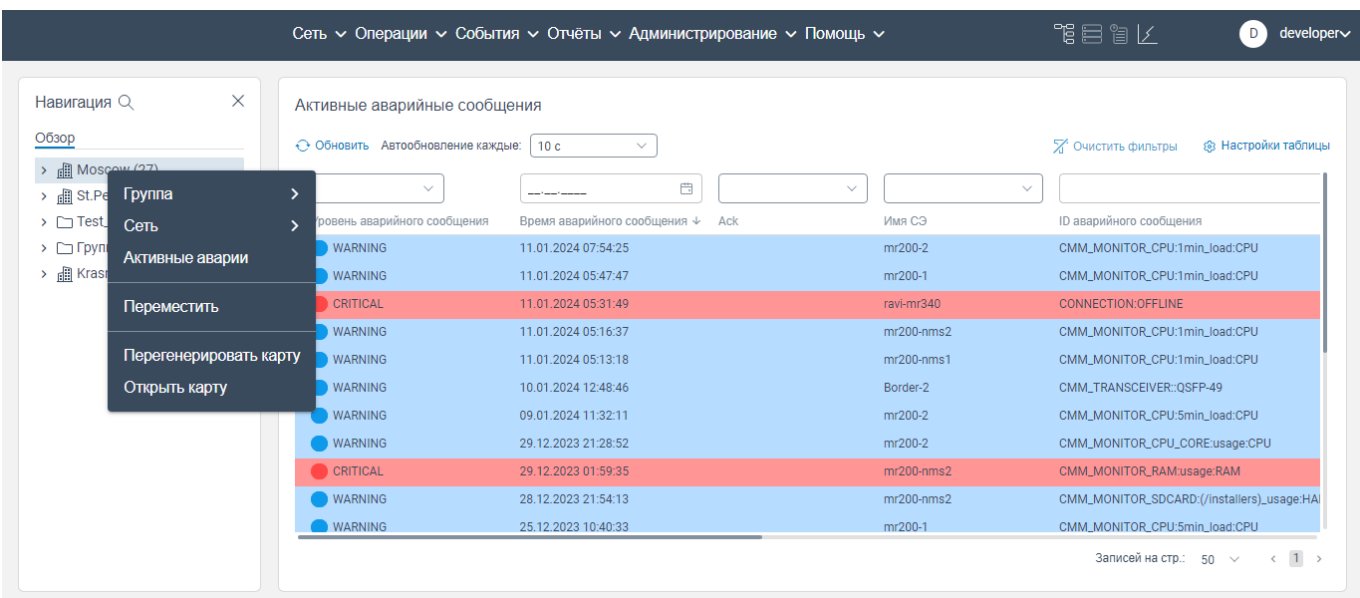

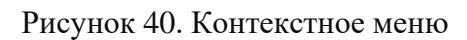

 нажать на пункт **Перегенерировать карту**. После обновления топологии отобразится информационное окно, показанное на рисунке ниже.

|                                                                                                    |                                                                           | Сеть $\sim$ Операции $\sim$ События $\sim$ Отчёты $\sim$ Администрирование $\sim$ Помощь $\sim$ |                                        | 作目習と<br>developer~<br>D                           |
|----------------------------------------------------------------------------------------------------|---------------------------------------------------------------------------|-------------------------------------------------------------------------------------------------|----------------------------------------|---------------------------------------------------|
| X<br>Навигация Q<br>Обзор<br>$\rightarrow$ $\Box$ Moscow (27)<br>$\rightarrow$ $\frac{1}{2}$ St. Peterburg (10) | Активные аварийные сообщения<br>← Обновить Автообновление<br>$\checkmark$ | $\circledcirc$<br>Создание топологии<br>Moscow успешно завершено                                | $\times$<br>19 hostname выбрано $\vee$ | Х Очистить фильтры<br><b>88 Настройки таблицы</b> |
| > Test_akuvaeva (2)                                                                                             | Уровень аварийного сообщения                                              | Время аварийного сообщения ↓ Аск                                                                | Имя СЭ                                 | <b>ID аварийного сообщения</b>                    |
| $\triangleright$ $\square$ Группа 2                                                                             | <b>WARNING</b>                                                            | 11.01.2024 07:54:25                                                                             | mr200-2                                | CMM_MONITOR_CPU:1min_load:CPU                     |
| $\rightarrow$ <b>E</b> Krasnodar (1)                                                                            | <b>WARNING</b>                                                            | 11.01.2024 05:47:47                                                                             | mr200-1                                | CMM MONITOR CPU:1min load:CPU                     |
|                                                                                                    | CRITICAL                                                                  | 11.01.2024 05:31:49                                                                             | ravi-mr340                             | <b>CONNECTION:OFFLINE</b>                         |
|                                                                                                    | <b>WARNING</b>                                                            | 11.01.2024 05:16:37                                                                             | $mr200-nms2$                           | CMM_MONITOR_CPU:1min_load:CPU                     |
|                                                                                                    | <b>WARNING</b>                                                            | 11.01.2024 05:13:18                                                                             | $mr200-nms1$                           | CMM_MONITOR_CPU:1min_load:CPU                     |
|                                                                                                    | <b>WARNING</b>                                                            | 10.01.2024 12:48:46                                                                             | Border-2                               | CMM_TRANSCEIVER::OSFP-49                          |
|                                                                                                    | <b>WARNING</b>                                                            | 09.01.2024 11:32:11                                                                             | mr200-2                                | CMM_MONITOR_CPU:5min_load:CPU                     |
|                                                                                                    | <b>WARNING</b>                                                            | 29.12.2023 21:28:52                                                                             | mr200-2                                | CMM_MONITOR_CPU_CORE:usage:CPU                    |
|                                                                                                    | C CRITICAL                                                                | 29.12.2023 01:59:35                                                                             | $mr200-nms2$                           | CMM_MONITOR_RAM:usage:RAM                         |
|                                                                                                    | <b>WARNING</b>                                                            | 28.12.2023 21:54:13                                                                             | $mr200-nms2$                           | CMM_MONITOR_SDCARD:(/installers)_usage:HAI        |
|                                                                                                    | <b>WARNING</b>                                                            | 25.12.2023 10:40:33                                                                             | mr200-1                                | CMM MONITOR CPU:5min load:CPU                     |

Рисунок 41

# <span id="page-30-0"></span>**Просмотр топологии конкретной группы сетевых элементов**

Чтобы просмотреть топологию конкретной группы сетевых элементов, необходимо:

авторизоваться в программе для ЭВМ «BNET SP»;

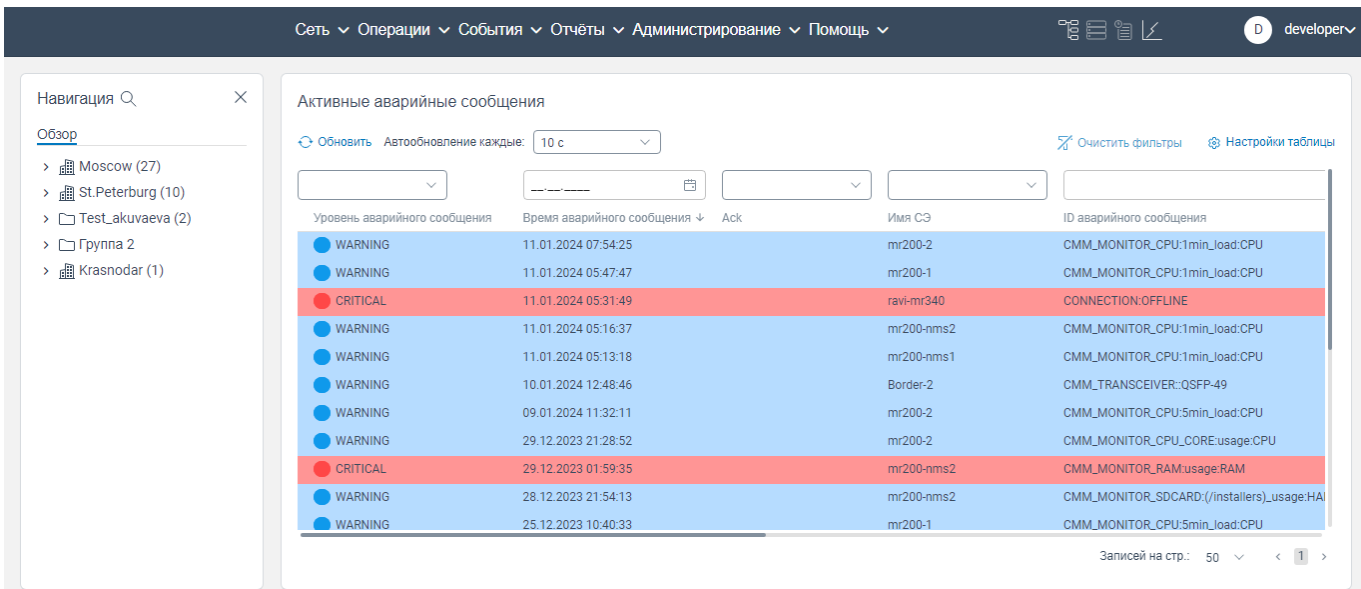

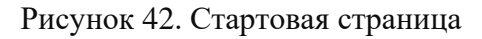

 в области блока **Навигация** нажать правой клавишей мыши на группу сетевых элементов. Откроется контекстное меню, показанное на рисунке ниже;

|                                                                             |                                   | Сеть $\sim$ Операции $\sim$ События $\sim$ Отчёты $\sim$ Администрирование $\sim$ Помощь $\sim$ |              | 作目には<br>developer∨<br>D                                |
|-----------------------------------------------------------------------------|-----------------------------------|-------------------------------------------------------------------------------------------------|--------------|--------------------------------------------------------|
| $\times$<br>Навигация Q                                                     | Активные аварийные сообщения      |                                                                                                 |              |                                                        |
| Обзор                                                                       | ← Обновить Автообновление каждые: | 10 <sub>c</sub><br>$\checkmark$                                                                 |              | <b>2</b> Очистить фильтры<br>® Настройки таблицы       |
| Moscow (27)<br>$\rightarrow$<br>Группа<br>$\rightarrow$ $\frac{1}{2}$ St.Pe | $\checkmark$                      | 曲                                                                                               | $\checkmark$ | $\checkmark$                                           |
| $\triangleright$ $\Box$ Test<br>Сеть                                        | ровень аварийного сообщения       | Время аварийного сообщения $\psi$ Аск                                                           | Имя СЭ       | <b>ID аварийного сообщения</b>                         |
| $\triangleright$ $\Box$ $\Box$<br>Активные аварии                           | <b>WARNING</b>                    | 11.01.2024 07:54:25                                                                             | mr200-2      | CMM_MONITOR_CPU:1min_load:CPU                          |
| > 品 Krast                                                                   | <b>WARNING</b>                    | 11.01.2024 05:47:47                                                                             | mr200-1      | CMM_MONITOR_CPU:1min_load:CPU                          |
| Переместить                                                                 | <b>CRITICAL</b>                   | 11.01.2024 05:31:49                                                                             | ravi-mr340   | <b>CONNECTION:OFFLINE</b>                              |
|                                                                             | <b>WARNING</b>                    | 11.01.2024 05:16:37                                                                             | $mr200-nms2$ | CMM_MONITOR_CPU:1min_load:CPU                          |
| Перегенерировать карту                                                      | <b>WARNING</b>                    | 11.01.2024 05:13:18                                                                             | $mr200-nms1$ | CMM_MONITOR_CPU:1min_load:CPU                          |
| Открыть карту                                                               | <b>WARNING</b>                    | 10.01.2024 12:48:46                                                                             | Border-2     | CMM_TRANSCEIVER::QSFP-49                               |
|                                                                             | <b>WARNING</b>                    | 09.01.2024 11:32:11                                                                             | mr200-2      | CMM_MONITOR_CPU:5min_load:CPU                          |
|                                                                             | <b>WARNING</b>                    | 29.12.2023 21:28:52                                                                             | mr200-2      | CMM_MONITOR_CPU_CORE:usage:CPU                         |
|                                                                             | CRITICAL                          | 29.12.2023 01:59:35                                                                             | $mr200-nms2$ | CMM_MONITOR_RAM:usage:RAM                              |
|                                                                             | <b>WARNING</b>                    | 28.12.2023 21:54:13                                                                             | $mr200-nms2$ | CMM_MONITOR_SDCARD:(/installers)_usage:HAI             |
|                                                                             | <b>WARNING</b>                    | 25.12.2023 10:40:33                                                                             | mr200-1      | CMM MONITOR CPU:5min load:CPU                          |
|                                                                             |                                   |                                                                                                 |              | Записей на стр.:<br>$1 \rightarrow$<br>50<br>$\langle$ |

Рисунок 43. Контекстное меню

 нажать на пункт **Открыть карту**. Откроется страница **Топология** c отображением на топологии сетевых элементов из конкретной группы сетевых элементов.

# **Вкладка Подключиться к СЭ**

<span id="page-31-0"></span>На странице вкладки **Подключиться к СЭ** отображается информация о статусе подключения сетевых элементов, о показателях загрузки CPU, RAM, HDD, температура сетевого элемента, информация о напряжении питания сетевого элемента, UP Time (время работы сетевого элемента после последнего отключения или перезагрузки), отображаются вкладки **Система**, **Интерфейсы**, **Сервисы**, **Show-команды**, а также отображается информация о последних событиях, произошедшие на данном сетевом элементе.

# <span id="page-31-1"></span>**4.14.1 Просмотр информации о сетевом элементе**

Чтобы просмотреть информацию о сетевом элементе, необходимо:

авторизоваться в программе для ЭВМ «BNET SP»;

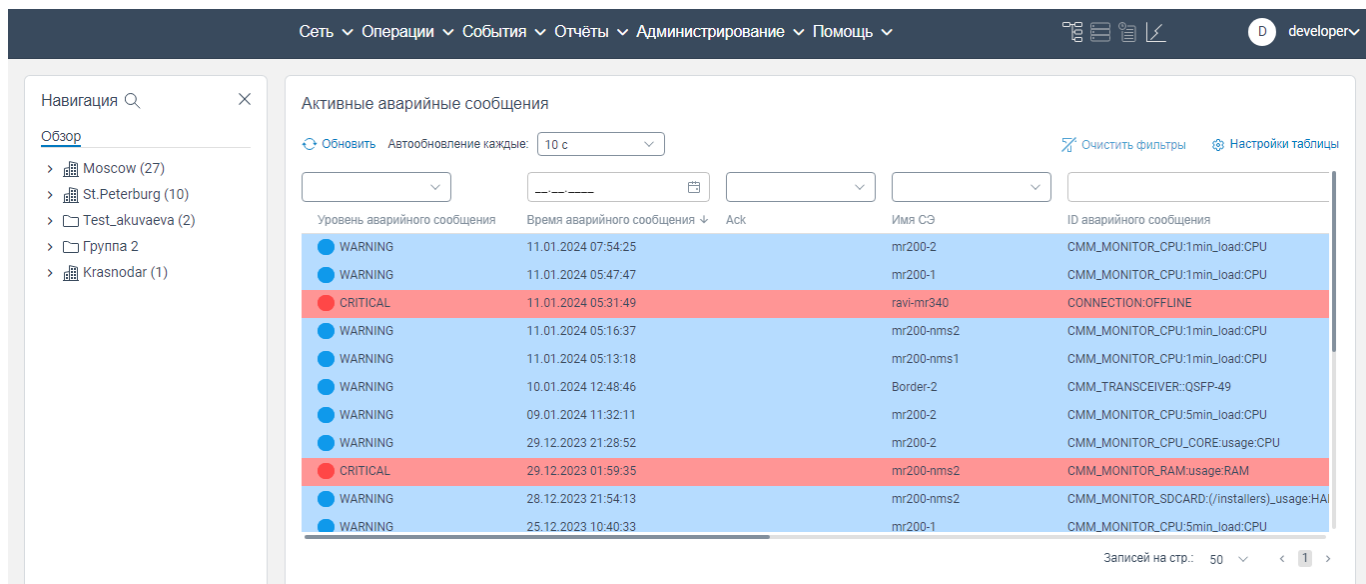

Рисунок 44. Главная страница программы для ЭВМ «BNET SP»

– в левом меню нажать на кнопку  $\geq$ . Раскроется список сетевых элементов;

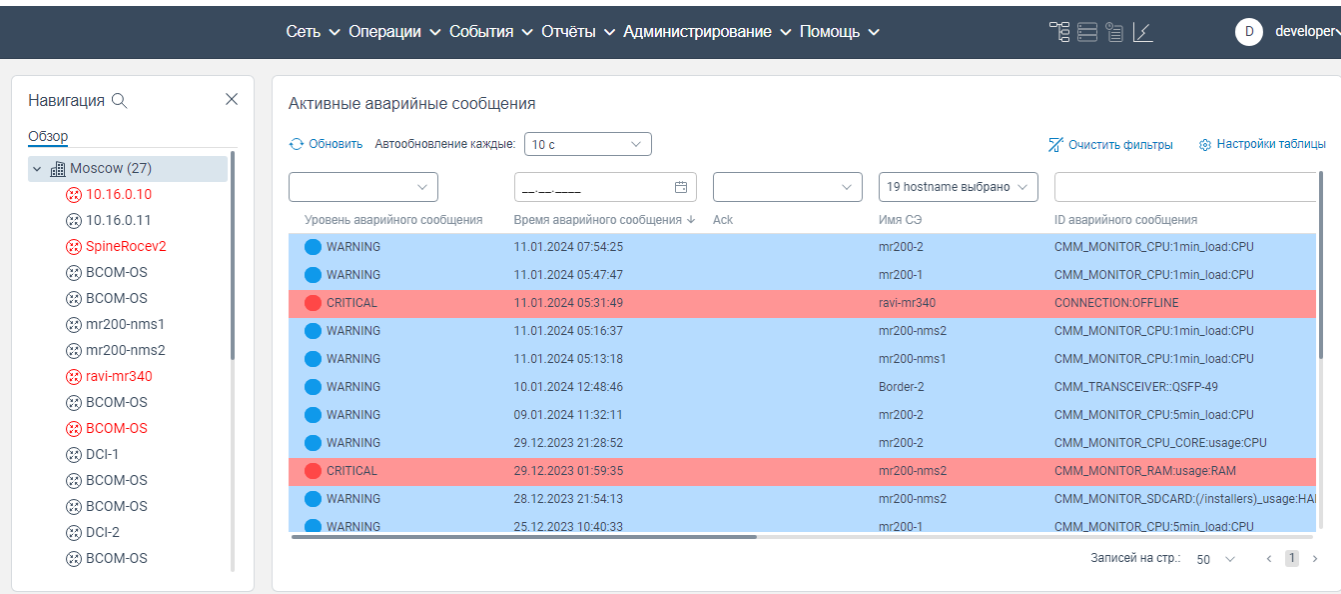

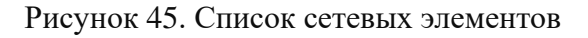

нажать левой клавишей мыши на наименование сетевого элемента. Откроется контекстное

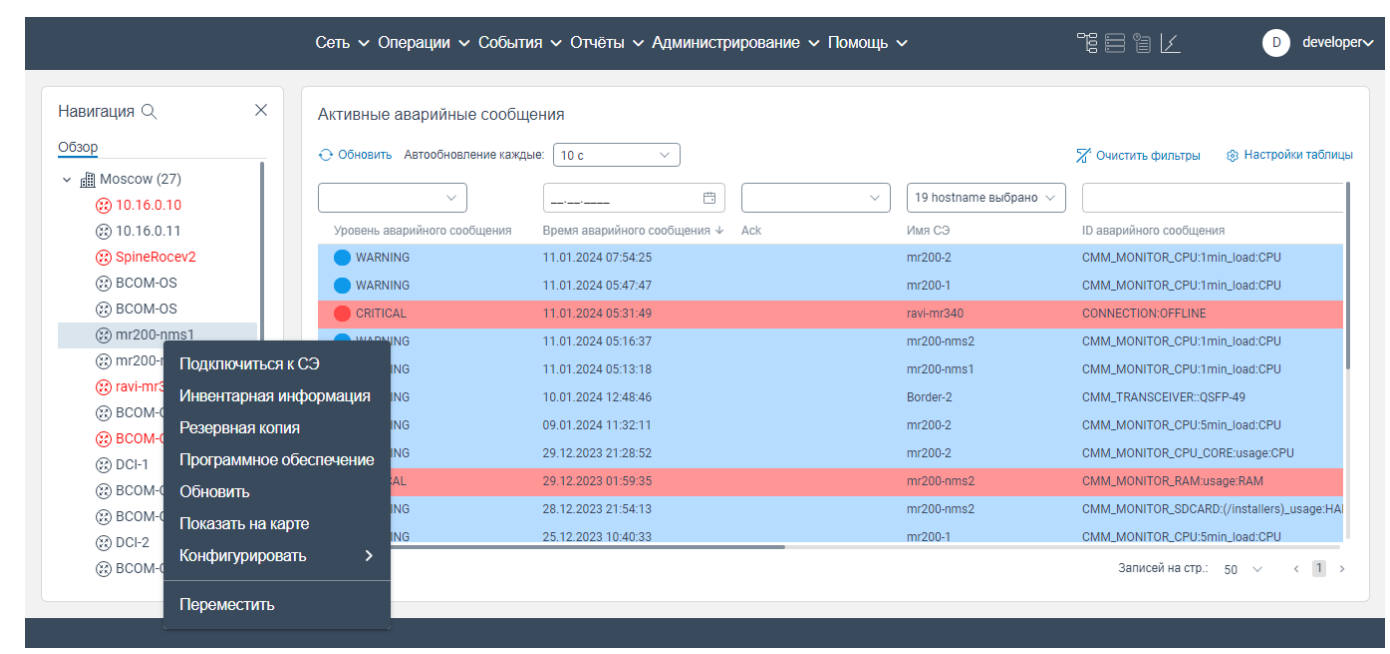

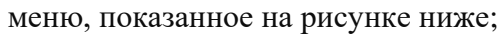

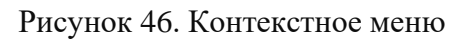

 нажать на **Подключиться к СЭ**. Откроется страница вкладки **Подключиться к СЭ** с вкладками **Система**, **Интерфейсы**, **Сервисы**, **Show-команды** и блоком отображения сообщений об ошибках данного сетевого элемента.

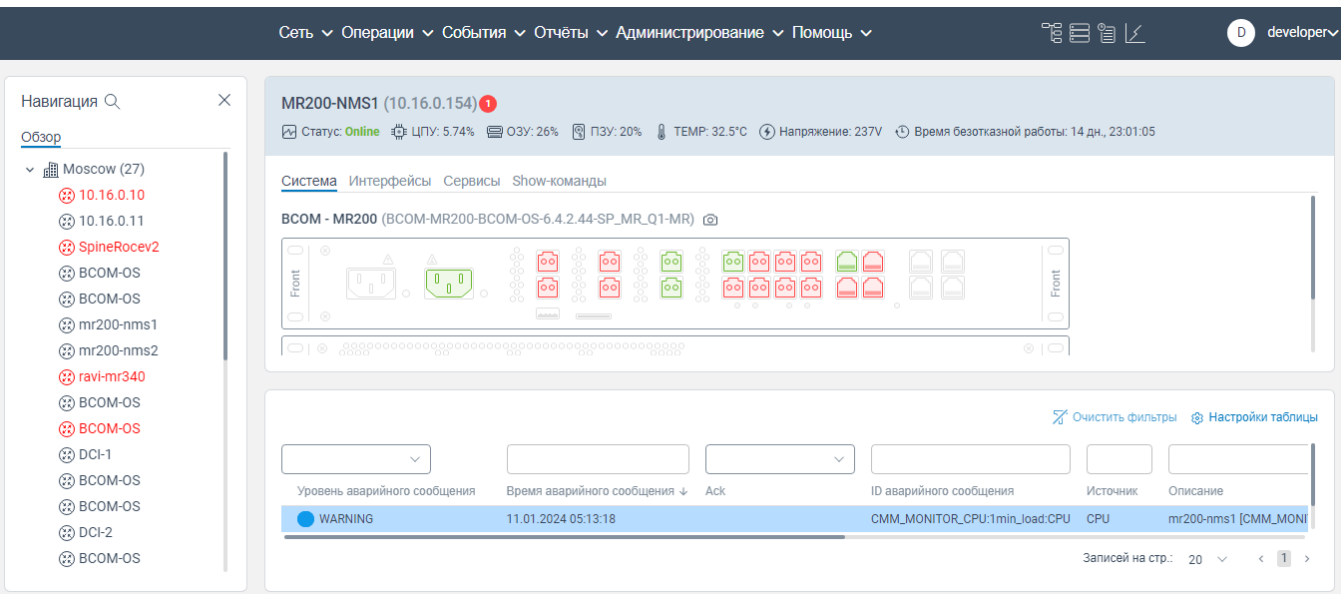

Рисунок 47. Блок отображения сообщений об ошибках данного сетевого элемента

#### **4.14.1.1 Добавление комментария к сообщению об ошибке сетевого элемента**

Чтобы добавить комментарий к сообщению об ошибке сетевого элемента, необходимо:

- авторизоваться в программе для ЭВМ «BNET SP»;
- перейти на страницу вкладки **Подключиться к СЭ**;

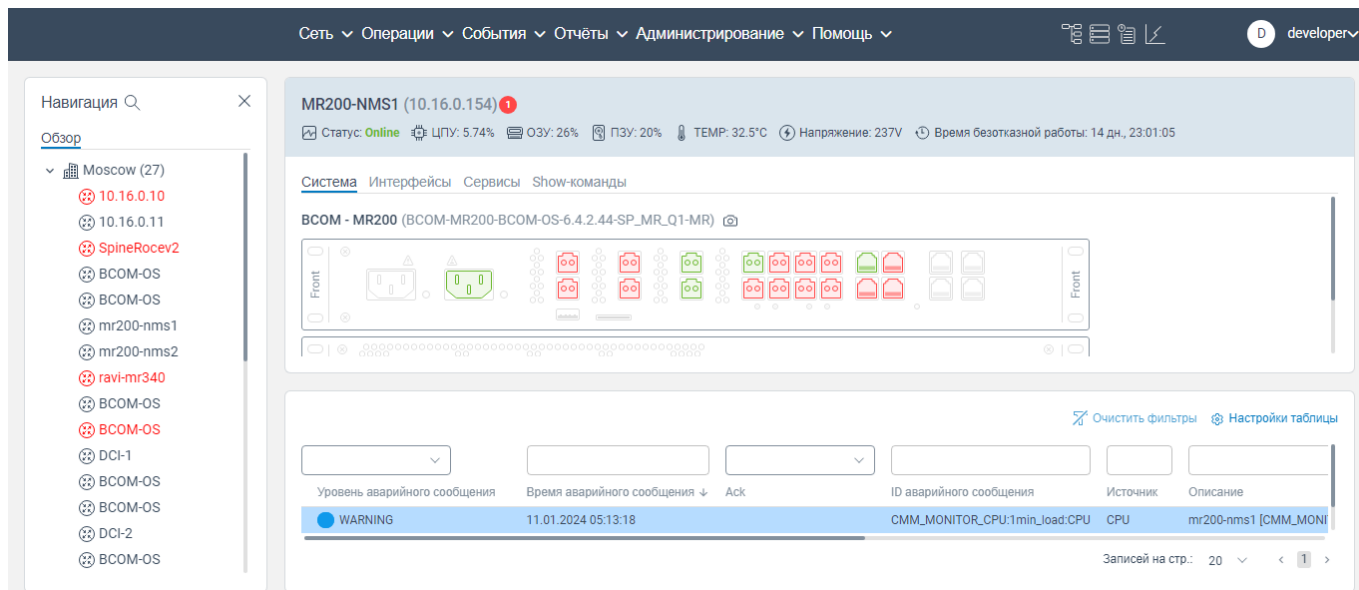

Рисунок 48. Страница вкладки **Подключиться к СЭ**

 нажать правой кнопкой мыши на строку сообщения, к которому необходимо добавить комментарий, в блоке отображения сообщений об ошибках данного сетевого элемента. Откроется контекстное меню, показанное на рисунке ниже;

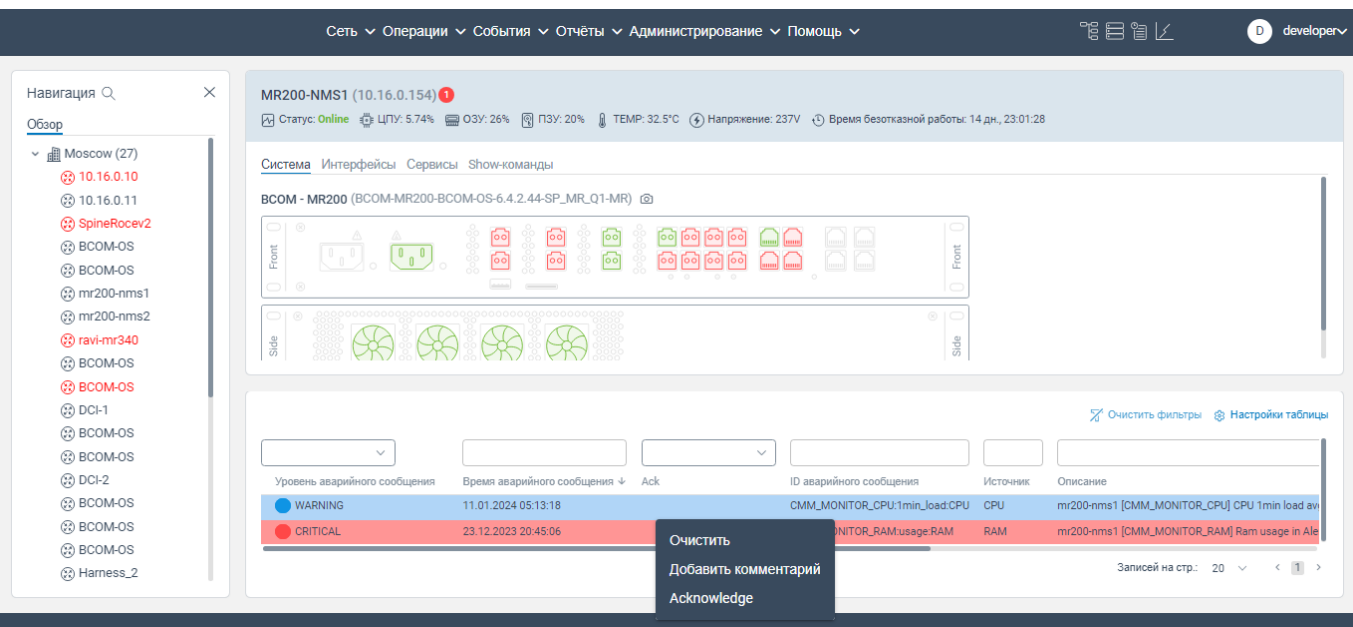

Рисунок 49. Контекстное меню

 нажать на **Добавить комментарий**. Откроется окно **Комментирование аварийного сообщения**, показанное на рисунке ниже;

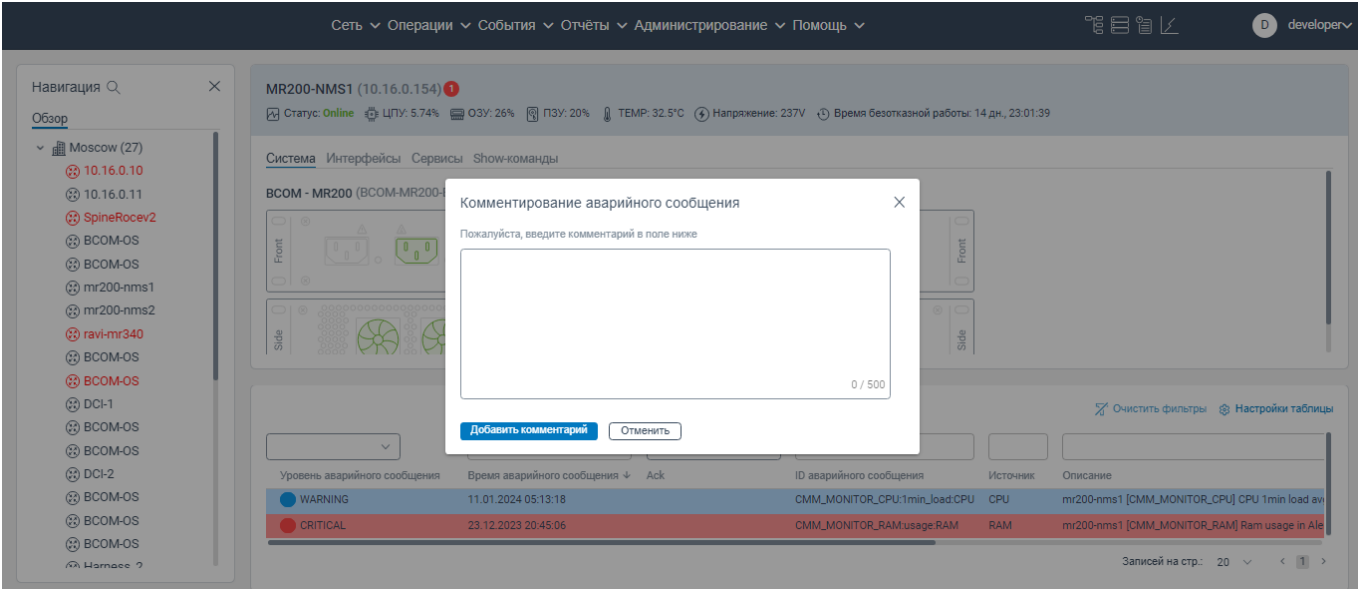

Рисунок 50. Окно **Комментирование аварийного сообщения** 

 в поле **Пожалуйста, введите комментарий в поле ниже** введите текст замечания (ограничение на ввод: 500 символов);

 нажать на кнопку **Добавить комментарий**. Комментарий будет сохранен в программе для ЭВМ «BNET SP» и отобразится в столбце **Комментарий** в строке данного сообщения в блоке отображения сообщений об ошибках данного сетевого элемента.

# **4.14.1.2 Удаление сообщения об ошибке сетевого элемента**

Чтобы удалить сообщения об ошибке сетевого элемента, необходимо:

- авторизоваться в программе для ЭВМ «BNET SP»;
- перейти на страницу вкладки **Подключиться к СЭ**;

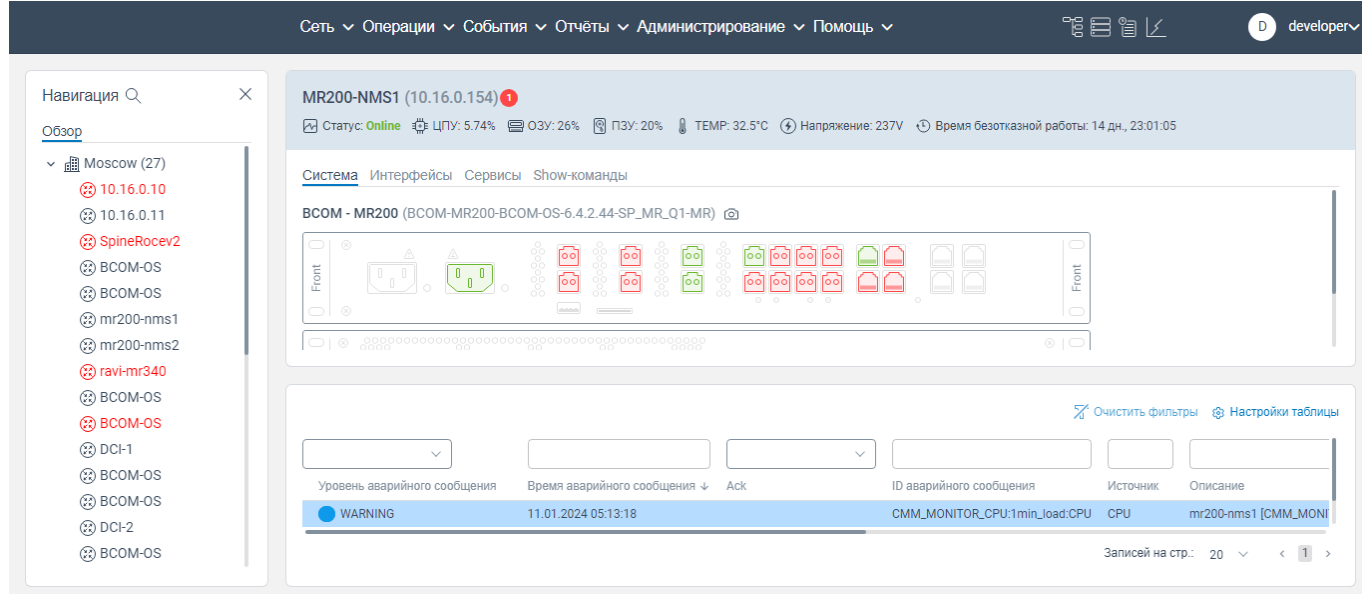

Рисунок 51. Страница вкладки **Подключиться к СЭ**

 нажать правой кнопкой мыши на строку сообщения, которое необходимо удалить, в блоке отображения сообщений об ошибках данного сетевого элемента. Откроется контекстное меню, показанное на рисунке ниже;

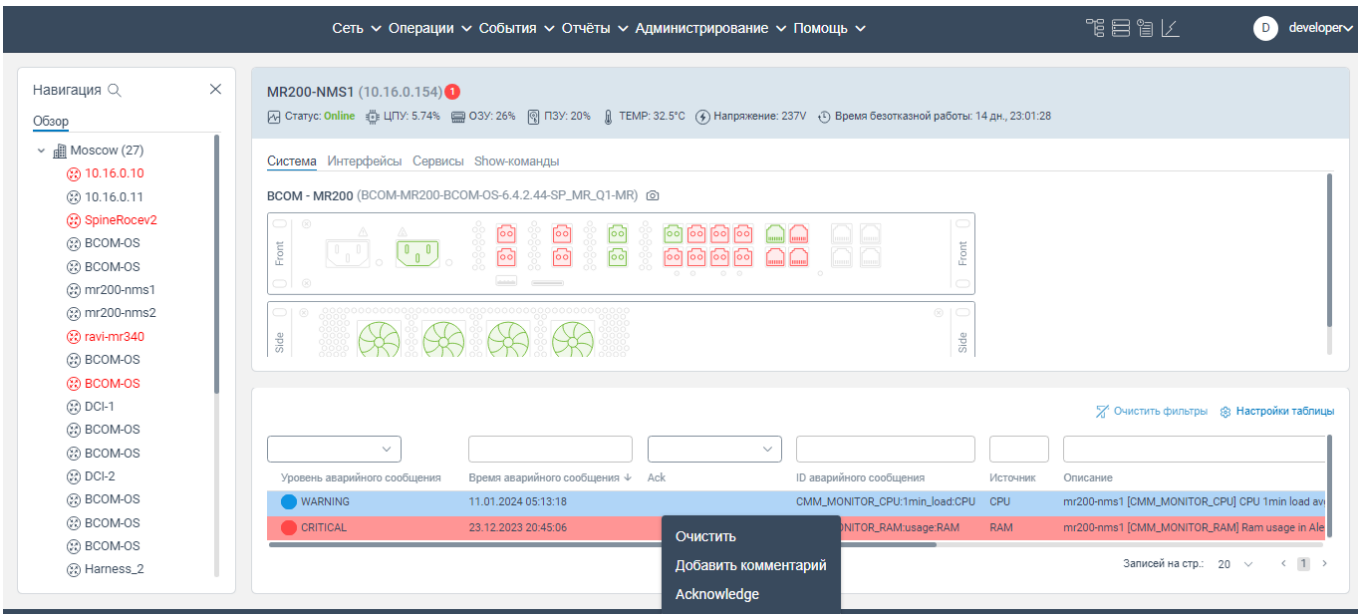

Рисунок 52. Контекстное меню
нажать на **Очистить**. Строка данного сообщения будет удалена из списка сообщений в блоке отображения сообщений об ошибках данного сетевого элемента.

## **4.14.1.3 Установка метки просмотра сообщения об ошибке сетевого элемента**

Чтобы установить метку просмотра сообщения об ошибке сетевого элемента, необходимо:

- авторизоваться в программе для ЭВМ «BNET SP»;
- перейти на страницу вкладки **Подключиться к СЭ**;

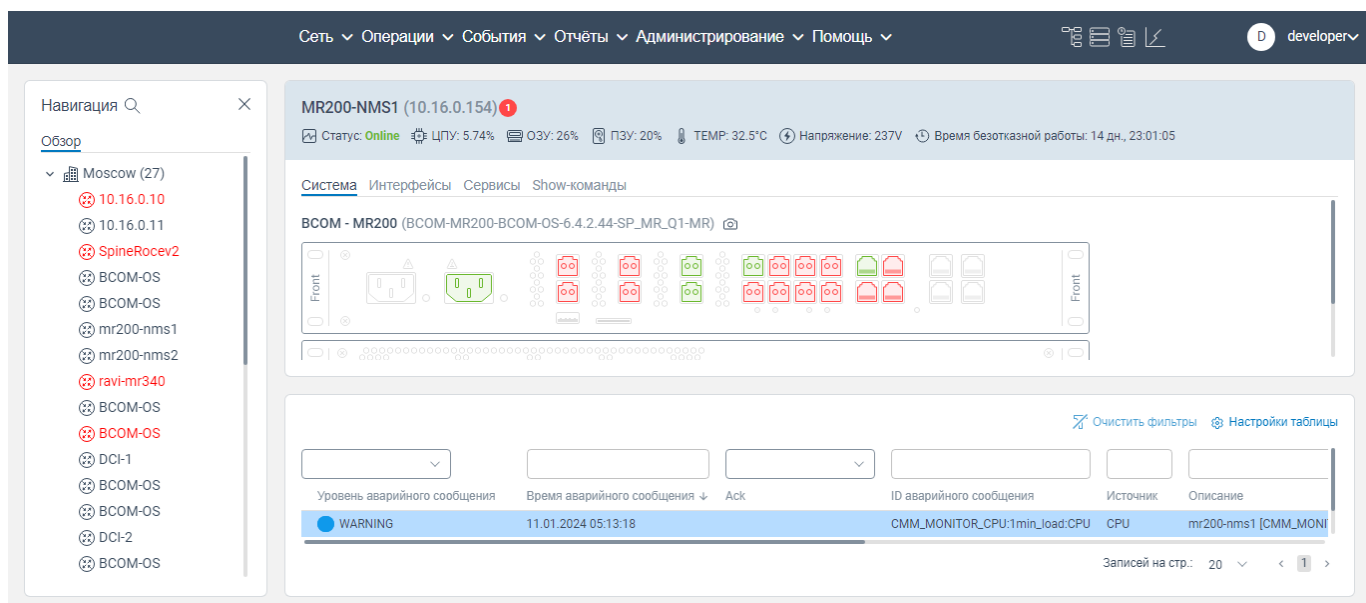

Рисунок 53. Страница вкладки **Подключиться к СЭ**

 нажать правой кнопкой мыши на строку сообщения, в котором необходимо проставить метку просмотра данного сообщения, в блоке отображения сообщений об ошибках данного сетевого элемента. Откроется контекстное меню, показанное на рисунке ниже;

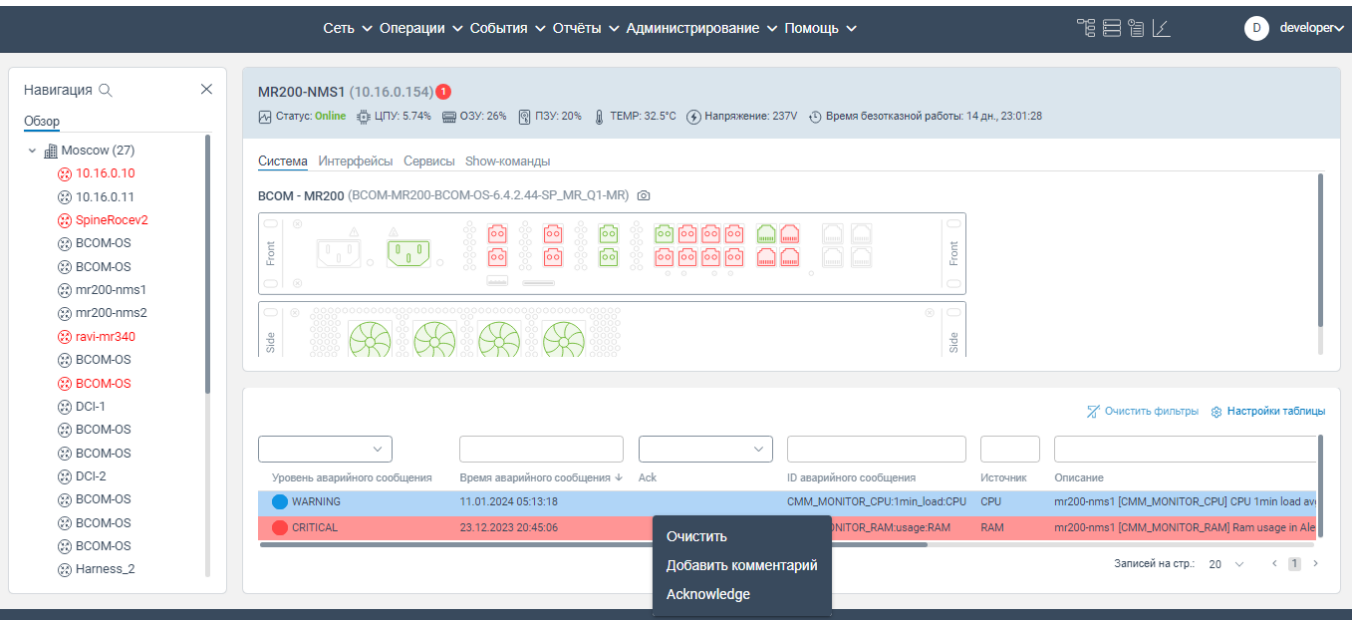

Рисунок 54. Контекстное меню

<span id="page-37-0"></span> нажать на **Acknowledge**. В строке данного сообщения в столбце **Ack** отобразится метка просмотра данного сообщения. В контекстном меню, приведенное на рисунке [54,](#page-37-0) пункт **Acknowledge** будет заменен на пункт **Unacknowledge,** нажав на который будет убрана метка просмотра данного сообщения.

#### **4.14.2 Вкладка Система**

На вкладке **Система** представлено логическое и физическое отображение интерфейсов сетевого элемента, которые присутствуют в данном сетевом элементе.

Задействованные интерфейсы или модули сетевого элемента отображаются зеленым цветом. Незадействованные интерфейсы/модули сетевого элемента отображаются красным цветом.

Также доступно посмотреть физическое отображение разъемов сетевого элемента в виде фотографии, если она уже загружена в программу для ЭВМ «BNETSP», и доступно загружать новые фотографии сетевого элемента.

# **4.14.2.1 Просмотр графического отображения передачи/получения сигнала модулем сетевого элемента**

Чтобы просмотреть графическое отображение передачи/получения сигнала (информации) через используемый разъем на сетевом элементе, необходимо нажать на разъем на вкладке **Система**. Справа отобразится окно **Информация** c графиком работы разъема в реальном времени.

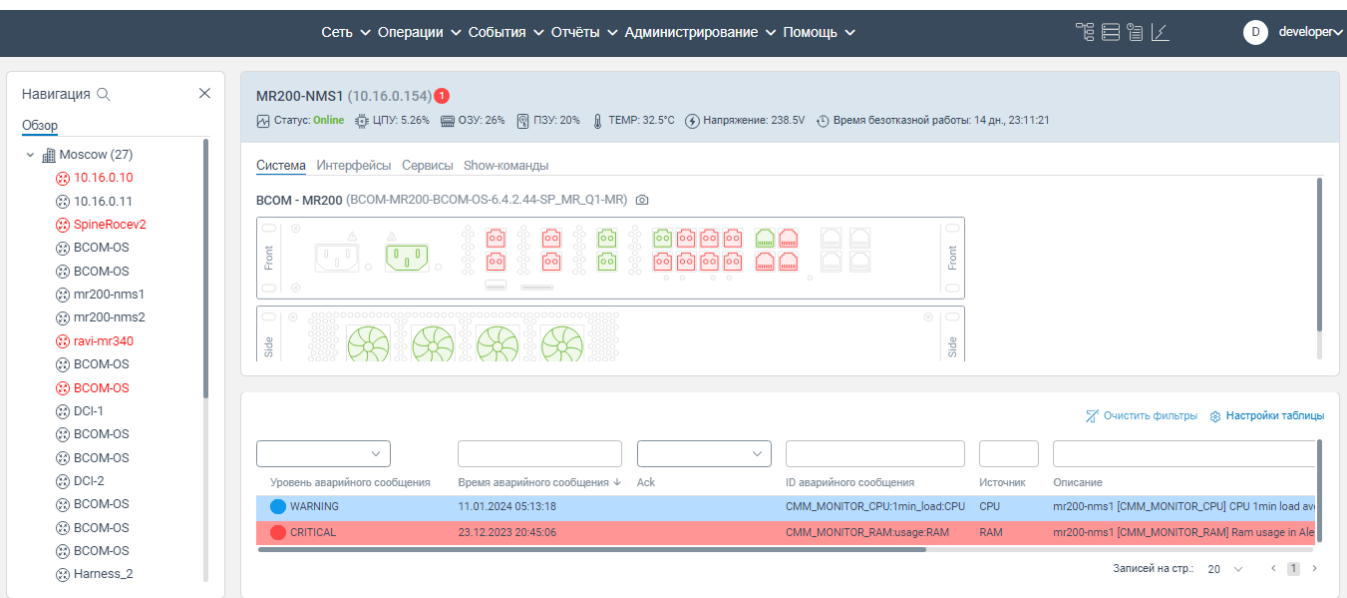

Рисунок 55. Вкладка **Система**. Графическое отображение работы разъема/вентилятора/иного модуля сетевого элемента

# **4.14.2.2 Просмотр фотографии сетевого элемента**

Чтобы просмотреть фотографию сетевого элемента, необходимо:

перейти на страницу вкладки **Система** страницы вкладки **Подключиться к СЭ**;

– нажать на кнопку **. Отобразится фотография сетевого элемента с расположением** разъемов, имеющихся на данном сетевом элементе.

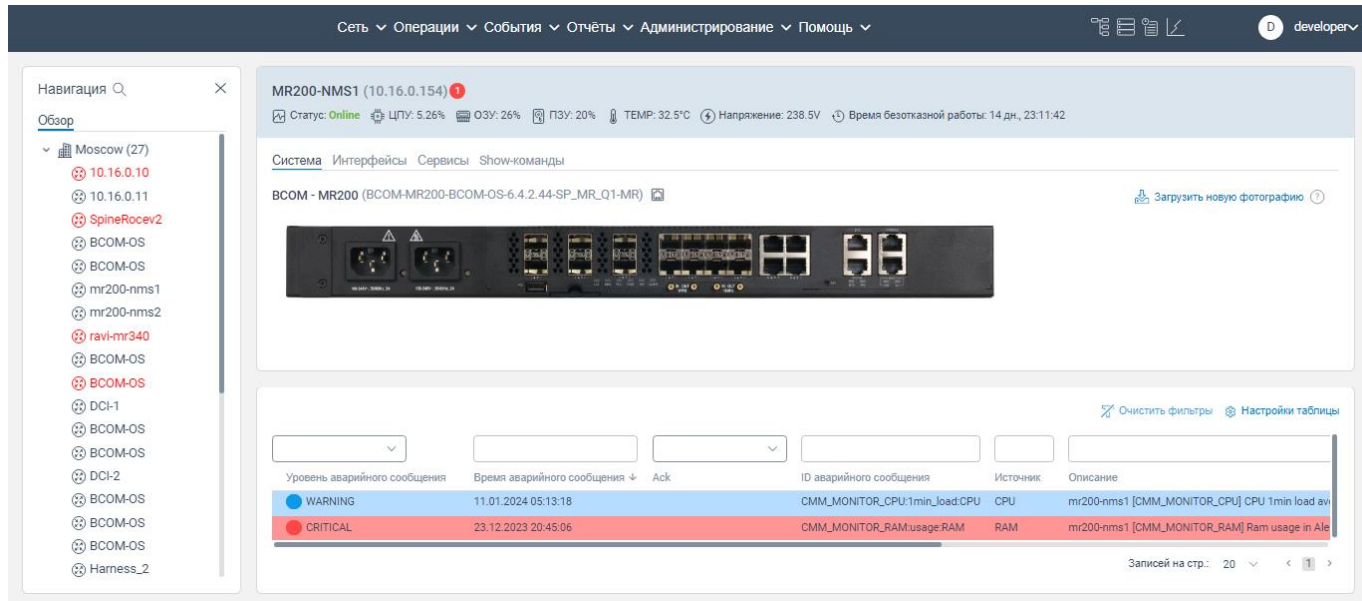

Рисунок 56. Вкладка **Система**. Фотография сетевого элемента

чтобы вернуться к просмотру интерфейсов сетевого элемента, нажмите на кнопку ...

### **4.14.2.3 Загрузка фотографии сетевого элемента**

Чтобы загрузить фотографию сетевого элемента, необходимо:

перейти на страницу вкладки **Система** (**System)** страницы вкладки **Подключиться к СЭ**;

- нажать на кнопку **•** . Отобразится фотография сетевого элемента с расположением разъемов, имеющихся на данном сетевом элементе.

 нажать на кнопку **Загрузить новую фотографию**. Откроется окно выбора файла фотографии для загрузки;

 выберите файл для загрузки и нажмите на кнопку Открыть. Начнется загрузка фотографии. По окончанию загрузки фотография отобразится в программе для ЭВМ «BNET SP».

Если ранее была уже загружена фотография, то она будет удалена при очередной загрузке фотографии.

#### **4.14.3 Вкладка Интерфейсы**

На странице вкладки **Интерфейсы** отображаются имеющиеся интерфейсы данного сетевого элемента.

Чтобы перейти на вкладку **Интерфейсы**, необходимо:

перейти на страницу вкладки **Подключиться к СЭ**;

 нажать на вкладку **Интерфейсы**. Отобразится список интерфейсов данного сетевого элемента.

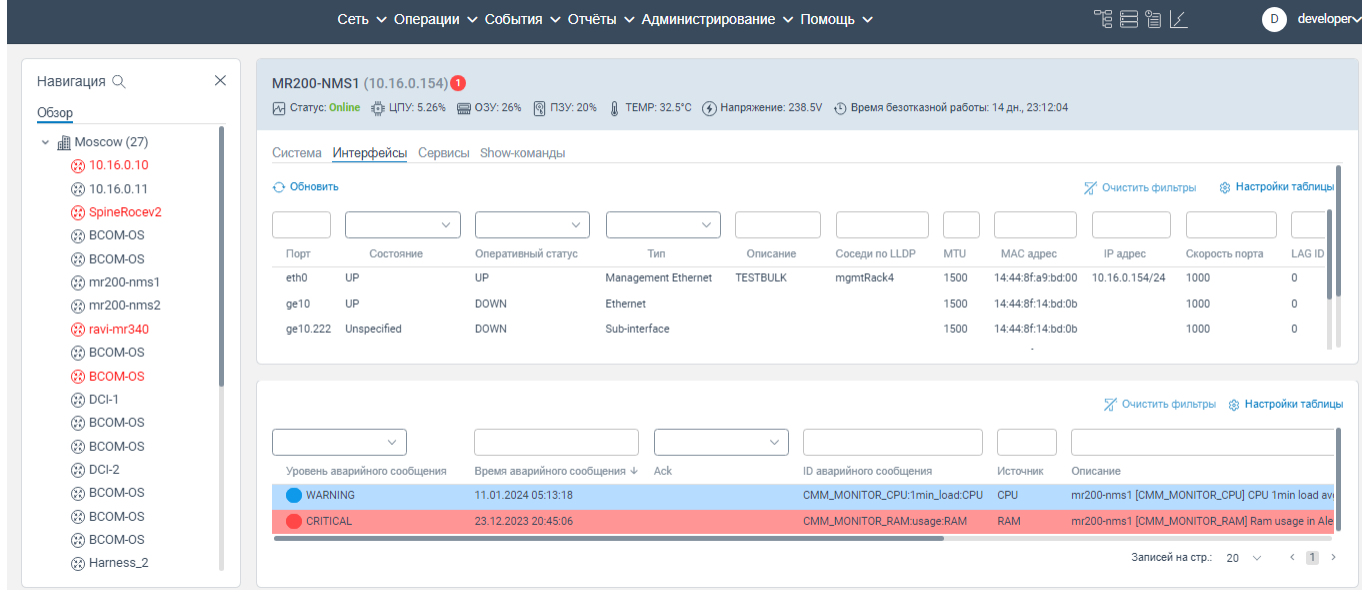

Рисунок 57. Вкладка **Интерфейсы**

## **4.14.4 Вкладка Сервисы**

На странице вкладки **Сервисы** отображаются используемые сервисы на данном сетевом элементе.

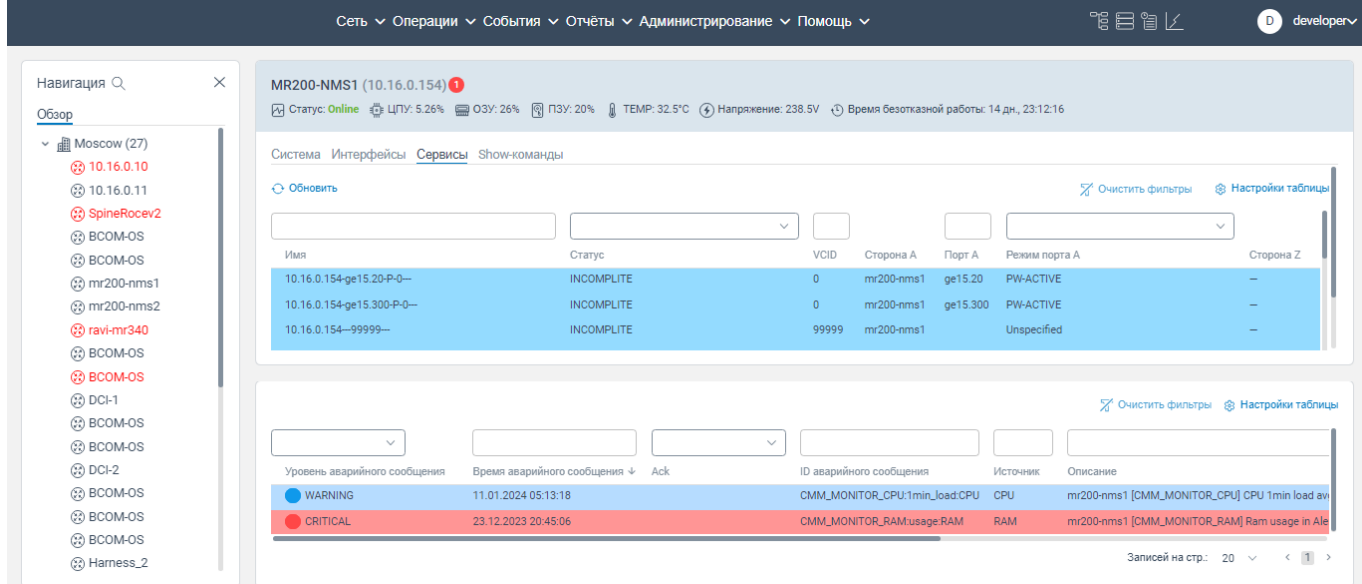

Рисунок 58. Страница вкладки **Сервисы**

# **4.14.5 Вкладка Show-команды**

На странице вкладки **Show-команды** отображается интегратор команд консоли.

# **4.14.5.1 Переход на страницу вкладки Show-команды**

Для перехода на страницу вкладки **Show-команды** необходимо:

- перейти на страницу вкладки **Подключиться к СЭ**;
- нажать на вкладку **Show-команды**. Отобразится интерфейс вкладки **Show-команды**;

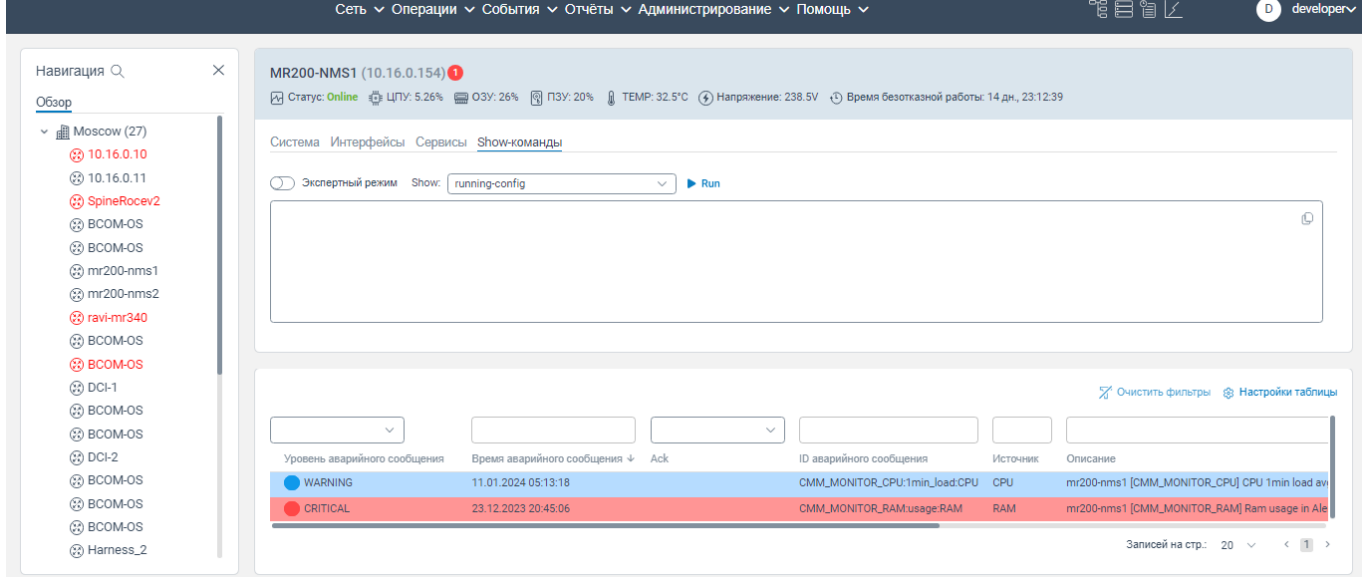

Рисунок 59. Вкладка **Show-команды**

### **4.14.5.2 Запуск команд (скриптов) на странице вкладки Show-команды**

Чтобы запустить команду на странице вкладки **Show-команды**, необходимо:

перейти на страницу вкладки **Show-команды**;

 в поле **Эксперный режим** установите ползунок в крайнее левое положение (если Вы не обладаете экспертными знаниями в области возможных задач для данного сетевого элемента);

 в поле **Show:** из раскрывающегося списка выберите тип команды, информацию по исполнению которой необходимо просмотреть;

- нажмите кнопку **- Run**. Начнется процесс выполнения команды. После выполнения команды отобразится результат её выполнения.

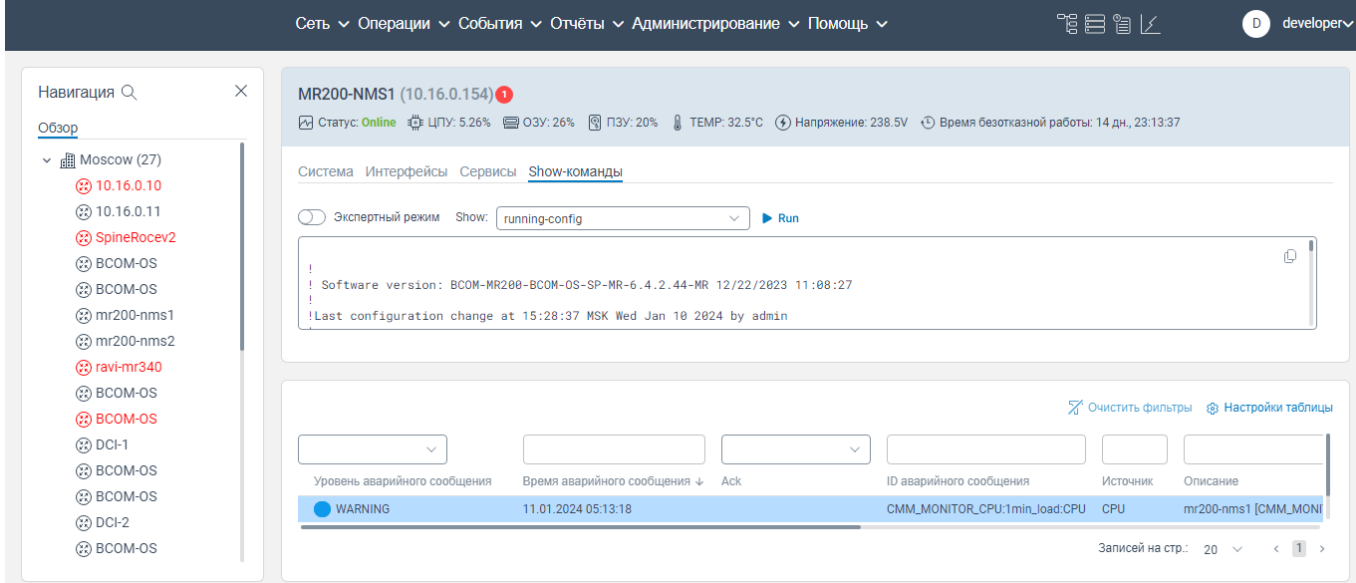

Рисунок 60 Пример выполнения команды running-config

Если Вы знаете скрипт, который необходимо запустить, но его нет в раскрывающемся списке в поле **Show**, необходимо в поле **Эксперный режим** перевести ползунок в крайнее правое положение, а в поле **Show** ввести скрипт для выполнения и нажать кнопку **FRun** для запуска скрипта.

Выполнение скриптов на странице вкладки **Show-команды** не приводят к каким-либо изменениям в настройках сетевого элемента, а отображаемый результат выполнения скрипта носит информационный характер.

## **Вкладка Резервная копия блока Навигация**

На вкладке **Резервная копия блока Навигация** отображается в табличном виде список резервных копий конфигураций конкретного сетевого элемента. Чтобы перейти на вкладку **Резервная копия блока Навигация**, необходимо:

авторизоваться в программе для ЭВМ «BNET SP»;

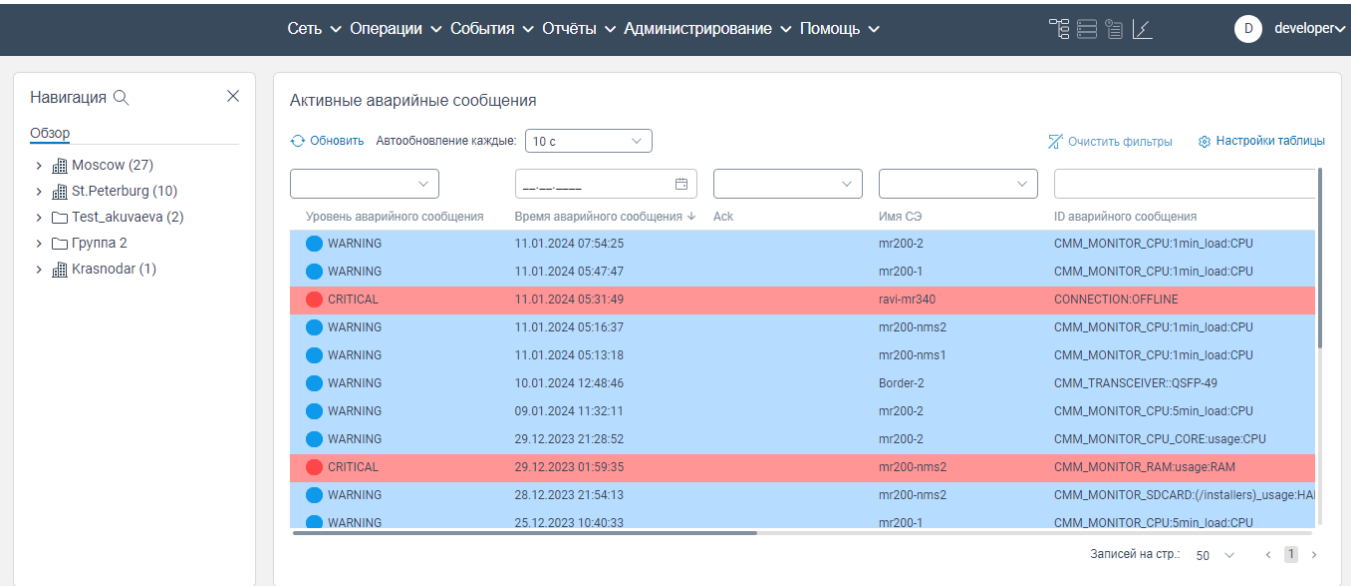

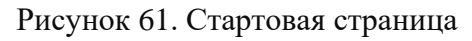

- в левом меню нажать на кнопку **.** Раскроется список сетевых элементов;

|                           |                                   | Сеть $\sim$ Операции $\sim$ События $\sim$ Отчёты $\sim$ Администрирование $\sim$ Помощь $\sim$ |              | 鴨目間区<br>developer∨<br>D.                                |
|---------------------------|-----------------------------------|-------------------------------------------------------------------------------------------------|--------------|---------------------------------------------------------|
| Навигация Q               | X<br>Активные аварийные сообщения |                                                                                                 |              |                                                         |
| Обзор                     | ← Обновить Автообновление каждые: | 10 <sub>c</sub><br>$\checkmark$                                                                 |              | <b>88 Настройки таблицы</b><br>Х Очистить фильтры       |
| $\vee$ $\Box$ Moscow (27) |                                   |                                                                                                 |              |                                                         |
| (2) 10.16.0.10            | $\checkmark$                      | 曲                                                                                               | $\checkmark$ | $\checkmark$                                            |
| 20 10.16.0.11             | Уровень аварийного сообщения      | Время аварийного сообщения $\downarrow$<br>Ack                                                  | Имя СЭ       | ID аварийного сообщения                                 |
| Co SpineRocev2            | <b>WARNING</b>                    | 11.01.2024 07:54:25                                                                             | mr200-2      | CMM_MONITOR_CPU:1min_load:CPU                           |
| ② BCOM-OS                 | <b>WARNING</b>                    | 11.01.2024 05:47:47                                                                             | mr200-1      | CMM_MONITOR_CPU:1min_load:CPU                           |
| ි BCOM-OS                 | CRITICAL                          | 11.01.2024 05:31:49                                                                             | ravi-mr340   | <b>CONNECTION:OFFLINE</b>                               |
| 20 mr200-nms1             | <b>WARNING</b>                    | 11.01.2024 05:16:37                                                                             | $mr200-nms2$ | CMM_MONITOR_CPU:1min_load:CPU                           |
| (2) mr200-nms2            | <b>WARNING</b>                    | 11.01.2024 05:13:18                                                                             | $mr200-nms1$ | CMM_MONITOR_CPU:1min_load:CPU                           |
| Coravi-mr340              | <b>WARNING</b>                    | 10.01.2024 12:48:46                                                                             | Border-2     | CMM_TRANSCEIVER::QSFP-49                                |
| ② BCOM-OS                 | <b>WARNING</b>                    | 09.01.2024 11:32:11                                                                             | mr200-2      | CMM_MONITOR_CPU:5min_load:CPU                           |
| <b>COBCOM-OS</b>          | <b>WARNING</b>                    | 29.12.2023 21:28:52                                                                             | mr200-2      | CMM_MONITOR_CPU_CORE:usage:CPU                          |
| ② DCI-1                   | CRITICAL                          | 29.12.2023 01:59:35                                                                             | $mr200-nms2$ | CMM_MONITOR_RAM:usage:RAM                               |
| 2 BCOM-OS                 |                                   |                                                                                                 |              |                                                         |
| 2 BCOM-OS                 | <b>WARNING</b>                    | 28.12.2023 21:54:13                                                                             | $mr200-nms2$ | CMM_MONITOR_SDCARD:(/installers)_usage:HAI              |
| $\circledR$ DCI-2         | <b>WARNING</b>                    | 25.12.2023 10:40:33                                                                             | mr200-1      | CMM MONITOR CPU:5min load:CPU                           |
| 2 BCOM-OS                 |                                   |                                                                                                 |              | $\leftarrow$ 1 ><br>Записей на стр.: 50<br>$\checkmark$ |

Рисунок 62. Список сетевых элементов

 нажать левой клавишей мыши на наименование сетевого элемента. Откроется контекстное меню, показанное на рисунке ниже;

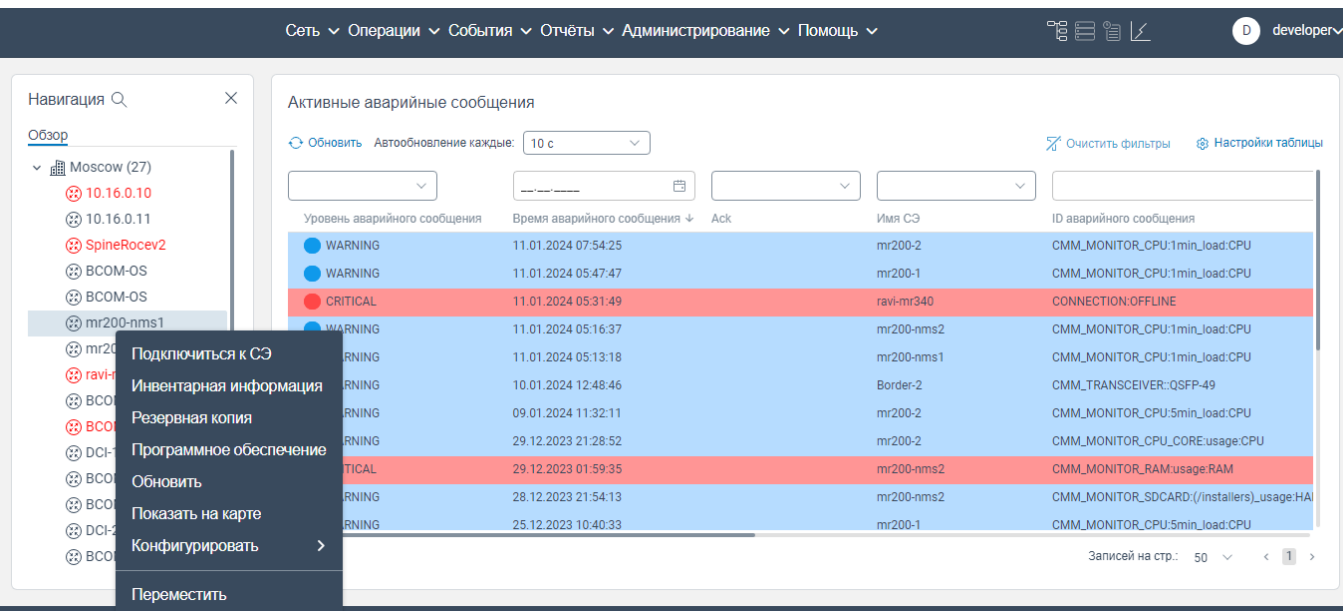

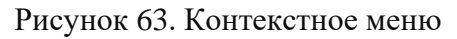

#### нажать на **Резервная копия**. Откроется страница вкладки **Резервная копия**;

|                                                                                                    | Сеть $\sim$ Операции $\sim$ События $\sim$ Отчёты $\sim$ Администрирование $\sim$ Помощь $\sim$                                                                                                    | 下目 富 レ                                                                                                    | developer∨<br>D.                                                                                   |
|----------------------------------------------------------------------------------------------------|----------------------------------------------------------------------------------------------------|----------------------------------------------------------------------------------------------------|----------------------------------------------------------------------------------------------------|
| Навигация Q<br>Обзор                                                                                                    | $\times$<br>MR200-NMS1 (10.16.0.154)                                                                                                    |                                                                                                    |                                                                                                    |
| $\vee$ $\blacksquare$ Moscow (27)<br>(2) 10.16.0.10<br>(2) 10.16.0.11<br>Co SpineRocev2<br>20 BCOM-OS<br>20 BCOM-OS<br>20 mr200-nms1<br>(2) mr200-nms2 | Система Интерфейсы Сервисы Show-команды Резервная копия х<br>+ Создать резервную копию + Обновить<br>Имя файла<br>Время создания<br>backup_neid_675_D2024_01_10T14_22_00+0300.zip<br>10.01.2024 14:22:00<br>backup_neid_675_D2024_01_10T16_00_27+0300.zip<br>10.01.2024 16:00:30<br>10.01.0004.14-14-15<br>hadrun naid 675 DOOA 01 10T16 00 2010000 -in | Тип<br>Прогресс<br>Running<br>Running<br>Dunning                                                                        | <b>88 Настройки таблицы</b><br>支工會<br>支工會<br>$A$ $B$<br>Записей на стр.: 20 $\times$ (1)           |
| Coravi-mr340<br>② BCOM-OS<br><b>COBCOM-OS</b><br>(2) DCI-1<br>② BCOM-OS<br>2 BCOM-OS<br>$\circledR$ DCI-2<br>(2) BCOM-OS                               | $\checkmark$<br>$\checkmark$<br>Уровень аварийного сообщения<br>Время аварийного сообщения ↓ Аск<br><b>WARNING</b><br>11.01.2024 05:13:18                                                                                                    | <b>ID аварийного сообщения</b><br>Источник<br>CMM_MONITOR_CPU:1min_load:CPU<br><b>CPU</b><br>Записей на стр.: 20 $\vee$ | 7 Очистить фильтры ® Настройки таблицы<br>Описание<br>mr200-nms1 [CMM_MONI]<br>$\langle 1 \rangle$ |

Рисунок 64. Страница вкладки **Резервная копия**

Отображаемая таблица состоит из столбцов:

- **Имя файла**. В данном столбце отображается наименование файла конфигурации;
- **Время создания**. В данном столбце отображается дата записи конфигурации;
- **Тип**. В данном столбце отображается тип файла;
- **Прогресс**. В данном столбце отображается процесс конфигурирования.
- В каждой строке отображаются кнопки:
- $\overline{\mathbb{D}}$  . При нажатии на кнопку инициируется процесс удаления конфигурации.

. При нажатии на кнопку инициируется процесс восстановления данной конфигурации;

.  $\hat{\mathbb{L}}$ . При нажатии на кнопку инициируется экспорт выбранной конфигурации на ваш компьютер.

## **4.15.1 Создание резервной копии конфигурации сетевого элемента**

Чтобы создать резервную копию конфигурации выбранного сетевого элемента, необходимо:

открыть страницу вкладки **Резервная копия** выбранного сетевого элемента;

- нажать на кнопку + Создать резервную копию . Откроется окно Создать резервную

**копию**, показанное на рисунке ниже;

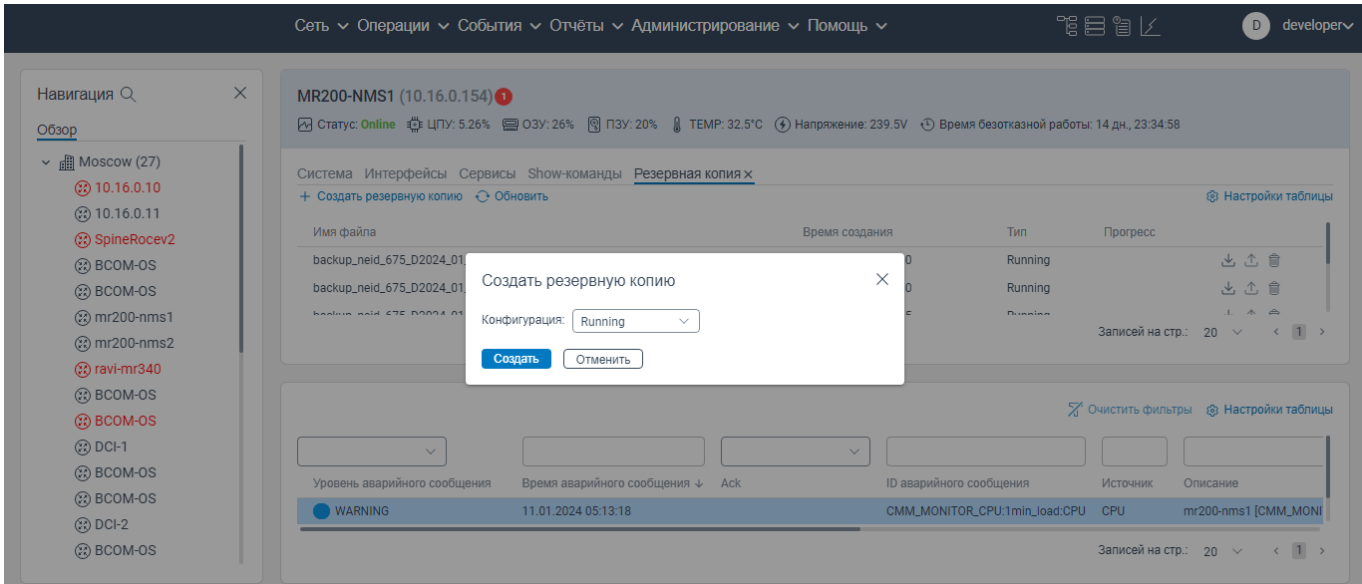

Рисунок 65. Окно **Создать резервную копию**

 в поле **Конфигурация** из раскрывающегося списка выберите тип конфигурации: **Running** или **Startup**.

 нажмите кнопку **Создать**. Текущая конфигурация сетевого элемента будет создана и в списке конфигураций в столбце **Прогресс** отобразится индикатор формирования конфигурации.

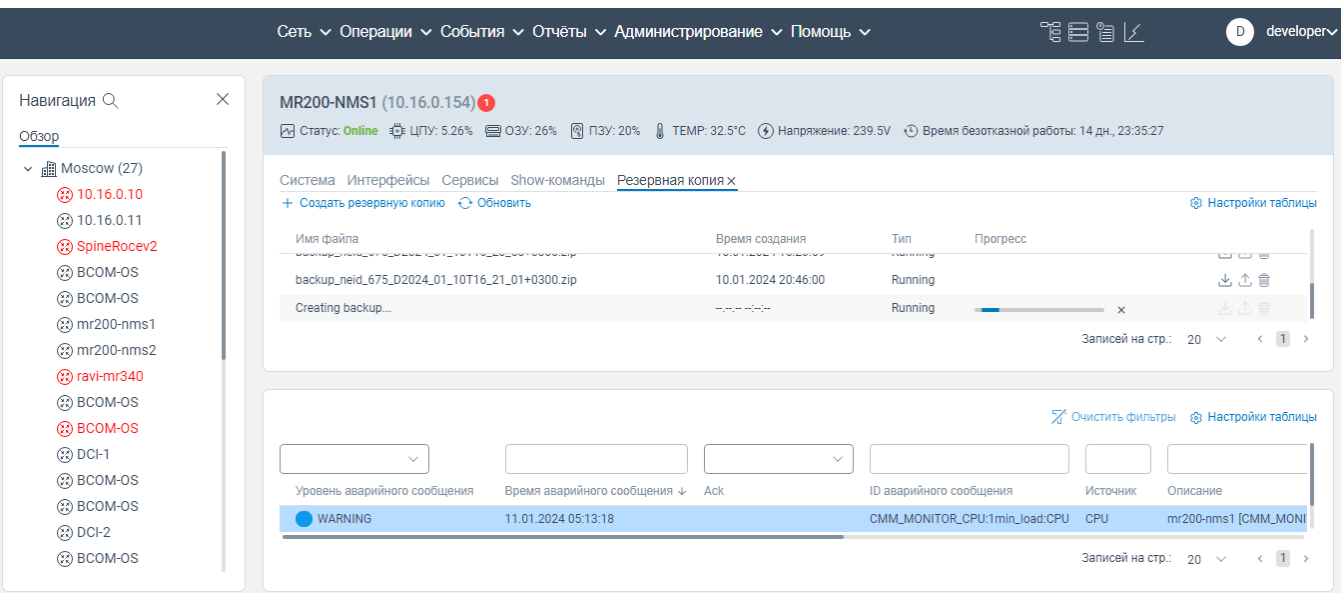

Рисунок 66. Индикатор формирования конфигурации сетевого элемента

Чтобы остановить формирование текущей конфигурации сетевого элемента, необходимо: нажать в строке формируемой конфигурации в столбце **Прогресс** на кнопку  $\mathbb{X}$  ;

откроется окно **Остановить создание резервной копии**, показанное на рисунке ниже;

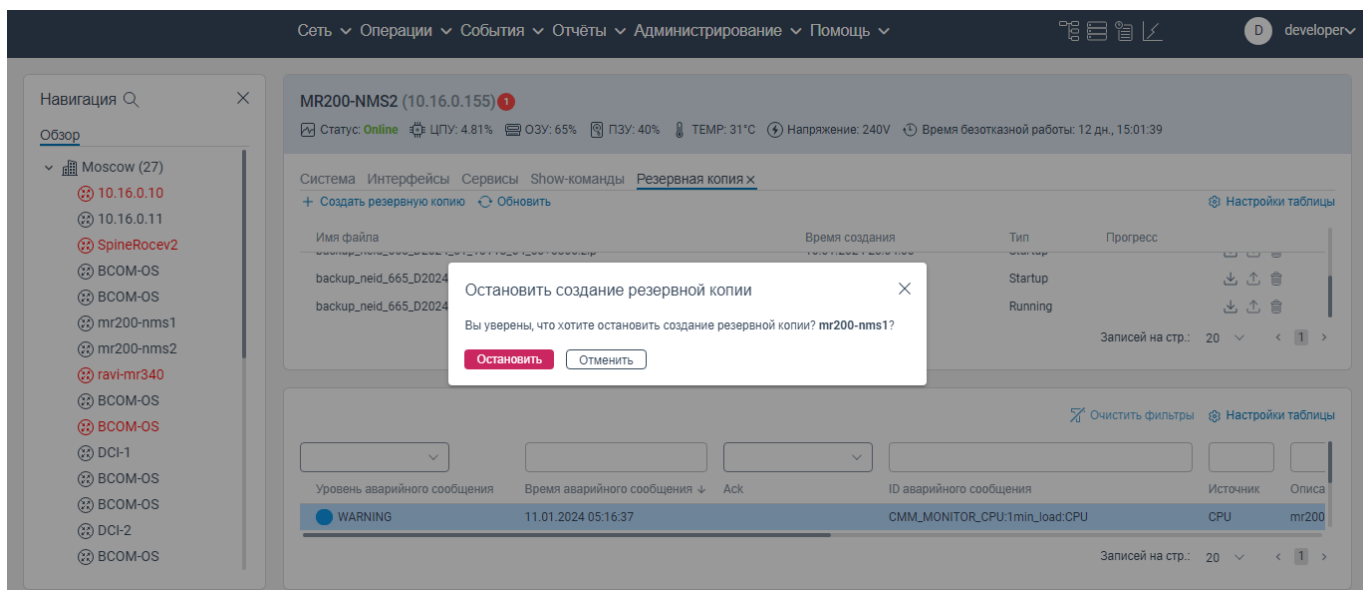

Рисунок 67. Окно **Остановить создание резервной копии**

нажать на кнопку **Остановить**.

## **4.15.2 Восстановление конфигурации резервной копии**

Чтобы восстановить конфигурацию резервной копии, необходимо:

открыть страницу вкладки **Резервная копия** выбранного сетевого элемента;

 нажать на кнопку в строке того файла конфигурации, который необходимо восстановить. Откроется окно **Восстановить startup-config из резервной копии**, показанное на рисунке ниже;

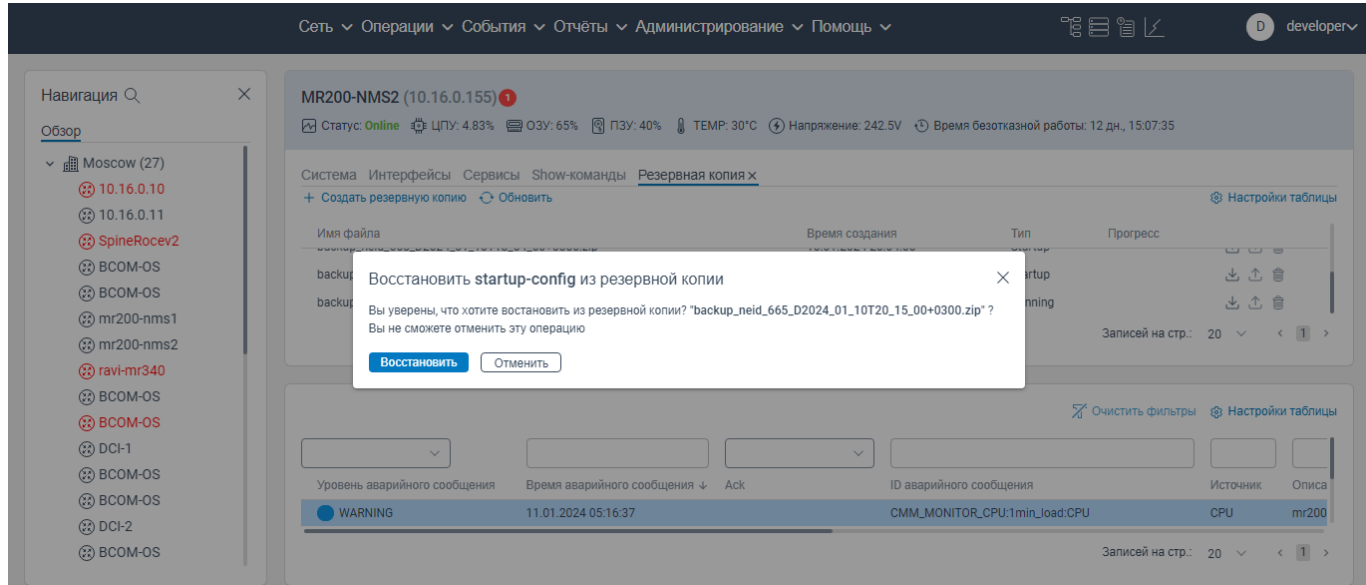

Рисунок 68. **Восстановить startup-config из резервной копии**

 нажать на кнопку **Восстановить**. Данная конфигурация будет восстановлена на сетевом элементе.

## **4.15.3 Экспорт файла резервной копии конфигурации сетевого элемента**

Чтобы экспортировать файла резервной копии конфигурации сетевого элемента, необходимо:

открыть страницу вкладки **Резервная копия** выбранного сетевого элемента;

– нажать на кнопку **В** в строке того файла конфигурации, который необходимо экспортировать. Файл резервной копии конфигурации сетевого элемента будет экспортирован на ваш компьютер.

#### **4.15.4 Удаление файла конфигурации**

Чтобы удалить файл конфигурации, необходимо:

открыть страницу вкладки **Резервная копия** выбранного сетевого элемента;

- нажать на кнопку **в строке того файла конфигурации**, который необходимо удалить.

Откроется окно **Удалить резервную копию?**, показанное на рисунке ниже;

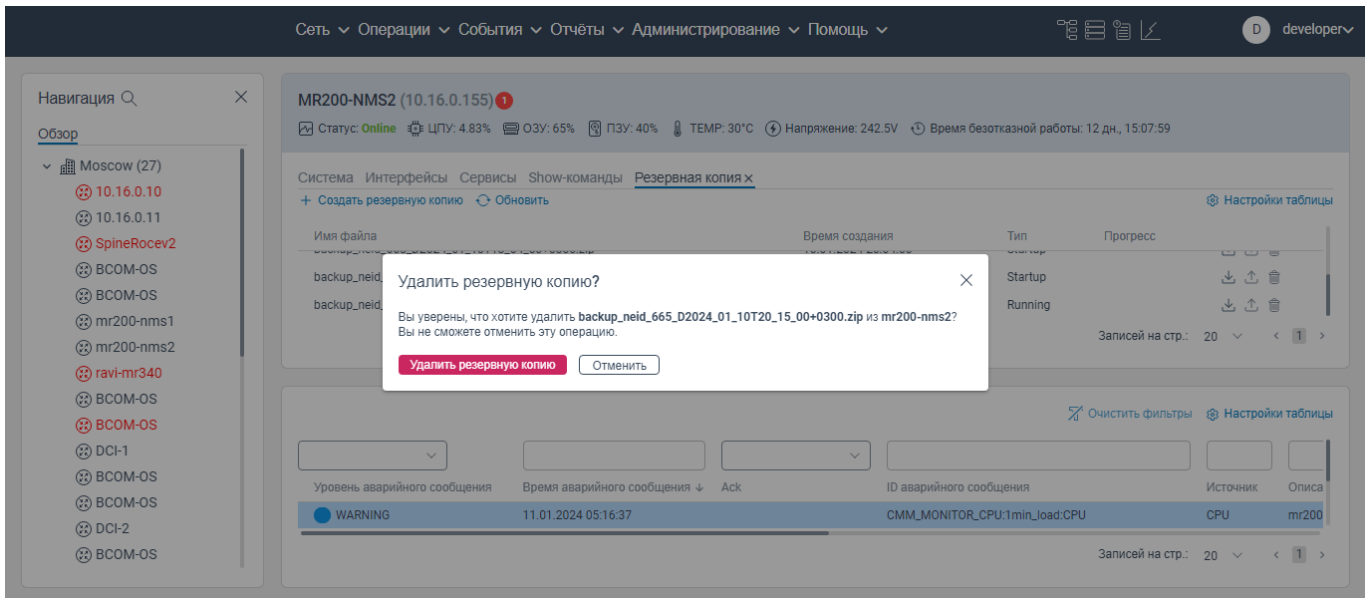

### Рисунок 69. Окно **Удалить резервную копию?**

нажать на кнопку **Удалить резервную копию**. Файл конфигурации будет удален.

## **Вкладка Программное обеспечение блока Навигация**

На вкладке **Программное обеспечение** блока **Навигация** отображается список программного обеспечения, которое загружено на сетевой элемент с индикацией об использовании данного программного обеспечения на данном сетевом элементе, а также доступно загрузить программное обеспечение на сетевой элемент.

## **4.16.1 Переход на вкладку Программное обеспечение блока Навигация**

Чтобы перейти на вкладку **Программное обеспечение** блока **Навигация**, необходимо: авторизоваться в программе для ЭВМ «BNET SP»;

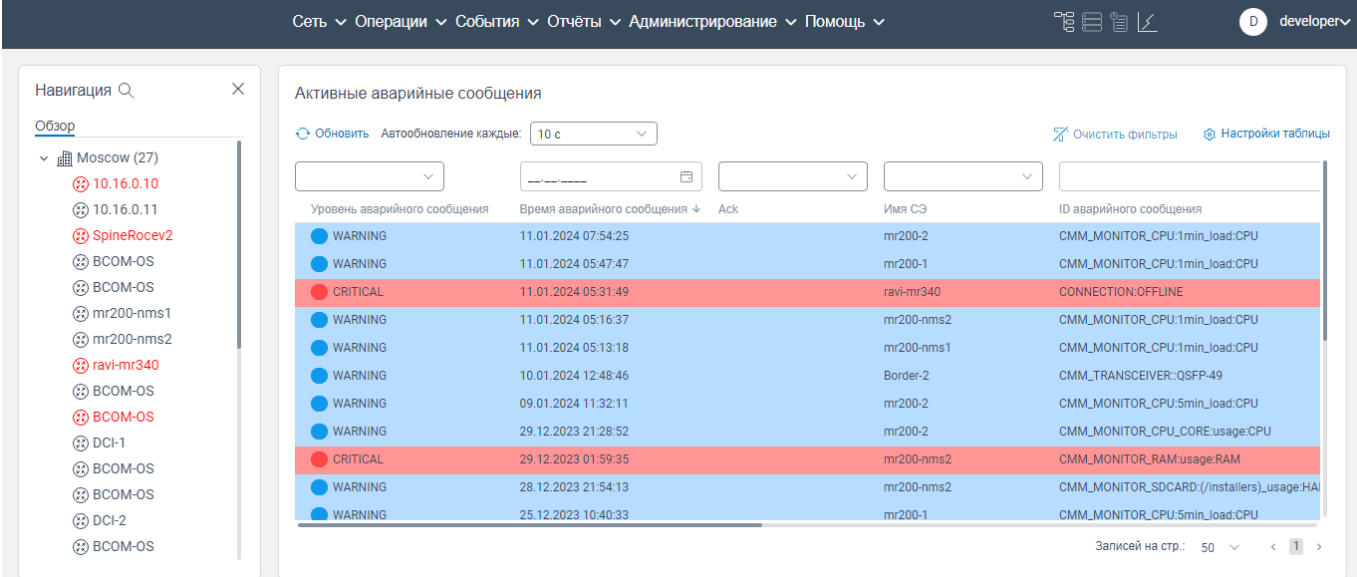

| Раскроется список сетевых элементов;<br>- в левом меню нажать на кнопку |                                   |                                                                                                 |                              |                                            |                             |  |  |  |  |  |
|-------------------------------------------------------------------------|-----------------------------------|-------------------------------------------------------------------------------------------------|------------------------------|--------------------------------------------|-----------------------------|--|--|--|--|--|
|                                                                         |                                   | Сеть $\sim$ Операции $\sim$ События $\sim$ Отчёты $\sim$ Администрирование $\sim$ Помощь $\sim$ |                              | 作用には                                       | developer∨<br>D.            |  |  |  |  |  |
| $\times$<br>Навигация Q                                                 | Активные аварийные сообщения      |                                                                                                 |                              |                                            |                             |  |  |  |  |  |
| Обзор                                                                   | ← Обновить Автообновление каждые: | 10 <sub>c</sub><br>$\checkmark$                                                                 |                              | <b>2</b> Очистить фильтры                  | <b>88 Настройки таблицы</b> |  |  |  |  |  |
| $\vee$ $\frac{1}{2}$ Moscow (27)                                        |                                   |                                                                                                 |                              |                                            |                             |  |  |  |  |  |
| (2) 10.16.0.10                                                          | $\checkmark$                      | 曲                                                                                               | $\checkmark$<br>$\checkmark$ |                                            |                             |  |  |  |  |  |
| (2) 10.16.0.11                                                          | Уровень аварийного сообщения      | Время аварийного сообщения $\downarrow$<br>Ack                                                  | Имя СЭ                       | <b>ID аварийного сообщения</b>             |                             |  |  |  |  |  |
| (2) SpineRocev2                                                         | <b>WARNING</b>                    | 11.01.2024 07:54:25                                                                             | mr200-2                      | CMM_MONITOR_CPU:1min_load:CPU              |                             |  |  |  |  |  |
| (2) BCOM-OS                                                             | <b>WARNING</b>                    | 11.01.2024 05:47:47                                                                             | mr200-1                      | CMM_MONITOR_CPU:1min_load:CPU              |                             |  |  |  |  |  |
| (2) BCOM-OS                                                             | CRITICAL                          | 11.01.2024 05:31:49                                                                             | ravi-mr340                   | <b>CONNECTION:OFFLINE</b>                  |                             |  |  |  |  |  |
| (2) mr200-nms1                                                          | WARNING                           | 11.01.2024 05:16:37                                                                             | $mr200-nms2$                 | CMM_MONITOR_CPU:1min_load:CPU              |                             |  |  |  |  |  |
| (2) mr200-nms2                                                          | <b>WARNING</b>                    | 11.01.2024 05:13:18                                                                             | $mr200-nms1$                 | CMM_MONITOR_CPU:1min_load:CPU              |                             |  |  |  |  |  |
| (2) ravi-mr340                                                          | <b>WARNING</b>                    | 10.01.2024 12:48:46                                                                             | Border-2                     | CMM_TRANSCEIVER::OSFP-49                   |                             |  |  |  |  |  |
| 2 BCOM-OS                                                               | <b>WARNING</b>                    | 09.01.2024 11:32:11                                                                             | mr200-2                      | CMM_MONITOR_CPU:5min_load:CPU              |                             |  |  |  |  |  |
| <b>COBCOM-OS</b>                                                        | WARNING                           | 29.12.2023 21:28:52                                                                             | mr200-2                      | CMM_MONITOR_CPU_CORE:usage:CPU             |                             |  |  |  |  |  |
| (2) DCI-1                                                               | <b>CRITICAL</b>                   | 29.12.2023 01:59:35                                                                             | $mr200-nms2$                 | CMM_MONITOR_RAM:usage:RAM                  |                             |  |  |  |  |  |
| COBCOM-OS                                                               |                                   |                                                                                                 |                              |                                            |                             |  |  |  |  |  |
| COM-OS                                                                  | <b>WARNING</b>                    | 28.12.2023 21:54:13                                                                             | $mr200-nms2$                 | CMM_MONITOR_SDCARD:(/installers)_usage:HAI |                             |  |  |  |  |  |
| $(2)$ DCI-2                                                             | <b>WARNING</b>                    | 25.12.2023 10:40:33                                                                             | mr200-1                      | CMM_MONITOR_CPU:5min_load:CPU              |                             |  |  |  |  |  |
| 20 BCOM-OS                                                              |                                   |                                                                                                 |                              | Записей на стр.: 50 $\vee$                 | $\leftarrow$ 1 >            |  |  |  |  |  |

Рисунок 71. Список сетевых элементов

нажать левой клавишей мыши на наименование сетевого элемента. Откроется контекстное

меню, показанное на рисунке ниже;

| $\times$<br>Навигация Q                             | Активные аварийные сообщения      |                                     |              |                                                  |
|-----------------------------------------------------|-----------------------------------|-------------------------------------|--------------|--------------------------------------------------|
| Обзор                                               | ← Обновить Автообновление каждые: | 10 <sub>c</sub><br>$\checkmark$     |              | <b>8 Настройки таблицы</b><br>Х Очистить фильтры |
| $\vee$ $\Box$ Moscow (27)                           |                                   |                                     |              |                                                  |
| (2) 10.16.0.10                                      | $\checkmark$                      | 曲                                   | $\checkmark$ | $\checkmark$                                     |
| (2) 10.16.0.11                                      | Уровень аварийного сообщения      | Время аварийного сообщения ↓<br>Ack | Имя СЭ       | ID аварийного сообщения                          |
| ② SpineRocev2                                       | <b>WARNING</b>                    | 11.01.2024 07:54:25                 | mr200-2      | CMM_MONITOR_CPU:1min_load:CPU                    |
| ② BCOM-OS                                           | <b>WARNING</b>                    | 11.01.2024 05:47:47                 | mr200-1      | CMM_MONITOR_CPU:1min_load:CPU                    |
| ② BCOM-OS                                           | <b>CRITICAL</b>                   | 11.01.2024 05:31:49                 | ravi-mr340   | <b>CONNECTION:OFFLINE</b>                        |
| (2) mr200 nmo1                                      | <b>RNING</b>                      | 11.01.2024 05:16:37                 | $mr200-nms2$ | CMM_MONITOR_CPU:1min_load:CPU                    |
| Подключиться к СЭ<br>(2) mr20                       | RNING                             | 11.01.2024 05:13:18                 | $mr200-nms1$ | CMM_MONITOR_CPU:1min_load:CPU                    |
| ② ravi-r<br>Инвентарная информация                  | RNING                             | 10.01.2024 12:48:46                 | Border-2     | CMM_TRANSCEIVER::QSFP-49                         |
| ② BCOI<br>Резервная копия                           | RNING                             | 09.01.2024 11:32:11                 | mr200-2      | CMM_MONITOR_CPU:5min_load:CPU                    |
| <b>CO</b> BCO<br>Программное обеспечение<br>② DCI-1 | RNING                             | 29.12.2023 21:28:52                 | mr200-2      | CMM_MONITOR_CPU_CORE:usage:CPU                   |
| Обновить<br>② BCOI                                  | <b>TICAL</b>                      | 29.12.2023 01:59:35                 | $mr200-nms2$ | CMM_MONITOR_RAM:usage:RAM                        |
| ② BCOI<br>Показать на карте                         | RNING                             | 28.12.2023 21:54:13                 | $mr200-nms2$ | CMM_MONITOR_SDCARD:(/installers)_usage:HAI       |
| ② DCI-2                                             | RNING<br>$\mathcal{P}$            | 25.12.2023 10:40:33                 | mr200-1      | CMM_MONITOR_CPU:5min_load:CPU                    |
| Конфигурировать<br><b><sup>⊘</sup>BCO</b>           |                                   |                                     |              | $\leftarrow$ 1 ><br>Записей на стр.: 50 $\vee$   |

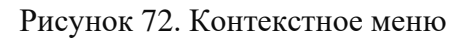

 нажать на **Программное обеспечение**. Откроется страница вкладки **Программное обеспечение**.

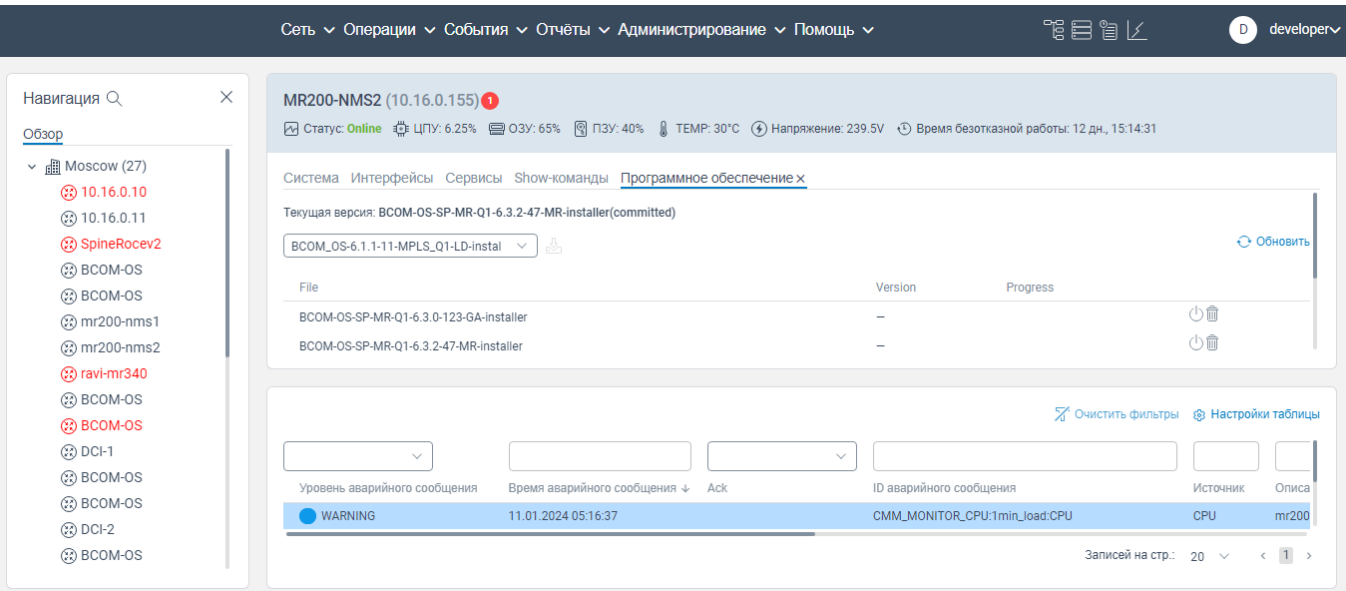

Рисунок 73. Страница вкладки **Программное обеспечение**

## **4.16.2 Активация программного обеспечения на сетевом элементе**

Чтобы активировать программное обеспечение, которое уже загружено на данный сетевой элемент, необходимо:

- перейти на страницу вкладки **Программное обеспечение**;
- в строке программного обеспечения, которое необходимо активировать, нажать на кнопку

. Откроется окно **Активировать программное обеспечение**, показанное на рисунке ниже;

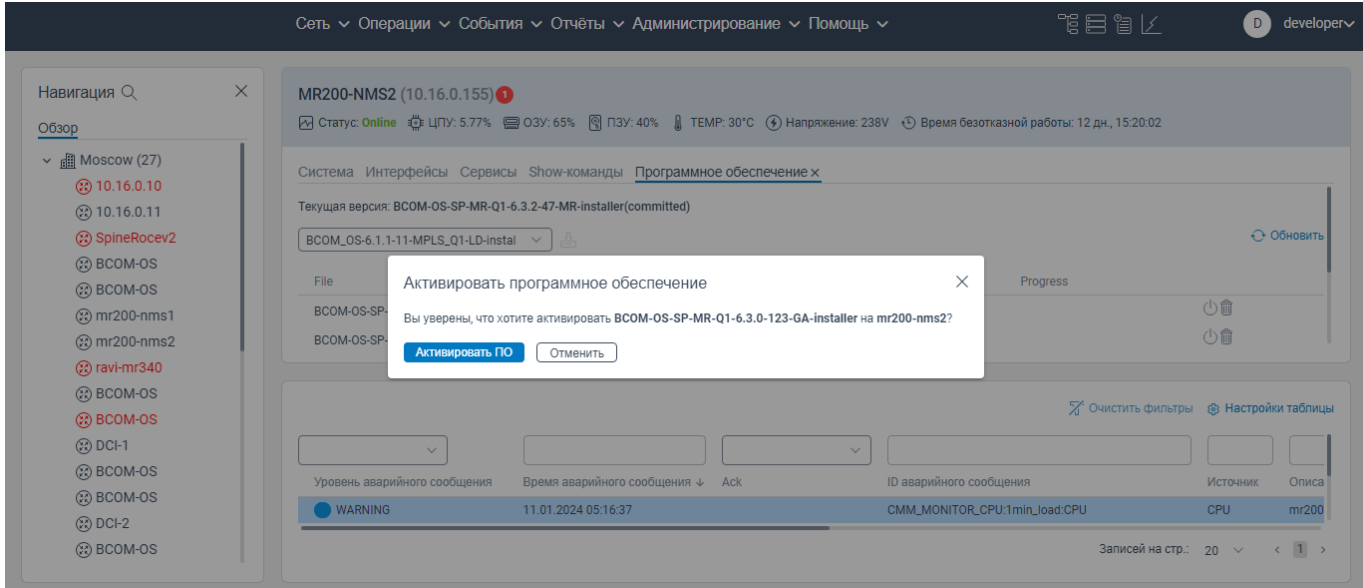

Рисунок 74. Окно **Активировать программное обеспечение**

 нажать на кнопку **Активировать ПО**. Данное программное обеспечение будет активировано (использоваться) на данном сетевом элементе.

Примечание: Если на оборудовании уже активировано программное обеспечение, то кнопка

ा заблокирована. Строка активированного программного обеспечения отображается зеленым цветом.

## **4.16.3 Обновление программного обеспечения на сетевом элементе**

Чтобы обновить данные о программном обеспечении, которое загружено на сетевой элемент, необходимо:

перейти на страницу вкладки **Программное обеспечение**;

– нажать на кнопку  $\Theta$  Обновить

## **4.16.4 Удаление программного обеспечения, хранящееся на сетевом элементе**

Чтобы удалить программное обеспечение, которое загружено или активировано на сетевом элементе, необходимо:

перейти на страницу вкладки **Программное обеспечение**;

– в строке программного обеспечения, которое необходимо удалить, нажать на кнопку  $\boxed{0}$ ;

откроется окно **Удалить ПО с СЭ?**, показанное на рисунке ниже;

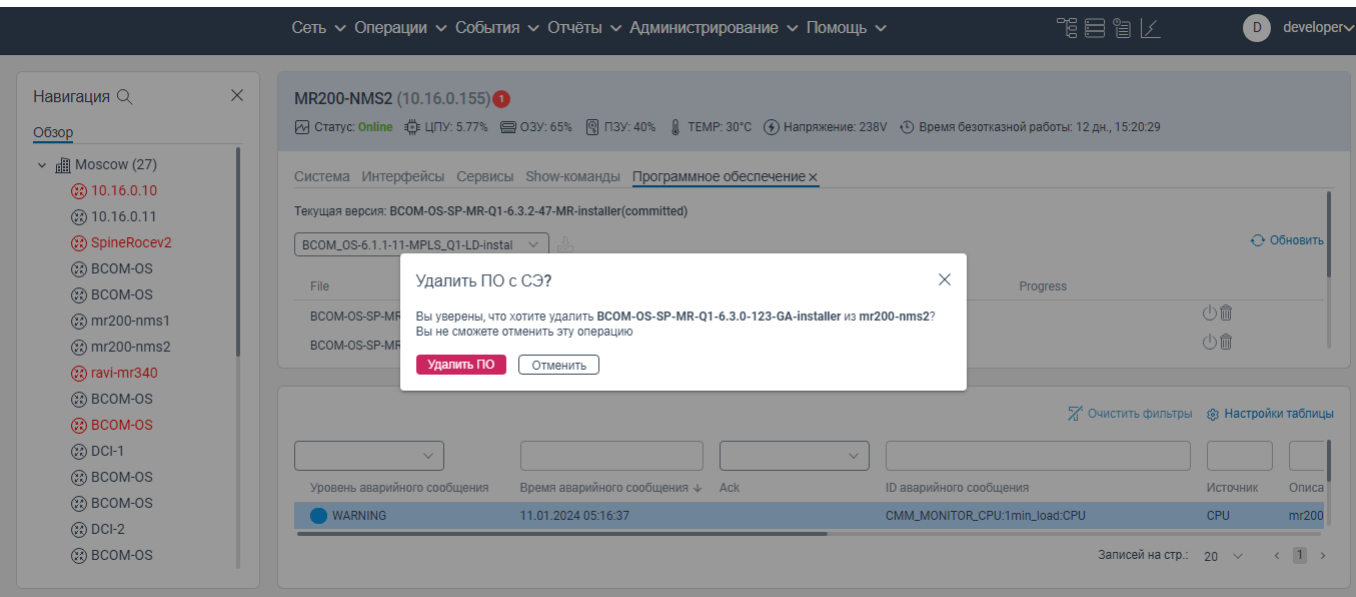

Рисунок 75. Окно **Удалить ПО с СЭ?**

нажать на кнопку **Удалить ПО**. Данное программное обеспечение будет удалено.

Примечание: В момент загрузки программного обеспечения кнопка **не** неактивна.

## **4.16.5 Загрузка нового программного обеспечения на сетевой элемент**

Чтобы загрузить новое программное обеспечение на данный сетевой элемент, необходимо:

перейти на страницу вкладки **Программное обеспечение**;

 в поле выбора программного обеспечения из раскрывающегося списка выберите программное обеспечение для загрузки на сетевой элемент.

– нажмите на кнопку **...** Откроется окно Загрузить ПО на СЭ, показанное на рисунке

## ниже;

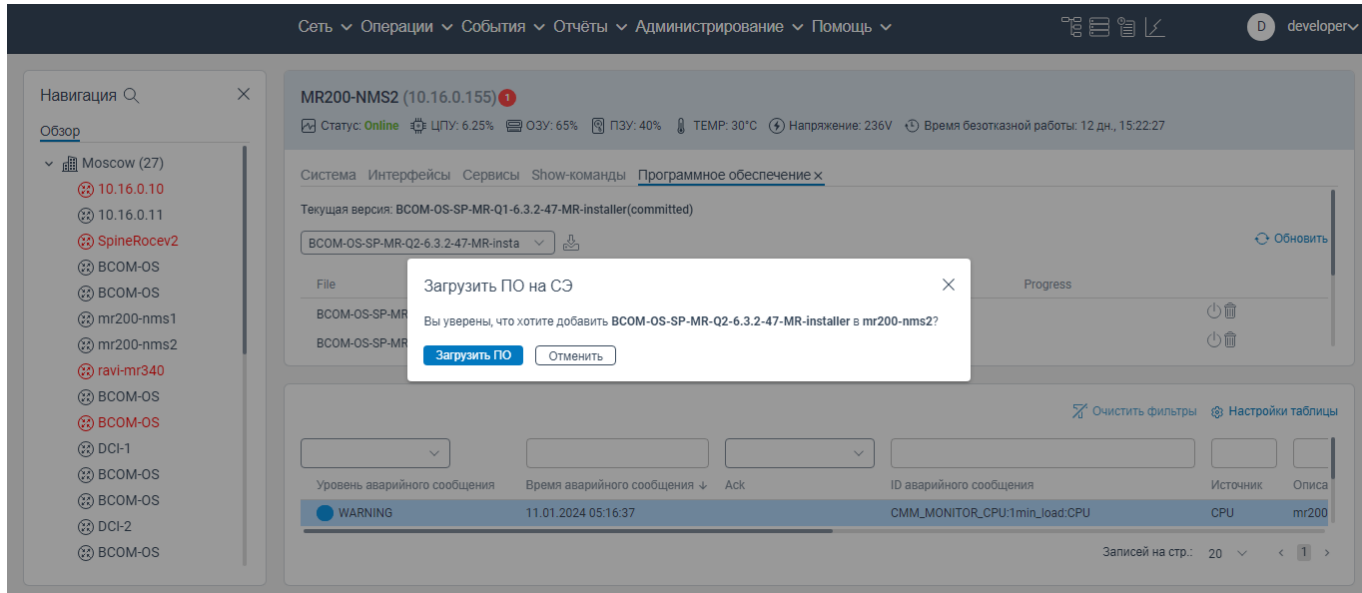

Рисунок 76. Окно **Загрузить ПО на СЭ**

 нажмите на кнопку **Загрузить ПО**. Начнется процесс загрузки программного обеспечения. На странице вкладки **Программное обеспечение** появится новая строка, в которой в столбце **Progress** отображается индикатор процесса загрузки программного обеспечения.

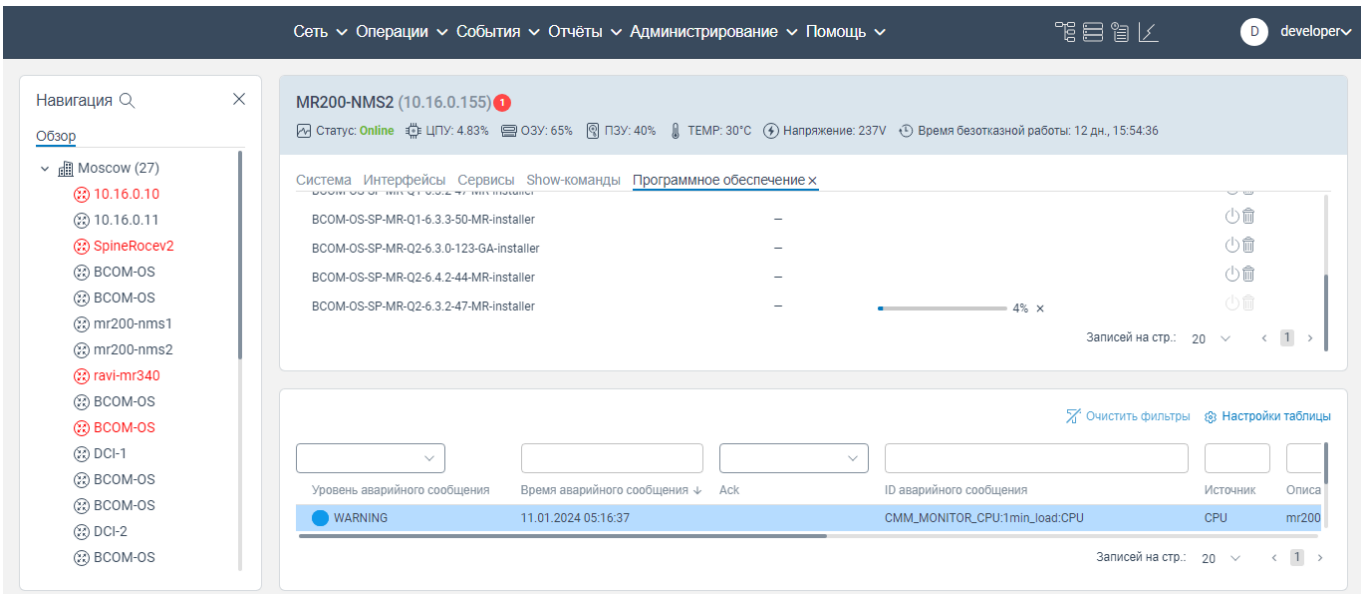

Рисунок 77. Страница вкладки **Программное обеспечение** с отображением процесса загрузки

программного обеспечения

Чтобы отменить загрузку, нажмите на кнопку в столбце **Progress**. Откроется окно **Stop Upload Software**, в котором необходимо нажать на кнопку **Stop upload Software**.

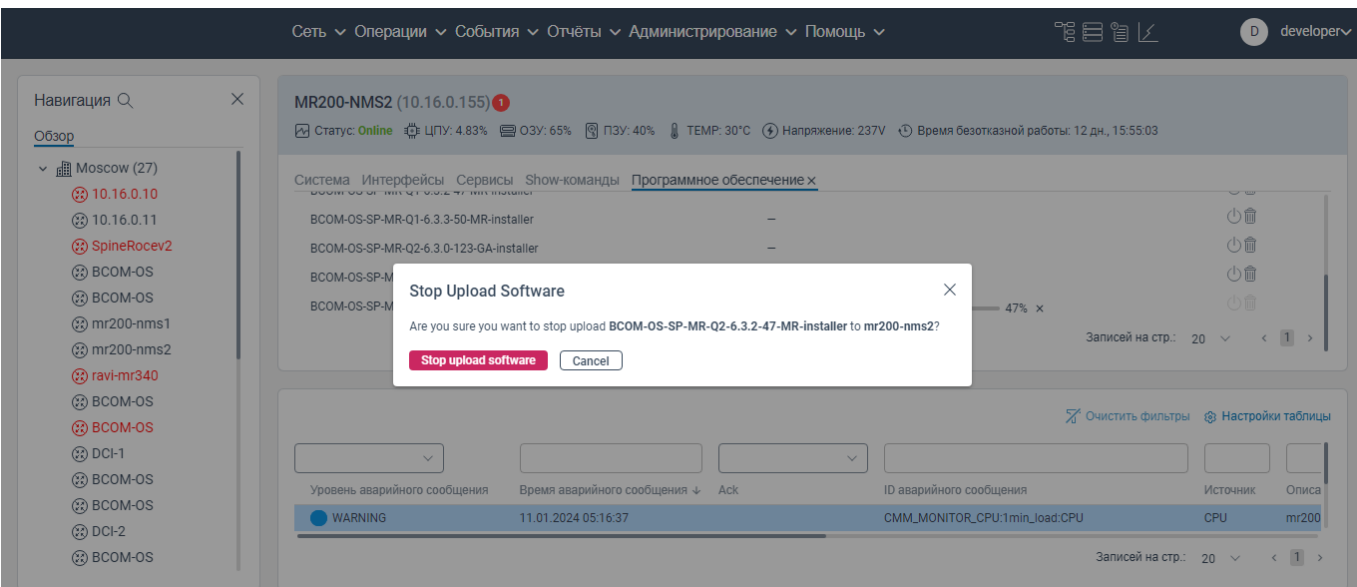

## Рисунок 78. Окно **Stop upload Software**

# **Вкладка Обновить**

Чтобы для конкретного сетевого элемента запустить одновременно процесс обновления данных на вкладке **Подключиться к СЭ** и процесс обнаружения данного сетевого элемента (дискаверинг), необходимо:

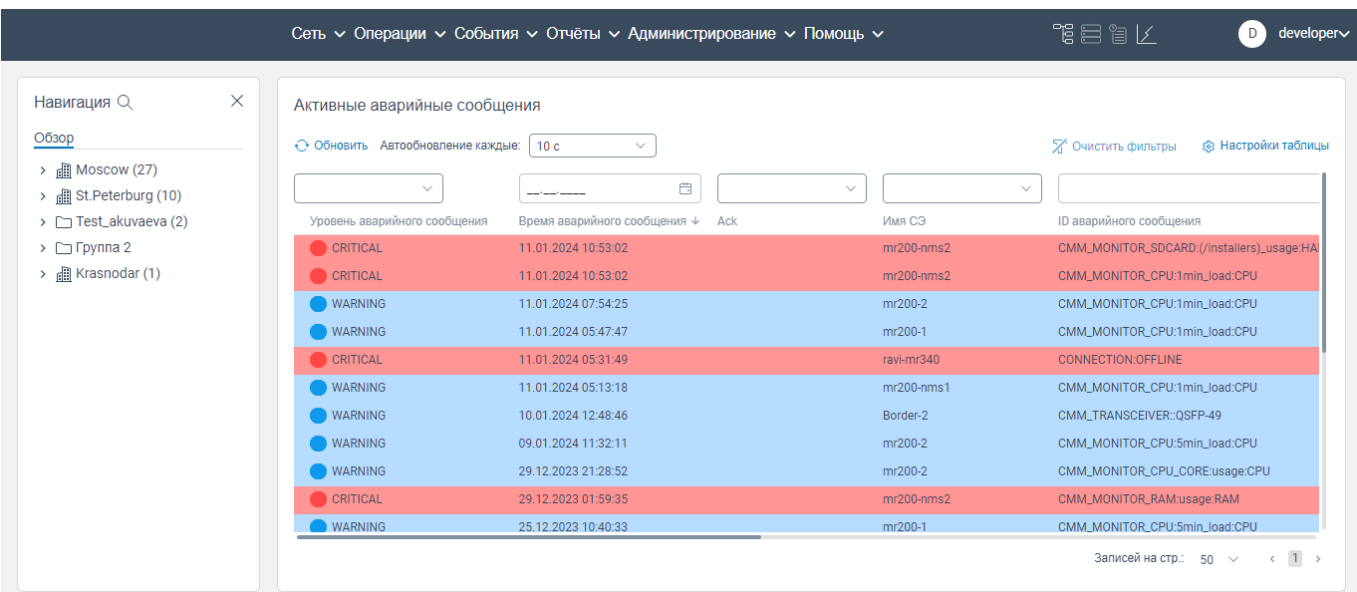

авторизоваться в программе для ЭВМ «BNET SP»;

Рисунок 79. Стартовая страница

- в левом меню нажать на кнопку | > | Раскроется список сетевых элементов; Сеть с Операции с События с Отчёты с Администрирование с Помощь с 化自制区  $\bullet$  developer $\scriptstyle\sim$ Навигация Q  $\times$ Активные аварийные сообщения Обзор ⊖ Обновить Автообновление каждые: 10 с 7 Очистить фильтры © Настройки таблицы  $\vee$  **iii** Moscow (27)  $\Box$  $\checkmark$  $\checkmark$  $\overline{\phantom{a}}$  $@310.16.0.10$ ② 10.16.0.11 Уровень аварийного сообщения Время аварийного сообщения  $\sqrt{\phantom{a}}$  Аск Имя СЭ ID аварийного сообщения ිබ SpineRocev2 11.01.2024 10:53:52  $mr200-nms2$ CMM MONITOR CPU:1min load:CPU **WARNING**  $\circledR$  BCOM-OS C CRITICAL 11.01.2024 10:53:02  $mr200-nms2$ CMM\_MONITOR\_SDCARD:(/installers)\_usage:H/  $@$  BCOM-OS 11.01.2024 07:54:25 CMM\_MONITOR\_CPU:1min\_load:CPU WARNING  $mr200-2$ 20 mr200-nms1 **WARNING** 11.01.2024 05:47:47  $mr200-1$ CMM MONITOR CPU:1min load:CPU @ mr200-nms2 CRITICAL 11.01.2024.05:31:49 ravi-mr340 CONNECTION OFFLINE @ravi-mr340 11.01.2024 05:13:18 CMM\_MONITOR\_CPU:1min\_load:CPU **WARNING**  $mr200-nms1$ **@BCOM-OS WARNING** 10.01.2024 12:48:46 Border-2 CMM TRANSCEIVER:: OSFP-49 <sup>2</sup> BCOM-OS **WARNING** 09.01.2024 11:32:11  $mr200-2$ CMM MONITOR CPU:5min load:CPU  $\circledR$  DCI-1 29.12.2023 21:28:52 **WARNING**  $mr200-2$ CMM\_MONITOR\_CPU\_CORE:usage:CPU @ BCOM-OS CRITICAL 29.12.2023 01:59:35  $mr200-nms2$ CMM\_MONITOR\_RAM:usage:RAM  $\circledR$  BCOM-OS 25.12.2023 10:40:33  $mr$ 200-1 CMM\_MONITOR\_CPU:5min\_load:CPU **WARNING**  $\circledS$  DCI-2 20 BCOM-OS Записей на стр.:  $50 \times$  $\leftarrow$  1  $\rightarrow$ 

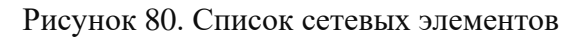

 нажать левой клавишей мыши на наименование сетевого элемента. Откроется контекстное меню, показанное на рисунке ниже;

| $\times$<br>Навигация Q          | Активные аварийные сообщения      |                                     |              |                                                          |
|----------------------------------|-----------------------------------|-------------------------------------|--------------|----------------------------------------------------------|
| Обзор                            | ← Обновить Автообновление каждые: | 10 <sub>c</sub><br>$\checkmark$     |              | <b>2</b> Очистить фильтры<br><b>88 Настройки таблицы</b> |
| ⊪ Moscow (27)                    |                                   |                                     |              |                                                          |
| ිඩ 10.16.0.10                    | $\checkmark$                      | 曲                                   | $\checkmark$ | $\checkmark$                                             |
| <b>23 10.16.0.11</b>             | Уровень аварийного сообщения      | Время аварийного сообщения ↓<br>Ack | Имя СЭ       | <b>ID</b> аварийного сообщения                           |
| Co SpineRocev2                   | <b>WARNING</b>                    | 11.01.2024 10:54:12                 | $mr200-nms2$ | CMM_MONITOR_CPU:1min_load:CPU                            |
| (2) BCOM-OS                      | <b>CRITICAL</b>                   | 11.01.2024 10:53:02                 | $mr200-nms2$ | CMM_MONITOR_SDCARD:(/installers)_usage:HAI               |
| 2 BCOM-OS                        | WARNING                           | 11.01.2024 07:54:25                 | mr200-2      | CMM_MONITOR_CPU:1min_load:CPU                            |
| (2) mr200-nms1                   |                                   | 11.01.2024 05:47:47                 | mr200-1      | CMM_MONITOR_CPU:1min_load:CPU                            |
| (2) mr200-nms2                   | Подключиться к СЭ                 | 11.01.2024 05:31:49                 | ravi-mr340   | <b>CONNECTION:OFFLINE</b>                                |
| (2) ravi-mr340                   | Инвентарная информация            | 11.01.2024 05:13:18                 | $mr200-nms1$ | CMM_MONITOR_CPU:1min_load:CPU                            |
| ② BCOM-OS                        | Резервная копия                   | 10.01.2024 12:48:46                 | Border-2     | CMM_TRANSCEIVER:: OSFP-49                                |
| <b>@BCOM-OS</b>                  | Программное обеспечение           | 09.01.2024 11:32:11                 | mr200-2      | CMM_MONITOR_CPU:5min_load:CPU                            |
| ② DCI-1<br>Обновить<br>COBCOM-OS |                                   | 29.12.2023 21:28:52                 | mr200-2      | CMM_MONITOR_CPU_CORE:usage:CPU                           |
| COBCOM-OS                        | Показать на карте                 | 29.12.2023 01:59:35                 | $mr200-nms2$ | CMM_MONITOR_RAM:usage:RAM                                |
| ② DCI-2                          | Конфигурировать<br>⋋              | 25.12.2023 10:40:33                 | mr200-1      | CMM_MONITOR_CPU:5min_load:CPU                            |

Рисунок 81. Контекстное меню

 нажать на вкладку **Обновить**. Информация о сетевом элементе будет обновлена (например, информация о задействованных портах сетевого элемента), а также будет запущен процесс на обнаружение данного сетевого элемента (дискаверинг).

# **Вкладка Показать на карте**

Чтобы просмотреть местоположение конкретного сетевого элемента на топологии сетевых элементов, необходимо:

авторизоваться в программе для ЭВМ «BNET SP»;

| $\times$<br>Навигация Q                         | Активные аварийные сообщения      |                                                |              |                                                  |
|-------------------------------------------------|-----------------------------------|------------------------------------------------|--------------|--------------------------------------------------|
| Обзор                                           | ← Обновить Автообновление каждые: | 10c<br>$\checkmark$                            |              | <b>@</b> Настройки таблицы<br>Х Очистить фильтры |
| ⊪ Moscow (27)<br>$\checkmark$<br>(2) 10.16.0.10 | $\checkmark$                      | 自<br><b>Service Controller</b>                 | $\checkmark$ | $\checkmark$                                     |
| (2) 10.16.0.11                                  | Уровень аварийного сообщения      | Время аварийного сообщения $\downarrow$<br>Ack | Имя СЭ       | <b>ID аварийного сообщения</b>                   |
| ② SpineRocev2                                   | <b>WARNING</b>                    | 11.01.2024 10:53:52                            | $mr200-nms2$ | CMM_MONITOR_CPU:1min_load:CPU                    |
| 2 BCOM-OS                                       | <b>CRITICAL</b>                   | 11.01.2024 10:53:02                            | $mr200-nms2$ | CMM_MONITOR_SDCARD:(/installers)_usage:HA        |
| 2 BCOM-OS                                       | <b>WARNING</b>                    | 11.01.2024 07:54:25                            | mr200-2      | CMM_MONITOR_CPU:1min_load:CPU                    |
| (2) mr200-nms1                                  | <b>WARNING</b>                    | 11.01.2024 05:47:47                            | mr200-1      | CMM MONITOR CPU:1min load:CPU                    |
| (2) mr200-nms2                                  | <b>CRITICAL</b>                   | 11.01.2024 05:31:49                            | ravi-mr340   | CONNECTION: OFFILINE                             |
| (2) ravi-mr340                                  | <b>WARNING</b>                    | 11.01.2024 05:13:18                            | $mr200-nms1$ | CMM_MONITOR_CPU:1min_load:CPU                    |
| 2 BCOM-OS                                       | <b>WARNING</b>                    | 10.01.2024 12:48:46                            | Border-2     | CMM TRANSCEIVER:: OSFP-49                        |
| <b>@BCOM-OS</b>                                 | <b>WARNING</b>                    | 09 01 2024 11:32:11                            | mr200-2      | CMM MONITOR CPU:5min load:CPU                    |
| $(2)$ DCI-1<br>2 BCOM-OS                        | <b>WARNING</b>                    | 29.12.2023 21:28:52                            | mr200-2      | CMM_MONITOR_CPU_CORE:usage:CPU                   |
| (2) BCOM-OS                                     | CRITICAL                          | 29.12.2023 01:59:35                            | $mr200-nms2$ | CMM_MONITOR_RAM:usage:RAM                        |
| $\circledR$ DCI-2                               | <b>WARNING</b>                    | 25.12.2023 10:40:33                            | mr200-1      | CMM MONITOR CPU:5min load:CPU                    |

Рисунок 82. Стартовая страница

|                                  |                                   | Сеть с Операции с События с Отчёты с Администрирование с Помощь с |              | 下目の下                                      | developer∨<br>D     |
|----------------------------------|-----------------------------------|-------------------------------------------------------------------|--------------|-------------------------------------------|---------------------|
| $\times$<br>Навигация Q          | Активные аварийные сообщения      |                                                                   |              |                                           |                     |
| Обзор                            | ← Обновить Автообновление каждые: | 10 <sub>c</sub><br>$\checkmark$                                   |              | Х Очистить фильтры                        | ® Настройки таблицы |
| $\vee$ $\frac{1}{2}$ Moscow (27) |                                   |                                                                   |              |                                           |                     |
| (2) 10.16.0.10                   | $\checkmark$                      | 自                                                                 | $\checkmark$ | $\checkmark$                              |                     |
| (2) 10.16.0.11                   | Уровень аварийного сообщения      | Время аварийного сообщения $\downarrow$<br>Ack                    | Имя СЭ       | <b>ID аварийного сообщения</b>            |                     |
| ි SpineRocev2                    | <b>WARNING</b>                    | 11.01.2024 10:53:52                                               | $mr200-nms2$ | CMM_MONITOR_CPU:1min_load:CPU             |                     |
| ② BCOM-OS                        | <b>CRITICAL</b>                   | 11.01.2024 10:53:02                                               | $mr200-nms2$ | CMM_MONITOR_SDCARD:(/installers)_usage:HA |                     |
| <b>@BCOM-OS</b>                  | <b>WARNING</b>                    | 11.01.2024 07:54:25                                               | mr200-2      | CMM_MONITOR_CPU:1min_load:CPU             |                     |
| (2) mr200-nms1                   | <b>WARNING</b>                    | 11.01.2024 05:47:47                                               | mr200-1      | CMM_MONITOR_CPU:1min_load:CPU             |                     |
| (2) mr200-nms2                   | CRITICAL                          | 11.01.2024 05:31:49                                               | ravi-mr340   | <b>CONNECTION:OFFLINE</b>                 |                     |
| Coravi-mr340                     | <b>WARNING</b>                    | 11.01.2024 05:13:18                                               | $mr200-nms1$ | CMM_MONITOR_CPU:1min_load:CPU             |                     |
| <b>@BCOM-OS</b>                  | <b>WARNING</b>                    | 10.01.2024 12:48:46                                               | Border-2     | CMM_TRANSCEIVER::QSFP-49                  |                     |
| COBCOM-OS                        | <b>WARNING</b>                    | 09.01.2024 11:32:11                                               | mr200-2      | CMM_MONITOR_CPU:5min_load:CPU             |                     |
| 2 DCI-1                          | <b>WARNING</b>                    | 29.12.2023 21:28:52                                               | mr200-2      | CMM_MONITOR_CPU_CORE:usage:CPU            |                     |
| ② BCOM-OS                        | <b>CRITICAL</b>                   | 29.12.2023 01:59:35                                               | $mr200-nms2$ | CMM_MONITOR_RAM:usage:RAM                 |                     |
| 20 BCOM-OS                       |                                   |                                                                   |              |                                           |                     |
| $(2)$ DCI-2<br>② BCOM-OS         | <b>WARNING</b>                    | 25.12.2023 10:40:33                                               | mr200-1      | CMM MONITOR CPU:5min load:CPU             |                     |

Рисунок 83. Список сетевых элементов

 нажать левой клавишей мыши на наименование сетевого элемента. Откроется контекстное меню, показанное на рисунке ниже;

|                                             |                                          | Сеть ~ Операции ~ События ~ Отчёты ~ Администрирование ~ Помощь ~ |                                                   | 下目には<br>developer~<br>D                                             |
|---------------------------------------------|------------------------------------------|-------------------------------------------------------------------|---------------------------------------------------|---------------------------------------------------------------------|
| Навигация Q                                 | $\times$<br>Активные аварийные сообщения |                                                                   |                                                   |                                                                     |
| Обзор                                       | ← Обновить Автообновление каждые:        | 10 <sub>c</sub><br>$\checkmark$                                   | <b>88 Настройки таблицы</b><br>Х Очистить фильтры |                                                                     |
| $\vee$ $\Box$ Moscow (27)<br>(2) 10.16.0.10 | $\checkmark$                             | 曲                                                                 | $\checkmark$                                      | $\checkmark$                                                        |
| (2) 10.16.0.11                              | Уровень аварийного сообщения             | Время аварийного сообщения $\downarrow$<br>Ack                    | Имя СЭ                                            | <b>ID аварийного сообщения</b>                                      |
| <b>(2) SpineRocev2</b>                      | <b>WARNING</b>                           | 11.01.2024 10:54:12                                               | $mr200-nms2$                                      | CMM_MONITOR_CPU:1min_load:CPU                                       |
| ② BCOM-OS                                   | <b>CRITICAL</b>                          | 11.01.2024 10:53:02                                               | $mr200-nms2$                                      | CMM_MONITOR_SDCARD:(/installers)_usage:HAI                          |
| ි BCOM-OS                                   | <b>WARNING</b>                           | 11.01.2024 07:54:25                                               | mr200-2                                           | CMM_MONITOR_CPU:1min_load:CPU                                       |
| 20 mr200-nms1                               |                                          | 11.01.2024 05:47:47                                               | mr200-1                                           | CMM_MONITOR_CPU:1min_load:CPU                                       |
| 20 mr200-nms2                               | Подключиться к СЭ                        | 11.01.2024 05:31:49                                               | ravi-mr340                                        | <b>CONNECTION:OFFLINE</b>                                           |
| ි) ravi-mr340                               | Инвентарная информация                   | 11.01.2024 05:13:18                                               | $mr200-nms1$                                      | CMM_MONITOR_CPU:1min_load:CPU                                       |
| ි BCOM-OS                                   | Резервная копия                          | 10.01.2024 12:48:46                                               | Border-2                                          | CMM TRANSCEIVER:: OSFP-49                                           |
| <b>@BCOM-OS</b>                             | Программное обеспечение                  | 09.01.2024 11:32:11                                               | mr200-2                                           | CMM_MONITOR_CPU:5min_load:CPU                                       |
| $(2)$ DCI-1                                 | Обновить                                 | 29.12.2023 21:28:52                                               | mr200-2                                           | CMM_MONITOR_CPU_CORE:usage:CPU                                      |
| (2) BCOM-OS<br>② BCOM-OS                    | Показать на карте                        | 29.12.2023 01:59:35                                               | $mr200-nms2$                                      | CMM_MONITOR_RAM:usage:RAM                                           |
| $(2)$ DCI-2                                 | Конфигурировать<br>$\rightarrow$         | 25.12.2023 10:40:33                                               | mr200-1                                           | CMM_MONITOR_CPU:5min_load:CPU                                       |
| ② BCOM-OS                                   |                                          |                                                                   |                                                   | $1 \rightarrow$<br>Записей на стр.: 50<br>$\langle$<br>$\checkmark$ |
|                                             | Переместить                              |                                                                   |                                                   |                                                                     |

Рисунок 84. Контекстное меню

 нажать на вкладку **Показать на карте**. Данный сетевой элемент будет отображен на топологии сетевых элементов на странице вкладки **Топология**.

# **Вкладка Конфигурация системы**

На странице вкладки **Конфигурация системы** осуществляется настройка конкретного сетевого элемента в соответствии с руководством пользователя данного сетевого элемента.

# **5 Вкладка Сеть**

При нажатии на вкладку **Сеть** в главном верхнем меню открывается окно с доступными вкладками:

- **Топология**;
- **Поиск СЭ**.

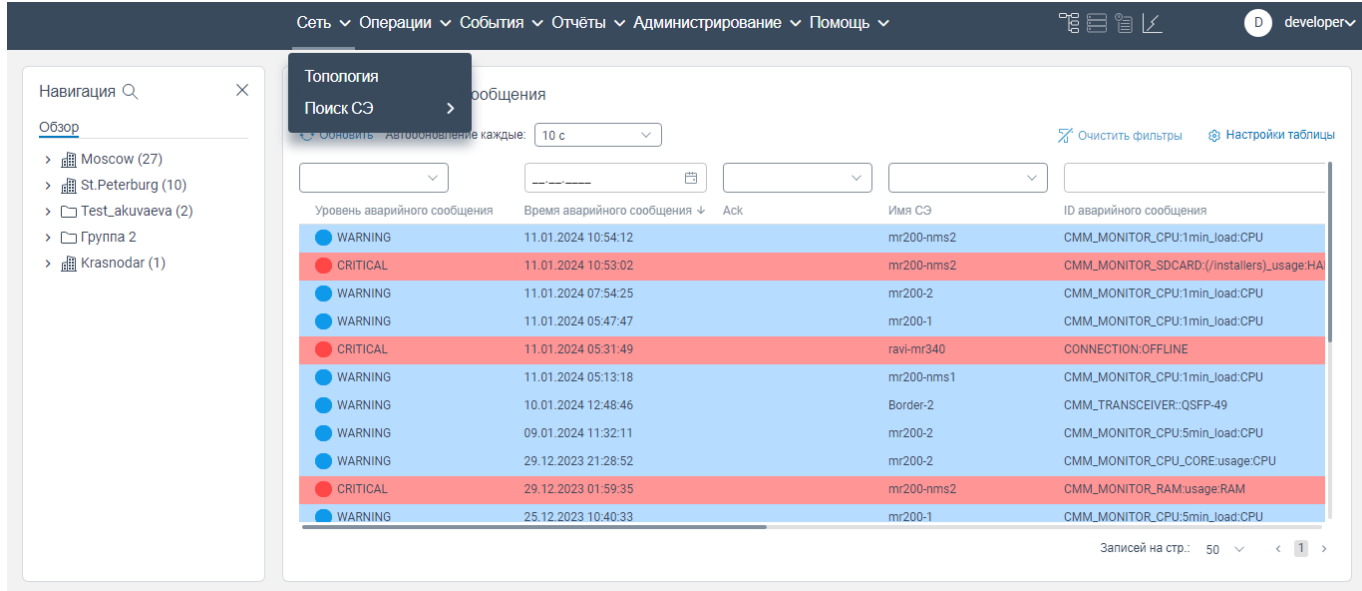

#### Рисунок 85. Контекстное меню

<span id="page-56-0"></span>Для перехода на нужную вкладку нажмите на **Топология** или **Поиск СЭ** в контекстном меню.

# **Вкладка Топология**

На странице вкладки **Топология** отображается топология сетевых элементов выбранной группы сетевых элементов.

Чтобы просмотреть топологию сетевых элементов выбранной группы сетевых элементов, необходимо:

авторизоваться в программе для ЭВМ «BNET SP»;

 нажать на пункт **Топология** (см. [Рисунок 85\)](#page-56-0). Откроется окно **Выберите топологию**  (см. [Рисунок 86\)](#page-57-0);

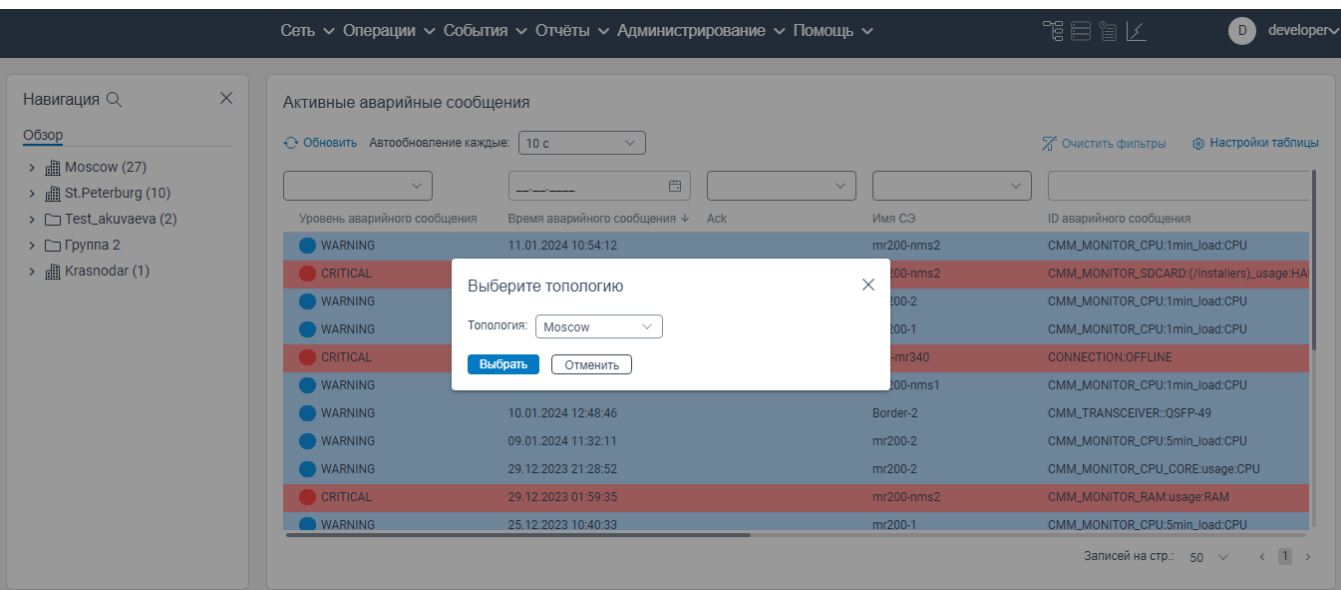

Рисунок 86. Окно **Выберите топологию**

<span id="page-57-0"></span>в поле **Топология** из раскрывающегося списка выбрать группу сетевых элементов;

 нажать кнопку **Выбрать. Откроется** страница вкладки **Топология**, на которой отображается топология выбранной группы сетевых элементов.

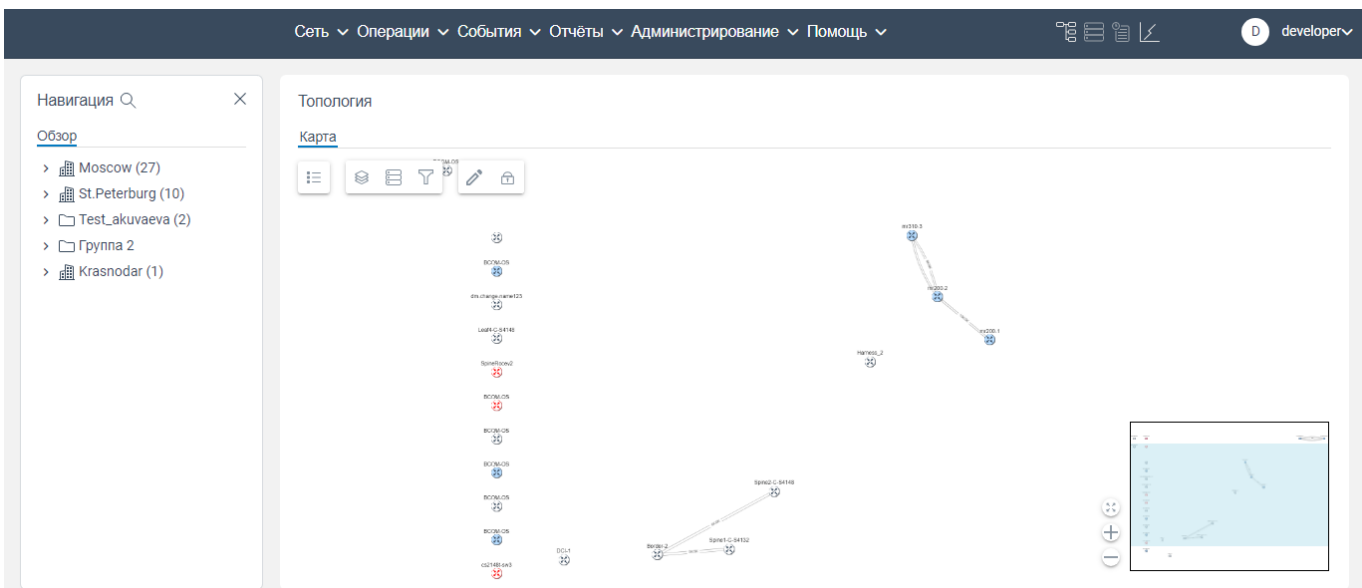

## Рисунок 87. Страница вкладки **Топология**

Для более детального просмотра топологии используйте область навигации, расположенную в нижнем правом углу.

Для просмотра графика линии соединения между сетевыми элементами нажмите на данную линию соединения. Справа отобразится график, отображающий для каждой единицы сетевых элементов данные по передаваемой и получаемой информации.

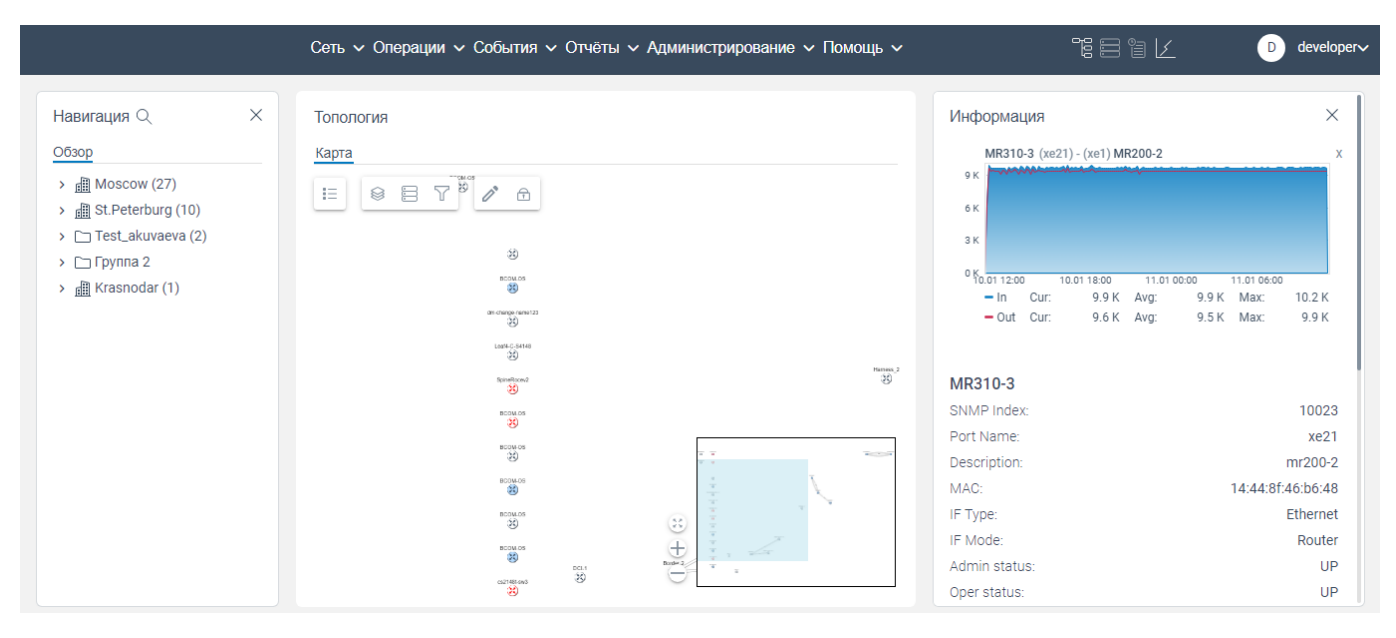

Рисунок 88. Страница вкладки **Топология**

Если навести указатель мыши на сетевой элемент, отображаемый на топологии, и нажать правую кнопку мыши, откроется контекстное меню, показанное на рисунке ниже.

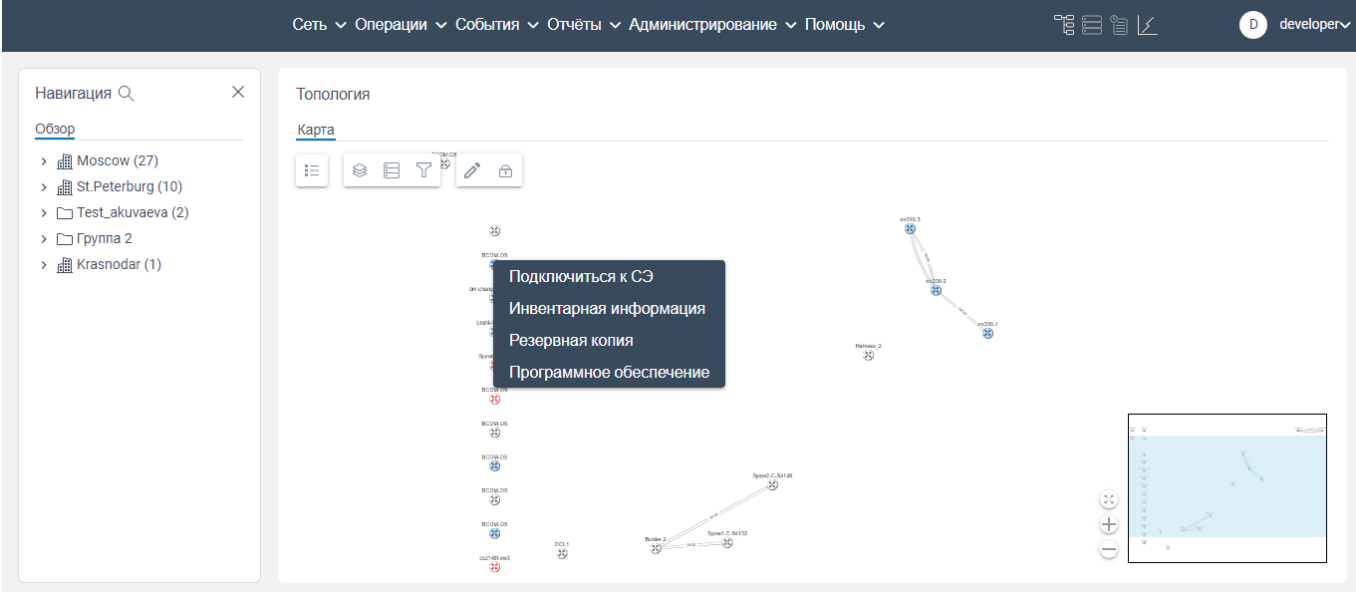

Рисунок 89. Страница вкладки **Топология** с контекстным меню

В контекстном меню доступны кнопки, приведенные в таблице [3.](#page-58-0)

<span id="page-58-0"></span>Таблица 3. Описание кнопок контекстного меню, отображаемого на странице вкладки **Топология**

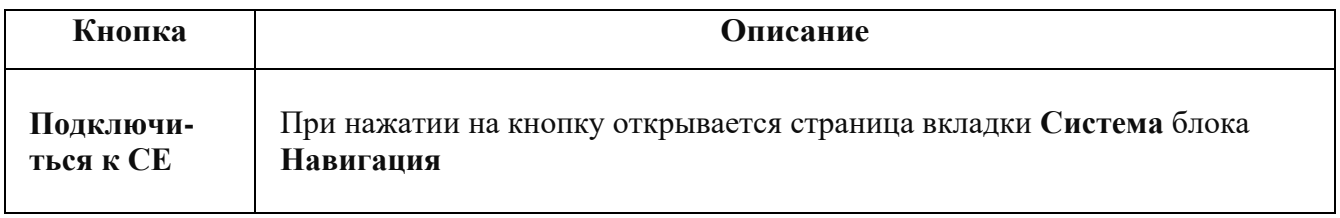

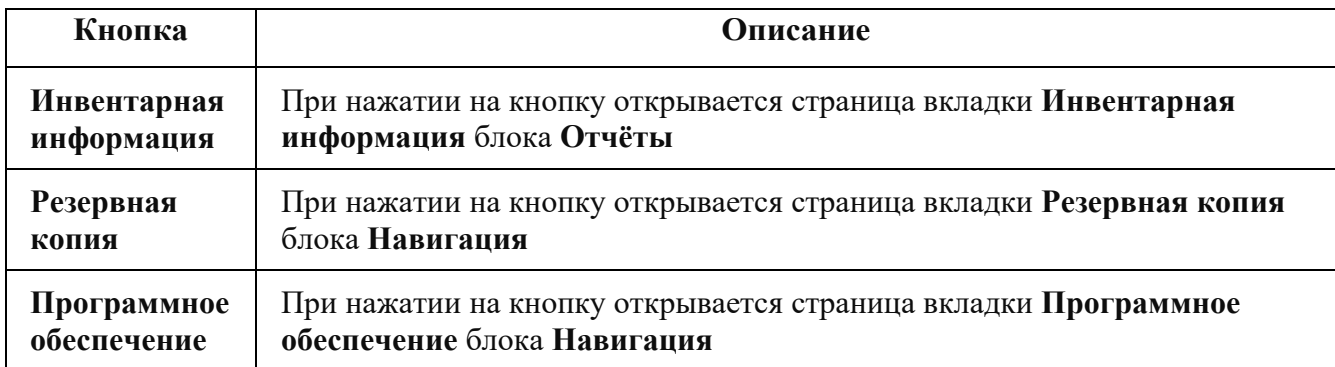

Чтобы скрыть наименование линий соединения между сетевыми элементами, необходимо:

 нажать левой клавишей мыши на линию соединения. Откроется контекстное меню, показанное на рисунке ниже.

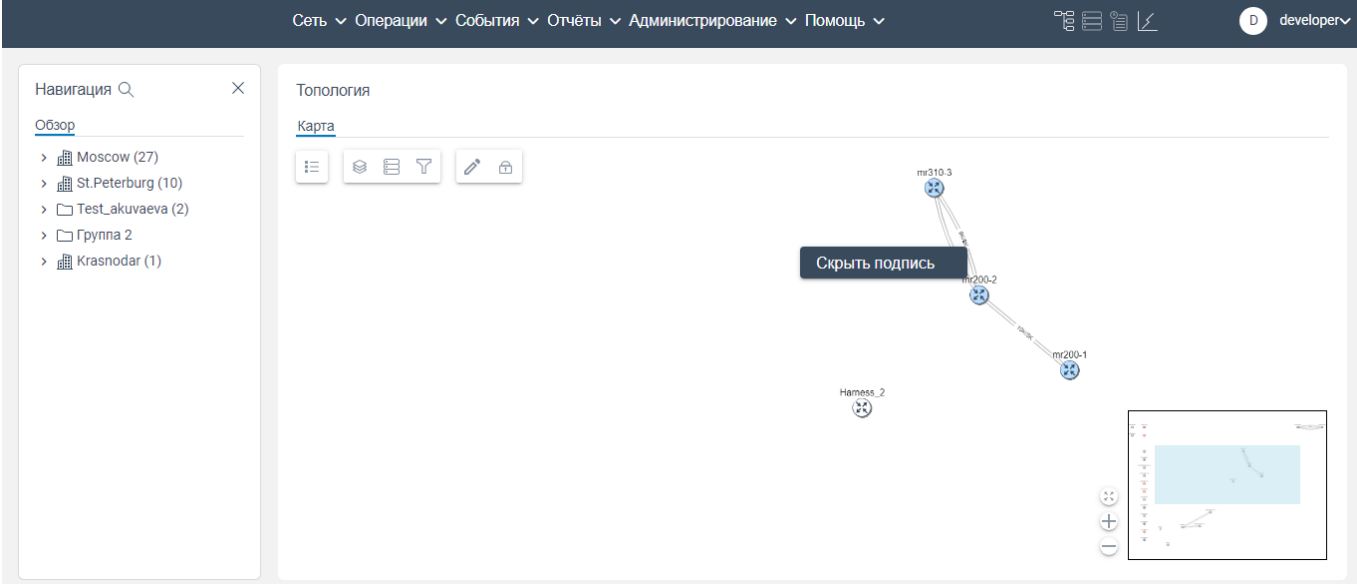

Рисунок 90. Страница вкладки **Топология** с контекстным меню

 нажать на **Скрыть подпись**. Наименование линий соединения сетевых элементов будут скрыты. Повторите действие, чтобы наименования линий соединения сетевых элементов снова отображались.

На странице вкладки **Топология** доступны следующие кнопки:

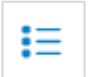

-

-

-

При нажатии на кнопку открывается окно с возможностью просмотра легенды отображения данных на топологии

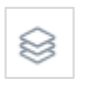

При нажатии на кнопку открывается окно фильтрации сетевых элементов, линий соединения на отображаемой топологии сетевых элементов. По умолчанию выбран фильтр «L3 соединения » («L3 link»)

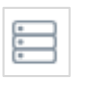

При нажатии на кнопку открывается окно фильтрации отображения конкретного вида сетевого элемента на отображаемой топологии.

- При нажатии на кнопку открывается окно с возможностью фильтрации

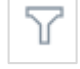

-

-

При нажатии на кнопку отображаемая топология становится доступна для изменения (например, доступно перемещение сетевого элемента по топологии и перемещение линии связи между сетевыми элементами). Примечание: Редактирование доступно только пользователю с ролью конфигуратор (configurator) и разработчик (developer).

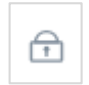

Если отображается данная кнопка, то ручное редактирование топологии недоступно. При нажатии на кнопку производится разблокировка доступа на редактирование, а

внешний вид кнопки изменится на

Примечание: Если произошел разрыв линии связи между сетевыми элементами, то сетевой элемент продолжает отображаться на топологии и выделяется черным цветом.

## **5.1.1 Создание нового подключения двух сетевых элементов**

Чтобы создать новое подключение двух сетевых элементов, необходимо:

перейти на страницу вкладки **Топология**;

нажать левой кнопкой мыши на первый сетевой элемент. Данный элемент будет выделен

синим цветом;

 нажать одновременно клавишу SHIFT на клавиатуре и левую кнопку мыши по второму сетевому элементу. Данные сетевые элементы будут выделены синим цветом;

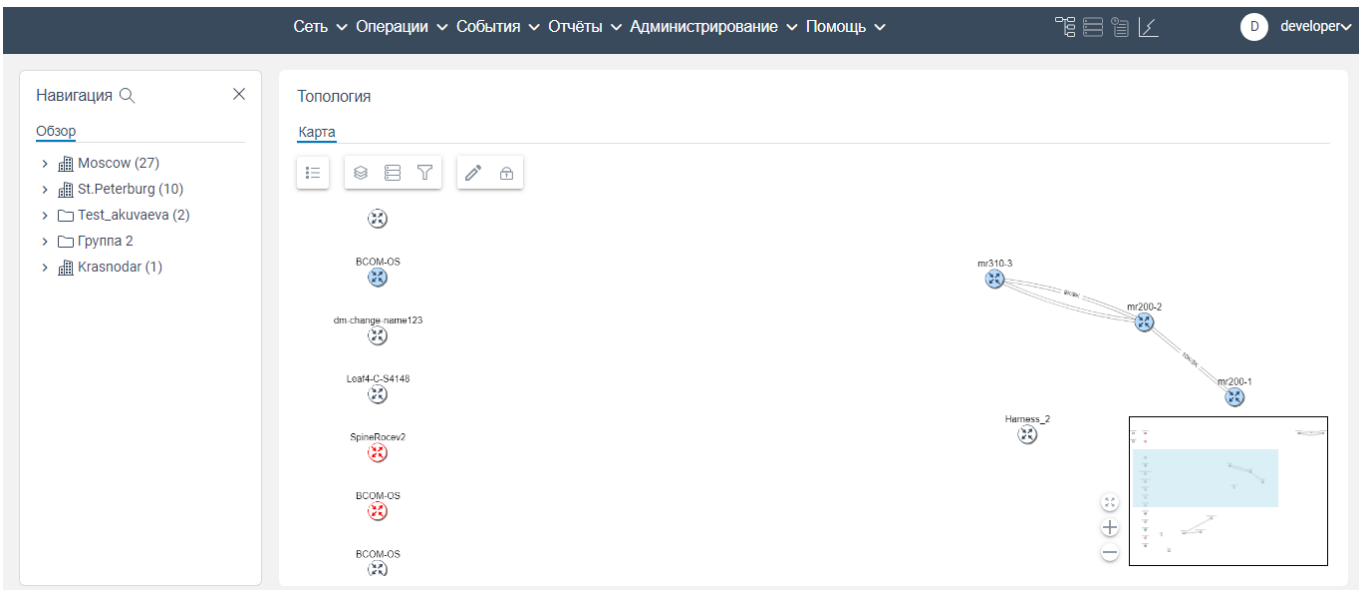

#### Рисунок 91. Страница вкладки **Topology**

 нажать правой клавишей мыши на сетевом элементе. Откроется контекстное меню с пунктом **Создать VPWS**;

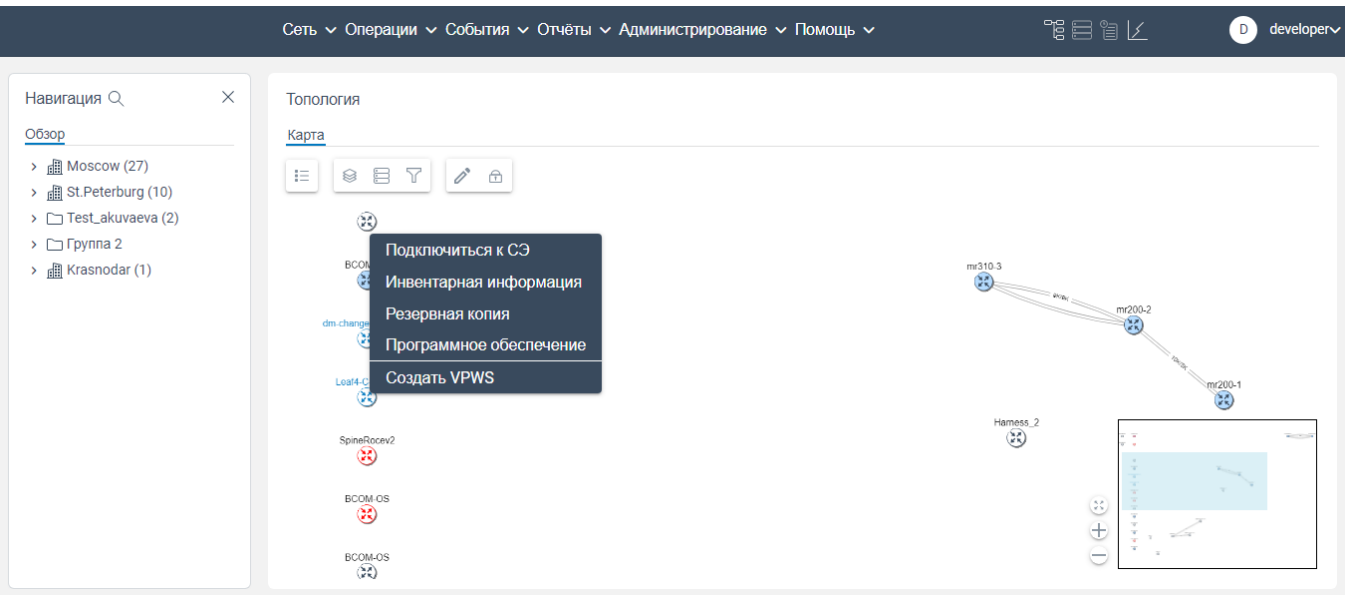

Рисунок 92. Контекстное меню

## нажать на **Создать VPWS**. Откроется окно, показанное на рисунке ниже:

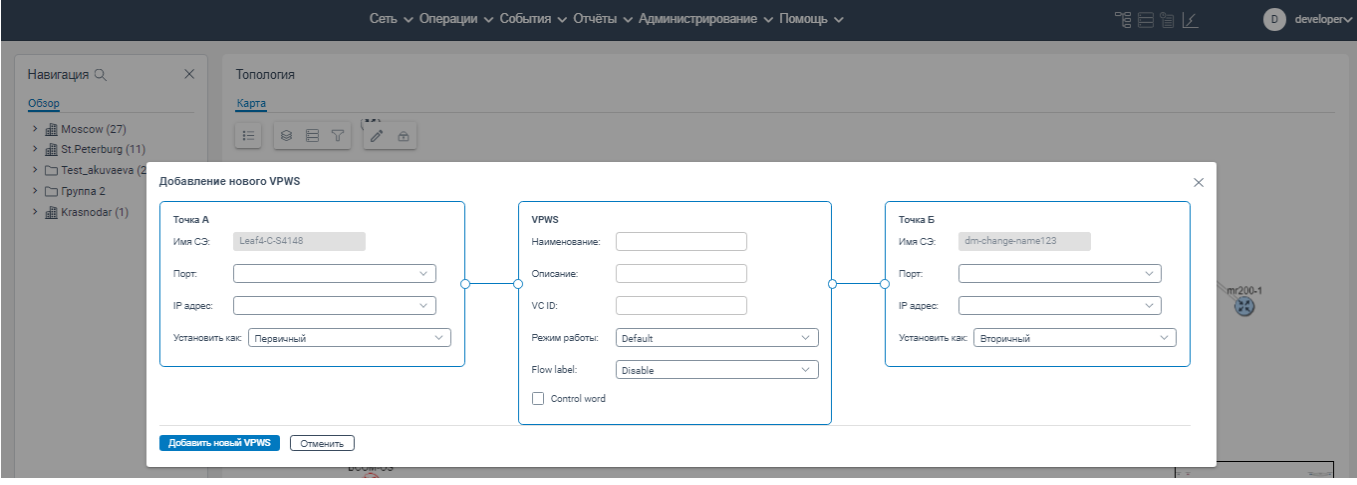

Рисунок 93. Окно **Добавление нового VPWS**

в блоке **Точка А** заполните поля:

- **Имя СЭ**. Поле заполняется автоматически в зависимости от выбора сетевого элемента (точка А) на странице вкладки **Топология**;
- **Порт**. Из раскрывающегося списка выберите порт. Примечание: Для установки сервиса необходимо выбрать свободный порт;
- **IP адрес**. IP-адрес указывается автоматически после выбора сетевого элемента на странице вкладки **Топология**;

- **Установить как**. По умолчанию отображается значение **Первичный**. Если требуется изменить значение, выберите из раскрывающегося списка значение **Вторичный**.
- в блоке **VPWS** заполните поля:
	- **Наименование**. В поле укажите наименование новой конфигурации VPWS;
	- **Описание**. Ввести описание;
	- **VC ID**. Укажите ID виртуального контейнера в соответствии с планом развития сети;
	- **Режим работы**. Выберите из раскрывающегося списка режим передачи траффика;
	- **Flow label.** Выберите из раскрывающегося списка тип балансировки потока. (Disable - выключено, Both - балансировка в обоих направлениях, Transmit балансировка по передаче, Receive - балансировка по приёму данных.
	- **Control word.** Установите флажок, если будет использоваться дополнительная метка для контроля правильности приёма типа пакета.

в блоке **Точка Б** заполните поля:

- **Имя СЭ**. Поле заполняется автоматически в зависимости от выбора сетевого элемента (точка Z) на странице вкладки **Topology**;
- **Порт (Port)**. Из раскрывающегося списка выберите порт. Примечание: Для установки сервиса необходимо выбрать свободный порт;
- **IP адрес**. Указать IP-адрес порта;
- **Установить как**. По умолчанию отображается значение **Первичный**. Если требуется изменить значение, выберите из раскрывающегося списка значение **Вторичный**.

нажать на кнопку **Добавить новый VPWS**.

### **Вкладка Поиск СЭ**

При нажатии на вкладку **Поиск СЭ** открывается контекстное меню с доступными вкладками:

## **IP диапазоны**;

#### **Журнал**.

Для перехода на вкладку **IP диапазоны** нажмите в контекстном меню на пункт **IP диапазоны**. Если нажать в контекстном меню на пункт **Журнал** откроется страница **Журнал поиска СЭ** (см. п. [5.4\)](#page-77-0).

## **5.2.1 Вкладка IP диапазоны**

На странице вкладки **IP диапазоны** отображается список задач на опрос сетевых элементов с целью обнаружения новых сетевых элементов или недействующих сетевых элементов на основании указанного пула адресов (таблица **IP диапазон**), а также отображается список игнорируемых задач (таблица **Список исключений IP)**.

Если в ходе выполнения задачи обнаружено новый сетевой элемент, то он отображается в программе для ЭВМ «BNET SP» в блоке **Навигация** в соответствующей группе сетевых элементов c указанием базовой информации: наименование сетевого элемента, IP-адрес, HW ID, ID-профайлов, серийный номер сетевого элемента, имя узла, MAC адрес, версия программного обеспечения.

|                                                       |          |                                                        |           |           |                     |                    |                | Сеть V Операции V События V Отчёты V Администрирование V Помощь V |                        | 化目盲菌                      | developer∨<br>$\bullet$    |
|-------------------------------------------------------|----------|--------------------------------------------------------|-----------|-----------|---------------------|--------------------|----------------|-------------------------------------------------------------------|------------------------|---------------------------|----------------------------|
| Навигация Q<br>Обзор                                  | $\times$ | <b>IP</b> диапазон                                     |           |           |                     |                    |                |                                                                   |                        |                           |                            |
| $\rightarrow$ <b>III</b> Moscow (27)                  |          | + Добавить IP диапазон ▶ Запустить поиск СЭ + Обновить |           |           |                     |                    |                |                                                                   |                        |                           | <b>® Настройки таблицы</b> |
| > a St.Peterburg (10)                                 |          | Заголовок                                              | Состояние | Активация | <b>Broadcast</b>    | Подсеть            | <b>Fpynna</b>  | Последнее обновление $\downarrow$                                 | Последний старт        | Последняя остановка       | Успешно/С ошибками         |
| > Test_akuvaeva (2)                                   |          | nms2                                                   | Idle      | <b>CO</b> | $\bullet$           | 10.16.0.155/32     | Krasnodar      | 29.12.2023 14:27:37                                               | 10.01.2024 16:21:40    | 10.01.2024 16:21:44       | 1/0                        |
| $\triangleright$ $\Box$ Группа 2<br>> 图 Krasnodar (1) |          | 1656                                                   | Run       | <b>CO</b> | $\circlearrowright$ | 10.16.0.155/32     | Moscow         | 29.12.2023 13:46:13                                               | 10.01.2024 16:21:40    | <b>Property</b>           | 0/0                        |
|                                                       |          | Test28122023                                           | Idle      | $\bullet$ | $\bigcap$           | 10.0.16.155/32     | $\sim$         | 29.12.2023 13:22:33                                               | 10.01.2024 16:21:40    | 10.01.2024 16:21:42       | 0/1                        |
|                                                       |          | <b>ESS TEST 5</b>                                      | Idle      | $\bullet$ | O                   | 10.16.0.156/32     | Kalinin        | 28.12.2023 20:33:13                                               | 10.01.2024 16:21:40    | 10.01.2024 16:21:41       | 0/1                        |
|                                                       |          | <b>Test2012</b>                                        | Run       | ന         | $\circlearrowright$ | $10.16.0.154/32 =$ |                | 28.12.2023 20:33:08                                               | 10.01.2024 16:21:40    | <b>Service Adams</b>      | 0/0                        |
|                                                       |          |                                                        |           |           |                     |                    |                |                                                                   |                        | Записей на стр.: 5 $\vee$ | (1 2 3 4 5 6 7)            |
|                                                       |          | Список исключений IP<br>+ Добавить ← Обновить          |           |           |                     |                    |                |                                                                   |                        |                           | <b>8 Настройки таблицы</b> |
|                                                       |          | Заголовок                                              |           |           | Активация           |                    | Подсеть        |                                                                   | Последнее обновление ↓ |                           |                            |
|                                                       |          | Test                                                   |           |           | D.                  |                    | 10.16.0.155/32 |                                                                   | 28.12.2023 21:20:32    |                           |                            |

Рисунок 94. Страница вкладки **IP диапазоны**

Примечания:

1. На странице вкладки **IP диапазоны** в блоке **IP диапазон** в столбце **Активация** производится активация задачи на опрос сетевых элементов.

2. На странице вкладки **IP диапазоны** в блоке **Список исключений IP** в столбце **Активация** производится активация игнорируемой задачи на опрос сетевых элементов.

Список задач на опрос сетевых элементов в программе для ЭВМ «BNET SP» представляет собой таблицу, которая состоит из столбцов:

**Заголовок**. В столбце **Заголовок** отображается IP-адрес сетевого элемента;

 **Состояние**. В столбце **Состояние** отображается текущий статус выполнения задачи (Idle задача ожидает выполнения, run - задача выполняется, stop - задача остановлена);

 **Активация**. В столбце **Активация** располагается ползунок, который переводит задачу в рабочее состояние или переводит задачу в нерабочее состояние. Чтобы перевести задачу в рабочее

состояние, необходимо перевести ползунок в крайнее правое положение  $\bullet$ .

 **Broadcast**. В столбце **Broadcast** располагается ползунок, который устанавливает или снимает требование о проведении опроса сетевых элементов по всему широковещательному домену сети. Чтобы установить требование, переведите ползунок в крайнее правое положение;

**Подсеть**. В столбце **Подсеть** отображается наименование подсети;

**Группа**. В столбце **Группа** отображается наименование группы сетевых элементов;

 **Последнее обновление**. В столбце **Последнее обновление** отображается дата и время последнего обновления программного обеспечения сетевого элемента;

 **Последний старт**. В столбце **Последний старт** отображается время и дата последнего запуска задачи;

 **Последняя остановка**. В столбце **Последняя остановка** отображается время и дата последней отмены выполнения задачи;

 **Успешно/С ошибками**. В столбце **Успешно/С ошибками** отображается информация о количестве успешном/неуспешном добавлении сетевого элемента в программу для ЭВМ «BNET SP».

#### **5.2.1.1 Добавление задачи на опрос сетевых элементов**

Чтобы добавить новую задачу на опрос сетевых элементов в список задач, необходимо:

- перейти на вкладку **Сеть**;
- перейти на вкладку **Поиск СЭ**;
- перейти на вкладку **IP диапазоны**;

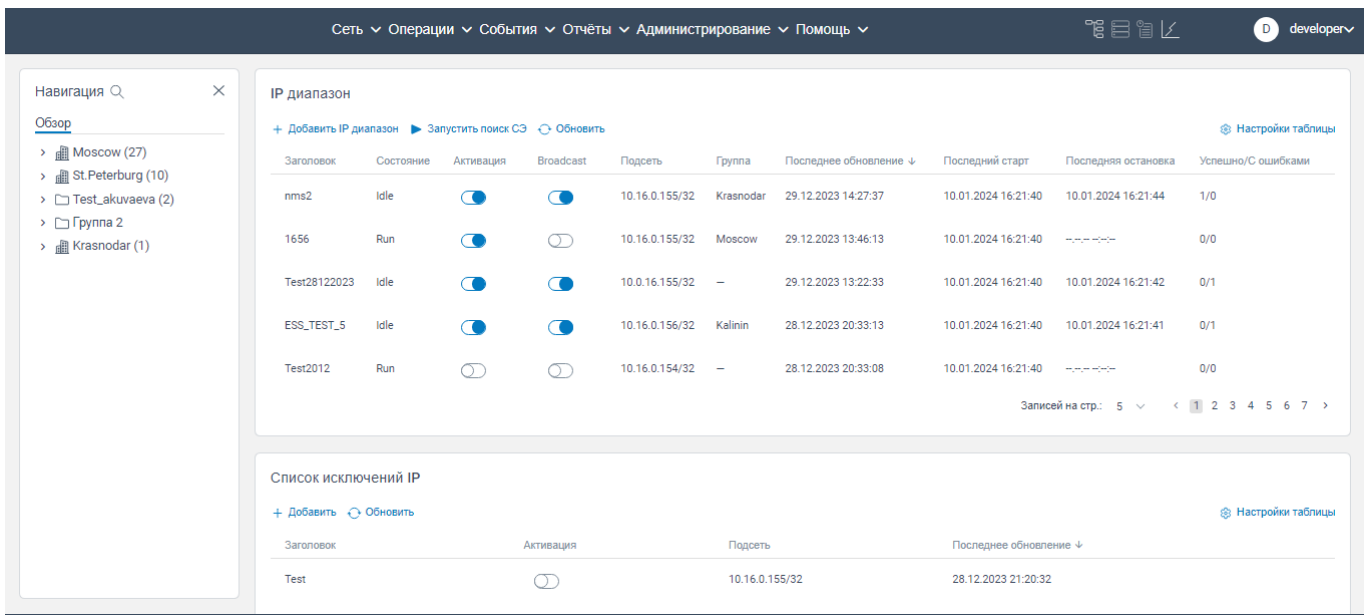

#### Рисунок 95. Страница вкладки **IP диапазоны**

- нажать на кнопку  $+$  Добавить IP диапазон. Откроется окно Добавить новый IP диапазон;

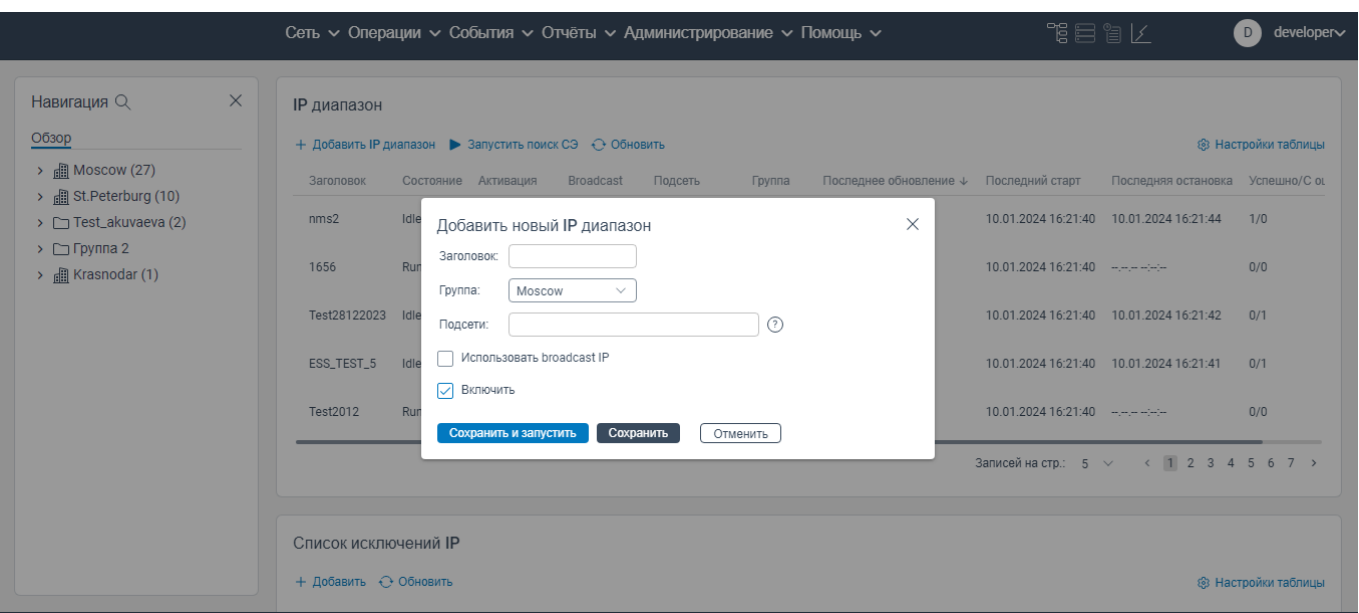

## Рисунок 96. Окно **Добавить новый IP диапазон**

в поле **Заголовок** введите наименование задачи на опрос сетевых элементов;

 в поле **Группа** выберите из раскрывающегося списка группу или подгурппу сетевых элементов, к которой будет относиться обнаруженный сетевой элемент;

в поле **Подсети** введите подсеть;

 в поле **Использовать broadcast ip**, если добавляемая задача будет обращаться при поиске сетевого элемента по всему широковещательному домену сети;

в поле **Включить**, если данная задача будет выполняться.

Примечание: одновременно можно указать выбор в поле **Включить** и в поле **Использовать**

# **broadcast ip**.

 нажмите на кнопку **Сохранить и запустить**. Начнется поиск сетевых элементов. Данная задача отобразится на странице **IP диапазоны.**

#### **5.2.1.2 Запуск задачи на обнаружение сетевых элементов**

#### **5.2.1.2.1 Запуск одновременно всех задач**

Чтобы запустить одновременно все задачи на обнаружение сетевых элементов, необходимо:

перейти на вкладку **Сеть**;

- перейти на вкладку **Поиск СЭ**;
- перейти на вкладку **IP диапазоны**;

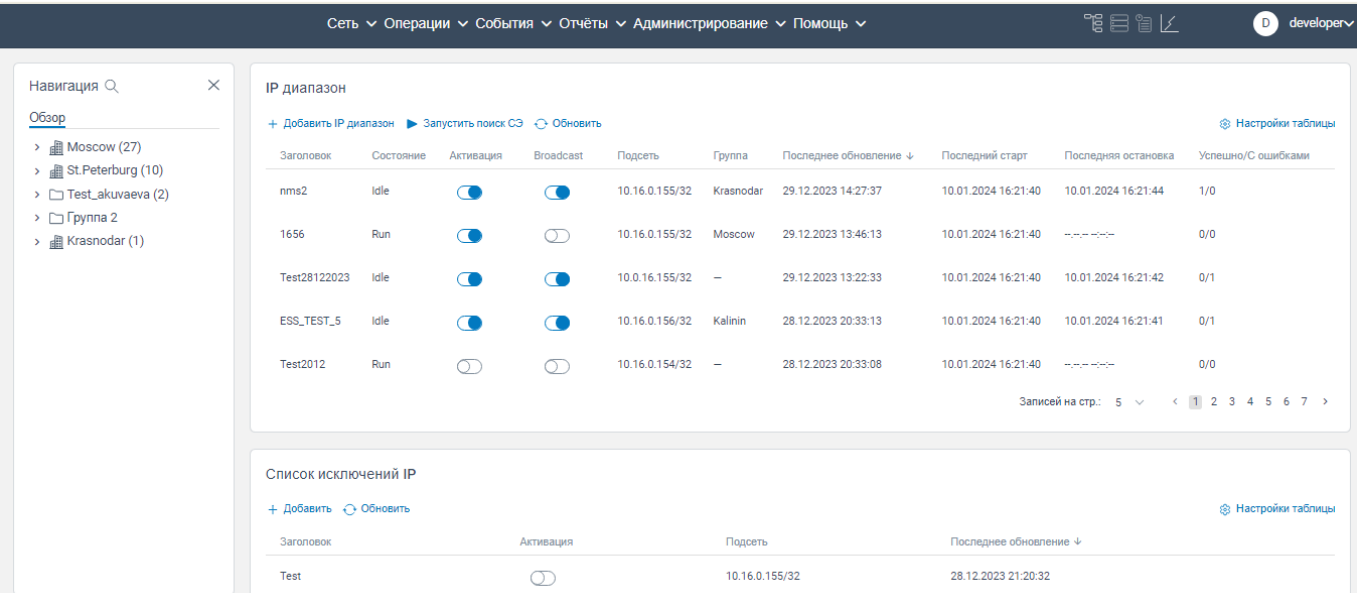

#### Рисунок 97. Страница вкладки **IP диапазоны**

- нажать на кнопку **• Запустить поиск СЭ**. Будет запущен процесс обнаружения сетевых элементов по всем задачам. Чтобы остановить процесс обнаружения конкретного сетевого элемента нажмите на строку данного сетевого элемента, а далее в контекстном меню нажмите на **Остановить**.

## **5.2.1.2.2 Запуск одной задачи**

Чтобы запустить какую-либо одну задачу на обнаружение сетевых элементов, необходимо:

- перейти на вкладку **Сеть**;
- перейти на вкладку **Поиск СЭ**;
- перейти на вкладку **IP диапазоны**;

|                                                                        |          |                                                                              |           |            |                  |                    |                | Сеть V Операции V События V Отчёты V Администрирование V Помощь V |                        | 化自冒管                          | developer <sub>v</sub><br>D) |
|------------------------------------------------------------------------|----------|------------------------------------------------------------------------------|-----------|------------|------------------|--------------------|----------------|-------------------------------------------------------------------|------------------------|-------------------------------|------------------------------|
| Навигация Q<br>Обзор                                                   | $\times$ | <b>IP диапазон</b><br>+ Добавить IP диапазон ▶ Запустить поиск СЭ + Обновить |           |            |                  |                    |                |                                                                   |                        |                               | <b>8 Настройки таблицы</b>   |
| $\rightarrow$ <b>iii</b> Moscow (27)<br>> <b>all St.Peterburg (10)</b> |          | Заголовок                                                                    | Состояние | Активация  | <b>Broadcast</b> | Подсеть            | <b>Группа</b>  | Последнее обновление $\downarrow$                                 | Последний старт        | Последняя остановка           | Успешно/С ошибками           |
| > Test_akuvaeva (2)                                                    |          | nms2                                                                         | Idle      | <b>CO</b>  | ⌒■               | 10.16.0.155/32     | Krasnodar      | 29.12.2023 14:27:37                                               | 10.01.2024 16:21:40    | 10.01.2024 16:21:44           | 1/0                          |
| $\triangleright$ $\Box$ Группа 2<br>> <b>III</b> Krasnodar (1)         |          | 1656                                                                         | Run       | $\bigcirc$ | ന                | 10.16.0.155/32     | Moscow         | 29.12.2023 13:46:13                                               | 10.01.2024 16:21:40    | <b>Service Moder</b>          | 0/0                          |
|                                                                        |          | Test28122023                                                                 | Idle      | <b>CO</b>  | <b>CO</b>        | 10.0.16.155/32     | $\sim$         | 29.12.2023 13:22:33                                               | 10.01.2024 16:21:40    | 10.01.2024 16:21:42           | 0/1                          |
|                                                                        |          | ESS_TEST_5                                                                   | Idle      | $\bullet$  | Œ                | 10.16.0.156/32     | Kalinin        | 28.12.2023 20:33:13                                               | 10.01.2024 16:21:40    | 10.01.2024 16:21:41           | 0/1                          |
|                                                                        |          | Test2012                                                                     | Run       | ၜ          | ∩                | $10.16.0.154/32 =$ |                | 28.12.2023 20:33:08                                               | 10.01.2024 16:21:40    | <b>The property of the Co</b> | 0/0                          |
|                                                                        |          |                                                                              |           |            |                  |                    |                |                                                                   |                        | Записей на стр.: 5 ∨          | (1234567)                    |
|                                                                        |          | Список исключений IP                                                         |           |            |                  |                    |                |                                                                   |                        |                               |                              |
|                                                                        |          | + Добавить + Обновить<br>Заголовок                                           |           |            | Активация        |                    | Подсеть        |                                                                   | Последнее обновление ↓ |                               | <b>8 Настройки таблицы</b>   |
|                                                                        |          | Test                                                                         |           |            | $\sigma$         |                    | 10.16.0.155/32 |                                                                   | 28.12.2023 21:20:32    |                               |                              |

Рисунок 98. Страница вкладки **IP диапазоны**

нажать на строку задачи правой кнопкой мыши. Откроется контекстное меню, показанное

на рисунке ниже;

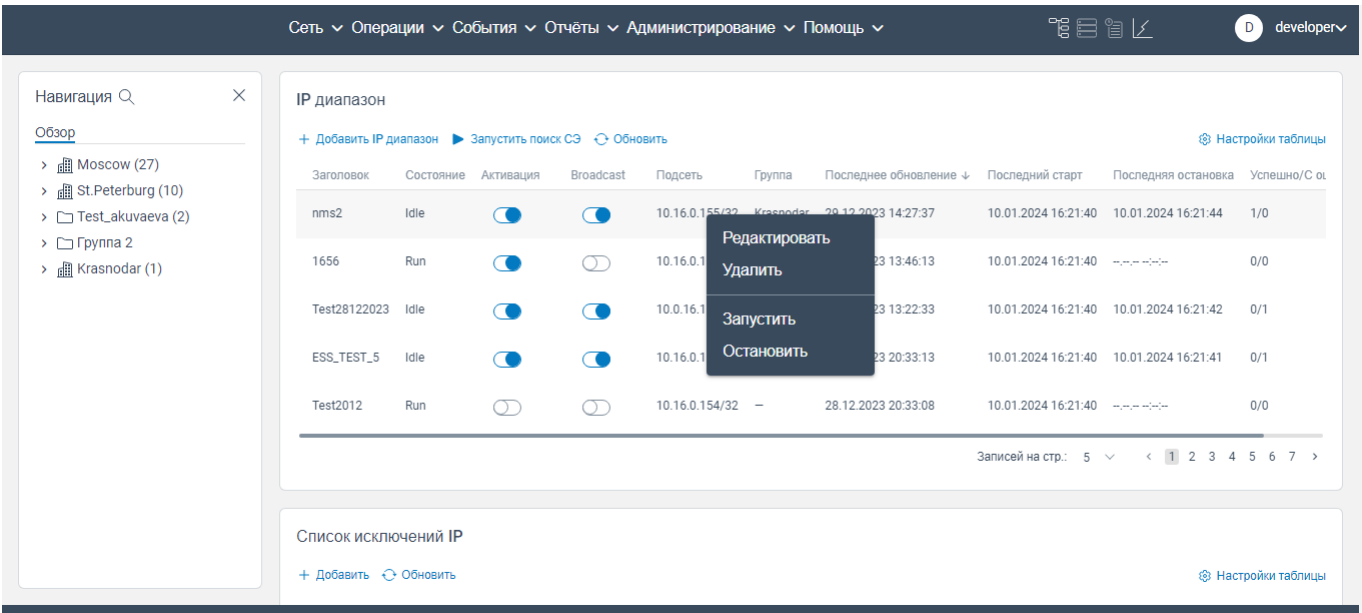

Рисунок 99. Страница вкладки **IP диапазоны** с открытым контекстным меню

нажать на кнопку **Запустить**. Задача на обнаружение сетевых элементов будет запущена.

## **5.2.2 Остановка выполнения задачи обнаружения сетевых элементов**

## **5.2.2.1 Остановка отдельной задачи**

Чтобы остановить одну какую-либо запущенную задачу, необходимо:

- перейти на вкладку **Сеть**;
- перейти на вкладку **Поиск СЭ**;
- перейти на вкладку **IP диапазоны**;

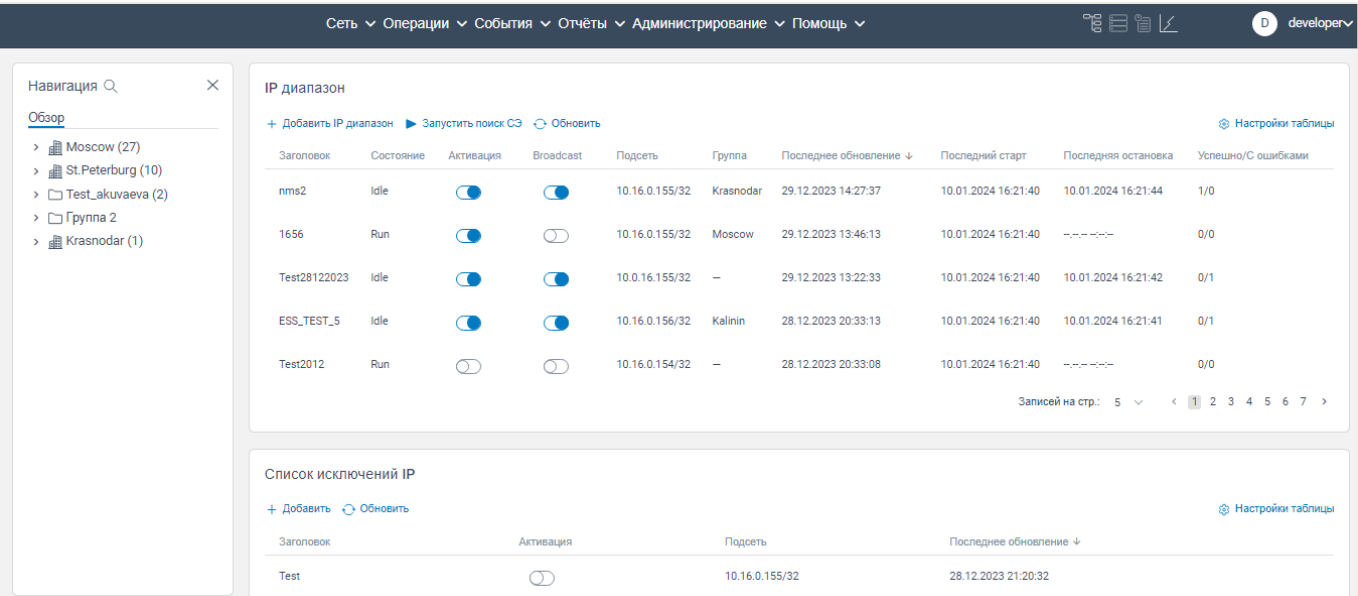

# Рисунок 100. Страница вкладки **IP диапазоны**

нажать на строку запущенной задачи правой кнопкой мыши. Откроется контекстное меню,

показанное на рисунке ниже;

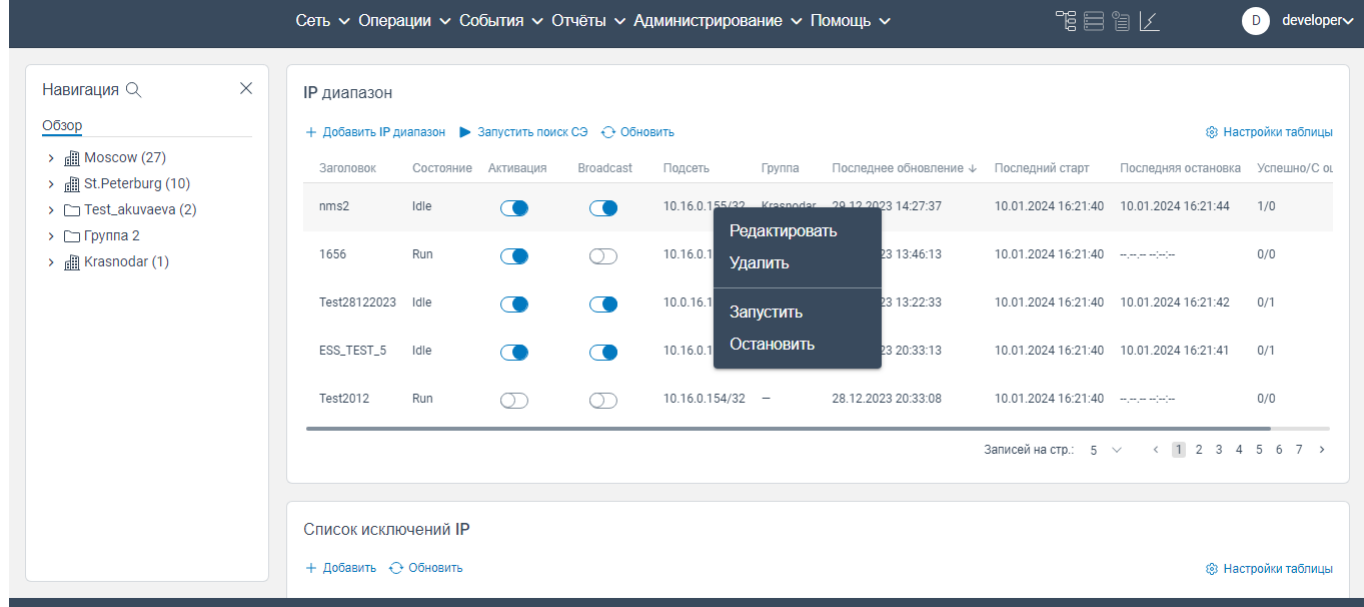

Рисунок 101. Страница вкладки **IP диапазоны** с открытым контекстным меню

нажать на кнопку **Остановить**. Задача будет остановлена.

#### **5.2.3 Редактирование информации о задаче на обнаружение сетевых элементов**

Чтобы изменить информацию о конкретной задаче, необходимо:

- перейти на вкладку **Сеть**;
- перейти на вкладку **Поиск СЭ**;
- перейти на вкладку **IP диапазоны**;

|                                                                                                    |          |                                                                                                    |                                                 |                                                             |                                                                             |                                                                                                    |                                                                             | Сеть ∨ Операции ∨ События ∨ Отчёты ∨ Администрирование ∨ Помощь ∨                                                                                    |                                                                                                    | 化目盲管                                                                                                    | developer<br>D 1                                                                                       |
|----------------------------------------------------------------------------------------------------|----------|----------------------------------------------------------------------------------------------------|-------------------------------------------------|-------------------------------------------------------------|-----------------------------------------------------------------------------|----------------------------------------------------------------------------------------------------|-----------------------------------------------------------------------------|----------------------------------------------------------------------------------------------------|----------------------------------------------------------------------------------------------------|----------------------------------------------------------------------------------------------------|----------------------------------------------------------------------------------------------------|
| Навигация Q<br>Обзор<br>$\rightarrow$ $\bullet$ Moscow (27)<br>> all St.Peterburg (10)<br>> Test_akuvaeva (2)<br>$\triangleright$ $\Box$ Группа 2<br>> <b>III</b> Krasnodar (1) | $\times$ | <b>IP</b> диапазон<br>+ Добавить IP диапазон ▶ Запустить поиск СЭ + Обновить<br>Заголовок<br>nms2<br>1656<br>Test28122023<br>ESS_TEST_5<br>Test2012 | Состояние<br>Idle<br>Run<br>Idle<br>Idle<br>Run | Активация<br><b>CO</b><br>$\bigcirc$<br>◠<br>$\bullet$<br>ന | <b>Broadcast</b><br>$\bullet$<br>ന<br>⊂<br>$\bullet$<br>$\circlearrowright$ | Подсеть<br>10.16.0.155/32<br>10.16.0.155/32<br>10.0.16.155/32<br>10.16.0.156/32<br>$10.16.0.154/32 =$ | <b>Группа</b><br>Krasnodar<br>Moscow<br>$\overline{\phantom{a}}$<br>Kalinin | Последнее обновление $\downarrow$<br>29.12.2023 14:27:37<br>29.12.2023 13:46:13<br>29.12.2023 13:22:33<br>28.12.2023 20:33:13<br>28.12.2023 20:33:08 | Последний старт<br>10.01.2024 16:21:40<br>10.01.2024 16:21:40<br>10.01.2024 16:21:40<br>10.01.2024 16:21:40<br>10.01.2024 16:21:40 | Последняя остановка<br>10.01.2024 16:21:44<br><b>Home Hole</b><br>10.01.2024 16:21:42<br>10.01.2024 16:21:41<br><b>Service Advise</b><br>Записей на стр.: 5 ∨ | <b>8 Настройки таблицы</b><br>Успешно/С ошибками<br>1/0<br>0/0<br>0/1<br>0/1<br>0/0<br>(1 2 3 4 5 6 7) |
|                                                                                                    |          | Список исключений IP<br>+ Добавить + Обновить<br>Заголовок<br>Test                                                                                  |                                                 |                                                             | Активация<br>m                                                              |                                                                                                    | Подсеть<br>10.16.0.155/32                                                   |                                                                                                    | Последнее обновление ↓<br>28.12.2023 21:20:32                                                                                      |                                                                                                    | <b>8 Настройки таблицы</b>                                                                             |

Рисунок 102. Страница вкладки **IP диапазоны**

нажать на строку задачи правой кнопкой мыши. Откроется контекстное меню, показанное

## на рисунке ниже;

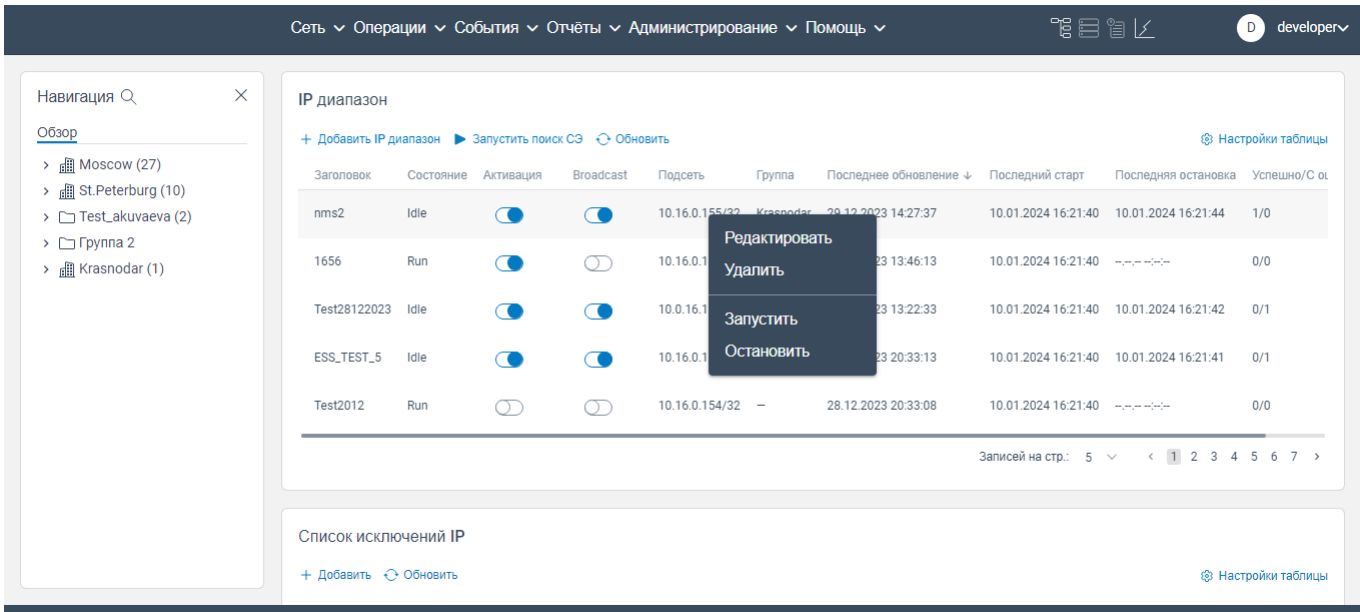

Рисунок 103. Страница вкладки **IP диапазоны** с открытым контекстным меню

нажать на кнопку **Редактировать**. Откроется окно **Редактировать IP диапазон**;

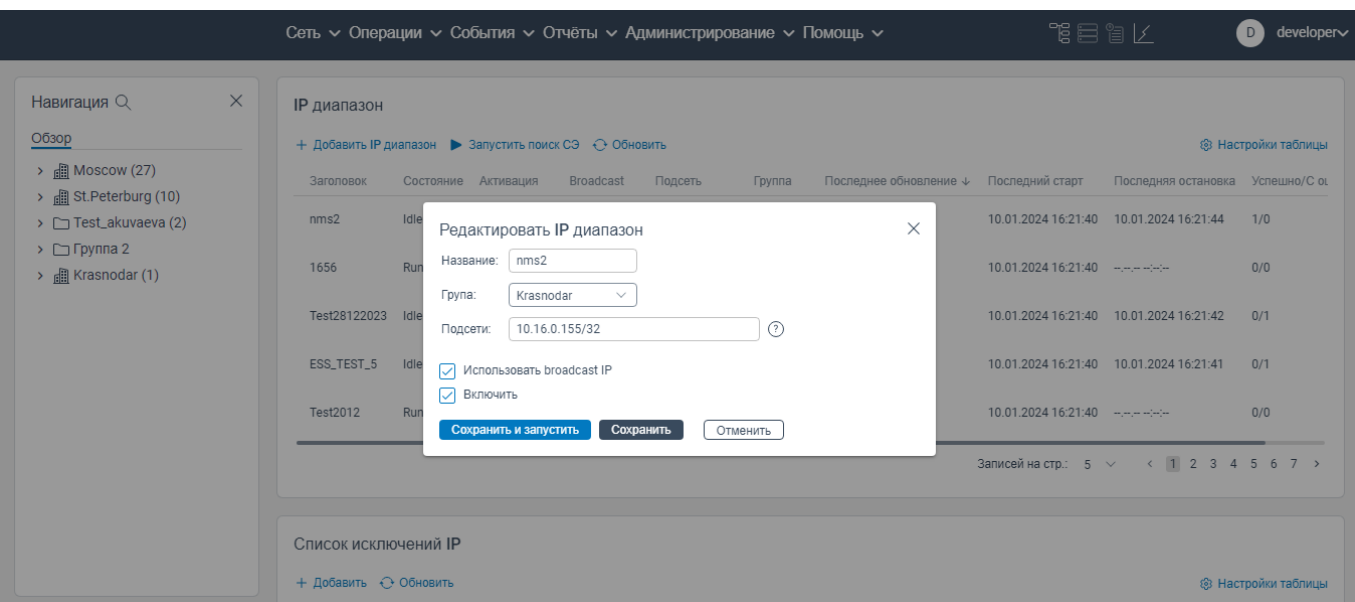

Рисунок 104. Окно **Редактировать IP диапазон**

 внесите изменения в поля согласно правилам заполнения данных полей при создании задачи;

 нажмите на кнопку **Сохранить и запустить**, если требуется одновременно сохранить данные и запустить задачу.

## **5.2.4 Удаление задачи**

Чтобы удалить конкретную задачу из списка задач, необходимо:

- перейти на вкладку **Сеть**;
- перейти на вкладку **Поиск СЭ**;
- перейти на вкладку **IP диапазоны**;

|                                                                                                    |          |                                                                                                    |                                          |                                                               |                                                              |                                                                                 |                                                           | Сеть V Операции V События V Отчёты V Администрирование V Помощь V                                                             |                                                                                                    | 化目盲管                                                                                                    | $\Box$ developer $\vee$                                                      |
|----------------------------------------------------------------------------------------------------|----------|----------------------------------------------------------------------------------------------------|------------------------------------------|---------------------------------------------------------------|--------------------------------------------------------------|---------------------------------------------------------------------------------|-----------------------------------------------------------|----------------------------------------------------------------------------------------------------|----------------------------------------------------------------------------------------------------|----------------------------------------------------------------------------------------------------|------------------------------------------------------------------------------|
| Навигация $\mathbb Q$<br>Обзор<br>$\rightarrow$ $\blacksquare$ Moscow (27)<br>> all St.Peterburg (10)<br>$\triangleright$ $\square$ Test_akuvaeva (2)<br>$\triangleright$ $\Box$ Группа 2<br>> <b>III</b> Krasnodar (1) | $\times$ | <b>IP</b> диапазон<br>+ Добавить IP диапазон ▶ Запустить поиск СЭ + Обновить<br>Заголовок<br>nms2<br>1656<br>Test28122023<br><b>ESS_TEST_5</b> | Состояние<br>Idle<br>Run<br>Idle<br>Idle | Активация<br>$\bullet$<br><b>CO</b><br>$\bullet$<br>$\bullet$ | <b>Broadcast</b><br>$\bullet$<br>ന<br>$\bigcap$<br>$\bullet$ | Подсеть<br>10.16.0.155/32<br>10.16.0.155/32<br>10.0.16.155/32<br>10.16.0.156/32 | <b>Fpynna</b><br>Krasnodar<br>Moscow<br>$\sim$<br>Kalinin | Последнее обновление $\downarrow$<br>29.12.2023 14:27:37<br>29.12.2023 13:46:13<br>29.12.2023 13:22:33<br>28.12.2023 20:33:13 | Последний старт<br>10.01.2024 16:21:40<br>10.01.2024 16:21:40<br>10.01.2024 16:21:40<br>10.01.2024 16:21:40 | Последняя остановка<br>10.01.2024 16:21:44<br><b>Service Administration</b><br>10.01.2024 16:21:42<br>10.01.2024 16:21:41 | <b>8 Настройки таблицы</b><br>Успешно/С ошибками<br>1/0<br>0/0<br>0/1<br>0/1 |
|                                                                                                    |          | <b>Test2012</b>                                                                                                    | Run                                      | ന                                                             | $\circlearrowright$                                          | $10.16.0.154/32 -$                                                              |                                                           | 28.12.2023 20:33:08                                                                                                    | 10.01.2024 16:21:40                                                                                         | <b>Service Advise</b><br>Записей на стр.: 5 ∨                                                                             | 0/0<br>(1234567)                                                             |
|                                                                                                    |          | Список исключений IP<br>+ Добавить + Обновить<br>Заголовок<br>Test                                                                             |                                          |                                                               | Активация<br>ר ב                                             |                                                                                 | Подсеть<br>10.16.0.155/32                                 |                                                                                                    | Последнее обновление ↓<br>28.12.2023 21:20:32                                                               |                                                                                                    | <b>8 Настройки таблицы</b>                                                   |

Рисунок 105. Страница вкладки **IP диапазоны**

нажать на строку задачи правой кнопкой мыши. Откроется контекстное меню, показанное

на рисунке ниже;

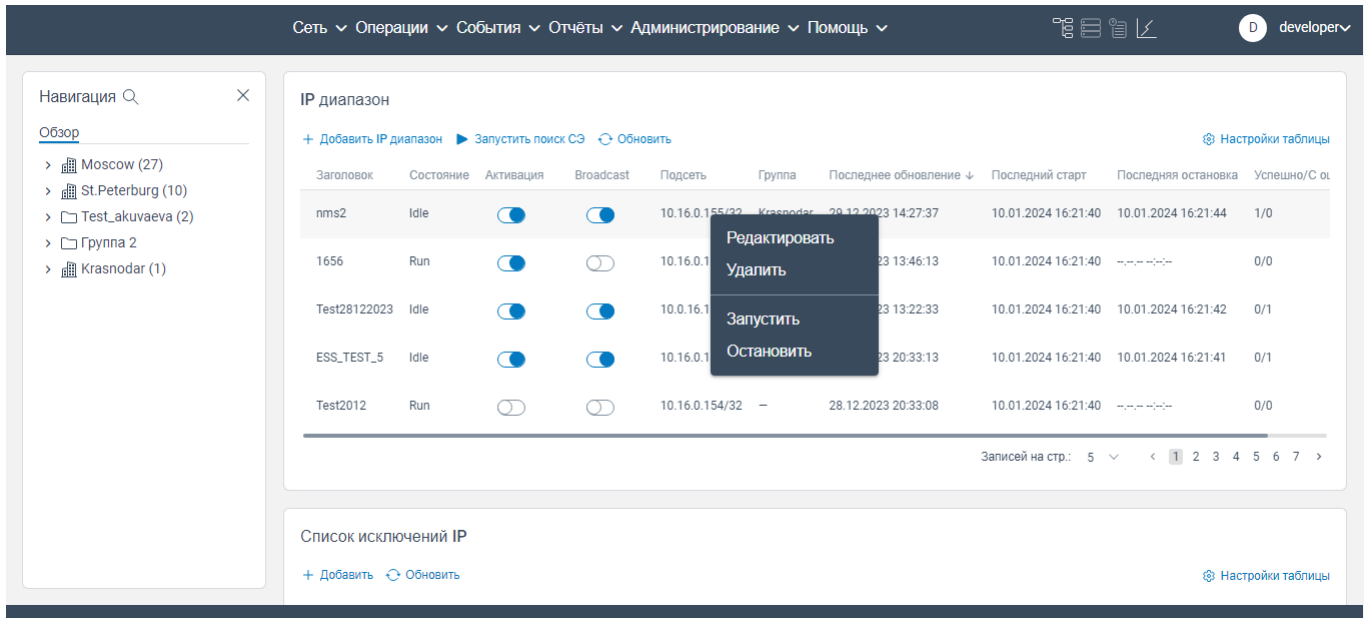

Рисунок 106. Страница вкладки **IP диапазоны** с открытым контекстным меню

нажать на кнопку **Удалить**. Откроется окно, показанное на рисунке ниже;

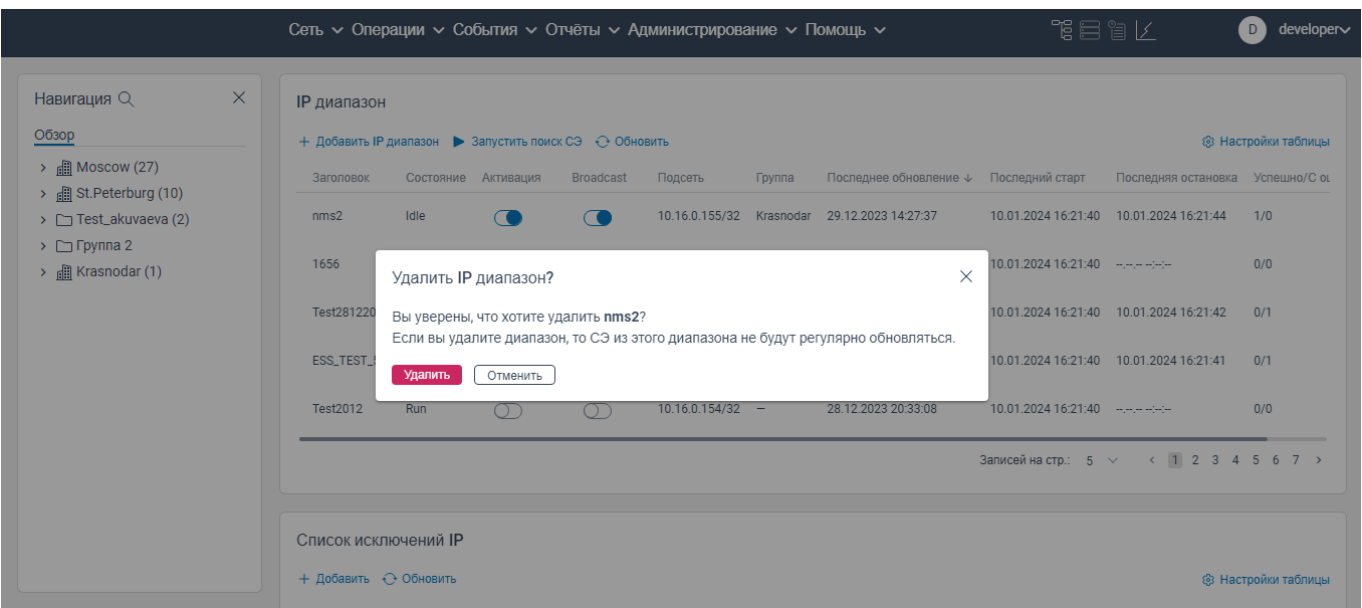

Рисунок 107. Окно **Удалить IP диапазон?**

 нажмите кнопку **Удалить**. Данная задача на обнаружение сетевых элементов будет удалена.
## **5.2.5 Обновление задач**

Для обновления данных в списке задач нажмите кнопку <sup>О обновить</sup> на странице вкладки **IP диапазоны**.

# **Вкладка Список исключений IP**

На странице вкладки **Список исключений IP** вкладки **Поиск СЭ** отображается список IP-

адресов, которые не опрашиваются при выполнении поиска сетевых элементов.

## **5.3.1 Добавление исключений IP-адресов при выполнении задачи на поиск сетевых элементов**

Чтобы добавить исключение IP-адресов из процесса поиска сетевых элементов, необходимо:

- перейти на вкладку **Сеть**;
- перейти на вкладку **Поиск СЭ**;
- перейти на вкладку **IP диапазоны**;

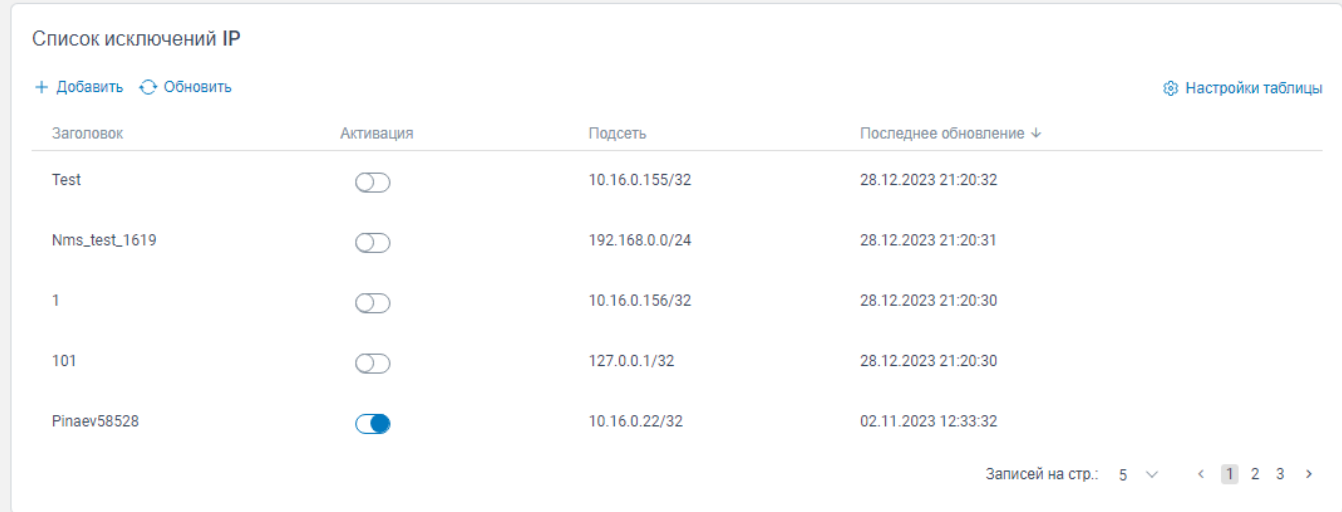

Рисунок 108. Страница вкладки **Список исключений IP**

 нажать на кнопку **Добавить** в блоке **Список исключений IP**. Откроется окно **Добавить новый IP диапазон**;

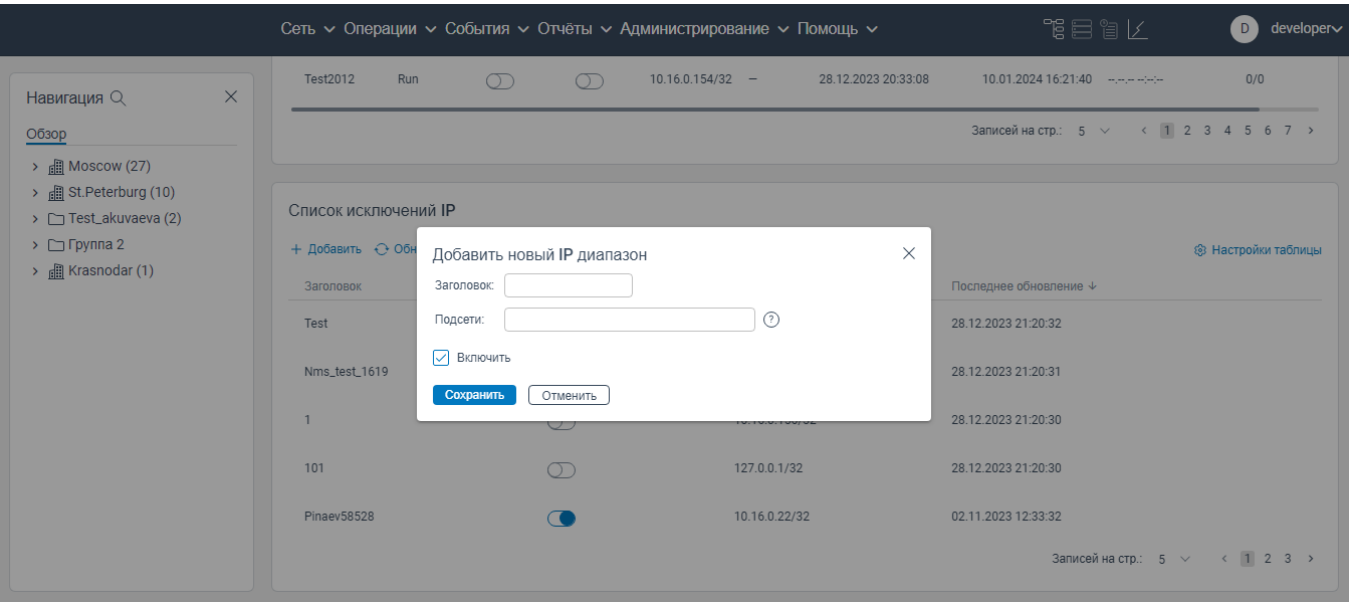

Рисунок 109. Окно **Добавить новый IP диапазон**

в поле **Заголовок** введите наименование исключения;

в поле **Подсети** введите подсеть;

 уберите флажок в поле **Включить**, если по указанным данным не будет происходить поиск сетевых элементов;

нажмите кнопку **Сохранить** для сохранения данных в программе для ЭВМ «BNET SP».

## **5.3.2 Редактирование информации о IP-адресах, исключенных из поиска сетевых элементов**

Чтобы изменить информацию об исключенных IP-адресах из поиска сетевых элементов, необходимо:

- перейти на вкладку **Сеть**;
- перейти на вкладку **Поиск СЭ**;
- перейти на вкладку **IP диапазоны**;

| Список исключений IP  |             |                |                                |
|-----------------------|-------------|----------------|--------------------------------|
| + Добавить + Обновить |             |                | ® Настройки таблицы            |
| Заголовок             | Активация   | Подсеть        | Последнее обновление ↓         |
| Test                  | - 1         | 10.16.0.155/32 | 28.12.2023 21:20:32            |
| Nms_test_1619         | $\cdot$ ) . | 192.168.0.0/24 | 28.12.2023 21:20:31            |
| 1                     | ר ר         | 10.16.0.156/32 | 28.12.2023 21:20:30            |
| 101                   | ר ר         | 127.0.0.1/32   | 28.12.2023 21:20:30            |
| Pinaev58528           |             | 10.16.0.22/32  | 02.11.2023 12:33:32            |
|                       |             |                | Записей на стр.: 5 > < 1 2 3 > |

Рисунок 110. Страница вкладки **Список исключений IP**

нажать на строку исключения в блоке **Список исключений IP** правой кнопкой мыши.

Откроется контекстное меню, показанное на рисунке ниже;

|                                                                                                    |                                               |             | Сеть с Операции с События с Отчёты с Администрирование с Помощь с | 化目盲管                                                    | developer∨<br>D)                       |
|----------------------------------------------------------------------------------------------------|-----------------------------------------------|-------------|-------------------------------------------------------------------|---------------------------------------------------------|----------------------------------------|
| $\times$<br>Навигация Q                                                                                         | Test2012<br>Run                               | ന<br>$\cap$ | $10.16.0.154/32 -$                                                | 28.12.2023 20:33:08<br>10.01.2024 16:21:40 ------------ | 0/0                                    |
| Обзор                                                                                                    |                                               |             |                                                                   |                                                         | Записей на стр.: 5 ∨ < 1 2 3 4 5 6 7 > |
| $\rightarrow$ <b>E</b> Moscow (27)<br>> <b>a</b> St. Peterburg (10)<br>> Test_akuvaeva (2)<br>> $\Box$ Группа 2 | Список исключений IP<br>+ Добавить ← Обновить |             |                                                                   |                                                         | ® Настройки таблицы                    |
| > <b>III</b> Krasnodar (1)                                                                                      | Заголовок                                     | Активация   | Подсеть                                                           | Последнее обновление ↓                                  |                                        |
|                                                                                                    | Test                                          | ∩⊺          | 10 16 0 155/32<br>Редактировать                                   | 28.12.2023 21:20:32                                     |                                        |
|                                                                                                    | Nms_test_1619                                 |             | Удалить                                                           | 28.12.2023 21:20:31                                     |                                        |
|                                                                                                    | 1                                             | m           | 10.16.0.156/32                                                    | 28.12.2023 21:20:30                                     |                                        |
|                                                                                                    | 101                                           | ∩           | 127.0.0.1/32                                                      | 28.12.2023 21:20:30                                     |                                        |
|                                                                                                    | <b>Pinaev58528</b>                            |             | 10.16.0.22/32                                                     | 02.11.2023 12:33:32                                     |                                        |
|                                                                                                    |                                               |             |                                                                   |                                                         | Записей на стр.: 5 ∨ < 1 2 3 >         |

Рисунок 111*.* Контекстное меню

нажать на кнопку **Редактировать**. Откроется окно **Редактировать**, показанное на рисунке

ниже;

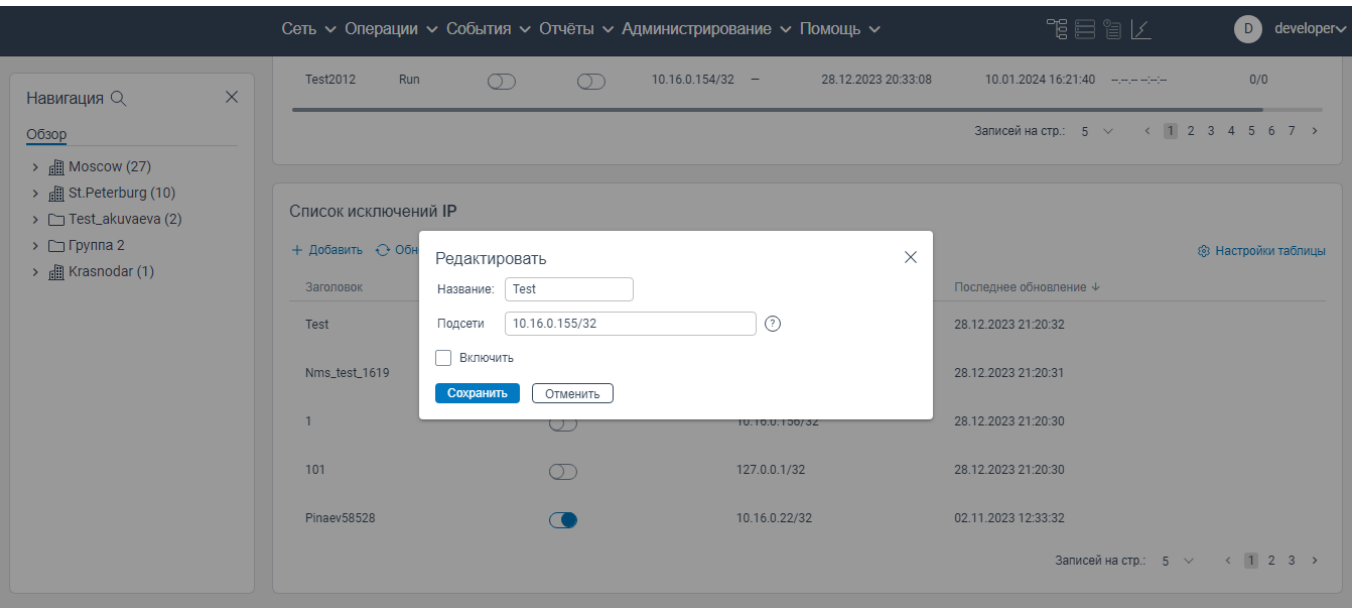

Рисунок 112. Окно **Редактировать**

 внесите изменения в поля согласно правилам заполнения данных полей при добавлении исключения;

нажмите кнопку **Сохранить** для сохранения данных в программе для ЭВМ «BNET SP».

# **5.3.3 Удаление исключенных IP-адресов при поиске сетевых элементов**

Чтобы удалить IP-адрес, входящий в список исключенных IP-адресов при поиске сетевых элементов, необходимо:

- перейти на вкладку **Сеть**;
- перейти на вкладку **Поиск СЭ**;
- перейти на вкладку **IP диапазоны**;

| Список исключений IP  |               |                |                               |  |
|-----------------------|---------------|----------------|-------------------------------|--|
| + Добавить ← Обновить |               |                | ® Настройки таблицы           |  |
| Заголовок             | Активация     | Подсеть        | Последнее обновление ↓        |  |
| Test                  |               | 10.16.0.155/32 | 28.12.2023 21:20:32           |  |
| Nms_test_1619         | $\bigcap$     | 192.168.0.0/24 | 28.12.2023 21:20:31           |  |
| H.                    |               | 10.16.0.156/32 | 28.12.2023 21:20:30           |  |
| 101                   | $\rightarrow$ | 127.0.0.1/32   | 28.12.2023 21:20:30           |  |
| Pinaev58528           |               | 10.16.0.22/32  | 02.11.2023 12:33:32           |  |
|                       |               |                | Записей на стр.: $5 \vee 123$ |  |

Рисунок 113. Страница вкладки **Список исключений IP**

нажать на строку исключения правой кнопкой мыши в блоке **Список исключений IP**.

Откроется контекстное меню, показанное на рисунке ниже;

|                                                                                       |                                               |                  | Сеть с Операции с События с Отчёты с Администрирование с Помощь с | 化目盲管                                   | $developer \sim$<br>D)     |
|---------------------------------------------------------------------------------------|-----------------------------------------------|------------------|-------------------------------------------------------------------|----------------------------------------|----------------------------|
| $\times$<br>Навигация Q                                                               | Test2012<br>Run                               | $\bigcirc$<br>OD | $10.16.0.154/32 -$<br>28.12.2023 20:33:08                         | 10.01.2024 16:21:40 -------------      | 0/0                        |
| Обзор<br>$\rightarrow$ $\blacksquare$ Moscow (27)                                     |                                               |                  |                                                                   | Записей на стр.: 5 ∨ < 1 2 3 4 5 6 7 > |                            |
| > all St.Peterburg (10)<br>> Test_akuvaeva (2)<br>$\triangleright$ $\square$ Группа 2 | Список исключений IP<br>+ Добавить ← Обновить |                  |                                                                   |                                        | <b>8 Настройки таблицы</b> |
| > 图 Krasnodar (1)                                                                     | Заголовок                                     | Активация        | Подсеть                                                           | Последнее обновление ↓                 |                            |
|                                                                                       | Test                                          | $\bigcap$        | 10 16 0 155/32                                                    | 28.12.2023 21:20:32                    |                            |
|                                                                                       | Nms_test_1619                                 | Œ                | Редактировать<br>Удалить                                          | 28.12.2023 21:20:31                    |                            |
|                                                                                       |                                               | →                | 10.16.0.156/32                                                    | 28.12.2023 21:20:30                    |                            |
|                                                                                       | 101                                           | ך ה              | 127.0.0.1/32                                                      | 28.12.2023 21:20:30                    |                            |
|                                                                                       | <b>Pinaev58528</b>                            |                  | 10.16.0.22/32                                                     | 02.11.2023 12:33:32                    |                            |
|                                                                                       |                                               |                  |                                                                   | Записей на стр.: $5 \vee 123$          |                            |

Рисунок 114. Контекстное меню

нажать на кнопку **Удалить**. Откроется окно **Удалить?**, показанное на рисунке ниже;

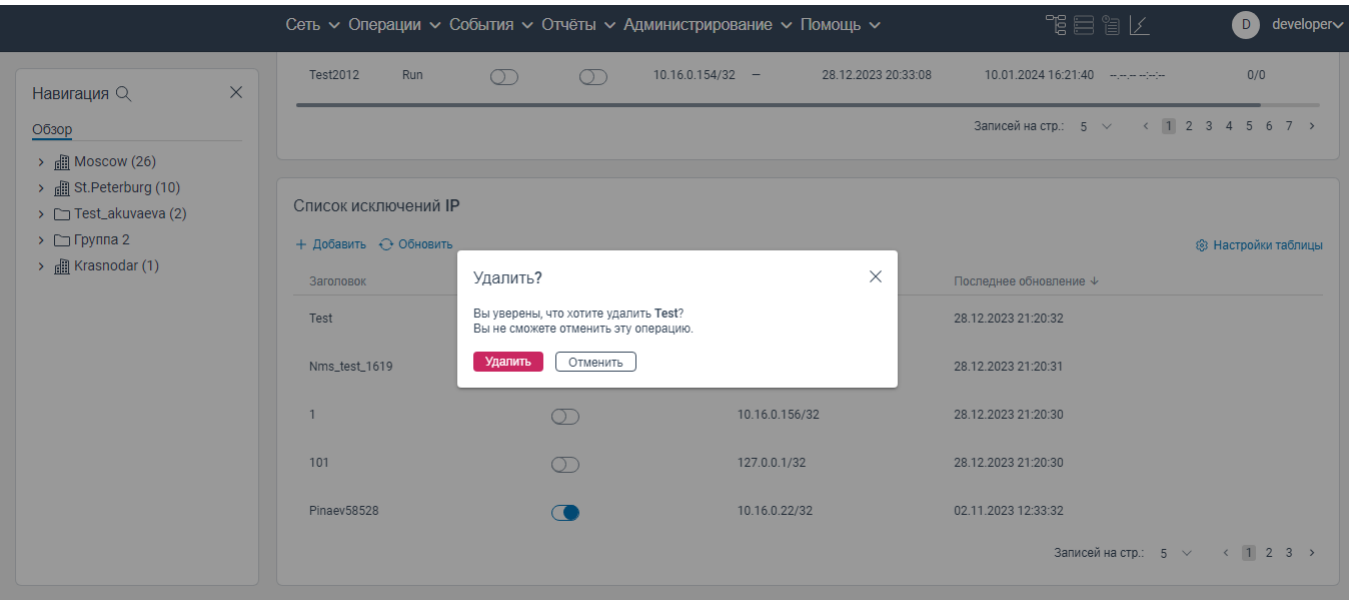

Рисунок 115. **Окно Удалить?**

нажмите кнопку **Удалить**. Данное исключение будет удалено.

# **Страница Журнал поиска СЭ**

На странице **Журнал поиска СЭ** отображаются логированные данные по выполненным задачам на обнаружение сетевых элементов.

| $\times$<br>Навигация Q                                                   | Журнал поиска СЭ                  |               |              |              |                |              |                           |                     |              |
|---------------------------------------------------------------------------|-----------------------------------|---------------|--------------|--------------|----------------|--------------|---------------------------|---------------------|--------------|
| Обзор                                                                     | ← Обновить Автообновление каждые: |               | Выключен     | $\checkmark$ |                |              | <b>2</b> Очистить фильтры | ® Настройки таблицы |              |
| $\rightarrow$ $\frac{1}{2}$ Moscow (26)<br>> <b>ill</b> St.Peterburg (10) |                                   |               | $\checkmark$ | $\checkmark$ | $\checkmark$   | $\checkmark$ |                           | $\checkmark$        | $\checkmark$ |
| > Test_akuvaeva (2)                                                       | IP адрес                          | Craryc Ping   |              | SSH          | <b>NETCONF</b> | SNMP         | Telnet                    | WEB                 | Bp           |
| $\triangleright$ $\square$ Группа 2                                       | 10.16.0.174                       | $3/6$ $\sqrt$ |              | $\checkmark$ | $\checkmark$   |              |                           |                     | 10           |
| $\rightarrow$ $\Box$ Krasnodar (1)                                        | 10.16.0.29                        | 4/6           | $\checkmark$ | $\checkmark$ | $\checkmark$   | $\checkmark$ |                           |                     | 10           |
|                                                                           | 10.16.0.18                        | 3/6           | $\checkmark$ | $\checkmark$ | $\checkmark$   |              |                           |                     | 10           |
|                                                                           | 10.16.0.26                        | 3/6           | $\checkmark$ | $\checkmark$ | $\checkmark$   |              |                           |                     | 10           |
|                                                                           | 10.16.0.22                        | 3/6           | $\checkmark$ | $\checkmark$ | $\checkmark$   |              |                           |                     | 10           |
|                                                                           | 10.16.0.154                       | 4/6           | $\checkmark$ | $\checkmark$ | $\checkmark$   | $\checkmark$ |                           |                     | 10           |
|                                                                           | 10.16.0.155                       | 4/6           | $\checkmark$ | $\checkmark$ | $\checkmark$   | $\checkmark$ |                           |                     | 10           |
|                                                                           | 10.16.0.28                        | $3/6$ $\sqrt$ |              | $\checkmark$ | $\checkmark$   |              |                           |                     | 10           |
|                                                                           | 10.16.0.21                        | $4/6$ $\sqrt$ |              | $\checkmark$ | $\checkmark$   | $\checkmark$ |                           |                     | 10           |
|                                                                           | 10.16.0.19                        | $3/6$ $\sqrt$ |              | $\checkmark$ | $\checkmark$   |              |                           |                     | 10           |

Рисунок 116. Страница вкладки **Журнал**. Страница **Журнал поиска СЭ**

В поле **Автообновление каждые** из раскрывающегося списка выберите вариант автоматического обновления данных на странице **Журнал поиска СЭ**.

# **6 Вкладка Операции**

При нажатии на вкладку **Операции** в главном верхнем меню открывается окно с доступными вкладками:

- **Менеджер ПО**;
- **Планировщик**;
- **Сервисы**.

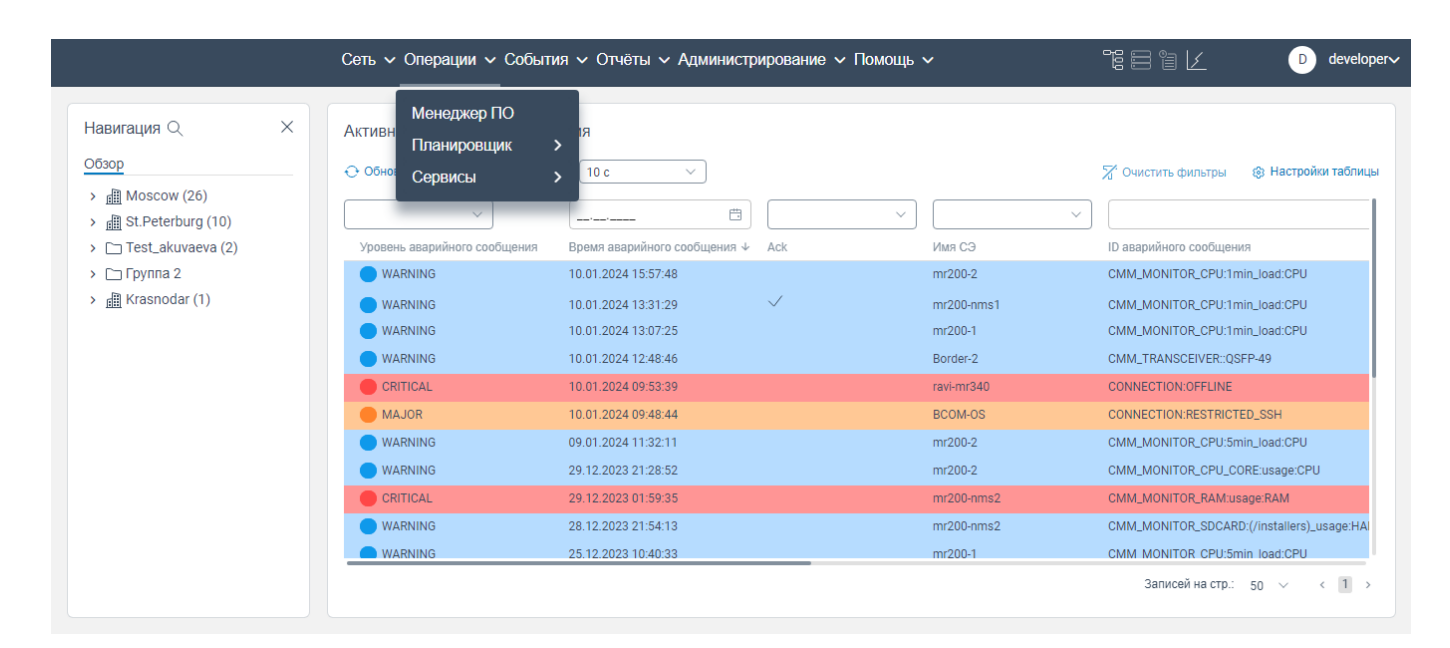

Рисунок 117. Контекстное меню

Для перехода на нужную вкладку нажмите на **Менеджер ПО, Планировщик, Сервисы** в контекстном меню.

# **Вкладка Менеджер ПО**

На странице вкладки **Менеджер ПО** отображается список программного обеспечения, которое загружено на сервер. На данной вкладке можно загрузить программное обеспечение на сервер, а также доступно удалить программное обеспечение с сервера.

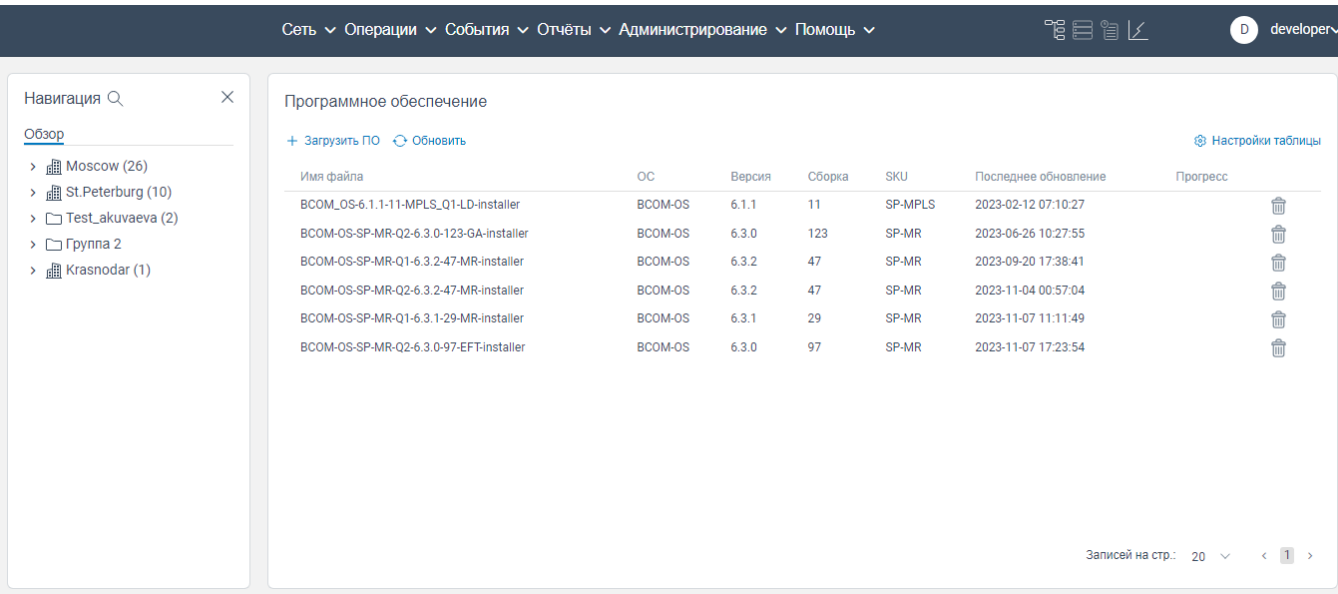

Рисунок 118. Страница вкладки **Менеджер ПО** (страница **Программное обеспечение**)

## **6.1.1 Добавление программного обеспечения**

Чтобы добавить ПО, необходимо:

- авторизоваться в программе для ЭВМ «BNET SP»;
- нажать на вкладку **Операции** в верхнем главном меню;
- откроется контекстное меню, показанное на рисунке ниже;

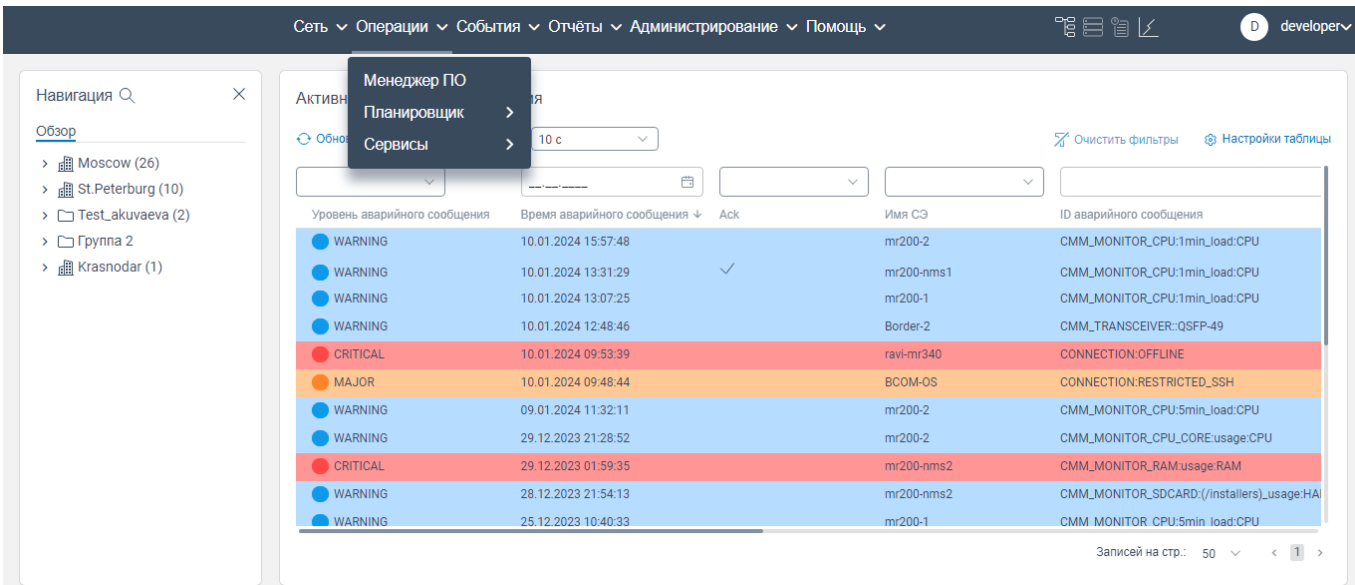

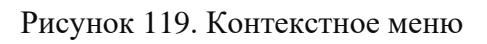

нажать на вкладку **Менеджер ПО**. Откроется страница **Программное обеспечение**;

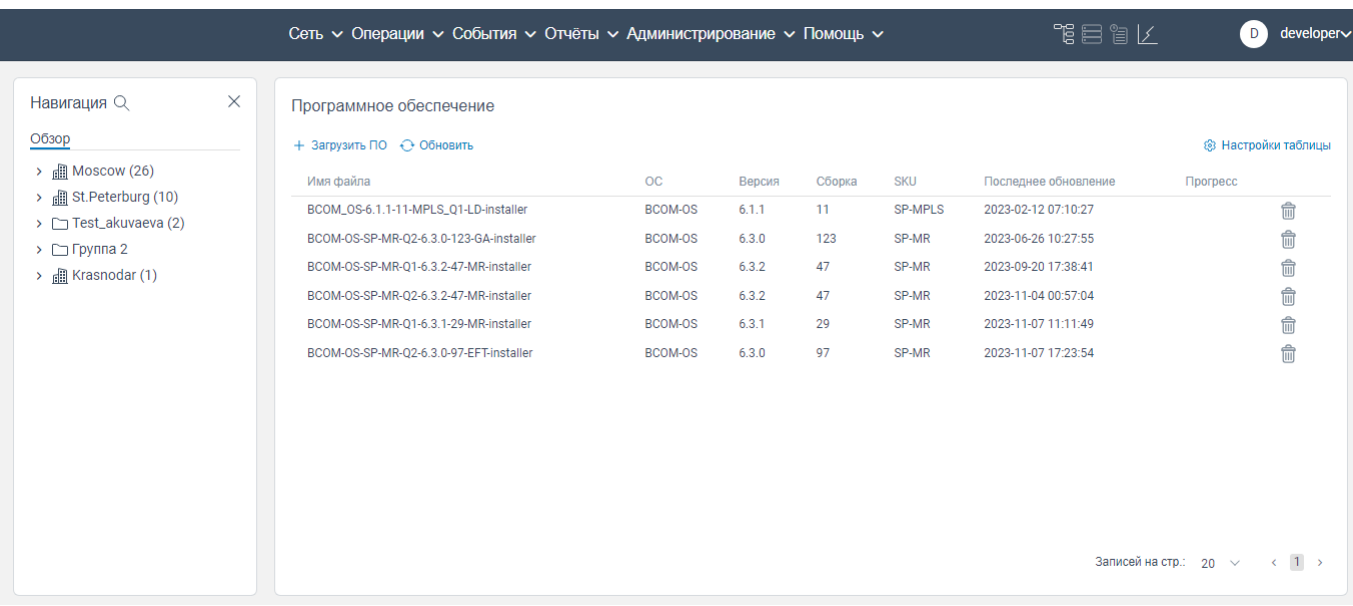

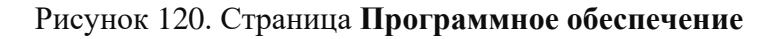

- нажать на кнопку + загрузить по . Откроется окно выбора файла программного обеспечения на вашем компьютере;

 выберите файл и нажмите кнопку **Открыть**. Файл отобразится в списке программного обеспечения с индикатором загрузки.

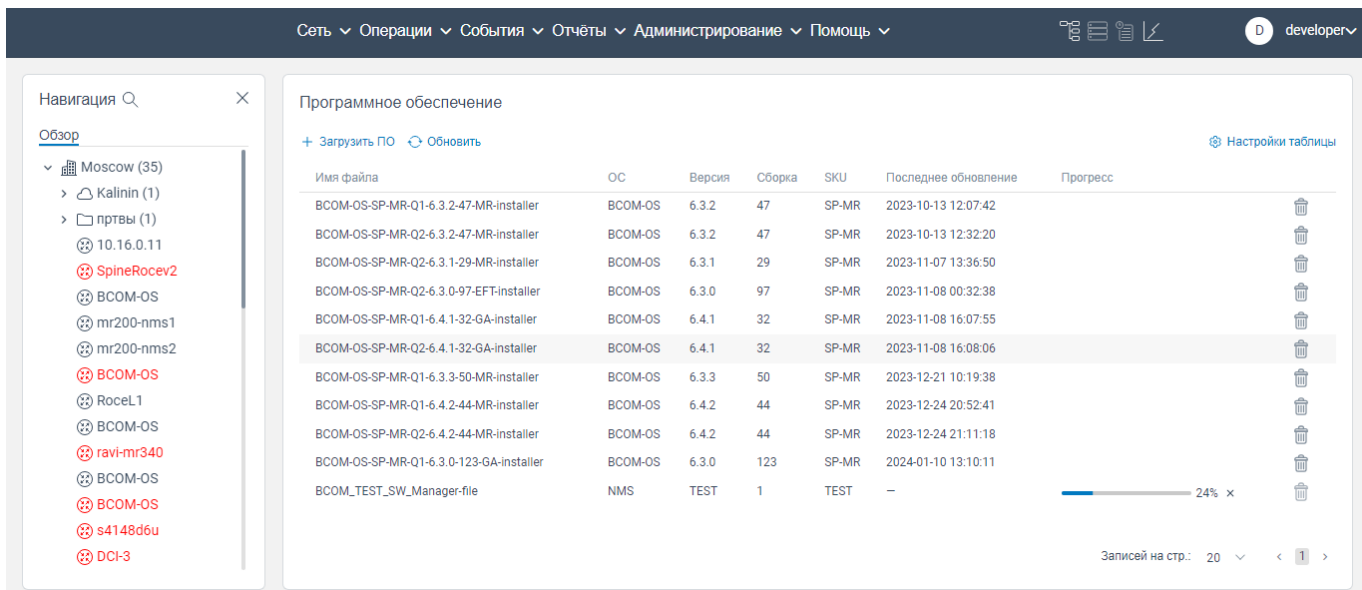

# Рисунок 121. Страница **Программное обеспечение** с индикатором загрузки программного обеспечения

После окончания загрузки данное программное обеспечение будет доступно для использования его на сетевых элементах.

Если нажать на кнопку в столбце **Прогресс** в процессе импорта программного

обеспечения (отображается индикатор загрузки), откроется окно **Stop Upload Software** (см. [Рисунок](#page-81-0) 122). Нажать на кнопку **Stop upload software** в окне **Stop Upload Software**. Процесс загрузки программного обеспечения будет остановлен

|                                                          |          | Сеть ~ Операции ~ События ~ Отчёты ~ Администрирование ~ Помощь ~ |                             |                                                                 |             |        |             |                       | "唱目 旨  /                   | D.            | developer∨          |
|----------------------------------------------------------|----------|-------------------------------------------------------------------|-----------------------------|-----------------------------------------------------------------|-------------|--------|-------------|-----------------------|----------------------------|---------------|---------------------|
| Навигация $Q$                                            | $\times$ | Программное обеспечение                                           |                             |                                                                 |             |        |             |                       |                            |               |                     |
| Обзор                                                    |          | + Загрузить ПО + Обновить                                         |                             |                                                                 |             |        |             |                       |                            |               | ® Настройки таблицы |
| $\vee$ <b>n</b> Moscow (35)                              |          | Имя файла                                                         |                             | OC                                                              | Версия      | Сборка | <b>SKU</b>  | Последнее обновление  | <b>Прогресс</b>            |               |                     |
| $\rightarrow$ $\bigcap$ Kalinin (1)                      |          | BCOM-OS-SP-MR-01-6.3.2-47-MR-installer                            |                             | BCOM-OS                                                         | 6.3.2       | 47     | SP-MR       | 2023-10-13 12:07:42   |                            |               | 命                   |
| $\triangleright$ $\Box$ пртвы (1)<br><b>② 10.16.0.11</b> |          | BCOM-OS-SP-MR-02-6.3.2-47-MR-installer                            |                             | BCOM-OS                                                         | 632         | 47     | SP-MR       | 2023-10-13 12:32:20   |                            |               | 命                   |
| ② SpineRocev2                                            |          | BCOM-OS-SP-MR-02-6.3.1-29 MP inctaller                            |                             | <b>DOOM OP</b>                                                  | 621         | 20     | CD MD       | 2023-11-07 13:36:50   |                            |               | 命                   |
| ② BCOM-OS                                                |          | BCOM-OS-SP-MR-Q2-6.3.0-9                                          | <b>Stop Upload Software</b> |                                                                 |             |        |             | X<br>3-11-08 00:32:38 |                            |               | 命                   |
| (2) mr200-nms1                                           |          | BCOM-OS-SP-MR-01-6.4.1-3.                                         |                             | Are you sure you want to stop upload BCOM_TEST_SW_Manager-file? |             |        |             | 3-11-08 16:07:55      |                            |               | 命                   |
| (2) mr200-nms2                                           |          | BCOM-OS-SP-MR-02-6.4.1-3.                                         | <b>Stop upload software</b> | Cancel                                                          |             |        |             | 3-11-08 16:08:06      |                            |               | 命                   |
| <b>@BCOM-OS</b>                                          |          | BCOM-OS-SP-MR-Q1-6.3.3-50                                         |                             |                                                                 |             |        |             | 3-12-21 10:19:38      |                            |               | fil                 |
| ② RoceL1                                                 |          | BCOM-OS-SP-MR-Q1-6.4.2-44-MR-installer                            |                             | BCOM-OS                                                         | 6.4.2       | 44     | SP-MR       | 2023-12-24 20:52:41   |                            |               | 命                   |
| 2 BCOM-OS                                                |          | BCOM-OS-SP-MR-O2-6.4.2-44-MR-installer                            |                             | BCOM-OS                                                         | 6.4.2       | 44     | SP-MR       | 2023-12-24 21:11:18   |                            |               | 命                   |
| (2) ravi-mr340                                           |          | BCOM-OS-SP-MR-01-6.3.0-123-GA-installer                           |                             | BCOM-OS                                                         | 6.3.0       | 123    | SP-MR       | 2024-01-10 13:10:11   |                            |               | 命                   |
| ② BCOM-OS                                                |          | BCOM_TEST_SW_Manager-file                                         |                             | <b>NMS</b>                                                      | <b>TEST</b> |        | <b>TEST</b> |                       |                            | $-67% \times$ | $\hat{m}$           |
| <b>@BCOM-OS</b>                                          |          |                                                                   |                             |                                                                 |             |        |             |                       |                            |               |                     |
| 2 s4148d6u                                               |          |                                                                   |                             |                                                                 |             |        |             |                       |                            |               |                     |
| ② DCI-3                                                  |          |                                                                   |                             |                                                                 |             |        |             |                       | Записей на стр.: 20 $\vee$ |               | $\langle$ 1 >       |

Рисунок 122. Окно **Stop Upload Software**

## <span id="page-81-0"></span>**6.1.2 Удаление программного обеспечения с сервера**

Чтобы удалить ПО с сервера, необходимо:

- авторизоваться в программе для ЭВМ «BNET SP»;
- нажать на вкладку **Операции** в верхнем главном меню;
- откроется контекстное меню, показанное на рисунке ниже;

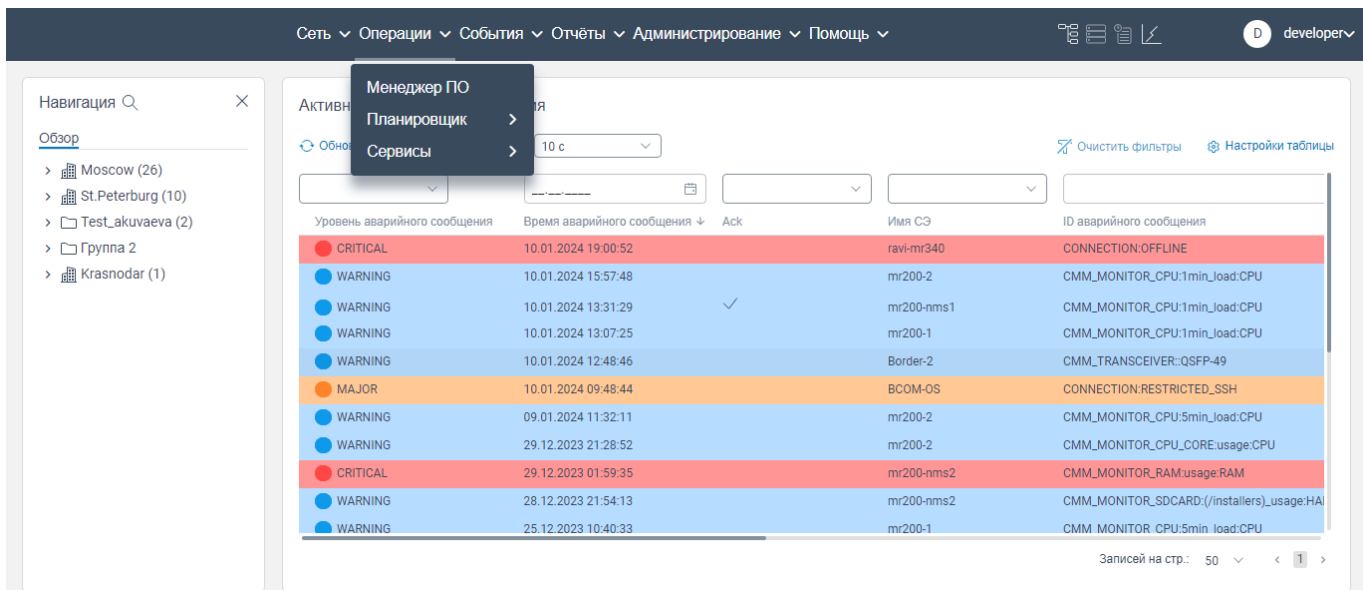

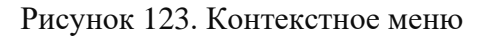

#### нажать на вкладку **Менеджер ПО**. Откроется страница **Программное обеспечение**;

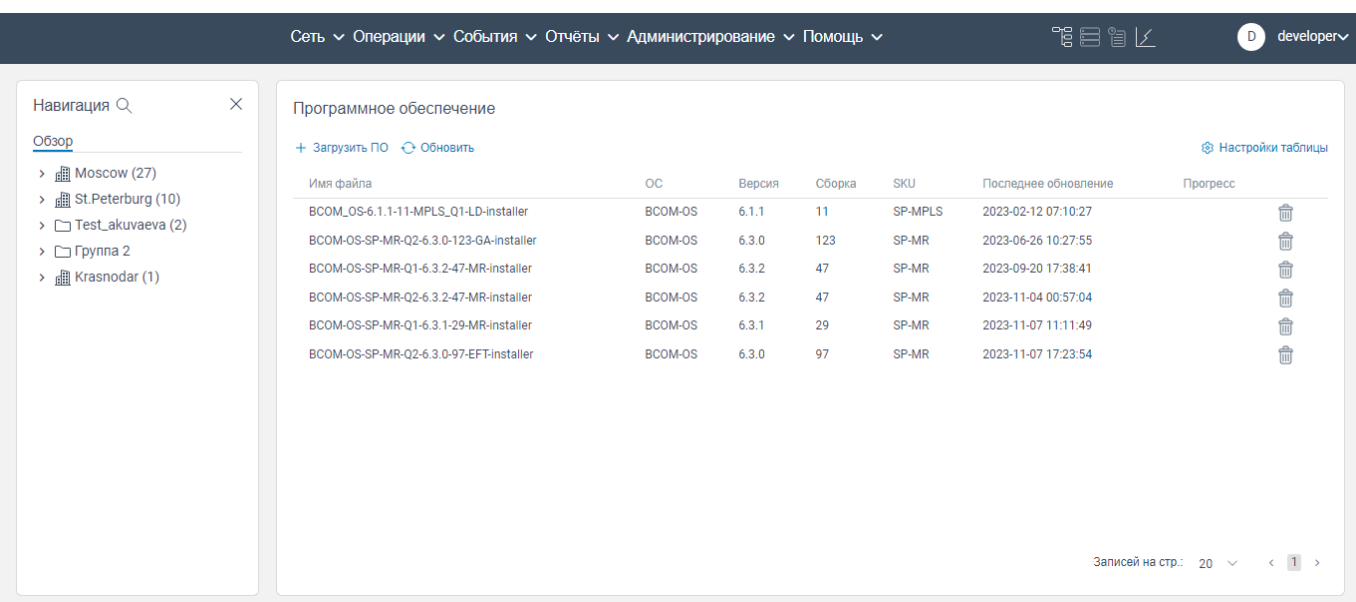

## Рисунок 124. Страница **Программное обеспечение**

- нажать на кнопку **II** в строке того программного обеспечения, которое необходимо удалить. Откроется окно **Удалить ПО?**, показанное на рисунке ниже;

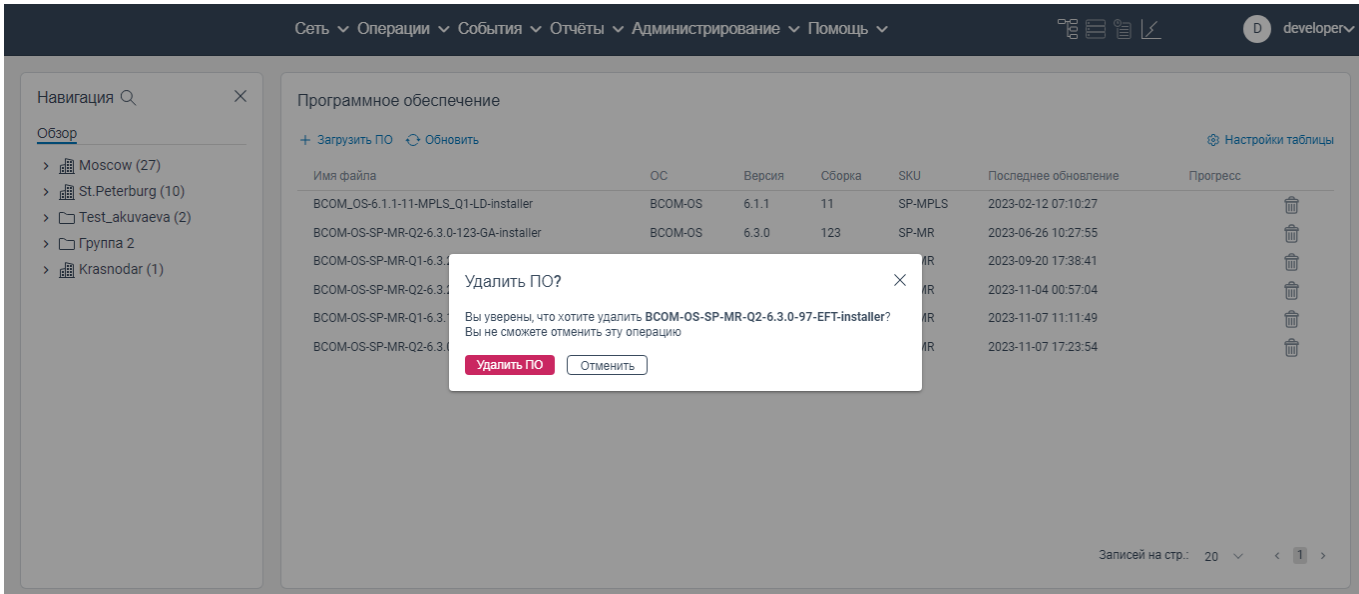

Рисунок 125. Окно **Удалить ПО?**

нажать на кнопку **Удалить ПО**. Программное обеспечение будет удалено с сервера.

Примечание: Кнопка **неактивна в процессе загрузки программного обеспечения.** 

# **Вкладка Планировщик**

## **6.2.1 Общая информация**

На странице вкладки **Планировщик** отображается расписание задач и функционал создания задач, редактирования задач, запуска задач и остановки задач пользователем.

Виды задач пользователей:

- Массовая конфигурация устройств (CLI);
- Бэкапы (backup);
- Сбор информации по составу сетевых элементов (инвентарная информация).

По типу задачи подразделяются:

– По количеству повторений:

- периодические выполняется повторение одной и той же задачи через заданный период времени;
- единоразовые неповторяющиеся задачи по заданному графику.

 $-\Pi$ о времени запуска:

- realtime задачи, исполняемые непосредственно в момент создания задачи;
- запланированные (scheduled) задачи, исполняемые по заданному расписанию.

Примечание: При открытии странице вкладки **Планировщик** автоматически производится фильтрация по столбцу **Последнее обновление** (отображаются задачи в порядке убывания даты в столбце **Последнее обновление**.

## **6.2.2 Переход на страницу вкладки Планировщик**

Чтобы перейти на страницу вкладки **Планировщик**, необходимо:

авторизоваться в программе для ЭВМ «BNET SP»;

 нажать на вкладку **Операции** в верхнем главном меню. Откроется контекстное меню, показанное на рисунке ниже;

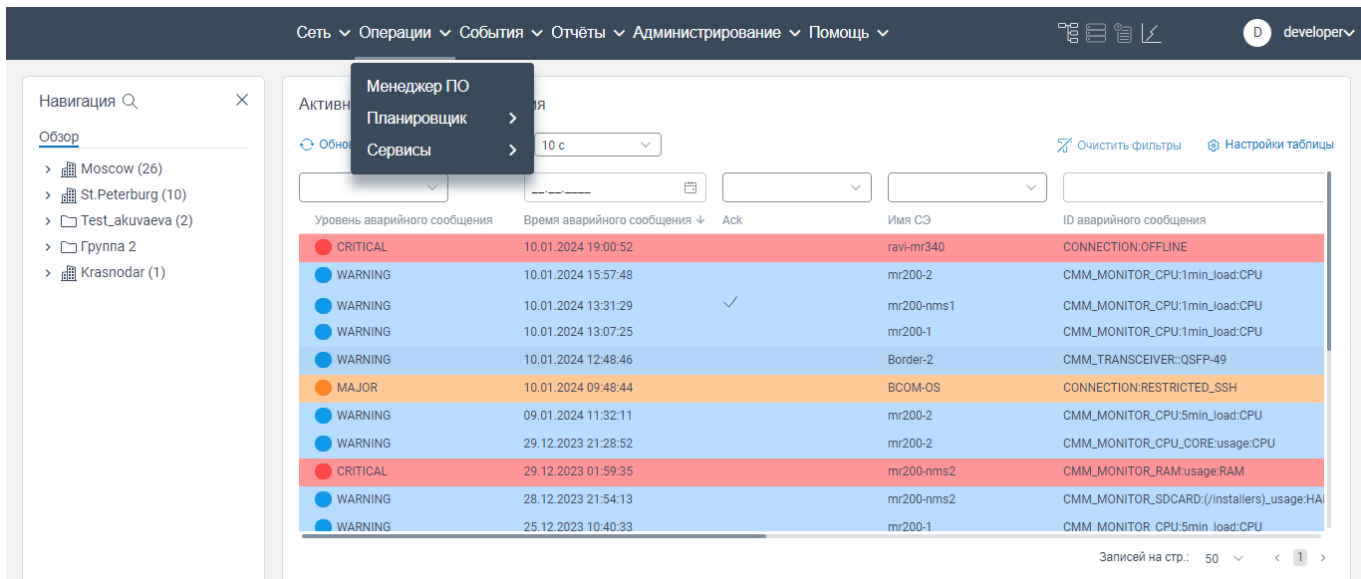

нажать на вкладку **Планировщик**. Откроется контекстное меню, показанное на рисунке

#### ниже;

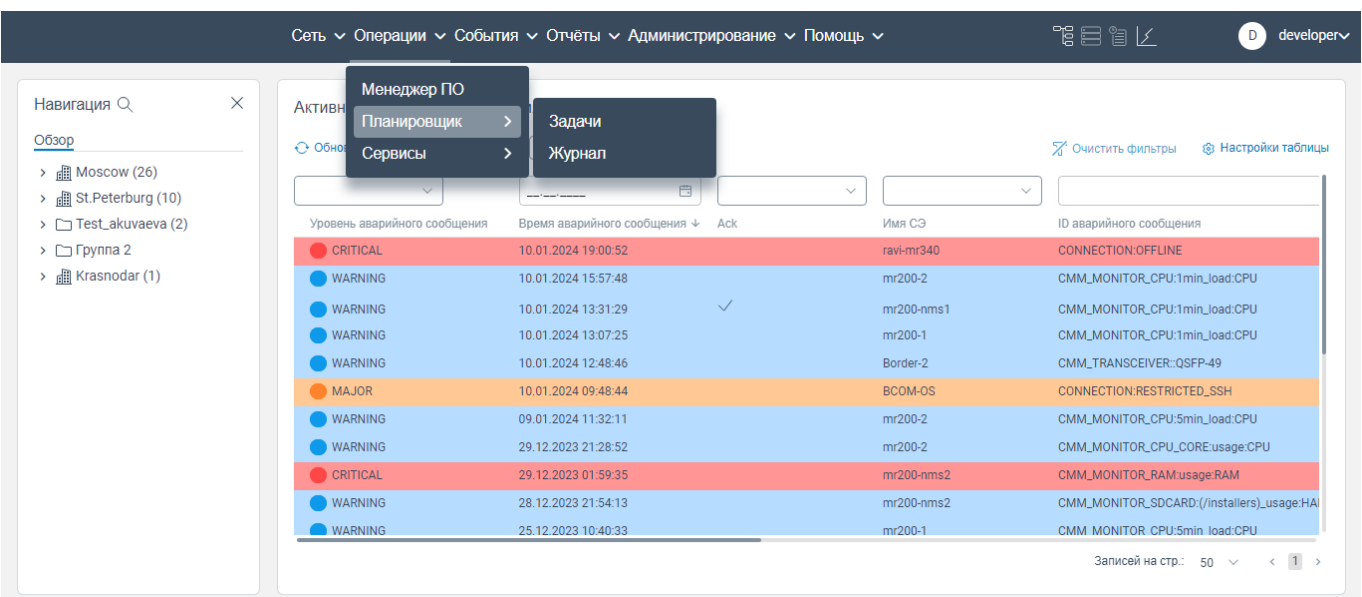

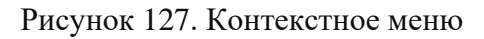

нажать на **Задачи**. Откроется страница **Планировщик**, показанная на рисунке ниже;

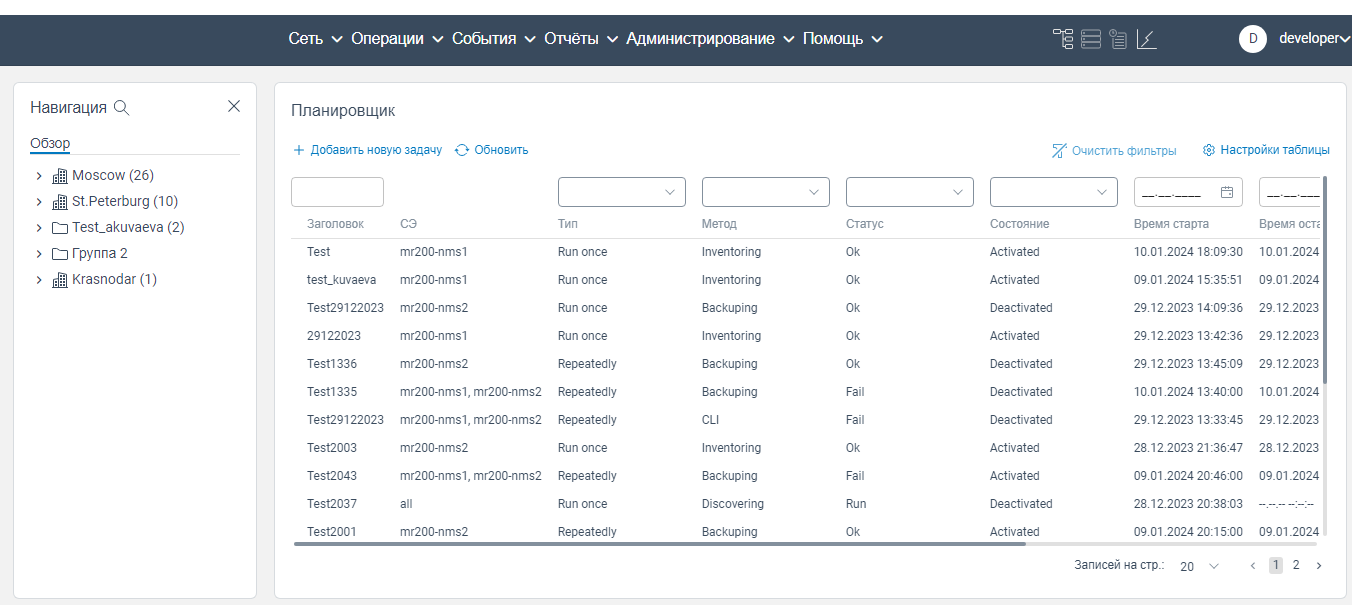

Рисунок 128. Страница вкладки **Планировщик**

## **6.2.3 Описание таблицы задач**

Таблица со списком задач состоит из следующих столбцов:

**Заголовок**. В столбце **Заголовок** отображается наименование задачи;

 **СЭ**. В столбце **СЭ** отображается наименование сетевого элемента, на котором будет выполняться данная задача;

**Тип**. В столбце **Тип** отображается частота выполнения задачи;

**Метод**. В столбце **Метод** отображается метод запуска задачи;

**Статус**. В столбце **Статус** отображается статус выполнения задачи;

 **Состояние**. В столбце **Состояние** отображается информация об активации или деактивации конкретной задачи;

 **Время старта**. В столбце **Время старта** отображается дата начала выполнения задачи (дата старта);

 **Время остановки**. В столбце **Время остановки** отображается дата завершения выполнения задачи (попытки выполнения задачи, если статус выполнения задачи Fail);

 **Последнее обновление**. В столбце **Последнее обновление** отображается дата последнего обновления задачи;

 **Время следующего старта**. В столбце **Время следующего старта** отображается время и дата следующего запуска повторяющейся задачи (при создании задачи указан тип задачи: **Повторяемо**).

## **6.2.4 Добавление новой задачи**

#### **6.2.4.1 Добавление не повторяющейся задачи**

Чтобы добавить новую не повторяющуюся задачу, необходимо:

перейти на страницу **Планировщик**;

 нажать на кнопку **Добавить новую задачу**. Откроется страница **Добавить новую задачу**, показанная на рисунке ниже.

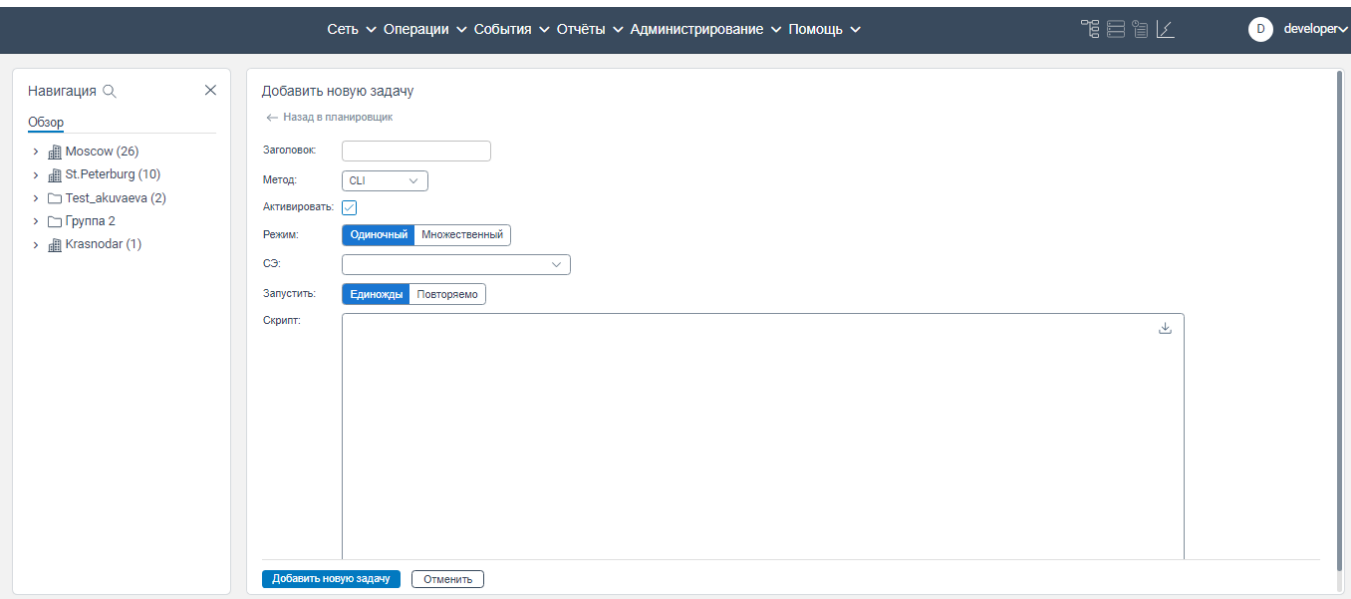

#### Рисунок 129. Страница **Добавить новую задачу**

заполните поля:

- **Заголовок**. Введите наименование задачи (максимальное количество символов 124);
- **Метод**. Выберите из раскрывающегося списка тип шаблона задачи;
- **Активировать**. Установите флажок, чтобы сделать задачу активной;
- **Режим**. Выберите одно из предложенных значений;
- **СЭ**. Выберите из раскрывающегося списка сетевых элементов, на котором будет выполняться данная задача. Доступно выбрать несколько значений, если в поле **Режим** выбрано значение **Множественный**, или доступно выбрать одно значение, если в поле **Mode** выбрано значение **Одиночный**;
- **Запустить.** Выберите значение **Единожды**;
- **Скрипт**. Введите скрип выполнения задачи или вы можете загрузить скрипт, нажав на кнопку . При вводе скрипта первой строкой должно быть прописано: conf t, далее идет текст скрипта, а следующей строкой должно быть прописано: commit.
- нажмите кнопку **Добавить новую задачу**. Новая задача будет сохранена в программе для ЭВМ «BNET SP» и отобразится в списке задач на странице **Планировщик**.

Если задача с типом **Единожды**, то программа для ЭВМ «BNET SP» инициирует немедленное выполнение такой задачи.

Примечание: Если на странице **Добавить новую задачу** в поле **Метод** из раскрывающемся списке выбрано значение **Discovery**, то поле **СЭ** будет заменено на поле **IP диапозоны**, в котором из раскрывающегося списка необходимо выбрать задачу на обнаружение сетевых элементов (IP диапазоны).

## **6.2.4.2 Добавление повторяющейся задачи (тип задачи: Повторяемо)**

Чтобы добавить новую повторяющуюся задачу по заданному периоду, необходимо:

перейти на страницу **Планировщик**;

 нажать на кнопку **Добавить новую задачу**. Откроется страница **Добавить новую задачу**, показанная на рисунке ниже.

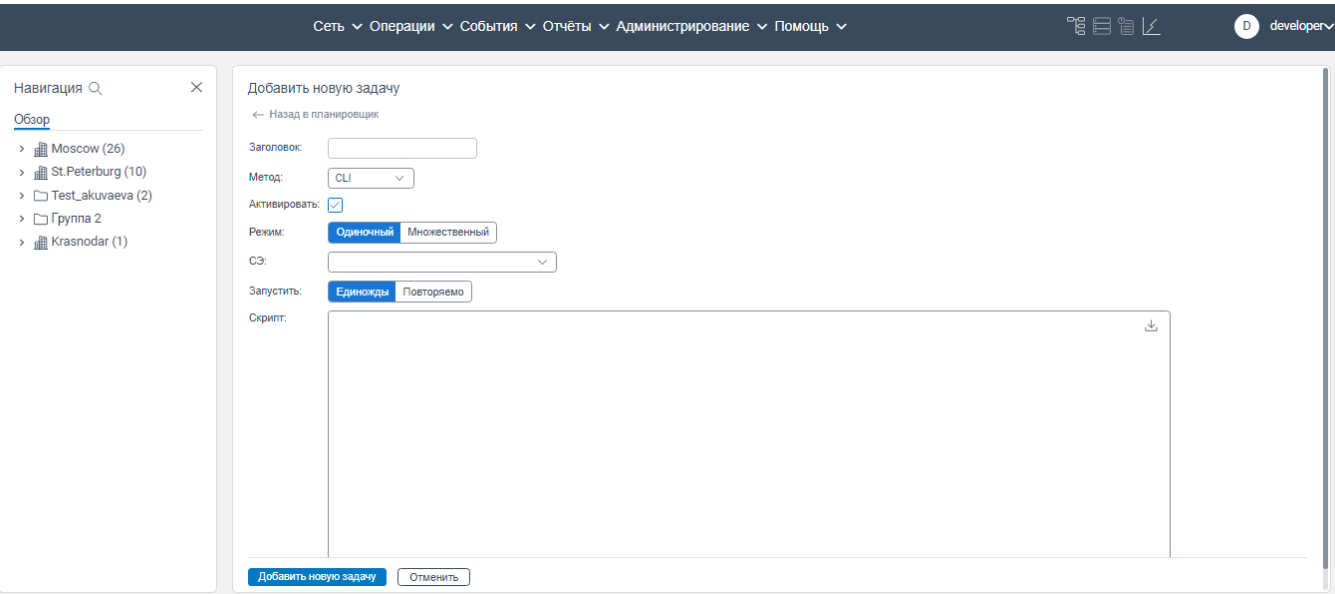

## Рисунок 130. Страница **Добавить новую задачу**

заполните поля:

- **Заголовок**. Введите наименование задачи;
- **Метод**. Выберите из раскрывающегося списка тип шаблона задачи;
- **Активировать**. Установите флажок, чтобы сделать задачу активной;
- **Режим**. Выберите одно из предложенных значений;
- **СЭ**. Выберите из раскрывающегося списка сетевых элементов, на котором будет выполняться данная задача. Доступно выбрать несколько значений, если в поле **Режим** выбрано значение **Множественный**, или доступно выбрать одно значение, если в поле **Режим** выбрано значение **Одиночный**;
- **Запустить**. Выберите значение **Повторяемо**. Станут доступны дополнительные поля для заполнения: **Повторить**, **Когда**.

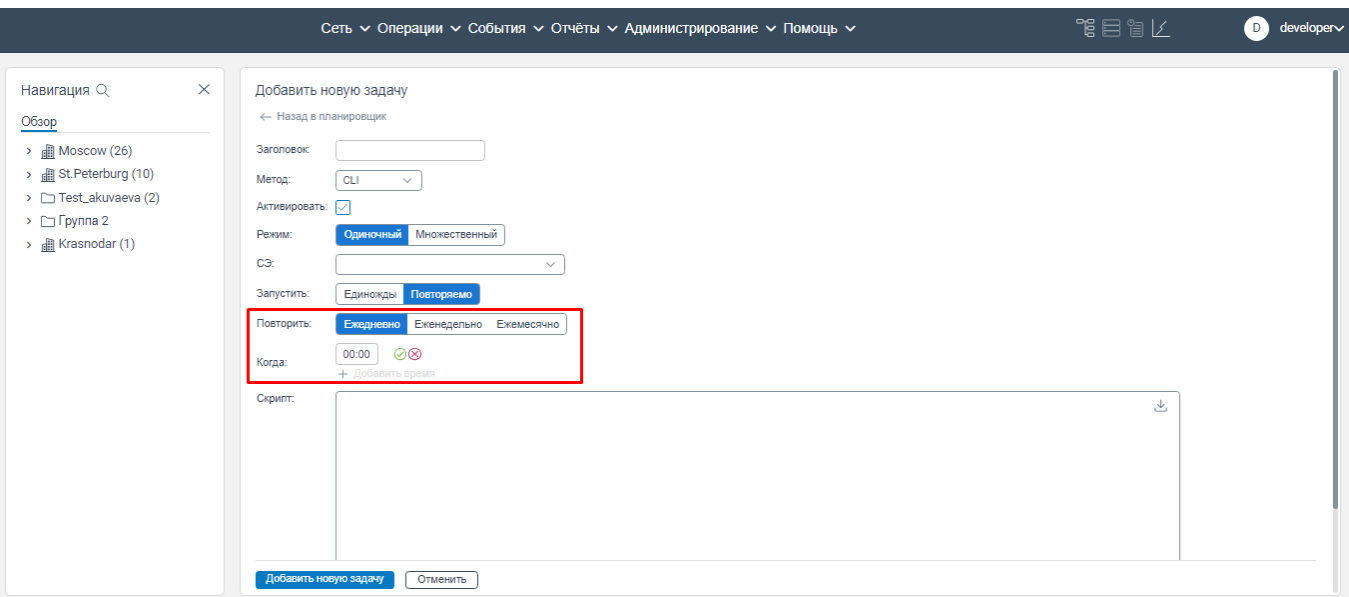

#### Рисунок 131

- **Повторить**. Выберите один из вариантов повторения задачи: Ежедневно, Еженедельно, Ежемесячно. В зависимости от выбранного периода повторения выполнения задачи в поле **Когда** необходимо будет указать время, когда ежедневно будет повторяться задача, указать время и день/дни недели повторения выполнения задачи или необходимо будет указать время и число месяца повторения задачи;
- **Скрипт**. Введите скрип выполнения задачи или вы можете загрузить скрипт, нажав на кнопку  $\stackrel{\Downarrow}{\longrightarrow}$ . При вводе скрипта первой строкой должно быть прописано: conf t, далее идет текст скрипта, а следующей строкой должно быть прописано: commit;

 нажмите кнопку **Добавить новую задачу**. Новая задача будет сохранена в программе для ЭВМ «BNET SP» и отобразится в списке задач на странице **Планировщик**.

Если тип задачи Повторяемо, то программа для ЭВМ «BNET SP» будет автоматически инициировать повторное выполнение данной задачи в указанный срок, например, задача будет повторяться каждый понедельник в 09.00.

Примечания:

1. В поле **Когда** при первом заполнении полей указания временного периода необходимо ввести значение и нажать кнопку  $\mathcal{O}$ , чтобы подтвердить введенное значение. Станет доступна кнопка **Добавить время**. Если нажать на кнопку **Добавить время**, появится дополнительный блок полей для указания еще одного периода выполнения задачи.

2. Для редактирования введенных значений в поле **Когда** нажмите на

кнопку . Для удаления введенных значений в поле **Когда** нажмите на кнопку .

3. Если на странице **Добавить новую задачу** в поле **Метод** из раскрывающемся списке выбрано значение **Discovery**, то поле **СЭ** будет заменено на поле **IP диапазоны**, в котором из раскрывающегося списка необходимо выбрать задачу на обнаружение сетевых элементов.

## **6.2.5 Изменение информации о задаче**

Чтобы изменить задачу, необходимо:

перейти на страницу **Планировщик**;

 нажать правой клавишей мыши на строку задачи, информацию о которой необходимо изменить. Откроется контекстное меню, показанное на рисунке ниже;

|                                                            |              | Сеть V Операции V События V Отчёты V Администрирование V Помощь V |                            |              |              |              |                     | 化目目肾                                    | developer∨<br>D            |
|------------------------------------------------------------|--------------|-------------------------------------------------------------------|----------------------------|--------------|--------------|--------------|---------------------|-----------------------------------------|----------------------------|
| $\times$<br>Навигация $\mathbb Q$                          | Планировщик  |                                                                   |                            |              |              |              |                     |                                         |                            |
| Обзор                                                      |              | + Добавить новую задачу + Обновить                                |                            |              |              |              |                     | У Очистить фильтры                      | <b>S Настройки таблицы</b> |
| $\rightarrow$ $\quad$ Moscow (26)<br>> a St.Peterburg (10) |              |                                                                   | $\checkmark$               | $\checkmark$ | $\checkmark$ | $\checkmark$ | 兽                   |                                         |                            |
| $\triangleright$ $\square$ Test_akuvaeva (2)               | Заголовок    | CЭ                                                                | Тип                        | Метод        | Статус       | Состояние    | Время старта        | Время остановки                         | Последнее обн              |
| $\triangleright$ $\Box$ Группа 2                           | Test         | mr200-nms1                                                        | Run once                   | Inventoring  | Ok           | Activated    | 10.01.2024 18:09:30 | 10.01.2024 18:09:30                     | 10.01.2024 18:0            |
| > <b>III</b> Krasnodar (1)                                 | test_kuvaeva | mr200-nms1                                                        | Run on<br>Деактивировать   |              | 0k           | Activated    | 09.01.2024 15:35:51 | 09.01.2024 15:35:51                     | 29.12.2023 14:4            |
|                                                            | Test29122023 | $mr200-nms2$                                                      | Run on<br><b>Запустить</b> |              | 0k           | Deactivated  | 29.12.2023 14:09:36 | 29.12.2023 14:09:39                     | 29.12.2023 14:0            |
|                                                            | 29122023     | mr200-nms1                                                        | Run on<br>Остановить       |              | 0k           | Activated    |                     | 29.12.2023 13:42:36 29.12.2023 13:42:37 | 29.12.2023 13:4            |
|                                                            | Test1336     | $mr200-nms2$                                                      | Repeate                    |              | Ok           | Deactivated  | 29.12.2023 13:45:09 | 29.12.2023 13:45:12                     | 29.12.2023 13:3            |
|                                                            | Test1335     | mr200-nms1, mr200-nms2                                            | Repeate<br>Редактировать   |              | Fail         | Deactivated  | 10.01.2024 13:40:00 | 10.01.2024 13:40:08                     | 29.12.2023 13:3            |
|                                                            | Test29122023 | mr200-nms1, mr200-nms2                                            | Repeate<br>Удалить         |              | Fail         | Deactivated  |                     | 29.12.2023 13:33:45 29.12.2023 13:33:54 | 29.12.2023 13:3            |
|                                                            | Test2003     | $mr200-nms2$                                                      | Run on                     |              | Ok           | Activated    | 28.12.2023 21:36:47 | 28.12.2023 21:36:47                     | 28.12.2023 21:3            |
|                                                            | Test2043     | mr200-nms1, mr200-nms2                                            | Repeatedly                 | Backuping    | Fail         | Activated    | 09.01.2024 20:46:00 | 09.01.2024 20:46:04                     | 28.12.2023 20:4            |
|                                                            | Test2037     | all                                                               | Run once                   | Discovering  | Run          | Deactivated  | 28.12.2023 20:38:03 | and the property and party on           | 28.12.2023 20:3            |
|                                                            | Test2001     | $mr200-nms2$                                                      | Repeatedly                 | Backuping    | Ok           | Activated    | 09.01.2024 20:15:00 | 09.01.2024 20:15:03                     | 28.12.2023 20:1            |
|                                                            | Test2000     | mr200-nms2, mr200-nms1                                            | Repeatedly                 | CLI          | Ok           | Deactivated  | 29.12.2023 10:01:00 | 29.12.2023 10:01:03                     | 28.12.2023 20:0            |
|                                                            | Test28122023 | $mr200-nms2$                                                      | Repeatedly                 | CLI          | Fail         | Deactivated  |                     | 28.12.2023 18:53:35 28.12.2023 18:53:45 | 28.12.2023 18:5            |
|                                                            |              |                                                                   |                            |              |              |              |                     |                                         |                            |

Рисунок 132. Страница **Планировщик** с открытым контекстным меню

нажать на **Редактировать**. Откроется окно **Редактировать задачу**, показанное на рисунке

ниже;

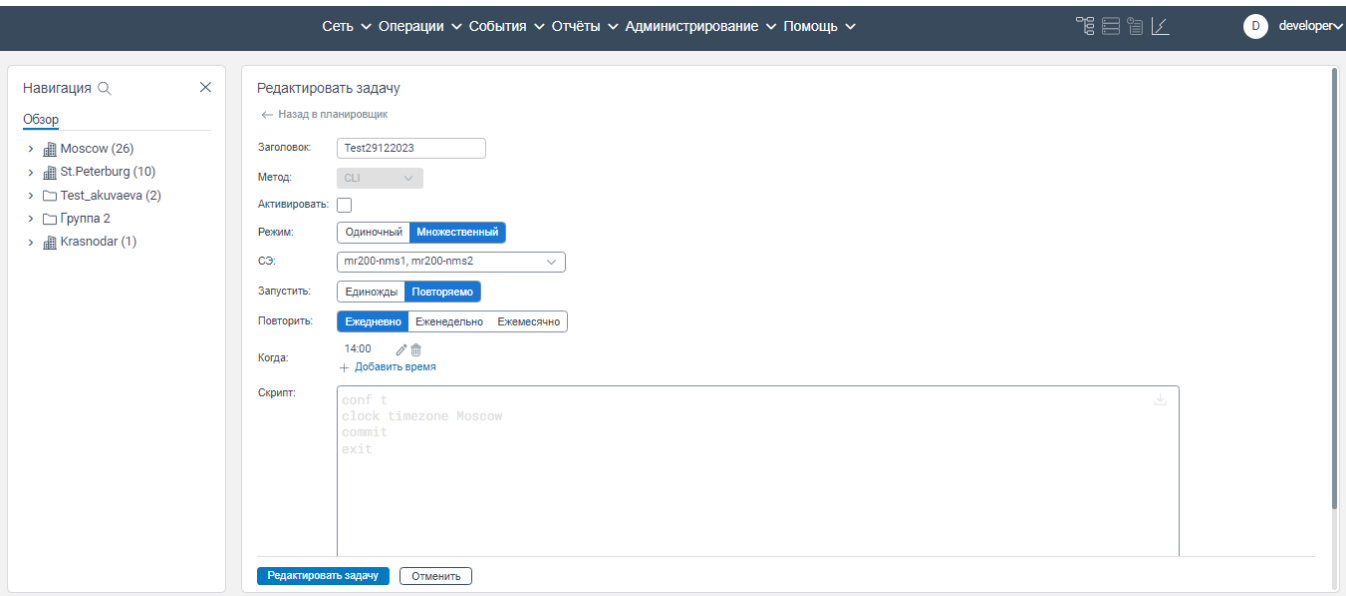

Рисунок 133. Окно **Редактировать задачу** 

 внести изменения в поля (правила заполнения полей аналогичны правилам заполнения аналогичных полей при создании задачи);

 нажмите кнопку **Редактировать задачу**. Изменения будут сохранены в программе для ЭВМ «BNET SP».

## **6.2.6 Запуск задачи (принудительно)**

Чтобы запустить задачу (принудительно), необходимо:

перейти на страницу **Планировщик**;

 нажать правой клавишей мыши на строку задачи, которую необходимо запустить. Откроется контекстное меню, показанное на рисунке ниже;

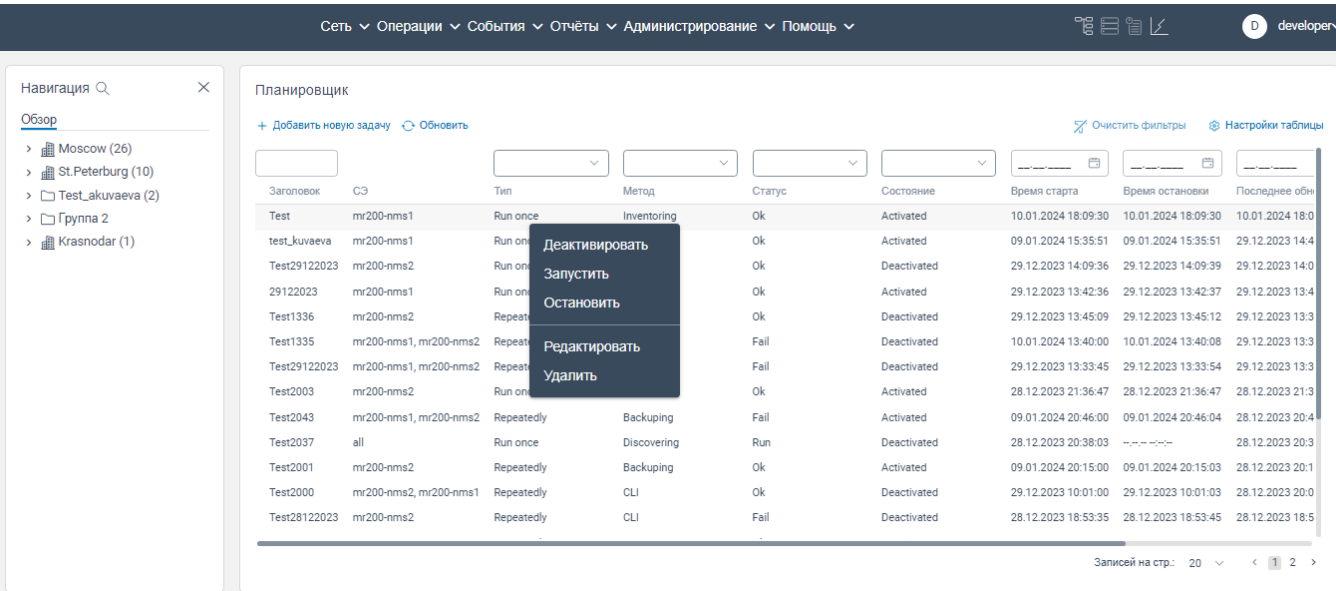

Рисунок 134. Страница вкладки **Планировщик** с открытым контекстным меню

нажать на **Запустить**. Задача будет запущена.

#### **6.2.7 Завершение задачи (принудительное)**

Чтобы завершить принудительно выполнение задачи, необходимо:

перейти на страницу вкладки **Планировщик**;

 нажать правой клавишей мыши на строку запущенной задачи, которую необходимо остановить. Откроется контекстное меню, показанное на рисунке ниже;

| Навигация Q                                                  | $\times$ | Планировщик  |                                    |                            |              |              |              |                     |                                                         |                            |
|--------------------------------------------------------------|----------|--------------|------------------------------------|----------------------------|--------------|--------------|--------------|---------------------|---------------------------------------------------------|----------------------------|
| Обзор                                                        |          |              | + Добавить новую задачу + Обновить |                            |              |              |              |                     | У Очистить фильтры                                      | <b>S</b> Настройки таблицы |
| $\rightarrow$ $\quad$ Moscow (26)<br>> all St.Peterburg (10) |          |              |                                    | $\checkmark$               | $\checkmark$ | $\checkmark$ | $\checkmark$ | 曲                   | 自                                                       |                            |
| > Test_akuvaeva (2)                                          |          | Заголовок    | CЭ                                 | Тип                        | Метод        | Статус       | Состояние    | Время старта        | Время остановки                                         | Последнее обн              |
| $\triangleright$ $\Box$ Группа 2                             |          | Test         | $mr200-nms1$                       | Run once                   | Inventoring  | Ok           | Activated    | 10.01.2024 18:09:30 | 10.01.2024 18:09:30                                     | 10.01.2024 18:0            |
| > all Krasnodar (1)                                          |          | test_kuvaeva | mr200-nms1                         | Run on<br>Деактивировать   |              | 0k           | Activated    | 09.01.2024 15:35:51 | 09.01.2024 15:35:51                                     | 29.12.2023 14:4            |
|                                                              |          | Test29122023 | $mr200-nms2$                       | Run on<br><b>Запустить</b> |              | Ok           | Deactivated  | 29.12.2023 14:09:36 | 29.12.2023 14:09:39                                     | 29.12.2023 14:0            |
|                                                              |          | 29122023     | $mr200-nms1$                       | Run on<br>Остановить       |              | 0k           | Activated    | 29.12.2023 13:42:36 | 29.12.2023 13:42:37                                     | 29.12.2023 13:4            |
|                                                              |          | Test1336     | $mr200-nms2$                       | Repeate                    |              | Ok           | Deactivated  | 29.12.2023 13:45:09 | 29.12.2023 13:45:12                                     | 29.12.2023 13:3            |
|                                                              |          | Test1335     | mr200-nms1, mr200-nms2             | Repeate<br>Редактировать   |              | Fail         | Deactivated  | 10.01.2024 13:40:00 | 10.01.2024 13:40:08                                     | 29.12.2023 13:3            |
|                                                              |          | Test29122023 | mr200-nms1, mr200-nms2             | Repeate<br>Удалить         |              | Fail         | Deactivated  | 29.12.2023 13:33:45 | 29.12.2023 13:33:54                                     | 29.12.2023 13:3            |
|                                                              |          | Test2003     | $mr200-nms2$                       | Run on                     |              | Ok           | Activated    | 28.12.2023 21:36:47 | 28.12.2023 21:36:47                                     | 28.12.2023 21:3            |
|                                                              |          | Test2043     | mr200-nms1, mr200-nms2             | Repeatedly                 | Backuping    | Fail         | Activated    | 09.01.2024 20:46:00 | 09.01.2024 20:46:04                                     | 28.12.2023 20:4            |
|                                                              |          | Test2037     | all                                | Run once                   | Discovering  | Run          | Deactivated  | 28.12.2023 20:38:03 | man experience                                          | 28.12.2023 20:3            |
|                                                              |          | Test2001     | mr200-nms2                         | Repeatedly                 | Backuping    | Ok           | Activated    | 09.01.2024 20:15:00 | 09.01.2024 20:15:03                                     | 28.12.2023 20:1            |
|                                                              |          | Test2000     | mr200-nms2, mr200-nms1             | Repeatedly                 | CLI          | Ok           | Deactivated  | 29.12.2023 10:01:00 | 29.12.2023 10:01:03                                     | 28.12.2023 20:0            |
|                                                              |          | Test28122023 | mr200-nms2                         | Repeatedly                 | CLI          | Fail         | Deactivated  |                     | 28.12.2023 18:53:35 28.12.2023 18:53:45 28.12.2023 18:5 |                            |

Рисунок 135. Страница вкладки **Планировщик** с открытым контекстным меню

нажать на **Остановить**. Задача будет завершена.

## **6.2.8 Активация и деактивация задачи на странице вкладки Планировщик**

Для активации уже созданной задачи (если при создании задача не была активирована) необходимо:

перейти на страницу вкладки **Планировщик**;

 нажать правой клавишей мыши на строку задачи, которую необходимо активировать. Откроется контекстное меню, показанное на рисунке ниже;

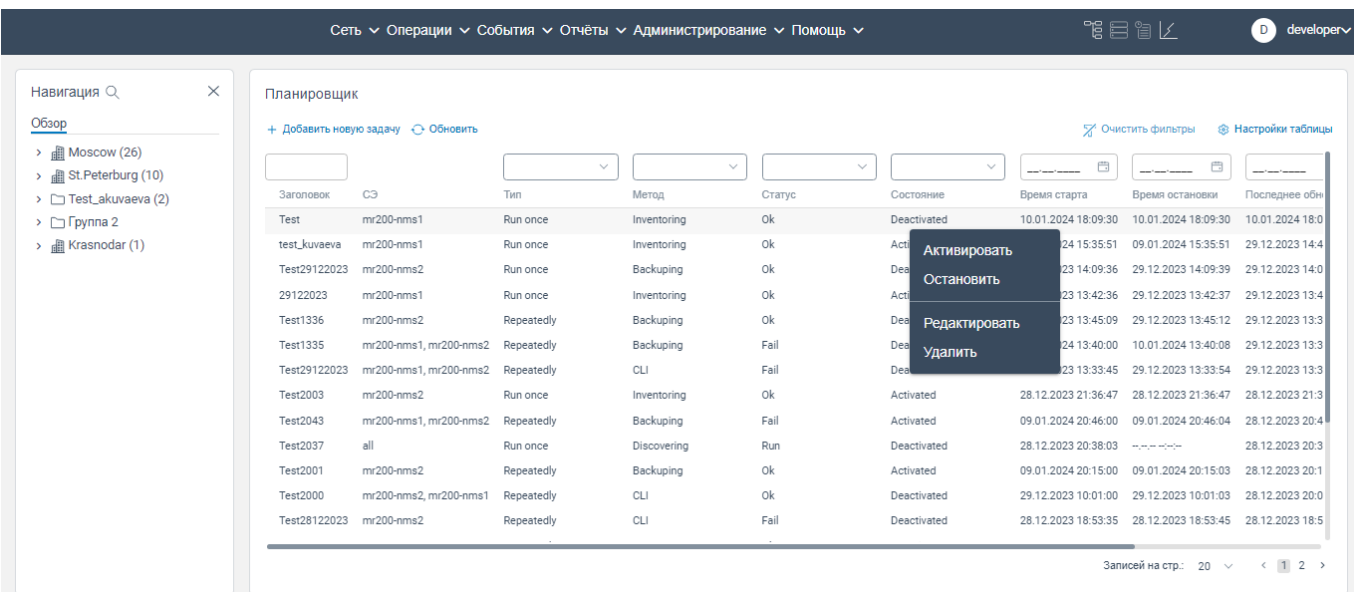

<span id="page-92-0"></span>Рисунок 136. Страница вкладки **Планировщик** с открытым контекстным меню

 нажать на **Активировать**. Задача будет активирована. В контекстном окне, приведенном на рисунке [136,](#page-92-0) пункт **Активировать** будет заменен на пункт **Деактивировать**.

Для деактивации уже созданной задачи (если задача была активирована) необходимо:

перейти на страницу вкладки **Планировщик**;

нажать правой клавишей мыши на строку задачи, которую необходимо деактивировать.

Откроется контекстное меню, показанное на рисунке ниже;

|                                                                  |          |              | Сеть у Операции у События у Отчёты у Администрирование у Помощь у |              |              |              |                        |                     | "谓目旨区                               | developer<br>D)            |
|------------------------------------------------------------------|----------|--------------|-------------------------------------------------------------------|--------------|--------------|--------------|------------------------|---------------------|-------------------------------------|----------------------------|
| Навигация Q<br>Обзор                                             | $\times$ | Планировщик  | + Добавить новую задачу + Обновить                                |              |              |              |                        |                     | У Очистить фильтры                  | <b>S Настройки таблицы</b> |
| $\rightarrow$ <b>iii</b> Moscow (26)<br>> all St. Peterburg (10) |          |              |                                                                   | $\checkmark$ | $\checkmark$ | $\checkmark$ | $\checkmark$           | ₿                   | ₿                                   | --------                   |
| > Test_akuvaeva (2)                                              |          | Заголовок    | CЭ                                                                | Тип          | Метод        | Статус       | Состояние              | Время старта        | Время остановки                     | Последнее обн              |
| $\triangleright$ $\Box$ Группа 2                                 | Test     |              | $mr200-nms1$                                                      | Run once     | Inventoring  | Ok           | Activated              | 10.01.2024 18:09:30 | 10.01.2024 18:09:30                 | 10.01.2024 18:0            |
| > <b>Ill</b> Krasnodar (1)                                       |          | test_kuvaeva | $mr200-nms1$                                                      | Run once     | Inventoring  | Ok           | Деактивировать<br>Acti | 24 15:35:51         | 09.01.2024 15:35:51                 | 29.12.2023 14:4            |
|                                                                  |          | Test29122023 | $mr200-nms2$                                                      | Run once     | Backuping    | Ok           | Dea<br>Запустить       | 23 14:09:36         | 29.12.2023 14:09:39 29.12.2023 14:0 |                            |
|                                                                  |          | 29122023     | mr200-nms1                                                        | Run once     | Inventoring  | Ok           | Acti<br>Остановить     | 23 13:42:36         | 29.12.2023 13:42:37                 | 29.12.2023 13:4            |
|                                                                  |          | Test1336     | $mr200-nms2$                                                      | Repeatedly   | Backuping    | Ok           | Dea                    | 23 13:45:09         | 29.12.2023 13:45:12 29.12.2023 13:3 |                            |
|                                                                  |          | Test1335     | mr200-nms1, mr200-nms2                                            | Repeatedly   | Backuping    | Fail         | Редактировать<br>Dea   | 24 13:40:00         | 10.01.2024 13:40:08                 | 29.12.2023 13:3            |
|                                                                  |          | Test29122023 | mr200-nms1, mr200-nms2                                            | Repeatedly   | CLI          | Fail         | Dead<br>Удалить        | 23 13:33:45         | 29.12.2023 13:33:54                 | 29.12.2023 13:3            |
|                                                                  |          | Test2003     | $mr200-nms2$                                                      | Run once     | Inventoring  | Ok           | Activance              | 23 21:36:47         | 28.12.2023 21:36:47                 | 28.12.2023 21:3            |
|                                                                  |          | Test2043     | mr200-nms1, mr200-nms2                                            | Repeatedly   | Backuping    | Fail         | Activated              | 09.01.2024 20:46:00 | 09.01.2024 20:46:04                 | 28.12.2023 20:4            |
|                                                                  |          | Test2037     | all                                                               | Run once     | Discovering  | Run          | Deactivated            | 28.12.2023 20:38:03 | <b>Human Holes</b>                  | 28.12.2023 20:3            |
|                                                                  |          | Test2001     | $mr200-nms2$                                                      | Repeatedly   | Backuping    | 0k           | Activated              | 09.01.2024 20:15:00 | 09.01.2024 20:15:03                 | 28.12.2023 20:1            |
|                                                                  |          | Test2000     | mr200-nms2, mr200-nms1                                            | Repeatedly   | CLI          | 0k           | Deactivated            | 29.12.2023 10:01:00 | 29.12.2023 10:01:03                 | 28.12.2023 20:0            |
|                                                                  |          | Test28122023 | $mr200-nms2$                                                      | Repeatedly   | CLI          | Fail         | Deactivated            | 28.12.2023 18:53:35 | 28.12.2023 18:53:45                 | 28.12.2023 18:5            |
|                                                                  |          |              |                                                                   |              |              |              |                        |                     | Записей на стр.: 20 $\vee$          | (12)                       |

<span id="page-93-0"></span>Рисунок 137. Страница вкладки **Планировщик** с открытым контекстным меню

 нажать на **Деактивировать**. Задача будет деактивирована. В контекстном окне, приведенном на рисунке [137,](#page-93-0) пункт **Деактивировать** будет заменен на пункт **Активировать**.

#### **6.2.9 Удаление задачи из списка задач на странице вкладки Планировщик**

Чтобы удалить задачу из списка задач, необходимо:

перейти на страницу вкладки **Планировщик**;

 нажать правой клавишей мыши на строку задачи, информацию о которой необходимо удалить. Откроется контекстное меню, показанное на рисунке ниже;

|                                               |          |                 | Сеть у Операции у События у Отчёты у Администрирование у Помощь у |            |              |              |                              |                     | 鴨目間区                                            | $\Box$ developer $\sim$           |
|-----------------------------------------------|----------|-----------------|-------------------------------------------------------------------|------------|--------------|--------------|------------------------------|---------------------|-------------------------------------------------|-----------------------------------|
| Навигация Q                                   | $\times$ | Планировщик     |                                                                   |            |              |              |                              |                     |                                                 |                                   |
| Обзор                                         |          |                 | + Добавить новую задачу + Обновить                                |            |              |              |                              |                     | У Очистить фильтры                              | <b>S</b> Настройки таблицы        |
| > all Moscow (26)<br>> all St. Peterburg (10) |          |                 |                                                                   |            | $\checkmark$ | $\checkmark$ | $\checkmark$<br>$\checkmark$ | 自                   | ₿                                               | work for the form of the property |
| > Test_akuvaeva (2)                           |          | Заголовок       | CЭ                                                                | Тип        | Метод        | Статус       | Состояние                    | Время старта        | Время остановки                                 | Последнее обн                     |
| $\triangleright$ $\Box$ Группа 2              |          | Test            | mr200-nms1                                                        | Run once   | Inventoring  | Ok           | Activated                    | 10.01.2024 18:09:30 | 10.01.2024 18:09:30                             | 10.01.2024 18:0                   |
| > 图 Krasnodar (1)                             |          | test_kuvaeva    | mr200-nms1                                                        | Run once   | Inventoring  | Ok           | Деактивировать<br>Acti       | 24 15:35:51         | 09.01.2024 15:35:51                             | 29.12.2023 14:4                   |
|                                               |          | Test29122023    | $mr200-nms2$                                                      | Run once   | Backuping    | 0k           | Dead<br>Запустить            | 23 14:09:36         | 29.12.2023 14:09:39                             | 29.12.2023 14:0                   |
|                                               |          | 29122023        | mr200-nms1                                                        | Run once   | Inventoring  | 0k           | Acti<br>Остановить           | 23 13:42:36         | 29.12.2023 13:42:37                             | 29.12.2023 13:4                   |
|                                               |          | Test1336        | mr200-nms2                                                        | Repeatedly | Backuping    | 0k           | Dead                         |                     | 23 13:45:09 29.12.2023 13:45:12 29.12.2023 13:3 |                                   |
|                                               |          | Test1335        | mr200-nms1, mr200-nms2                                            | Repeatedly | Backuping    | Fail         | Редактировать<br>Dead        | 24 13:40:00         | 10.01.2024 13:40:08                             | 29.12.2023 13:3                   |
|                                               |          | Test29122023    | mr200-nms1.mr200-nms2                                             | Repeatedly | <b>CLI</b>   | Fail         | Dead<br>Удалить              | 23 13:33:45         | 29.12.2023 13:33:54                             | 29.12.2023 13:3                   |
|                                               |          | Test2003        | mr200-nms2                                                        | Run once   | Inventoring  | Ok           | Activeneer                   | 20.12.2023 21:36:47 | 28.12.2023 21:36:47                             | 28.12.2023 21:3                   |
|                                               |          | Test2043        | mr200-nms1, mr200-nms2                                            | Repeatedly | Backuping    | Fail         | Activated                    | 09.01.2024 20:46:00 | 09.01.2024 20:46:04                             | 28.12.2023 20:4                   |
|                                               |          | Test2037        | all                                                               | Run once   | Discovering  | Run          | Deactivated                  | 28.12.2023 20:38:03 | and property and products.                      | 28.12.2023 20:3                   |
|                                               |          | Test2001        | $mr200-nms2$                                                      | Repeatedly | Backuping    | Ok           | Activated                    | 09.01.2024 20:15:00 | 09.01.2024 20:15:03                             | 28.12.2023 20:1                   |
|                                               |          | <b>Test2000</b> | mr200-nms2, mr200-nms1                                            | Repeatedly | <b>CLI</b>   | Ok           | Deactivated                  | 29.12.2023 10:01:00 | 29.12.2023 10:01:03                             | 28.12.2023 20:0                   |
|                                               |          | Test28122023    | $mr200-nms2$                                                      | Repeatedly | CLI          | Fail         | Deactivated                  |                     | 28.12.2023 18:53:35 28.12.2023 18:53:45         | 28.12.2023 18:5                   |
|                                               |          |                 |                                                                   |            |              |              |                              |                     |                                                 |                                   |
|                                               |          |                 |                                                                   |            |              |              |                              |                     | Записей на стр.: 20 $\vee$                      | $\langle 12 \rangle$              |

Рисунок 138. Страница вкладки **Планировщик** с открытым контекстным меню

#### нажать на **Удалить**. Откроется окно, показанное на рисунке ниже.

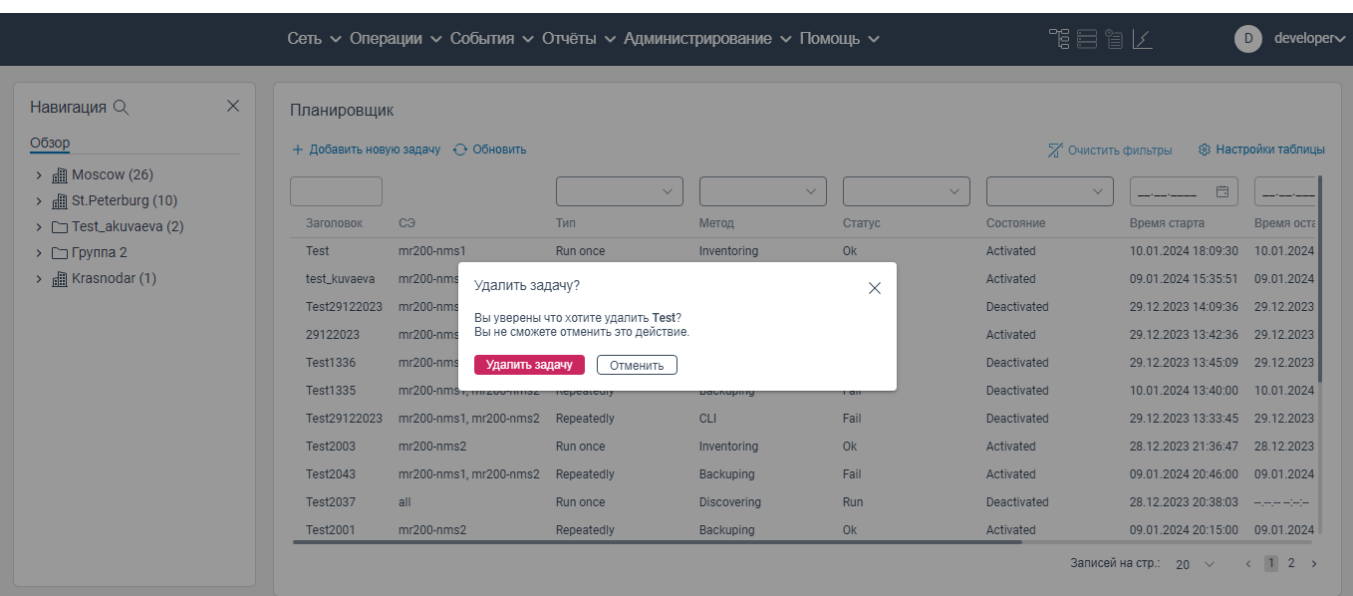

Рисунок 139. Окно **Удалить задачу?** 

нажать на кнопку **Удалить задачу**. Задача будет удалена из списка задач.

# **6.2.10 Просмотр логов по выполнению задач, запущенных со страницы вкладки Планировщик**

Для просмотра логов по выполнению задач, запущенных со страницы вкладки **Планировщик**, необходимо:

авторизоваться в программе для ЭВМ «BNET SP»;

 нажать на вкладку **Операции** в верхнем главном меню. Откроется контекстное меню, показанное на рисунке ниже;

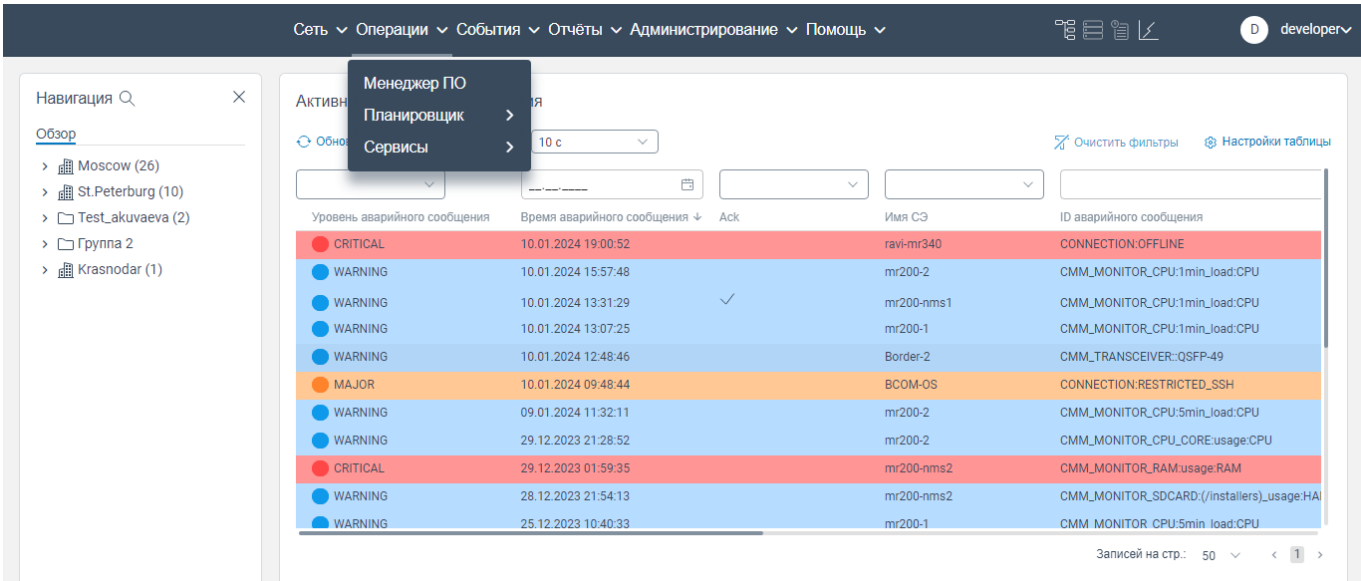

Рисунок 140. Контекстное меню

нажать на вкладку **Планировщик**. Откроется контекстное меню, показанное на рисунке

#### ниже;

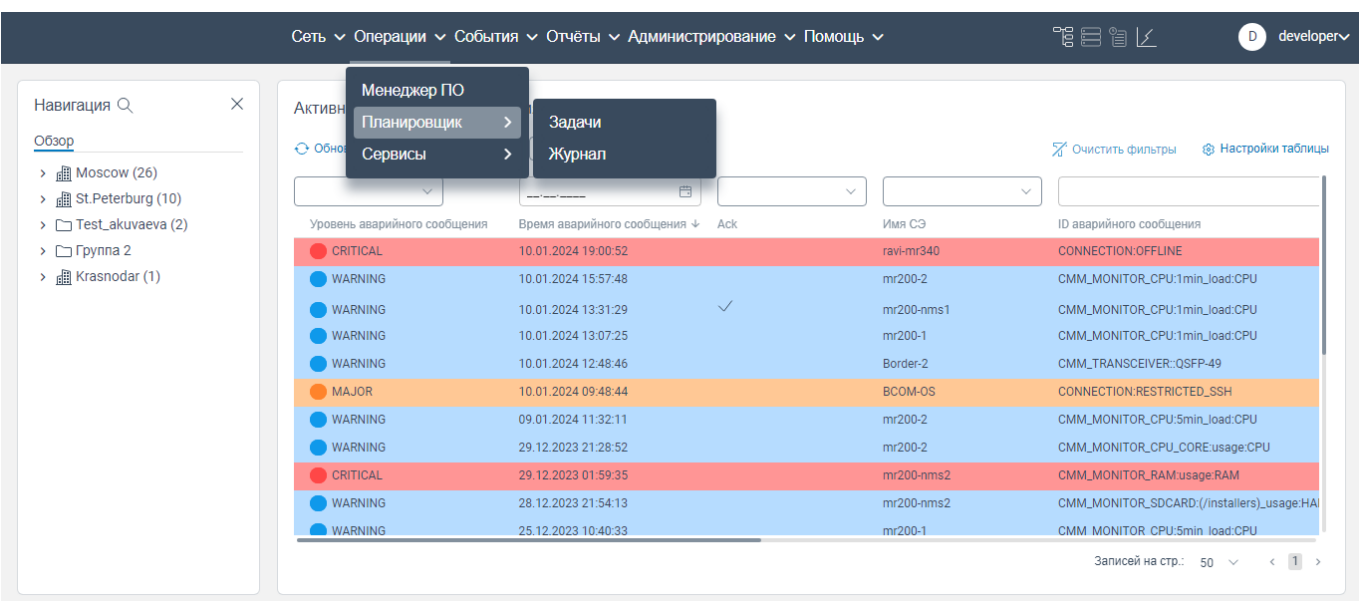

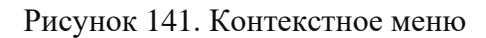

нажать на **Журнал**. Откроется страница **Журнал планировщика**, показанная на рисунке

#### ниже;

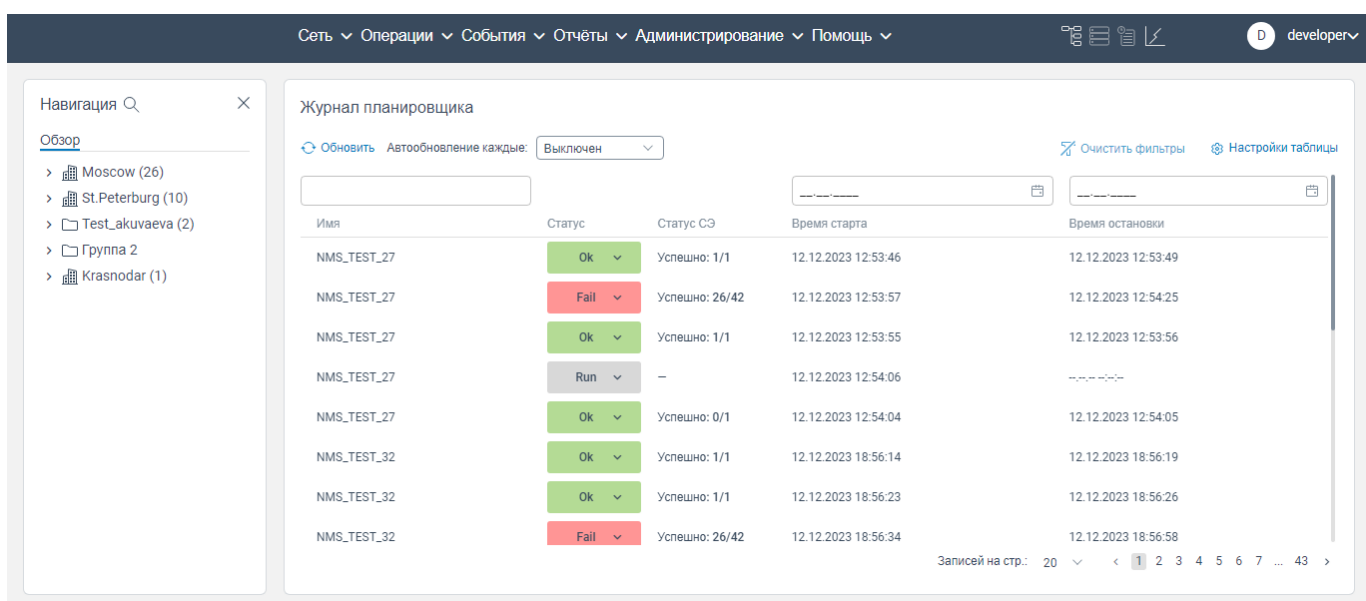

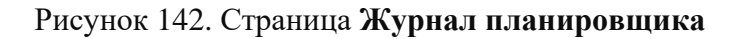

 для просмотра статуса выполнения задачи по каждому сетевому элементу нажмите в строке в столбце **Статус** на статус выполнения задачи.

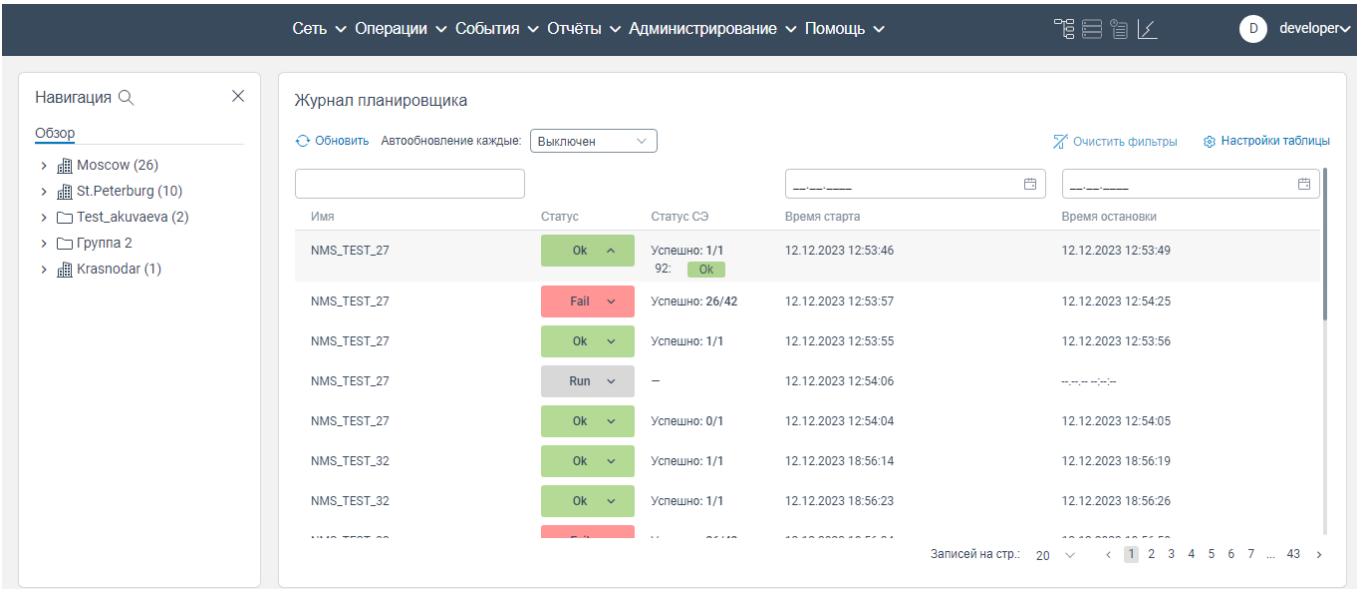

## Рисунок 143. Страница **Журнал планировщика**

# **Вкладка Сервисы**

# **6.3.1 Страница L3VPN сервисы**

 нажать на вкладку **Операции** в главном меню программы для ЭВМ «BNET SP» откроется контекстное меню, показанное на рисунке ниже;

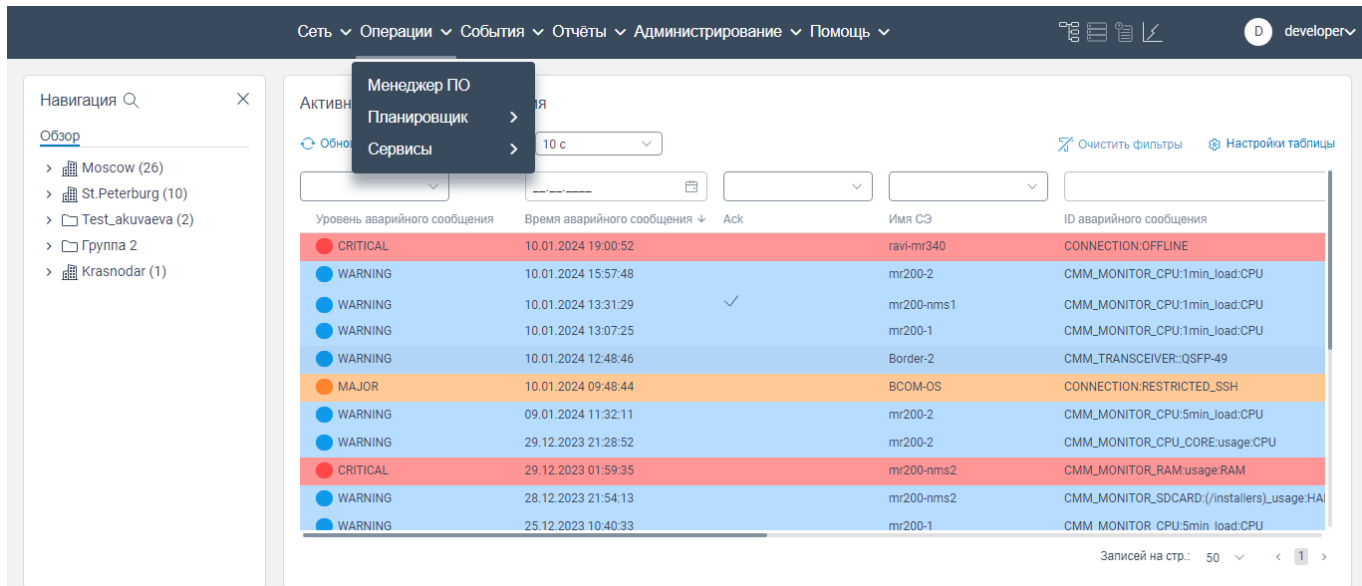

Рисунок 144. Контекстное меню

нажать на **Сервисы**. откроется контекстное меню, показанное на рисунке ниже;

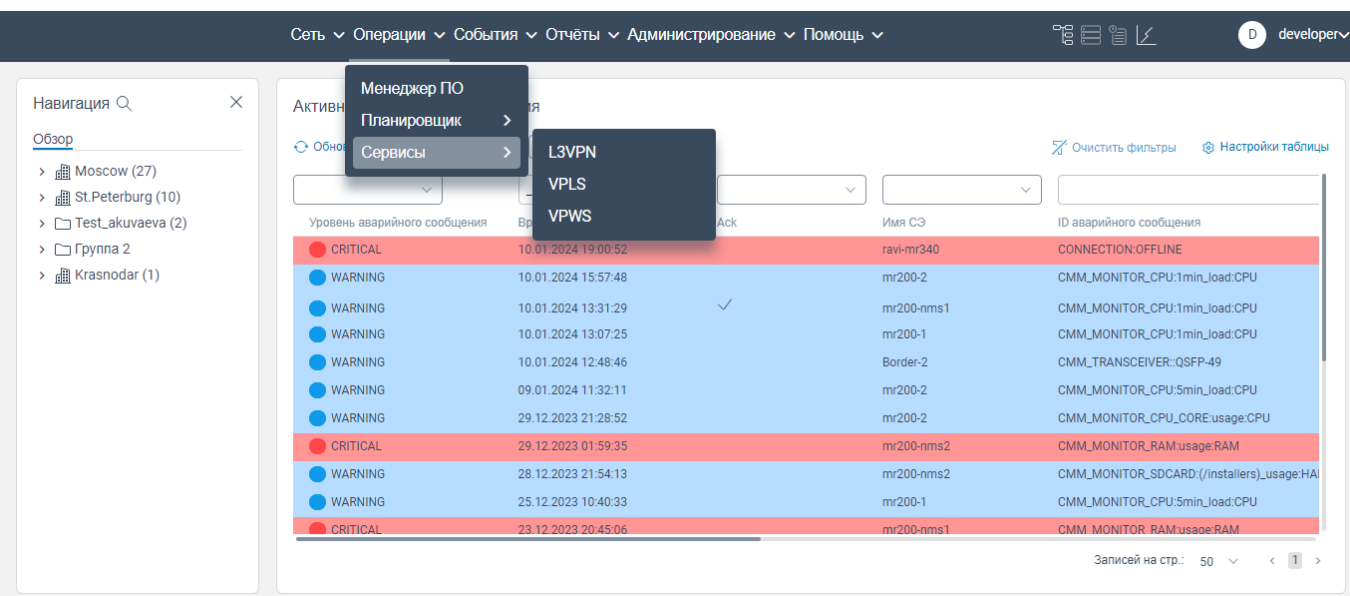

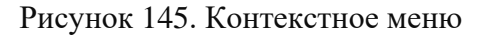

## нажать на **L3VPN**. Откроется страница **L3VPN сервисы**.

|                                                                      |                 | Сеть с Операции с События с Отчёты с Администрирование с Помощь с |                             | 鴨目訇 /                                               | developer∨<br>D     |
|----------------------------------------------------------------------|-----------------|-------------------------------------------------------------------|-----------------------------|-----------------------------------------------------|---------------------|
| $\times$<br>Навигация Q                                              | L3VPN сервисы   |                                                                   |                             |                                                     |                     |
| Обзор                                                                | ← Обновить      |                                                                   |                             | Х Очистить фильтры                                  | ® Настройки таблицы |
| $\rightarrow$ <b>m</b> Moscow (27)<br>> <b>Ell</b> St.Peterburg (10) |                 |                                                                   | <b>Service Construction</b> | $\qquad \qquad \Box$<br><b>Service Construction</b> | $\Box$              |
| > Test_akuvaeva (2)                                                  | Заголовок       | <b>RT</b>                                                         | Время создания              | Последнее обновление                                |                     |
| $\triangleright$ $\square$ Группа 2                                  | tenant-a_8600   | 65009:5001                                                        | 2023-11-16 08:04:38         | 2023-11-16 08:04:38                                 |                     |
| $\rightarrow$ <b>E</b> Krasnodar (1)                                 | tenant-a 8601   | 65000:5001                                                        | 2023-11-16 08:04:38         | 2023-11-16 08:04:38                                 |                     |
|                                                                      | cl1_8602        | 100:100                                                           | 2023-11-16 08:04:38         | 2023-11-16 08:04:38                                 |                     |
|                                                                      | dci_ip100_8603  | 1000:100                                                          | 2023-11-16 08:04:38         | 2023-11-16 08:04:38                                 |                     |
|                                                                      | v1_8604         | 100:110                                                           | 2023-11-16 08:04:38         | 2023-11-16 08:04:38                                 |                     |
|                                                                      | cl2_8605        | 200:200                                                           | 2023-11-16 08:04:38         | 2023-11-16 08:04:38                                 |                     |
|                                                                      | nms_test_8606   | 100:1001                                                          | 2023-11-16 08:04:38         | 2023-11-16 08:04:38                                 |                     |
|                                                                      | TEST_BGP_8607   | 200:1                                                             | 2023-11-16 08:04:38         | 2023-11-16 08:04:38                                 |                     |
|                                                                      | TEST_BGP_8608   | 200:2                                                             | 2023-11-16 08:04:38         | 2023-11-16 08:04:38                                 |                     |
|                                                                      | NMS_VRF_8609    | 200:300                                                           | 2023-11-16 08:04:38         | 2023-11-16 08:04:38                                 |                     |
|                                                                      | TEST_VRF_1_8610 | 1000:1                                                            | 2023-11-16 08:04:38         | 2023-11-16 08:04:38                                 |                     |
|                                                                      |                 |                                                                   |                             | Записей на стр.: 20 √ < 1 2 3 4 5 6 7  15 >         |                     |

Рисунок 146. Страница **L3VPN сервисы**

# **6.3.2 Страница VPLS сервисы**

 нажать на вкладку **Операции** в главном меню программы для ЭВМ «BNET SP» откроется контекстное меню, показанное на рисунке ниже;

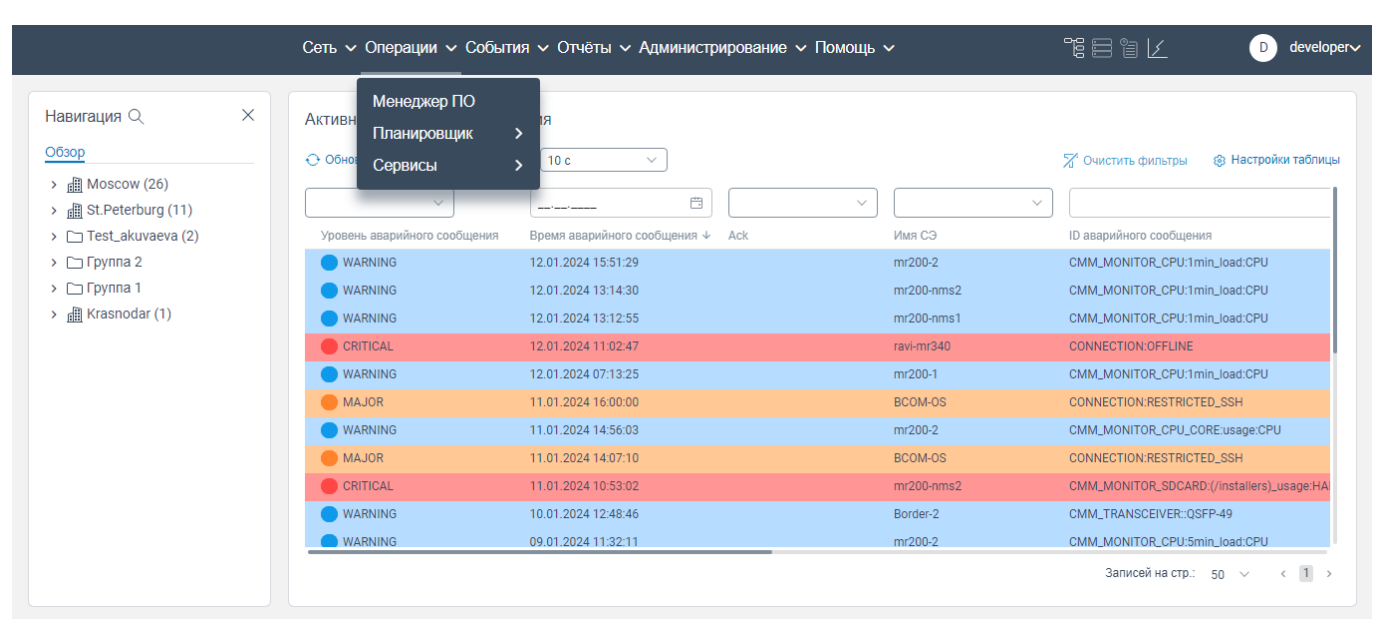

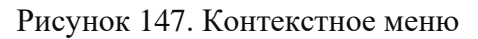

#### нажать на **Сервисы**. откроется контекстное меню, показанное на рисунке ниже;

|                                                                                                    | Сеть $\sim$ Операции $\sim$ События $\sim$ Отчёты $\sim$ Администрирование $\sim$ Помощь $\sim$                                                                                                    |                                                                                                    |                     |                                                                                                    | 鴨目留区<br>developer∨<br>D                                                                                                    |
|----------------------------------------------------------------------------------------------------|----------------------------------------------------------------------------------------------------|----------------------------------------------------------------------------------------------------|---------------------|----------------------------------------------------------------------------------------------------|----------------------------------------------------------------------------------------------------|
| $\times$<br>Навигация Q<br>Обзор<br>$\rightarrow$ <b>EXECUTE:</b> Moscow (27)<br>> all St.Peterburg (10)<br>> Test_akuvaeva (2)<br>$\triangleright$ $\square$ Группа 2<br>$\rightarrow$ $\Box$ Krasnodar (1) | Менеджер ПО<br>Активн<br>Планировщик<br>$\odot$ Oбно<br>Сервисы<br>$\checkmark$<br>Уровень аварийного сообщения<br>CRITICAL<br>WARNING<br><b>WARNING</b><br><b>WARNING</b><br>WARNING<br>WARNING<br>WARNING<br>C CRITICAL<br><b>WARNING</b><br>WARNING<br>CRITICAL | ><br><b>L3VPN</b><br><b>VPLS</b><br><b>VPWS</b><br>10.01.2024 19:00:52<br>10.01.2024 15:57:48<br>10.01.2024 13:31:29<br>10.01.2024 13:07:25<br>10.01.2024 12:48:46<br>09.01.2024 11:32:11<br>29.12.2023 21:28:52<br>29.12.2023 01:59:35<br>28.12.2023 21:54:13<br>25.12.2023 10:40:33<br>23.12.2023 20:45:06 | Ack<br>$\checkmark$ | $\checkmark$<br>Имя СЭ<br>ravi-mr340<br>mr200-2<br>$mr200-nms1$<br>mr200-1<br>Border-2<br>mr200-2<br>mr200-2<br>$mr200-nms2$<br>$mr200-nms2$<br>mr200-1<br>$mr200-nms1$ | Х Очистить фильтры<br><b>88 Настройки таблицы</b><br>$\checkmark$<br><b>ID аварийного сообщения</b><br><b>CONNECTION:OFFLINE</b><br>CMM_MONITOR_CPU:1min_load:CPU<br>CMM_MONITOR_CPU:1min_load:CPU<br>CMM_MONITOR_CPU:1min_load:CPU<br>CMM_TRANSCEIVER::QSFP-49<br>CMM_MONITOR_CPU:5min_load:CPU<br>CMM_MONITOR_CPU_CORE:usage:CPU<br>CMM_MONITOR_RAM:usage:RAM<br>CMM_MONITOR_SDCARD:(/installers)_usage:HAI<br>CMM_MONITOR_CPU:5min_load:CPU<br>CMM MONITOR RAM:usage:RAM |
|                                                                                                    |                                                                                                    |                                                                                                    |                     |                                                                                                    | $\leftarrow$ 1 ><br>Записей на стр.: 50 $\vee$                                                                                                    |

Рисунок 148. Контекстное меню

нажать на **VPLS**. Откроется страница **VPLS сервисы**.

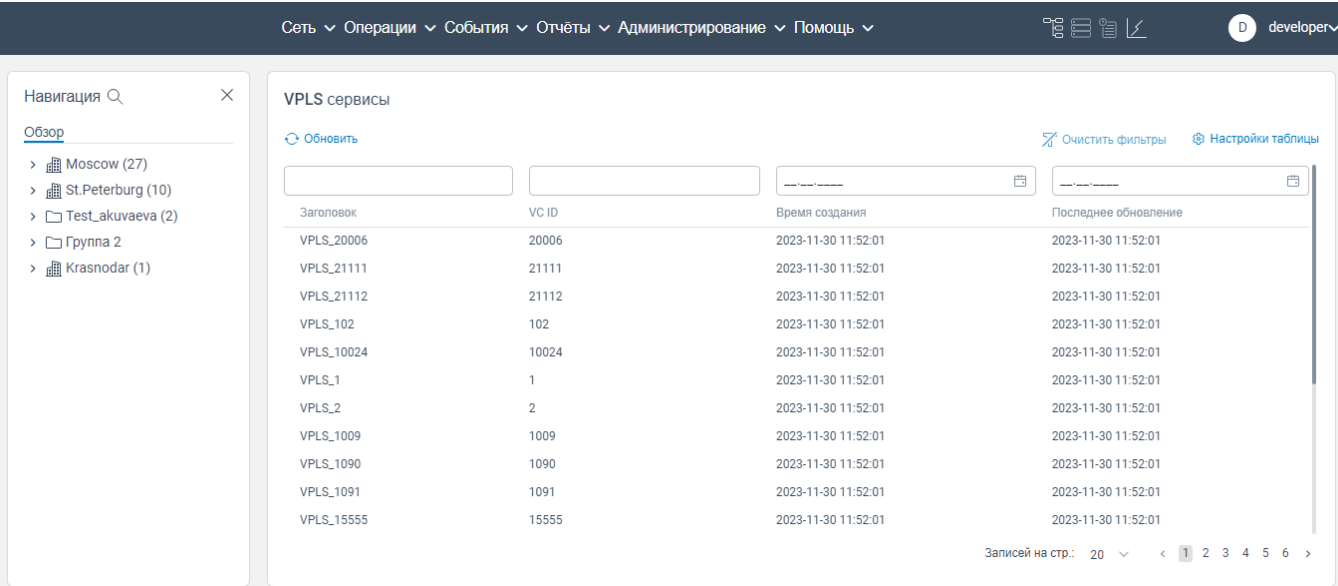

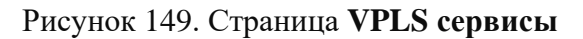

# **6.3.3 Cтраница VPWS сервисы**

 нажать на вкладку **Операции** в главном меню программы для ЭВМ «BNET SP» откроется контекстное меню, показанное на рисунке ниже;

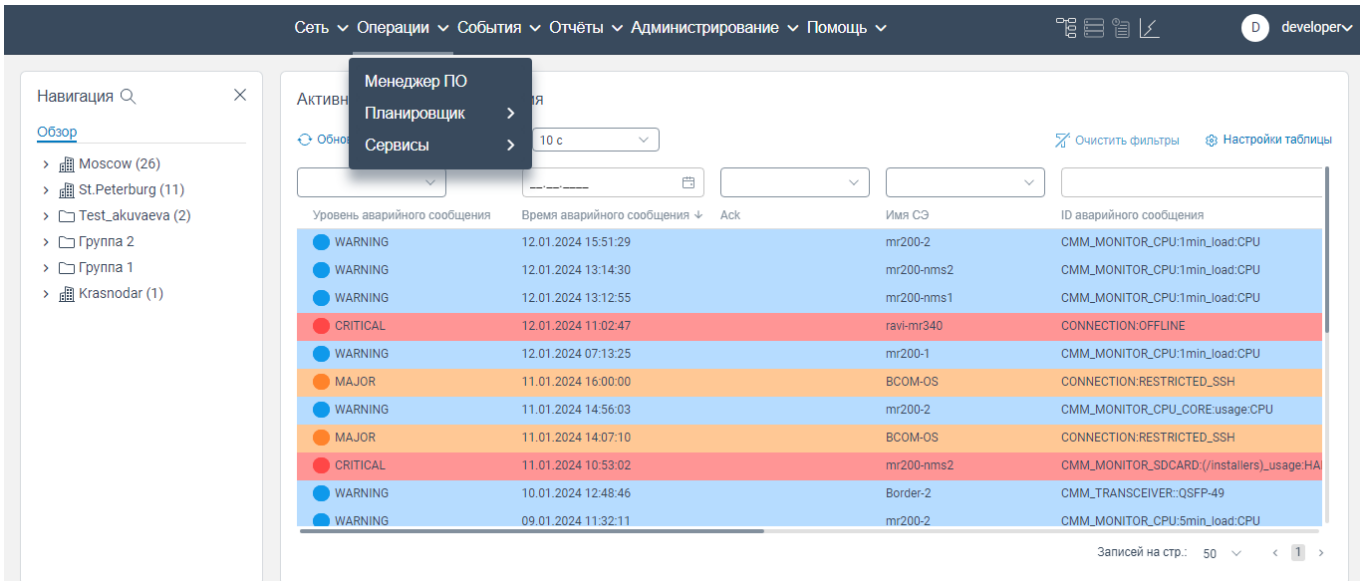

Рисунок 150. Контекстное меню

нажать на **Сервисы**. откроется контекстное меню, показанное на рисунке ниже;

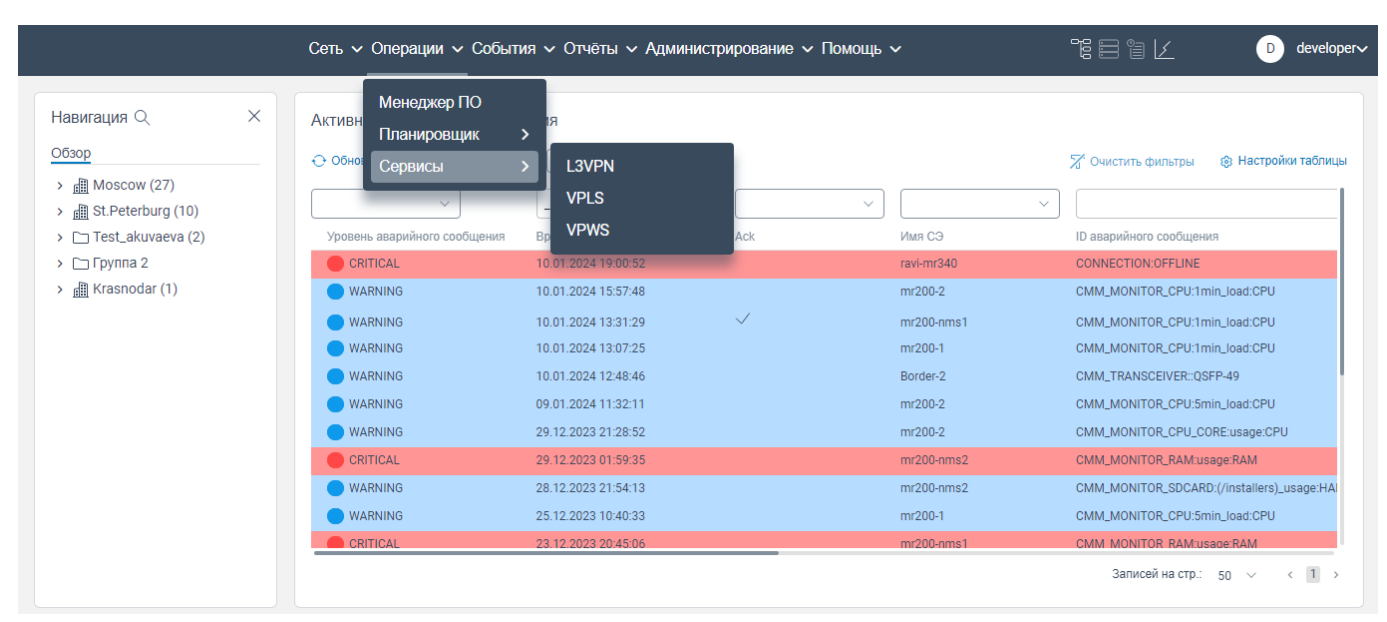

Рисунок 151. Контекстное меню

 нажать на **VPWS**. Откроется страница **VPWS сервисы**, на которой отображается, текущее состояние сети (отображается информация о виртуальном соединении двух точек А и Z c указанием данных о наименовании сервиса, о статусе соединения, о идентификаторе виртуальной сети, принадлежность точки А и Z к конкретному сетевому элементу, о наименовании портов А и Z).

|                                                           | Сеть ~ Операции ~ События ~ Отчёты ~ Администрирование ~ Помощь ~ |                   |      |              |                          | 下目 富 レ             |           | developer∨<br>D)    |
|-----------------------------------------------------------|-------------------------------------------------------------------|-------------------|------|--------------|--------------------------|--------------------|-----------|---------------------|
| $\times$<br>Навигация Q                                   | <b>VPWS сервисы</b>                                               |                   |      |              |                          |                    |           |                     |
| Обзор                                                     | "↑ Экспорт • ⊙ Обновить                                           |                   |      |              |                          | Х Очистить фильтры |           | ® Настройки таблицы |
| $\rightarrow$ $\Box$ Moscow (27)<br>> 图 St.Peterburg (10) |                                                                   | $\checkmark$      |      | $\checkmark$ |                          | $\checkmark$       |           | $\checkmark$        |
| > □ Test_akuvaeva (2)                                     | Имя                                                               | Статус            | VCID | Сторона А    | Порт А                   | Режим порта А      | Сторона Z | Порт 2              |
| $\triangleright$ $\square$ Группа 2                       | 10.16.0.63--101-S-xe2.100-10.16.0.64                              | <b>INCOMPLITE</b> | 100  | mr310-3      | $\overline{\phantom{a}}$ | Unspecified        | mr200-2   | xe2.10              |
| $\rightarrow$ <b>I</b> Krasnodar (1)                      | 10.16.0.64-xe1.2204-P-0-                                          | <b>INCOMPLITE</b> | 2204 | mr200-2      | xe1.2204                 | PW-ACTIVE          |           | -                   |
|                                                           | 10.16.0.64-xe2.150-P-150-                                         | <b>UP</b>         | 150  | mr200-2      | xe2.150                  | PW-ACTIVE          |           | -                   |
|                                                           | 10.16.0.64-xe2.2000-P-2000---                                     | <b>UP</b>         | 2000 | mr200-2      | xe2.2000                 | PW-ACTIVE          |           |                     |
|                                                           | 10.16.0.64-ge10.200-P-200-                                        | <b>INCOMPLITE</b> | 200  | mr200-2      | ge10.200                 | PW-ACTIVE          |           | -                   |
|                                                           | 10.16.0.64-xe5.1000-P-1000-                                       | <b>INCOMPLITE</b> | 1000 | mr200-2      | xe5.1000                 | PW-ACTIVE          |           | -                   |
|                                                           | 10.16.0.64-xe2.150-S-151---10.16.0.61                             | <b>INCOMPLITE</b> | 151  | mr200-2      | xe2.150                  | PW-STANDBY         | mr310-1   | -                   |
|                                                           | $10.16.0.61 - 2201 -$                                             | <b>INCOMPLITE</b> | 2201 | mr310-1      | $\overline{\phantom{m}}$ | Unspecified        |           | -                   |
|                                                           | $10.16.0.61 - 8008 -$                                             | <b>INCOMPLITE</b> | 8008 | mr310-1      | $\qquad \qquad -$        | Unspecified        |           | Ξ.                  |
|                                                           | 10.16.0.64-xe2.100-P-100--10.16.0.61                              | <b>INCOMPLITE</b> | 100  | mr200-2      | xe2.100                  | PW-ACTIVE          | mr310-1   | -                   |
|                                                           | $10.16.0.61 - 1008 -$                                             | <b>INCOMPLITE</b> | 1008 | mr310-1      | $\qquad \qquad -$        | Unspecified        |           |                     |

Рисунок 152. Страница **VPWS сервисы** 

# **7 Вкладка События**

При нажатии на вкладку **События** в главном меню программы для ЭВМ «BNET SP» откроется контекстное меню с доступными вкладками (**Аварийные события**, **Syslog, SNMP traps, NETCONF**), показанное ниже.

|                                                                             |          |                                                                      |           |                         | Сеть у Операции у События у Отчёты у Администрирование у Помощь у      |                |                             |                                   |                        | 出自言智                       | $developer \sim$<br>D)                           |
|-----------------------------------------------------------------------------|----------|----------------------------------------------------------------------|-----------|-------------------------|------------------------------------------------------------------------|----------------|-----------------------------|-----------------------------------|------------------------|----------------------------|--------------------------------------------------|
| Навигация Q<br>Обзор<br>> <b>III</b> Moscow (27)<br>> all St.Peterburg (10) | $\times$ | <b>IP диапазон</b><br>+ Добавить IP диапазон > Запустит<br>Заголовок | Состояние | Акт                     | Аварийные сообщения ><br>Syslog<br><b>SNMP traps</b><br><b>NETCONF</b> |                | <b><i><u>Fpynna</u></i></b> | Последнее обновление $\downarrow$ | Последний старт        | Последняя остановка        | <b>8 Настройки таблицы</b><br>Успешно/С ошибками |
| > Test_akuvaeva (2)                                                         |          | nms2                                                                 | Idle      |                         | $\overline{C}$                                                         | 10.16.0.155/32 | Krasnodar                   | 29.12.2023 14:27:37               | 10.01.2024 16:21:40    | 10.01.2024 16:21:44        | 1/0                                              |
| > $\Box$ Группа 2<br>> 图 Krasnodar (1)                                      |          | 1656                                                                 | Run       | $\overline{\mathbf{C}}$ | ⋒                                                                      | 10.16.0.155/32 | Moscow                      | 29.12.2023 13:46:13               | 10.01.2024 16:21:40    | <b>September Adjustice</b> | 0/0                                              |
|                                                                             |          | Test28122023                                                         | Idle      | $\bullet$               | <b>CO</b>                                                              | 10.0.16.155/32 | $\sim$                      | 29.12.2023 13:22:33               | 10.01.2024 16:21:40    | 10.01.2024 16:21:42        | 0/1                                              |
|                                                                             |          | ESS_TEST_5                                                           | Idle      | $\bullet$               | $\subset$                                                              | 10.16.0.156/32 | Kalinin                     | 28.12.2023 20:33:13               | 10.01.2024 16:21:40    | 10.01.2024 16:21:41        | 0/1                                              |
|                                                                             |          | <b>Test2012</b>                                                      | Run       | ന                       | $\sigma$                                                               | 10.16.0.154/32 | $\sim$                      | 28.12.2023 20:33:08               | 10.01.2024 16:21:40    | <b>Support States</b>      | 0/0                                              |
|                                                                             |          |                                                                      |           |                         |                                                                        |                |                             |                                   |                        | Записей на стр.: 5 $\vee$  | (1 2 3 4 5 6 7)                                  |
|                                                                             |          | Список исключений IP<br>+ Добавить + Обновить                        |           |                         |                                                                        |                |                             |                                   |                        |                            | <b>8 Настройки таблицы</b>                       |
|                                                                             |          | Заголовок                                                            |           |                         | Активация                                                              |                | Подсеть                     |                                   | Последнее обновление ↓ |                            |                                                  |
|                                                                             |          | Test                                                                 |           |                         | .                                                                      |                | 10.16.0.155/32              |                                   | 28.12.2023 21:20:32    |                            |                                                  |

Рисунок 153. Контекстное меню

<span id="page-101-0"></span>Для перехода на требуемую страницу нажмите на соответствующий пункт контекстного меню, показанный на рисунке [153.](#page-101-0)

# **Вкладка Аварийные сообщения**

При нажатии на вкладку **Аварийные сообщения** (см. рисунок [153\)](#page-101-0) откроется контекстное меню с доступными вкладками (**Активные**, **История)**, показанное ниже.

|                                                        |                                                            |                                                                              | Сеть $\sim$ Операции $\sim$ События $\sim$ Отчёты $\sim$ Администрирование $\sim$ Помощь $\sim$                       |              | 鴨目訇 /<br>D<br>developer∨                   |
|--------------------------------------------------------|------------------------------------------------------------|------------------------------------------------------------------------------|----------------------------------------------------------------------------------------------------|--------------|--------------------------------------------|
| $\times$<br>Навигация Q<br>Обзор<br>$\Box$ Moscow (26) | Активные аварийны<br>← Обновить Автообновл<br>$\checkmark$ | Аварийные сообщения<br><b>Syslogs</b><br><b>SNMP</b> traps<br><b>NETCONF</b> | <b>Активные</b><br>История<br>$\qquad \qquad \qquad \qquad \qquad \qquad \qquad \qquad \qquad \qquad$<br>$\checkmark$ | $\checkmark$ | Х Очистить фильтры<br>® Настройки таблицы  |
| > <b>a</b> St. Peterburg (10)<br>> Test_akuvaeva (2)   | Уровень аварийного сообщения                               | Время аварийного сообщения $\downarrow$                                      | Ack                                                                                                    | Имя СЭ       | <b>ID аварийного сообшения</b>             |
| $\triangleright$ $\square$ Группа 2                    | <b>WARNING</b>                                             | 11.01.2024 07:54:25                                                          |                                                                                                    | mr200-2      | CMM_MONITOR_CPU:1min_load:CPU              |
| $\rightarrow$ <b>E</b> Krasnodar (1)                   | <b>WARNING</b>                                             | 11.01.2024 05:47:47                                                          |                                                                                                    | mr200-1      | CMM MONITOR CPU:1min load:CPU              |
|                                                        | CRITICAL                                                   | 11.01.2024 05:31:49                                                          |                                                                                                    | ravi-mr340   | CONNECTION:OFFLINE                         |
|                                                        | <b>WARNING</b>                                             | 11.01.2024 05:16:37                                                          |                                                                                                    | $mr200-nms2$ | CMM_MONITOR_CPU:1min_load:CPU              |
|                                                        | <b>WARNING</b>                                             | 11.01.2024 05:13:18                                                          |                                                                                                    | $mr200-nms1$ | CMM_MONITOR_CPU:1min_load:CPU              |
|                                                        | <b>WARNING</b>                                             | 10.01.2024 12:48:46                                                          |                                                                                                    | Border-2     | CMM TRANSCEIVER:: 0SFP-49                  |
|                                                        | <b>WARNING</b>                                             | 09.01.2024 11:32:11                                                          |                                                                                                    | mr200-2      | CMM_MONITOR_CPU:5min_load:CPU              |
|                                                        | <b>WARNING</b>                                             | 29.12.2023 21:28:52                                                          |                                                                                                    | mr200-2      | CMM_MONITOR_CPU_CORE:usage:CPU             |
|                                                        | CRITICAL                                                   | 29.12.2023 01:59:35                                                          |                                                                                                    | $mr200-nms2$ | CMM_MONITOR_RAM:usage:RAM                  |
|                                                        | <b>WARNING</b>                                             | 28.12.2023 21:54:13                                                          |                                                                                                    | $mr200-nms2$ | CMM_MONITOR_SDCARD:(/installers)_usage:HAI |
|                                                        | <b>WARNING</b>                                             | 25.12.2023 10:40:33                                                          |                                                                                                    | mr200-1      | CMM_MONITOR_CPU:5min_load:CPU              |

Рисунок 154. Контекстное меню

## **7.1.1 Вкладка Активные**

При нажатии на пункт **Активные** контекстного меню (см. рисунок [153\)](#page-101-0) откроется страница **Активные аварийные сообщения** (см. рисунок [155\)](#page-102-0). На странице **Активные аварийные сообщения** отображаются в табличном виде все актуальные сообщения об аварийных событиях, которые поступают от всех сетевых элементов.

|                                                                                            |                                                   | Сеть $\sim$ Операции $\sim$ События $\sim$ Отчёты $\sim$ Администрирование $\sim$ Помощь $\sim$ |              | 作目には<br>D<br>developer∨                        |
|--------------------------------------------------------------------------------------------|---------------------------------------------------|-------------------------------------------------------------------------------------------------|--------------|------------------------------------------------|
| $\times$<br>Навигация Q                                                                    | Активные аварийные сообщения                      |                                                                                                 |              |                                                |
| Обзор<br>$\rightarrow$ <b>EXECONOM</b> (26)<br>$\rightarrow$ <b>iii</b> St. Peterburg (10) | ← Обновить Автообновление каждые:<br>$\checkmark$ | 10 <sub>c</sub><br>$\checkmark$<br>$\Box$<br>$\checkmark$                                       | $\checkmark$ | ® Настройки таблицы<br>Х Очистить фильтры      |
| > Test_akuvaeva (2)                                                                        | Уровень аварийного сообщения                      | Время аварийного сообщения ↓ Аск                                                                | Имя СЭ       | <b>ID аварийного сообщения</b>                 |
| $\triangleright$ $\square$ Группа 2                                                        | <b>WARNING</b>                                    | 11.01.2024 07:54:25                                                                             | mr200-2      | CMM_MONITOR_CPU:1min_load:CPU                  |
| > <b>All Krasnodar</b> (1)                                                                 | <b>WARNING</b>                                    | 11.01.2024 05:47:47                                                                             | mr200-1      | CMM_MONITOR_CPU:1min_load:CPU                  |
|                                                                                            | CRITICAL                                          | 11.01.2024 05:31:49                                                                             | ravi-mr340   | <b>CONNECTION:OFFLINE</b>                      |
|                                                                                            | <b>WARNING</b>                                    | 11.01.2024 05:16:37                                                                             | $mr200-nms2$ | CMM_MONITOR_CPU:1min_load:CPU                  |
|                                                                                            | <b>WARNING</b>                                    | 11.01.2024 05:13:18                                                                             | $mr200-nms1$ | CMM_MONITOR_CPU:1min_load:CPU                  |
|                                                                                            | <b>WARNING</b>                                    | 10.01.2024 12:48:46                                                                             | Border-2     | CMM_TRANSCEIVER::QSFP-49                       |
|                                                                                            | <b>WARNING</b>                                    | 09.01.2024 11:32:11                                                                             | mr200-2      | CMM_MONITOR_CPU:5min_load:CPU                  |
|                                                                                            | <b>WARNING</b>                                    | 29.12.2023 21:28:52                                                                             | mr200-2      | CMM_MONITOR_CPU_CORE:usage:CPU                 |
|                                                                                            | CRITICAL                                          | 29.12.2023 01:59:35                                                                             | $mr200-nms2$ | CMM_MONITOR_RAM:usage:RAM                      |
|                                                                                            | <b>WARNING</b>                                    | 28.12.2023 21:54:13                                                                             | $mr200-nms2$ | CMM_MONITOR_SDCARD:(/installers)_usage:HAI     |
|                                                                                            | <b>WARNING</b>                                    | 25.12.2023 10:40:33                                                                             | mr200-1      | CMM_MONITOR_CPU:5min_load:CPU                  |
|                                                                                            |                                                   |                                                                                                 |              | $\leftarrow$ 1 ><br>Записей на стр.: 50 $\vee$ |

Рисунок 155. Страница **Активные аварийные сообщения** 

<span id="page-102-0"></span>Для обновления отображаемой информации на странице **Активные аварийные сообщения**  нажмите на кнопку . Также в поле **Автообновление каждые:** выберите из раскрывающегося списка временной интервал, через который будет происходить автоматическое обновление данных на странице **Активные аварийные сообщения**.

В табличной части поступающие сообщения могут иметь следующий статус:

- Critical. Сообщение о критической неисправности.
- Major. Сообщения о важной неисправности.
- Minor. Сообщения о незначительной неисправности.
- Warning. Предупреждающее сообщение.
- Info. Информационное сообщение.
- Unknow. Статус сообщения не определён.

ПРИМЕЧАНИЕ: Сообщение в зависимости от своего статуса выделяются цветом. Цвета отображаемых статусов сообщений уточняются.

## **7.1.1.1 Добавление комментария к сообщению об ошибке сетевого элемента**

Чтобы добавить комментарий к сообщению об ошибке сетевого элемента, необходимо:

- авторизоваться в программе для ЭВМ «BNET SP»;
- перейти на страницу **Активные аварийные сообщения**;

|                                                                                   |                                   | Сеть ~ Операции ~ События ~ Отчёты ~ Администрирование ~ Помощь ~ |                              | 背目冒し<br>developer∨<br>D.                                 |
|-----------------------------------------------------------------------------------|-----------------------------------|-------------------------------------------------------------------|------------------------------|----------------------------------------------------------|
| X<br>Навигация Q                                                                  | Активные аварийные сообщения      |                                                                   |                              |                                                          |
| Обзор                                                                             | ← Обновить Автообновление каждые: | 10 <sub>c</sub><br>$\checkmark$                                   |                              | <b>2</b> Очистить фильтры<br><b>88 Настройки таблицы</b> |
| $\rightarrow$ <b>E</b> Moscow (26)<br><b>图 St.Peterburg (10)</b><br>$\rightarrow$ | $\checkmark$                      | $\Box$                                                            | $\checkmark$<br>$\checkmark$ |                                                          |
| > Test_akuvaeva (2)                                                               | Уровень аварийного сообщения      | Время аварийного сообщения ↓ Аск                                  | Имя СЭ                       | <b>ID аварийного сообщения</b>                           |
| $\triangleright$ $\Box$ Группа 2                                                  | <b>WARNING</b>                    | 11.01.2024 07:54:25                                               | mr200-2                      | CMM_MONITOR_CPU:1min_load:CPU                            |
| e Krasnodar (1)<br>$\mathcal{P}$                                                  | <b>WARNING</b>                    | 11.01.2024 05:47:47                                               | mr200-1                      | CMM_MONITOR_CPU:1min_load:CPU                            |
|                                                                                   | <b>CRITICAL</b>                   | 11.01.2024 05:31:49                                               | ravi-mr340                   | <b>CONNECTION:OFFLINE</b>                                |
|                                                                                   | <b>WARNING</b>                    | 11.01.2024 05:16:37                                               | $mr200-nms2$                 | CMM_MONITOR_CPU:1min_load:CPU                            |
|                                                                                   | <b>WARNING</b>                    | 11.01.2024 05:13:18                                               | $mr200-nms1$                 | CMM_MONITOR_CPU:1min_load:CPU                            |
|                                                                                   | <b>WARNING</b>                    | 10.01.2024 12:48:46                                               | Border-2                     | CMM_TRANSCEIVER::QSFP-49                                 |
|                                                                                   | <b>WARNING</b>                    | 09.01.2024 11:32:11                                               | mr200-2                      | CMM_MONITOR_CPU:5min_load:CPU                            |
|                                                                                   | <b>WARNING</b>                    | 29.12.2023 21:28:52                                               | mr200-2                      | CMM_MONITOR_CPU_CORE:usage:CPU                           |
|                                                                                   | CRITICAL                          | 29.12.2023 01:59:35                                               | $mr200-nms2$                 | CMM_MONITOR_RAM:usage:RAM                                |
|                                                                                   | <b>WARNING</b>                    | 28.12.2023 21:54:13                                               | $mr200-nms2$                 | CMM_MONITOR_SDCARD:(/installers)_usage:HAI               |
|                                                                                   | <b>WARNING</b>                    | 25.12.2023 10:40:33                                               | mr200-1                      | CMM_MONITOR_CPU:5min_load:CPU                            |
|                                                                                   |                                   |                                                                   |                              | Записей на стр.: $50 \sim$<br>$\langle 1 \rangle$        |

Рисунок 156. Страница **Активные аварийные сообщения**

 нажать правой кнопкой мыши на строку сообщения, к которому необходимо добавить комментарий. Откроется контекстное меню, показанное на рисунке ниже;

|                                                    |                                              | Сеть $\sim$ Операции $\sim$ События $\sim$ Отчёты $\sim$ Администрирование $\sim$ Помощь $\sim$ |                        | 鴨目留区<br>developer∨<br>D                                 |
|----------------------------------------------------|----------------------------------------------|-------------------------------------------------------------------------------------------------|------------------------|---------------------------------------------------------|
| X<br>Навигация Q                                   | Активные аварийные сообщения                 |                                                                                                 |                        |                                                         |
| Обзор<br>$\rightarrow$ <b>EXECUTE:</b> MOSCOW (26) | ← Обновить Автообновление каждые:            | 10c<br>$\checkmark$                                                                             |                        | <b>2</b> Очистить фильтры<br><b>В Настройки таблицы</b> |
| > 图 St.Peterburg (10)<br>> Test_akuvaeva (2)       | $\checkmark$<br>Уровень аварийного сообщения | $\Box$<br>--------<br>Время аварийного сообщения ↓ Аск                                          | $\checkmark$<br>Имя СЭ | $\checkmark$<br><b>ID аварийного сообщения</b>          |
| $\triangleright$ $\square$ Группа 2                | <b>WARNING</b>                               | 11.01.2024 07:54:25                                                                             | mr200-2                | CMM_MONITOR_CPU:1min_load:CPU                           |
| > <b>All Krasnodar</b> (1)                         | <b>WARNING</b>                               | 11.01.2024 05:47:47                                                                             | mr200-1                | CMM_MONITOR_CPU:1min_load:CPU                           |
|                                                    | CRITICAL                                     | 11.01.2024 05:<br>Подключиться к СЭ                                                             | ravi-mr340             | <b>CONNECTION:OFFLINE</b>                               |
|                                                    | <b>WARNING</b>                               | 11.01.2024 05:                                                                                  | $mr200-nms2$           | CMM_MONITOR_CPU:1min_load:CPU                           |
|                                                    | <b>WARNING</b>                               | Очистить<br>11.01.2024 05:                                                                      | $mr200-nms1$           | CMM_MONITOR_CPU:1min_load:CPU                           |
|                                                    | <b>WARNING</b>                               | Добавить комментарий<br>10.01.2024 12:                                                          | Border-2               | CMM_TRANSCEIVER::QSFP-49                                |
|                                                    | <b>WARNING</b>                               | 09.01.2024 11:<br>Acknowledge                                                                   | mr200-2                | CMM_MONITOR_CPU:5min_load:CPU                           |
|                                                    | <b>WARNING</b>                               | 29.12.2023 21:                                                                                  | mr200-2                | CMM_MONITOR_CPU_CORE:usage:CPU                          |
|                                                    | CRITICAL                                     | 29.12.2023 01:59:35                                                                             | $mr200-nms2$           | CMM_MONITOR_RAM:usage:RAM                               |
|                                                    | <b>WARNING</b>                               | 28.12.2023 21:54:13                                                                             | $mr200-nms2$           | CMM_MONITOR_SDCARD:(/installers)_usage:HAI              |
|                                                    | <b>WARNING</b>                               | 25.12.2023 10:40:33                                                                             | mr200-1                | CMM_MONITOR_CPU:5min_load:CPU                           |
|                                                    |                                              |                                                                                                 |                        | Записей на стр.: $50 \sim$<br>$\langle 1 \rangle$       |

Рисунок 157. Контекстное меню

нажать на **Добавить комментарий**. Откроется окно **Комментирование аварийного** 

**сообщения**, показанное на рисунке ниже;

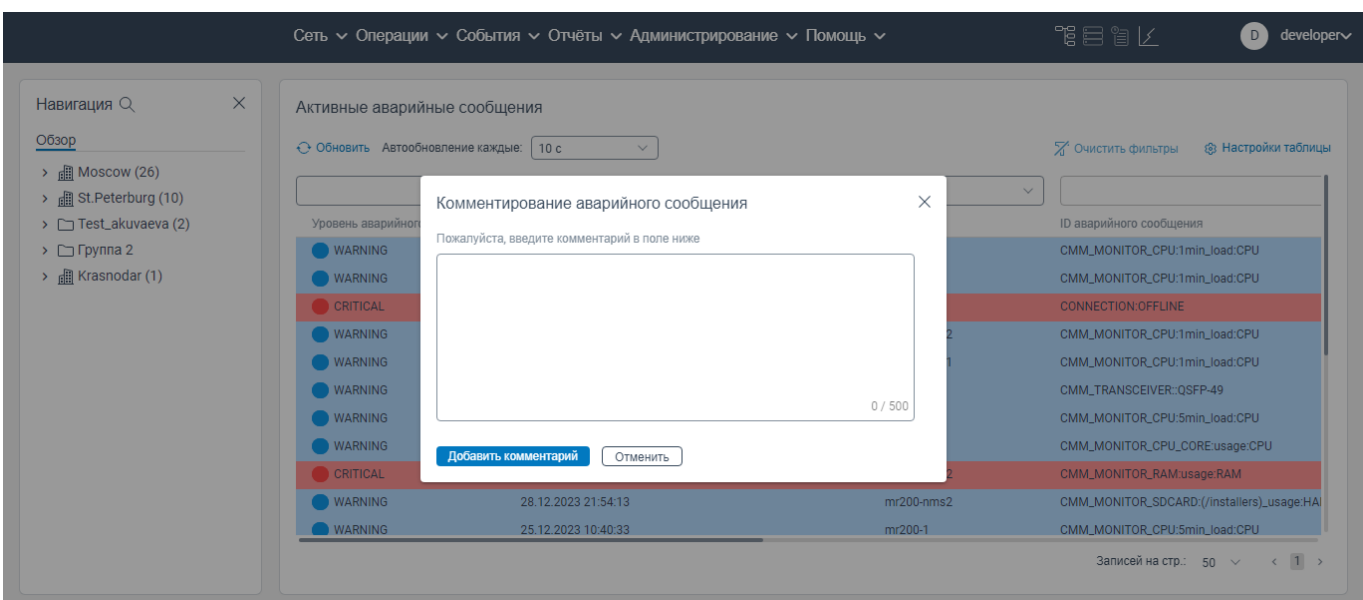

Рисунок 158. Окно **Комментирование аварийного сообщения**

 в поле **Пожалуйста, введите комментарий в поле ниже** введите текст замечания (ограничение на ввод: 500 символов);

 нажать на кнопку **Добавить комментарий**. Комментарий будет сохранен в программе для ЭВМ «BNET SP» и отобразится в столбце **Комментарий** в строке данного сообщения.

## **7.1.1.2 Удаление сообщения об ошибке сетевого элемента**

Чтобы удалить сообщения об ошибке сетевого элемента, необходимо:

авторизоваться в программе для ЭВМ «BNET SP»;

перейти на страницу **Активные аварийные сообщения**;

|                                                          | Сеть $\sim$ Операции $\sim$ События $\sim$ Отчёты $\sim$ Администрирование $\sim$ Помощь $\sim$                                   | 作目には<br>developer∨<br>D                                                 |
|----------------------------------------------------------|----------------------------------------------------------------------------------------------------|-------------------------------------------------------------------------|
| Навигация Q<br>Обзор<br>$\rightarrow$ $\Box$ Moscow (26) | X<br>Активные аварийные сообщения<br>← Обновить Автообновление каждые:<br>10 <sub>c</sub><br>$\checkmark$                         | <b>2.</b> Очистить фильтры<br>® Настройки таблицы                       |
| > 图 St.Peterburg (10)                                    | 曲<br>$\checkmark$<br>$\checkmark$                                                                                                 | $\checkmark$                                                            |
| > Test_akuvaeva (2)<br>$\triangleright$ $\Box$ Группа 2  | Уровень аварийного сообщения<br>Время аварийного сообщения ↓<br>Ack<br>Имя СЭ<br><b>WARNING</b><br>11.01.2024 07:54:25<br>mr200-2 | <b>ID аварийного сообщения</b><br>CMM_MONITOR_CPU:1min_load:CPU         |
| <b>圃 Krasnodar (1)</b>                                   | <b>WARNING</b><br>11.01.2024 05:47:47<br>mr200-1<br>CRITICAL<br>11.01.2024 05:31:49<br>ravi-mr340                                 | CMM_MONITOR_CPU:1min_load:CPU<br><b>CONNECTION:OFFLINE</b>              |
|                                                          | WARNING<br>$mr200-nms2$<br>11.01.2024 05:16:37<br><b>WARNING</b><br>11.01.2024 05:13:18<br>$mr200-nms1$                           | CMM_MONITOR_CPU:1min_load:CPU<br>CMM_MONITOR_CPU:1min_load:CPU          |
|                                                          | <b>WARNING</b><br>10.01.2024 12:48:46<br>Border-2                                                                                 | CMM_TRANSCEIVER::QSFP-49                                                |
|                                                          | <b>WARNING</b><br>09.01.2024 11:32:11<br>mr200-2<br>WARNING<br>mr200-2<br>29.12.2023 21:28:52                                     | CMM_MONITOR_CPU:5min_load:CPU<br>CMM_MONITOR_CPU_CORE:usage:CPU         |
|                                                          | CRITICAL<br>$mr200-nms2$<br>29.12.2023 01:59:35<br><b>WARNING</b><br>$mr200-nms2$<br>28.12.2023 21:54:13                          | CMM_MONITOR_RAM:usage:RAM<br>CMM_MONITOR_SDCARD:(/installers)_usage:HAI |
|                                                          | <b>WARNING</b><br>25.12.2023 10:40:33<br>mr200-1                                                                                  | CMM_MONITOR_CPU:5min_load:CPU                                           |
|                                                          |                                                                                                    | Записей на стр.: 50 $\vee$<br>$\langle 1 \rangle$                       |

Рисунок 159. Страница **Активные аварийные сообщения**

 нажать правой кнопкой мыши на строку сообщения, которое необходимо удалить. Откроется контекстное меню, показанное на рисунке ниже;

|                                                                |                                   | Сеть $\sim$ Операции $\sim$ События $\sim$ Отчёты $\sim$ Администрирование $\sim$ Помощь $\sim$ |                              | 作目には<br>developer∨<br>D                           |
|----------------------------------------------------------------|-----------------------------------|-------------------------------------------------------------------------------------------------|------------------------------|---------------------------------------------------|
| X<br>Навигация Q                                               | Активные аварийные сообщения      |                                                                                                 |                              |                                                   |
| Обзор                                                          | ← Обновить Автообновление каждые: | 10 <sub>c</sub><br>$\checkmark$                                                                 |                              | <b>83 Настройки таблицы</b><br>М Очистить фильтры |
| $\rightarrow$ $\Box$ Moscow (26)<br><b>圃 St.Peterburg (10)</b> | $\checkmark$                      | 曲<br>-----------                                                                                | $\checkmark$<br>$\checkmark$ |                                                   |
| > Test_akuvaeva (2)                                            | Уровень аварийного сообщения      | Время аварийного сообщения $\psi$ Аск                                                           | Имя СЭ                       | <b>ID аварийного сообщения</b>                    |
| $\triangleright$ $\square$ Группа 2                            | <b>WARNING</b>                    | 11.01.2024 07:54:25                                                                             | mr200-2                      | CMM_MONITOR_CPU:1min_load:CPU                     |
| > 图 Krasnodar (1)                                              | <b>WARNING</b>                    | 11.01.2024 05:47:47                                                                             | mr200-1                      | CMM MONITOR CPU:1min load:CPU                     |
|                                                                | CRITICAL                          | 11.01.2024 05:<br>Подключиться к СЭ                                                             | ravi-mr340                   | CONNECTION:OFFLINE                                |
|                                                                | <b>WARNING</b>                    | 11.01.2024 05:                                                                                  | $mr200-nms2$                 | CMM_MONITOR_CPU:1min_load:CPU                     |
|                                                                | WARNING                           | Очистить<br>11.01.2024 05:                                                                      | $mr200-nms1$                 | CMM_MONITOR_CPU:1min_load:CPU                     |
|                                                                | <b>WARNING</b>                    | Добавить комментарий<br>10.01.2024 12:                                                          | Border-2                     | CMM_TRANSCEIVER::OSFP-49                          |
|                                                                | <b>WARNING</b>                    | 09.01.2024 11:<br>Acknowledge                                                                   | mr200-2                      | CMM_MONITOR_CPU:5min_load:CPU                     |
|                                                                | <b>WARNING</b>                    | 29.12.2023 21:                                                                                  | mr200-2                      | CMM_MONITOR_CPU_CORE:usage:CPU                    |
|                                                                | <b>CRITICAL</b>                   | 29.12.2023 01:59:35                                                                             | $mr200-nms2$                 | CMM_MONITOR_RAM:usage:RAM                         |
|                                                                | <b>WARNING</b>                    | 28.12.2023 21:54:13                                                                             | $mr200-nms2$                 | CMM_MONITOR_SDCARD:(/installers)_usage:HAI        |
|                                                                | <b>WARNING</b>                    | 25.12.2023 10:40:33                                                                             | mr200-1                      | CMM_MONITOR_CPU:5min_load:CPU                     |
|                                                                |                                   |                                                                                                 |                              | Записей на стр.: 50 $\vee$<br>$1 \rightarrow$     |

Рисунок 160. Контекстное меню

нажать на **Очистить**. Строка данного сообщения будет удалена из списка сообщений.

## **7.1.1.3 Установка метки просмотра сообщения об ошибке сетевого элемента**

Чтобы установить метку просмотра сообщения об ошибке сетевого элемента, необходимо:

- авторизоваться в программе для ЭВМ «BNET SP»;
- перейти на страницу **Активные аварийные сообщения**;

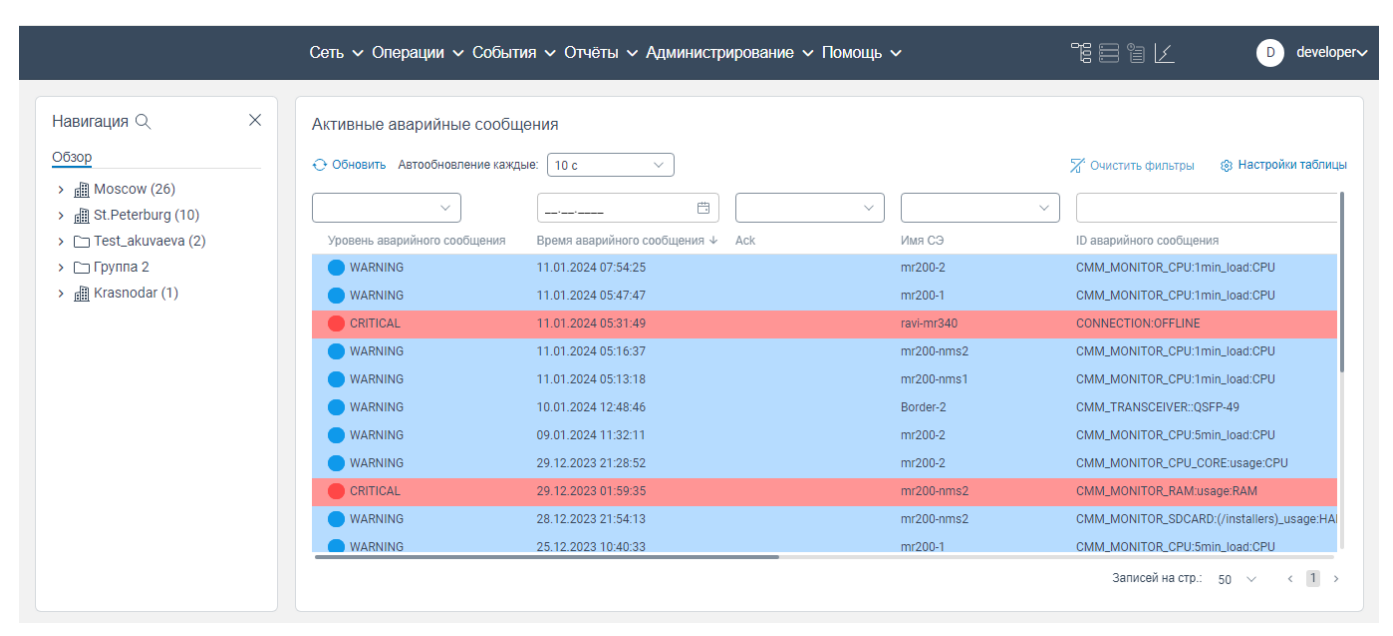

Рисунок 161. Страница **Активные аварийные сообщения**

 нажать правой кнопкой мыши на строку сообщения, в котором необходимо проставить метку просмотра данного сообщения. Откроется контекстное меню, показанное на рисунке ниже;

|                                                              |                                   | Сеть с Операции с События с Отчёты с Администрирование с Помощь с |                              | 作目には<br>developer~<br>D                           |
|--------------------------------------------------------------|-----------------------------------|-------------------------------------------------------------------|------------------------------|---------------------------------------------------|
| X<br>Навигация Q                                             | Активные аварийные сообщения      |                                                                   |                              |                                                   |
| Обзор                                                        | ← Обновить Автообновление каждые: | 10c<br>$\checkmark$                                               |                              | Х Очистить фильтры<br>® Настройки таблицы         |
| $\rightarrow$ <b>EX</b> Moscow (26)<br>> 图 St.Peterburg (10) | $\checkmark$                      | 曲                                                                 | $\checkmark$<br>$\checkmark$ |                                                   |
| > Test_akuvaeva (2)                                          | Уровень аварийного сообщения      | Время аварийного сообщения ↓ Аск                                  | Имя СЭ                       | <b>ID аварийного сообщения</b>                    |
| $\triangleright$ $\Box$ Группа 2                             | <b>WARNING</b>                    | 11.01.2024 07:54:25                                               | mr200-2                      | CMM_MONITOR_CPU:1min_load:CPU                     |
| $\rightarrow$ <b>EX</b> Krasnodar (1)                        | <b>WARNING</b>                    | 11.01.2024 05:47:47                                               | mr200-1                      | CMM_MONITOR_CPU:1min_load:CPU                     |
|                                                              | CRITICAL                          | 11.01.2024 05:<br>Подключиться к СЭ                               | ravi-mr340                   | <b>CONNECTION:OFFLINE</b>                         |
|                                                              | <b>WARNING</b>                    | 11.01.2024 05:                                                    | $mr200-nms2$                 | CMM_MONITOR_CPU:1min_load:CPU                     |
|                                                              | <b>WARNING</b>                    | Очистить<br>11.01.2024 05:                                        | $mr200-nms1$                 | CMM_MONITOR_CPU:1min_load:CPU                     |
|                                                              | <b>WARNING</b>                    | Добавить комментарий<br>10.01.2024 12:                            | Border-2                     | CMM_TRANSCEIVER::QSFP-49                          |
|                                                              | <b>WARNING</b>                    | 09.01.2024 11:<br>Acknowledge                                     | mr200-2                      | CMM_MONITOR_CPU:5min_load:CPU                     |
|                                                              | <b>WARNING</b>                    | 29.12.2023 21:                                                    | mr200-2                      | CMM_MONITOR_CPU_CORE:usage:CPU                    |
|                                                              | CRITICAL                          | 29.12.2023 01:59:35                                               | $mr200-nms2$                 | CMM_MONITOR_RAM:usage:RAM                         |
|                                                              | <b>WARNING</b>                    | 28.12.2023 21:54:13                                               | $mr200-nms2$                 | CMM_MONITOR_SDCARD:(/installers)_usage:HAI        |
|                                                              | <b>WARNING</b>                    | 25.12.2023 10:40:33                                               | mr200-1                      | CMM_MONITOR_CPU:5min_load:CPU                     |
|                                                              |                                   |                                                                   |                              | Записей на стр.: $50 \sim$<br>$\langle 1 \rangle$ |

Рисунок 162. Контекстное меню

<span id="page-106-0"></span> нажать на **Acknowledge**. В строке данного сообщения в столбце **Ack** отобразится метка просмотра данного сообщения. В контекстном меню, приведенное на рисунке [162,](#page-106-0) пункт **Acknowledge** будет заменен на пункт **Unacknowledge**, нажав на который будет убрана метка просмотра данного сообщения.

## **7.1.1.4 Просмотр информации о сетевом элементе, о работе которого поступило аварийное сообщение**

Чтобы просмотреть информацию о сетевом элементе, о работе которого поступило аварийное сообщение, необходимо:

авторизоваться в программе для ЭВМ «BNET SP»;

перейти на страницу **Активные аварийные сообщения**;

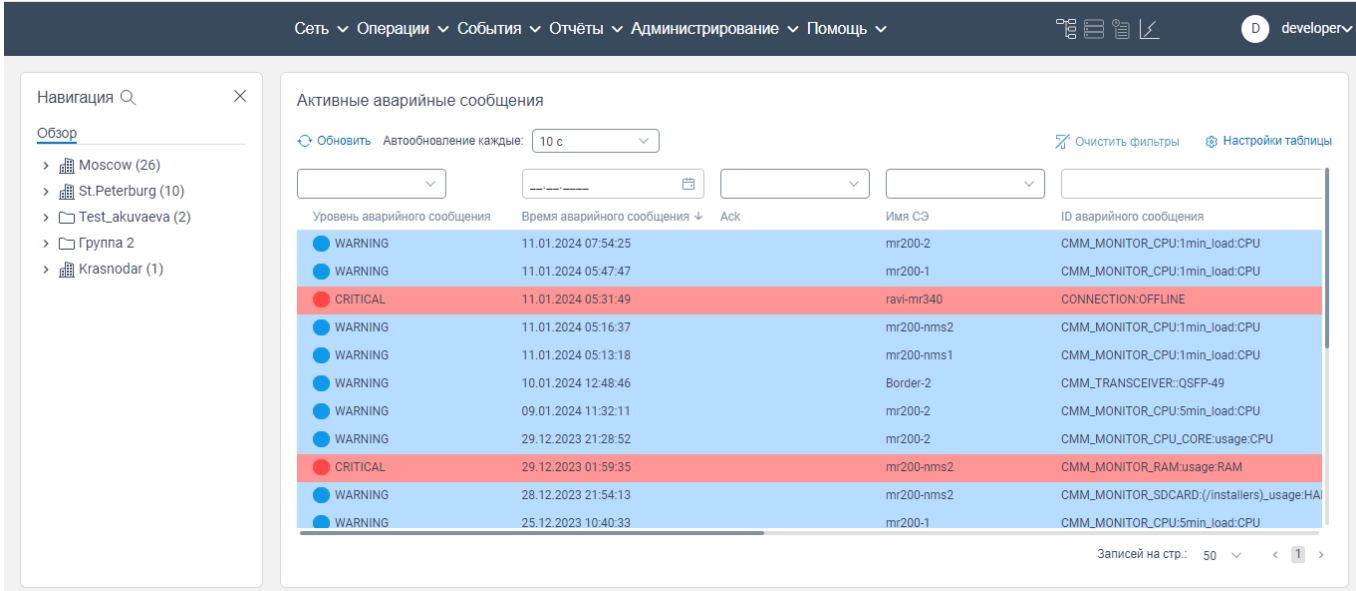

Рисунок 163. Страница **Активные аварийные сообщения**

 нажать правой кнопкой мыши на строку сообщения. Откроется контекстное меню, показанное на рисунке ниже;

|                                                                           |                                              | Сеть $\sim$ Операции $\sim$ События $\sim$ Отчёты $\sim$ Администрирование $\sim$ Помощь $\sim$ |                                        | 背目旨〆<br>developer∨<br>D.                                                           |
|---------------------------------------------------------------------------|----------------------------------------------|-------------------------------------------------------------------------------------------------|----------------------------------------|------------------------------------------------------------------------------------|
| ×<br>Навигация Q                                                          | Активные аварийные сообщения                 |                                                                                                 |                                        |                                                                                    |
| Обзор<br>$\rightarrow$ <b>EX</b> Moscow (26)                              | ← Обновить Автообновление каждые:            | 10 <sub>c</sub><br>$\checkmark$                                                                 |                                        | Х Очистить фильтры<br>® Настройки таблицы                                          |
| > 图 St.Peterburg (10)<br>$\triangleright$ $\square$ Test_akuvaeva (2)     | $\checkmark$<br>Уровень аварийного сообщения | 曲<br>Время аварийного сообщения ↓ Аск                                                           | $\checkmark$<br>$\checkmark$<br>Имя СЭ | ID аварийного сообщения                                                            |
| $\triangleright$ $\square$ Группа 2<br>$\rightarrow$ $\Box$ Krasnodar (1) | <b>WARNING</b><br><b>WARNING</b>             | 11.01.2024 07:54:25<br>11.01.2024 05:47:47                                                      | mr200-2<br>mr200-1                     | CMM_MONITOR_CPU:1min_load:CPU<br>CMM_MONITOR_CPU:1min_load:CPU                     |
|                                                                           | CRITICAL<br><b>WARNING</b>                   | 11.01.2024 05:<br>Подключиться к СЭ<br>11.01.2024 05:                                           | ravi-mr340<br>$mr200-nms2$             | <b>CONNECTION:OFFLINE</b><br>CMM_MONITOR_CPU:1min_load:CPU                         |
|                                                                           | <b>WARNING</b><br><b>WARNING</b>             | Очистить<br>11.01.2024 05:<br>10.01.2024 12:<br>Добавить комментарий                            | $mr200-nms1$<br>Border-2               | CMM_MONITOR_CPU:1min_load:CPU<br>CMM_TRANSCEIVER::QSFP-49                          |
|                                                                           | <b>WARNING</b><br><b>WARNING</b>             | 09.01.2024 11:<br>Acknowledge<br>29.12.2023 21:                                                 | mr200-2<br>mr200-2                     | CMM_MONITOR_CPU:5min_load:CPU<br>CMM_MONITOR_CPU_CORE:usage:CPU                    |
|                                                                           | CRITICAL<br><b>WARNING</b>                   | 29.12.2023 01:59:35<br>28.12.2023 21:54:13                                                      | $mr200-nms2$<br>$mr200-nms2$           | CMM_MONITOR_RAM:usage:RAM<br>CMM_MONITOR_SDCARD:(/installers)_usage:HAI            |
|                                                                           | <b>WARNING</b>                               | 25.12.2023 10:40:33                                                                             | mr200-1                                | CMM MONITOR CPU:5min load:CPU<br>$\langle 1 \rangle$<br>Записей на стр.: 50 $\vee$ |

Рисунок 164. Контекстное меню
нажать на **Подключиться к СЭ**. Откроется страница просмотра информацию о сетевом

элементе (вкладка **Система** блока **Подключиться к СЭ)**.

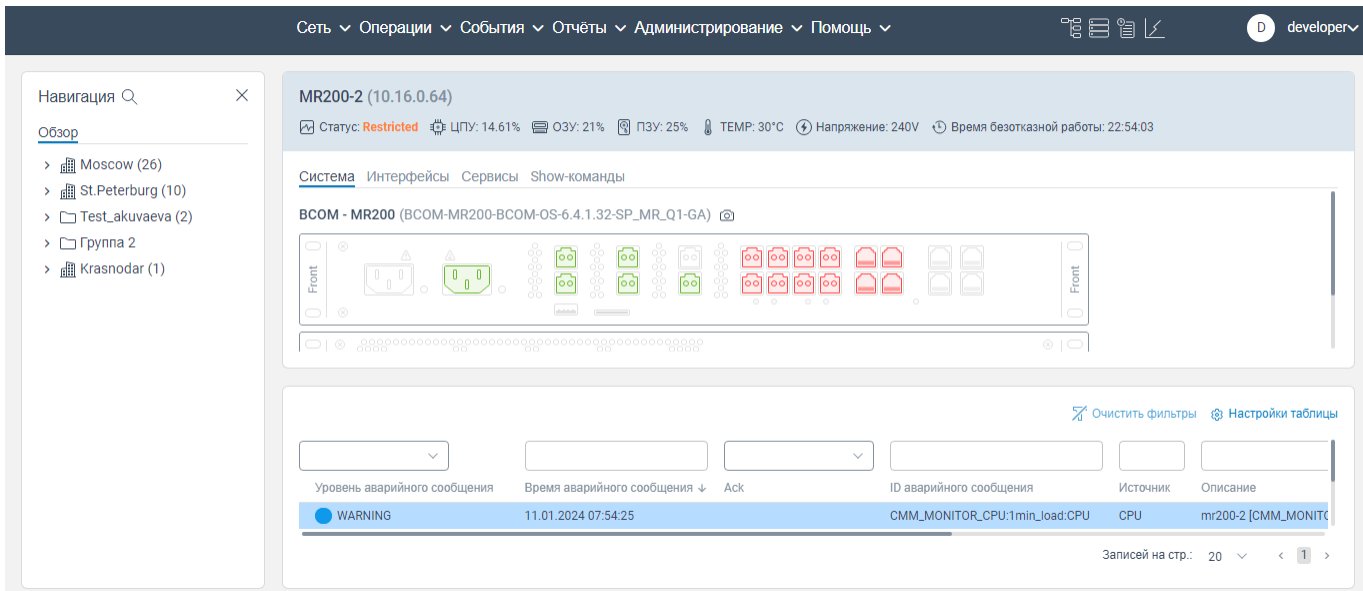

Рисунок 165 вкладка **Система** блока **Подключиться к СЭ**

# **7.1.2 Вкладка История**

При нажатии на пункт **История** контекстного меню (см. рисунок [153\)](#page-101-0) откроется страница **История аварийных сообщений** (см. рисунок [166\)](#page-108-0). На странице **История аварийных сообщений**  отображаются в табличном виде все исторические сообщения об аварийных событиях, которые поступают от всех сетевых элементов.

| $\times$<br>Навигация $Q$                               | История аварийных сообщений  |                                                                         |                                                                         |              |                    |                       |
|---------------------------------------------------------|------------------------------|-------------------------------------------------------------------------|-------------------------------------------------------------------------|--------------|--------------------|-----------------------|
| Обзор                                                   | . ↑. Экспорт • • Обновить    |                                                                         |                                                                         |              | Х Очистить фильтры | ® Настройки таблицы   |
| $\rightarrow$ <b>m</b> Moscow (26)<br>St.Peterburg (10) | $\checkmark$                 | $\qquad \qquad \qquad \qquad \qquad \qquad \qquad \qquad \qquad \qquad$ | $\qquad \qquad \qquad \qquad \qquad \qquad \qquad \qquad \qquad \qquad$ | $\checkmark$ | $\checkmark$       |                       |
| > Test_akuvaeva (2)                                     | Уровень аварийного сообщения | Время аварийного сообщения ↓                                            | Время восстановления                                                    | Ack          | Имя СЭ             | ID аварийного соо     |
| $\triangleright$ $\square$ Группа 2                     | MAJOR                        | 11.01.2024 07:59:42                                                     | 11.01.2024 07:59:40                                                     |              | BCOM-OS            | CONNECTION:REST       |
| <b>图 Krasnodar (1)</b>                                  | <b>WARNING</b>               | 11.01.2024 07:54:25                                                     | المؤمنونة مرسرته                                                        |              | mr200-2            | CMM_MONITOR_CI        |
|                                                         | MAJOR                        | 11.01.2024 07:54:15                                                     | 11.01.2024 07:54:25                                                     |              | mr200-2            | CMM MONITOR C         |
|                                                         | MAJOR                        | 11.01.2024 07:52:23                                                     | 11.01.2024 07:59:40                                                     |              | BCOM-OS            | CONNECTION:REST       |
|                                                         | WARNING                      | 11.01.2024 05:47:47                                                     | المؤمنونة للرسريتين                                                     |              | mr200-1            | CMM_MONITOR_CI        |
|                                                         | MAJOR                        | 11.01.2024 05:46:47                                                     | 11.01.2024 05:47:47                                                     |              | mr200-1            | CMM MONITOR CI        |
|                                                         | CRITICAL                     | 11.01.2024 05:31:49                                                     | -------                                                                 |              | ravi-mr340         | <b>CONNECTION:OFF</b> |
|                                                         | MAJOR                        | 11.01.2024 05:31:49                                                     | 11.01.2024 05:31:49                                                     |              | ravi-mr340         | CONNECTION:REST       |
|                                                         | MAJOR                        | 11.01.2024 05:31:49                                                     | 11.01.2024 05:31:49                                                     |              | ravi-mr340         | CONNECTION:REST       |
|                                                         | C CRITICAL                   | 11.01.2024 05:31:49                                                     | 11.01.2024 05:31:47                                                     |              | ravi-mr340         | CONNECTION:OFFL       |
|                                                         | <b>WARNING</b>               | 11.01.2024 05:16:37                                                     | موامرته مرمرته                                                          |              | $mr200-nms2$       | CMM MONITOR CI        |

<span id="page-108-0"></span>Рисунок 166. Страница **История аварийных сообщений**

Для обновления отображаемой информации на странице **История аварийных сообщений** 

нажмите на кнопку  $\theta$  Обновить

В табличной части поступающие сообщения могут иметь следующий статус:

Critical. Сообщение о критической неисправности.

Major. Сообщения о важной неисправности.

Minor. Сообщения о незначительной неисправности.

Warning. Предупреждающее сообщение.

- Info. Информационное сообщение.

Unknow. Статус сообщения не определён.

ПРИМЕЧАНИЕ: Сообщение в зависимости от своего статуса выделяются цветом. Цвета отображаемых статусов сообщений уточняются.

Добавление комментария к сообщению об ошибке сетевого элемента на странице **История аварийных сообщений** осуществляется аналогично, что и на странице **Активные аварийные сообщения** (см. п. [7.1.1.1\)](#page-103-0).

Удаление сообщения об ошибке сетевого элемента на странице **История аварийных сообщений** осуществляется аналогично, что и на странице **Активные аварийные сообщения**  (см. п. [7.1.1.2\)](#page-104-0).

Установка метки просмотра сообщения об ошибке сетевого элемента на странице **История аварийных сообщений** осуществляется аналогично, что и на странице **Активные аварийные сообщения** (см. п. [7.1.1.3\)](#page-105-0).

Просмотр информации о сетевом элементе, о работе которого поступило аварийное сообщение, со страницы **История аварийных сообщений** осуществляется аналогично, что со страницы **Активные аварийные сообщения** (см. п. [7.1.1.4\)](#page-107-0).

# **7.1.2.1 Выгрузка сообщений на странице История аварийных сообщений**

Чтобы произвести Выгрузка сообщений на странице **История аварийных сообщений**, необходимо:

перейти на страницу **История аварийных сообщений**;

| Навигация Q<br>$\times$                                           | История аварийных сообщений  |                                                                         |                      |              |                    |                     |
|-------------------------------------------------------------------|------------------------------|-------------------------------------------------------------------------|----------------------|--------------|--------------------|---------------------|
| Обзор                                                             | . ↑. Экспорт • • Обновить    |                                                                         |                      |              | Х Очистить фильтры | ® Настройки таблицы |
| $\rightarrow$ $\Box$ Moscow (26)<br>> <b>a</b> St. Peterburg (10) | $\checkmark$                 | $\qquad \qquad \qquad \qquad \qquad \qquad \qquad \qquad \qquad \qquad$ | $\Box$               | $\checkmark$ | $\checkmark$       |                     |
| > Test_akuvaeva (2)                                               | Уровень аварийного сообщения | Время аварийного сообщения ↓                                            | Время восстановления | Ack          | Имя СЭ             | ID аварийного соо   |
| $\triangleright$ $\triangleright$ Группа 2                        | MAJOR                        | 11.01.2024 07:59:42                                                     | 11.01.2024 07:59:40  |              | BCOM-OS            | CONNECTION:REST     |
| $\rightarrow$ <b>E</b> Krasnodar (1)                              | WARNING                      | 11.01.2024 07:54:25                                                     | المؤمنونة مرتديها    |              | mr200-2            | CMM_MONITOR_CI      |
|                                                                   | MAJOR                        | 11.01.2024 07:54:15                                                     | 11.01.2024 07:54:25  |              | mr200-2            | CMM_MONITOR_CI      |
|                                                                   | MAJOR                        | 11.01.2024 07:52:23                                                     | 11.01.2024 07:59:40  |              | BCOM-OS            | CONNECTION:REST     |
|                                                                   | WARNING                      | 11.01.2024 05:47:47                                                     | المؤمنونة مرسرتها    |              | mr200-1            | CMM_MONITOR_CI      |
|                                                                   | MAJOR                        | 11.01.2024 05:46:47                                                     | 11.01.2024 05:47:47  |              | mr200-1            | CMM_MONITOR_CI      |
|                                                                   | C CRITICAL                   | 11.01.2024 05:31:49                                                     | المؤمنية مرمرته      |              | ravi-mr340         | CONNECTION:OFFL     |
|                                                                   | MAJOR                        | 11.01.2024 05:31:49                                                     | 11.01.2024 05:31:49  |              | ravi-mr340         | CONNECTION:REST     |
|                                                                   | MAJOR                        | 11.01.2024 05:31:49                                                     | 11.01.2024 05:31:49  |              | ravi-mr340         | CONNECTION:REST     |
|                                                                   | C CRITICAL                   | 11.01.2024 05:31:49                                                     | 11.01.2024 05:31:47  |              | ravi-mr340         | CONNECTION:OFFL     |
|                                                                   | <b>WARNING</b>               | 11.01.2024 05:16:37                                                     | and a state          |              | $mr200-nms2$       | CMM_MONITOR_CI      |

Рисунок 167. Страница **История аварийных сообщений**

– нажать на кнопку <sup>+</sup> Экспорт. Начнется процесс экспорта файла в формате csv с информацией об исторических аварийных сообщениях.

# **Вкладка Syslog**

При нажатии в контекстном меню (см. рисунок [153\)](#page-101-0) на вкладку **Syslog** откроется страница **Syslog events** (см. рисунок [168\)](#page-110-0), на которой отображаются в виде табличного списка информационные сообщения о произошедших событиях, пришедших по протоколу Syslog.

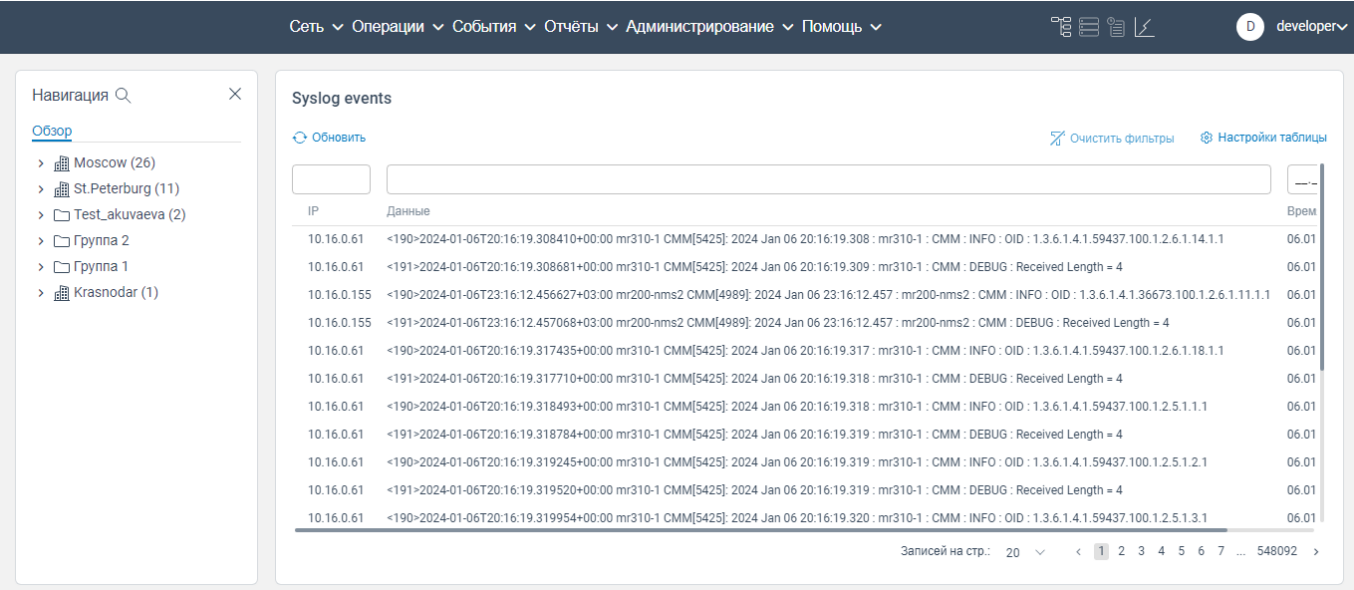

<span id="page-110-0"></span>Рисунок 168. Страница **Syslog events**

# **Вкладка SNMP traps**

На странице вкладки **SNMP traps** отображается в виде табличного списка информация о произошедших в программе для ЭВМ «BNET SP» критических событиях, поступающих по протоколу SNMP.

|                                                                                                    |                                                                                                    | 鴨目帽区<br>Сеть ~ Операции ~ События ~ Отчёты ~ Администрирование ~ Помощь ~                                                                                                    | D | developer∨                  |
|----------------------------------------------------------------------------------------------------|----------------------------------------------------------------------------------------------------|----------------------------------------------------------------------------------------------------|---|-----------------------------|
| $\times$<br>Навигация Q                                                                                                    | <b>SNMP</b> traps                                                                                                  |                                                                                                    |   |                             |
| Обзор<br>$\rightarrow$ $\frac{1}{2}$ Moscow (26)<br>$\rightarrow$ $\frac{1}{2}$ St. Peterburg (11)<br>> Test_akuvaeva (2)<br>$\triangleright$ $\square$ Группа 2<br>$\triangleright$ $\square$ Группа 1<br>> 图 Krasnodar (1) | ← Обновить<br>IP<br>10.16.0.65<br>10.16.0.63<br>10.16.0.63<br>10.16.0.63<br>10.16.0.65<br>10.16.0.63<br>10.16.0.63 | Х Очистить фильтры<br>Данные<br>/6.1.1.1.1.3.6.1.2.1.1.3.6.1.2.1.1.3.6.1.4.1.36673.103.3.1.3.1.3.1.3.6.1.6.3.1.1.4.1.0 ObjectIdentifier} {10001.1.3.6.1.2.1.2.2.1.1 Integer} {1.1.3.6.1.4.1.36673.103.1.1.1.8<br>.1.3.6.1.2.1.1.3.0 TimeTicks} {1.3.6.1.2.1.15.0.2 .1.3.6.1.6.3.1.1.4.1.0 ObjectIdentifier} {223.0.0.9 .1.3.6.1.2.1.15.3.1.7.223.0.0.9 IPAddress} {[4 0] .1.3.6.1.2.1.15.3.1.7<br>7.1.3.6.1.2.1.1.3.6.1.2.1.1.3.0 TimeTicks} {.1.3.6.1.2.1.15.0.2 .1.3.6.1.6.3.1.1.4.1.0 ObjectIdentifier} {223.0.0.9 .1.3.6.1.2.1.15.3.1.7.223.0.0.9 IPAddress} {4 0] .1.3.6.1.2.1.15.3.1.<br>[1.3.6.1.2.1.15] 1.3.6.1.2.1.15 100.100.3.2 PAddress { 40] 1.3.6.1.2.1.15 1.2.1.15.0.2 1.3.6.1.2.1.15.0.2 1.3.6.1.6.3.1.1.4.1.0 ObjectIdentifier} {100.100.3.2 1.3.6.1.2.1.15.3.1.7.100.100.3.2 IPAddress { 40] 1.3.6.1.2.1.15<br>1.8.1.1.1.80 (1.3.6.1.2.1.1.1.36673.103.1.1.1.80 (1001) [{52113100.1.3.6.1.2.1.1.1.3.6673.103.1.1.4.1.36673.103.3.1.1.6.1.6.3.1.1.4.1.0 ObjectIdentifier} {10001.1.3.6.1.2.1.2.2.1.1 Integer} {1.1.3.6.1.4.1.36673.103.1.1.1.8<br>1.3.6.1.2.1.1.3.0 TimeTicks) {1.3.6.1.2.1.15.0.2.1.15.0.2.1.3.6.1.6.3.1.1.4.1.0 ObjectIdentifier} {223.0.0.9 .1.3.6.1.2.1.15.3.1.7.223.0.0.9 IPAddress} {[40] .1.3.6.1.2.1.15.0.1.2.1.15.3.1.1.1.1.1.1.2.1.15.3.1.1<br>1.3.6.1.2.1.15 40 (1.3.6.1.2.1.15 2.1.15.3.1.7.100.100.3.2.1.3.6.1.2.1.15.0.2.1.3.6.1.2.1.15.0.2.1.3.6.1.6.3.1.1.4.1.0 ObjectIdentifier} {100.100.3.2.1.3.6.1.2.1.15.3.1.7.100.100.3.2 IPAddress} {[40] .1.3.6.1.2.1.15 |   | <b>88 Настройки таблицы</b> |
|                                                                                                    | 10.16.0.63<br>10.16.0.65<br>10.16.0.63<br>10.16.0.63                                                               | 1.15.3.1.15.3.1.2.2.1.3.6.1.2.1.15.3.1.7.223.0.0.9 IPAddress) {4 0] 1.3.6.1.2.1.13.0.1 TimeTicks) {1.3.6.1.2.1.15.0.2 .1.3.6.1.6.3.1.1.4.1.0 ObjectIdentifier} {223.0.0.9 .1.3.6.1.2.1.15.3.1.7.223.0.0.9 IPAddress) {4 0] .1.<br>1.1.1.8 (1.3.6.1.2.1.1.3.6.1.4.1.36673.103.1.1.1.8 (1.62114100 1.3.6.1.4.1.36673.103.3.1.3.1.3.6.1.2.1.1.4.1.0 ObjectIdentifier} (10001 1.3.6.1.2.1.2.2.1.1 Integer} (1.3.6.1.4.1.36673.103.1.1.1.8 (<br>F(100832900 .1.3.6.1.2.1.1.3.0 TimeTicks) {.1.3.6.1.2.1.15.0.2 .1.3.6.1.6.3.1.1.4.1.0 ObjectIdentifier} {223.0.0.9 .1.3.6.1.2.1.15.3.1.7.223.0.0.9 IPAddress} {4 0] .1.3.6.1.2.1.15.0.1 .2.1.15.3.1.1<br>1.3.6.1.2.1.15. [40] 1.3.6.1.2.1.1.3.0 TimeTicks} {.1.3.6.1.2.1.15.0.2 .1.3.6.1.6.3.1.1.4.1.0 ObjectIdentifier} {100.100.3.2.1.3.6.1.2.1.15.3.1.7.100.100.3.2 IPAddress} {[40] .1.3.6.1.2.1.15<br>Записей на стр.: 20 	 ( 1 2 3 4 5 6 7  60057 >                                                                                                    |   |                             |

Рисунок 169. Страница вкладки **SNMP traps**

# **Вкладка NETCONF**

При нажатии в контекстном меню (см. рисунок [153\)](#page-101-0) на вкладку NETCONF откроется страница **N**ETCONF **события** (см. рисунок [170\)](#page-112-0), на которой отображается в виде табличного списка информационные сообщения о произошедших событиях, поступающих по протоколу NETCONF.

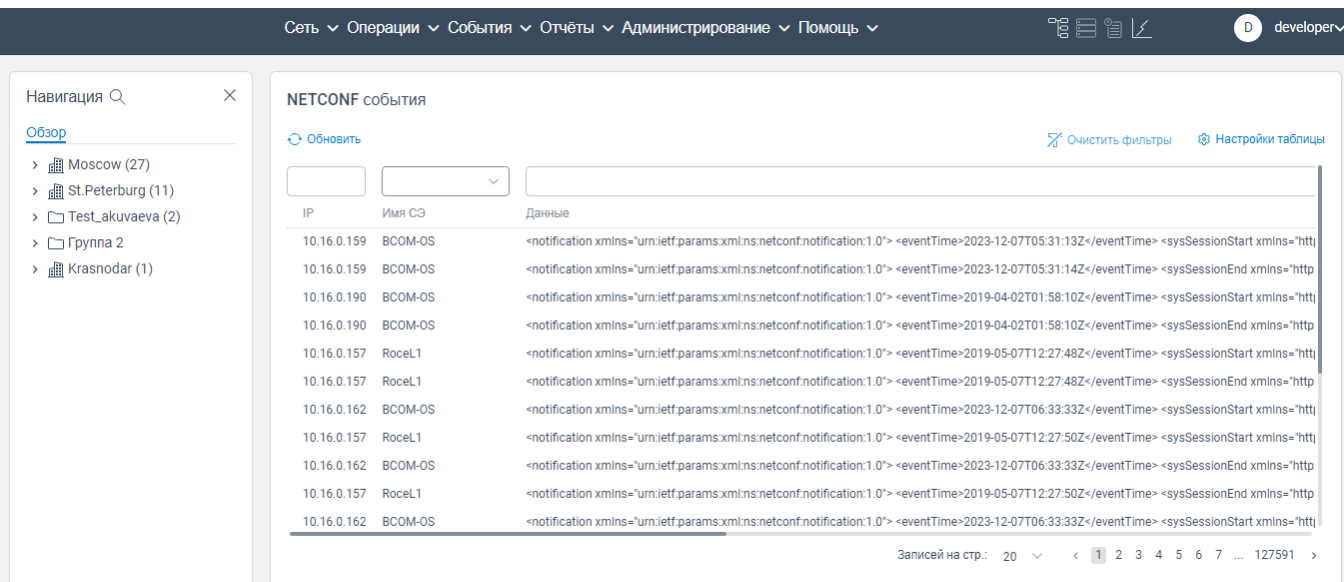

<span id="page-112-0"></span>Рисунок 170. Страница **N**ETCONF **события**

# **8 Вкладка Отчёты**

Вкладка **Отчёты** состоит из вкладок **Инвентарная информация** и **Сервисы**.

# **Вкладка Инвентарная информация**

# **8.1.1 Переход на страницу вкладки Инвентарная информация**

Для перехода на страницу вкладки **Инвентарная информация** необходимо:

авторизоваться в программе для ЭВМ «BNET SP»;

нажать на вкладку **Отчёты**. Откроется контекстное меню, показанное ниже;

|                                                                           |                                                                               | Сеть $\sim$ Операции $\sim$ События $\sim$ Отчёты $\sim$ Администрирование $\sim$ Помощь $\sim$ |                            | 張目留区<br>developer∨<br>D                                                     |
|---------------------------------------------------------------------------|-------------------------------------------------------------------------------|-------------------------------------------------------------------------------------------------|----------------------------|-----------------------------------------------------------------------------|
| Навигация Q<br>Обзор                                                      | $\times$<br>Активные аварийные сообщения<br>← Обновить Автообновление каждые: | Инвентарная информация<br>Сервисы<br>᠈                                                          |                            | <b>88 Настройки таблицы</b><br>Х Очистить фильтры                           |
| 圃<br>Moscow (26)<br>$\rightarrow$ <b>in</b> St. Peterburg (10)            | $\checkmark$                                                                  | Ö                                                                                               | $\checkmark$               | $\checkmark$                                                                |
| $\triangleright$ Test_akuvaeva (2)<br>$\triangleright$ $\square$ Группа 2 | Уровень аварийного сообщения<br><b>WARNING</b>                                | Время аварийного сообщения $\downarrow$<br>Ack<br>11.01.2024 07:54:25                           | Имя СЭ<br>mr200-2          | <b>ID аварийного сообщения</b><br>CMM_MONITOR_CPU:1min_load:CPU             |
| $\rightarrow$ $\Box$ Krasnodar (1)                                        | <b>WARNING</b>                                                                | 11.01.2024 05:47:47                                                                             | mr200-1                    | CMM_MONITOR_CPU:1min_load:CPU                                               |
|                                                                           | CRITICAL<br><b>WARNING</b>                                                    | 11.01.2024 05:31:49<br>11.01.2024 05:16:37                                                      | ravi-mr340<br>$mr200-nms2$ | CONNECTION:OFFLINE<br>CMM_MONITOR_CPU:1min_load:CPU                         |
|                                                                           | <b>WARNING</b>                                                                | 11.01.2024 05:13:18                                                                             | $mr200-nms1$               | CMM_MONITOR_CPU:1min_load:CPU                                               |
|                                                                           | <b>WARNING</b><br><b>WARNING</b>                                              | 10.01.2024 12:48:46<br>09.01.2024 11:32:11                                                      | Border-2<br>mr200-2        | CMM_TRANSCEIVER::QSFP-49<br>CMM_MONITOR_CPU:5min_load:CPU                   |
|                                                                           | <b>WARNING</b>                                                                | 29.12.2023 21:28:52                                                                             | mr200-2                    | CMM_MONITOR_CPU_CORE:usage:CPU                                              |
|                                                                           | CRITICAL                                                                      | 29.12.2023 01:59:35                                                                             | $mr200-nms2$               | CMM_MONITOR_RAM:usage:RAM                                                   |
|                                                                           | <b>WARNING</b><br><b>WARNING</b>                                              | 28.12.2023 21:54:13<br>25.12.2023 10:40:33                                                      | $mr200-nms2$<br>mr200-1    | CMM_MONITOR_SDCARD:(/installers)_usage:HAI<br>CMM_MONITOR_CPU:5min_load:CPU |
|                                                                           |                                                                               |                                                                                                 |                            | Записей на стр.: 50 $\vee$<br>$\langle 1 \rangle$                           |

Рисунок 171. Контекстное меню

 нажать на вкладку **Инвентарная информация**. Откроется страница **Инвентарная информация по оборудованию**, на которой отображаются инвентарные данные сетевых элементов в табличном виде:

- **Имя СЭ**;
- **IP адрес;**
- **Имя**. Отображается ннаименование сетевого элемента;
- **Имя ппроизводителя**. Отображается наименование производителя сетевого элемента;
- **Модуль**. Отображается ннаименование модуля сетевого элемента;
- **Название продукта**;
- **Номер партии**. Отображается партномер модуля/изделия/сетевого элемента;
- **Ревизия**. Отображается версия этикетки;
- **Версия чипа**;
- **Серийный номер**;

- **ONIE версия**;
- **Активное ПО**;
- **Дата производства**.

| $\times$<br>Навигация Q                                   | Инвентарная информация по оборудованию |                   |       |                   |            |              |                          |                            |         |
|-----------------------------------------------------------|----------------------------------------|-------------------|-------|-------------------|------------|--------------|--------------------------|----------------------------|---------|
| Обзор                                                     | ↑ Экспорт + Обновить                   |                   |       |                   |            |              | Х Очистить фильтры       | <b>8 Настройки таблицы</b> |         |
| $\rightarrow$ $\Box$ Moscow (26)<br>> 图 St.Peterburg (10) | $\checkmark$                           |                   |       |                   |            | $\checkmark$ |                          |                            |         |
| > Test_akuvaeva (2)                                       | Имя СЭ                                 | IP адрес          | Имя   | Имя производителя | Модуль     |              | Название продукта        | Номер партии               | Ревизия |
| $\triangleright$ $\square$ Группа 2                       | Spine1-C-S4132                         | 10.16.0.25        | PSU-1 | ACBEL             | psu        |              | -                        | <b>FSF019</b>              | 01      |
| $\rightarrow$ $\Box$ Krasnodar (1)                        | BCOM-OS                                | 10.16.0.139 PSU-1 |       | ACBEL             | <b>DSU</b> |              | -                        | <b>FSF019</b>              | 02      |
|                                                           | Leaf4-C-S4148                          | 10.16.0.24        | PSU-1 | ACBEL             | psu        |              |                          | <b>FSF019</b>              | 02      |
|                                                           | mr200-1                                | 10.16.0.65        | xe2   | <b>NEOROS</b>     | sfp        |              |                          | SFP-10G-AOC-2M             | 1.0     |
|                                                           | mr310-1                                | 10.16.0.61        | xe2   | <b>NEOROS</b>     | sfp        |              |                          | SFP-10G-AOC-3M             | 1.0     |
|                                                           | mr310-3                                | 10.16.0.63        | xe0   | B4T               | sfp        |              |                          | SFP-10G-AOC-5M             | 1.0     |
|                                                           | Spine2-C-S4148                         | 10.16.0.26        | xe1   | <b>NEOROS</b>     | sfp        |              |                          | SFP-10G-SR-LC2             | 1.0     |
|                                                           | Leaf4-C-S4148                          | 10.16.0.24        | xe1   | <b>NEOROS</b>     | sfp        |              | $\overline{\phantom{0}}$ | SFP-10G-SR-LC2             | 1.0     |
|                                                           | BCOM-OS                                | 10.16.0.190 xe5   |       | B <sub>4</sub> T  | sfp        |              | -                        | SFP-1025G-LC2              | 11      |
|                                                           | BCOM-OS                                | 10.16.0.190 xe7   |       | B <sub>4</sub> T  | sfp        |              |                          | SFP-1025G-LC2              | 11      |
|                                                           | Spine1-C-S4132                         | 10.16.0.25        | ce1   | <b>NEOROS</b>     | qsfp       |              |                          | QSFP-100G-AOC-2M 1A        |         |

Рисунок 172. Страница вкладки **Инвентарная информация по оборудованию**

Также вы можете перейти на страницу **Инвентарная информация по оборудованию** выбранного сетевого элемента из блока **Навигация**:

авторизоваться в программе для ЭВМ «BNET SP»;

|                                                                                                    |                                              | Сеть $\sim$ Операции $\sim$ События $\sim$ Отчёты $\sim$ Администрирование $\sim$ Помощь $\sim$ |                        | 作目には<br>developer∨<br>D                                             |
|----------------------------------------------------------------------------------------------------|----------------------------------------------|-------------------------------------------------------------------------------------------------|------------------------|---------------------------------------------------------------------|
| $\times$<br>Навигация Q                                                                                                    | Активные аварийные сообщения                 |                                                                                                 |                        |                                                                     |
| Обзор                                                                                                    | ← Обновить Автообновление каждые:            | 10 <sub>c</sub><br>$\checkmark$                                                                 |                        | <b>2</b> Очистить фильтры<br><b>83 Настройки таблицы</b>            |
| $\frac{1}{2}$ Moscow (26)<br><b>fill St.Peterburg (10)</b><br>> Test_akuvaeva (2)                                                                                                    | $\checkmark$<br>Уровень аварийного сообщения | 曲<br>$\checkmark$<br>Время аварийного сообщения ↓ Аск                                           | $\checkmark$<br>Имя СЭ | <b>ID аварийного сообщения</b>                                      |
| $\triangleright$ $\triangleright$ $\triangler$ | <b>WARNING</b>                               | 11.01.2024 07:54:25                                                                             | mr200-2                | CMM_MONITOR_CPU:1min_load:CPU                                       |
| <b>All Krasnodar (1)</b>                                                                                                    | <b>WARNING</b>                               | 11.01.2024 05:47:47                                                                             | mr200-1                | CMM_MONITOR_CPU:1min_load:CPU                                       |
|                                                                                                    | CRITICAL                                     | 11.01.2024 05:31:49                                                                             | ravi-mr340             | CONNECTION:OFFLINE                                                  |
|                                                                                                    | WARNING                                      | 11.01.2024 05:16:37                                                                             | $mr200-nms2$           | CMM_MONITOR_CPU:1min_load:CPU                                       |
|                                                                                                    | WARNING                                      | 11.01.2024 05:13:18                                                                             | $mr200-nms1$           | CMM_MONITOR_CPU:1min_load:CPU                                       |
|                                                                                                    | <b>WARNING</b>                               | 10.01.2024 12:48:46                                                                             | Border-2               | CMM_TRANSCEIVER::OSFP-49                                            |
|                                                                                                    | <b>WARNING</b>                               | 09.01.2024 11:32:11                                                                             | mr200-2                | CMM_MONITOR_CPU:5min_load:CPU                                       |
|                                                                                                    | <b>WARNING</b>                               | 29.12.2023 21:28:52                                                                             | mr200-2                | CMM_MONITOR_CPU_CORE:usage:CPU                                      |
|                                                                                                    | CRITICAL                                     | 29.12.2023 01:59:35                                                                             | $mr200-nms2$           | CMM_MONITOR_RAM:usage:RAM                                           |
|                                                                                                    | <b>WARNING</b>                               | 28.12.2023 21:54:13                                                                             | $mr200-nms2$           | CMM_MONITOR_SDCARD:(/installers)_usage:HAI                          |
|                                                                                                    | <b>WARNING</b>                               | 25.12.2023 10:40:33                                                                             | mr200-1                | CMM MONITOR CPU:5min load:CPU                                       |
|                                                                                                    |                                              |                                                                                                 |                        | Записей на стр.: 50<br>$1 \rightarrow$<br>$\langle$<br>$\checkmark$ |

Рисунок 173. Стартовая страница

– в левом меню **Навигация** нажать на кнопку **.** Раскроется список сетевых элементов;

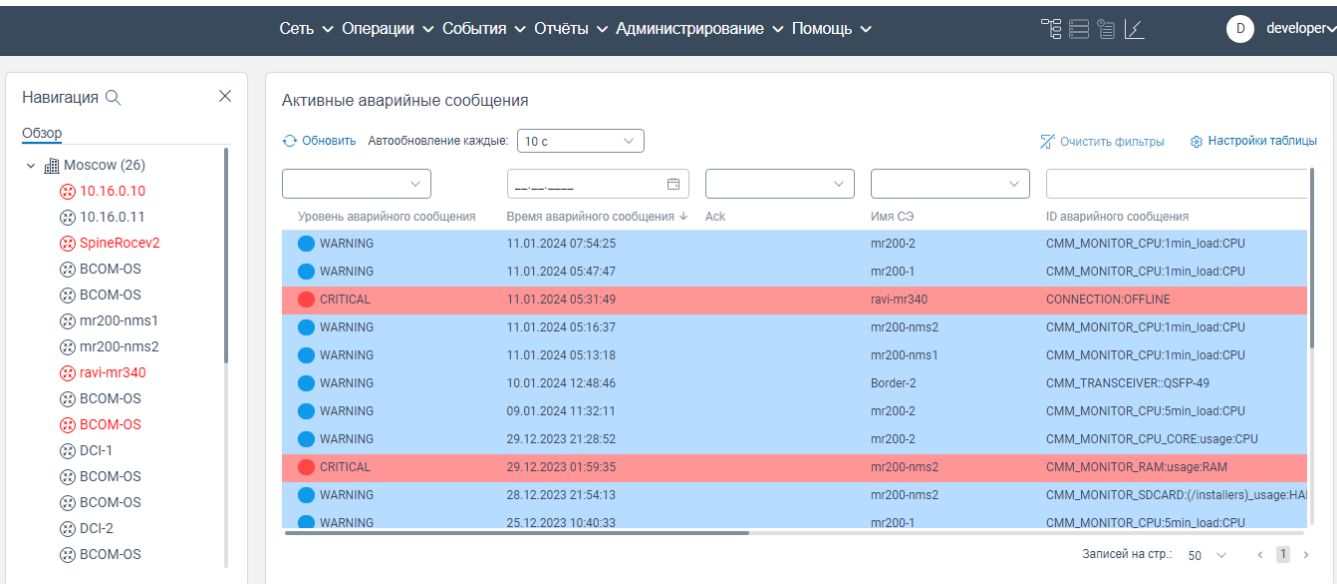

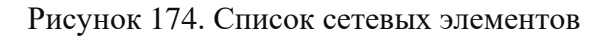

 нажать правой клавишей мыши на наименование сетевого элемента. Откроется контекстное меню, показанное на рисунке ниже.

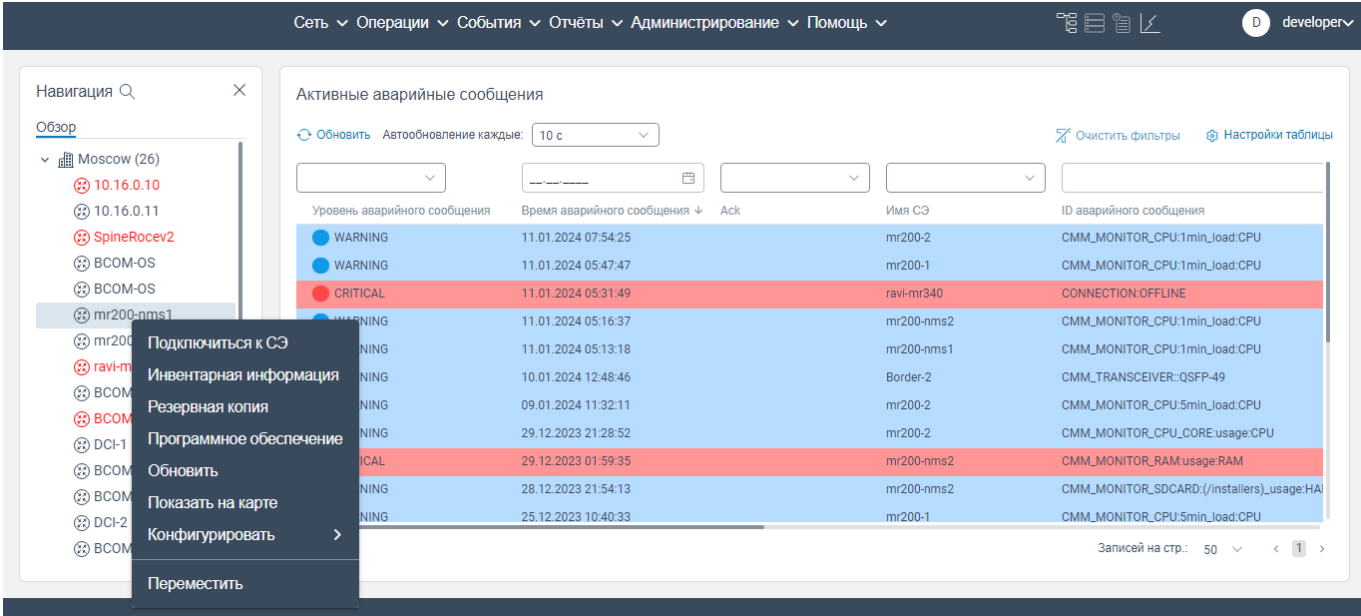

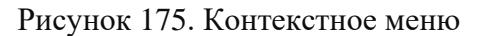

 нажать на **Инвентарная информация**. Откроется страница **Инвентарная информация по оборудованию** выбранного сетевого элемента.

#### **8.1.2 Выгрузка инвентарной информации о сетевых элементах**

Чтобы выгрузить информацию о инвентарных данных сетевых элементов, необходимо:

авторизоваться в программе для ЭВМ «BNET SP»;

перейдите на страницу **Инвентарная информация по оборудованию**;

- нажмите на кнопку  $\triangle$  <sup>Экспорт</sup>. На ваш компьютер будет выгружен файл с инвентарными данными в формате .csv.

Для обновления инвентарных данных сетевых элементов нажмите на кнопку  $\Theta$  Обновить

# **Вкладка Сервисы**

# **8.2.1 Страница L3VPN сервисы**

 нажать на вкладку **Сервисы** в главном меню программы для ЭВМ «BNET SP» откроется контекстное меню, показанное на рисунке ниже;

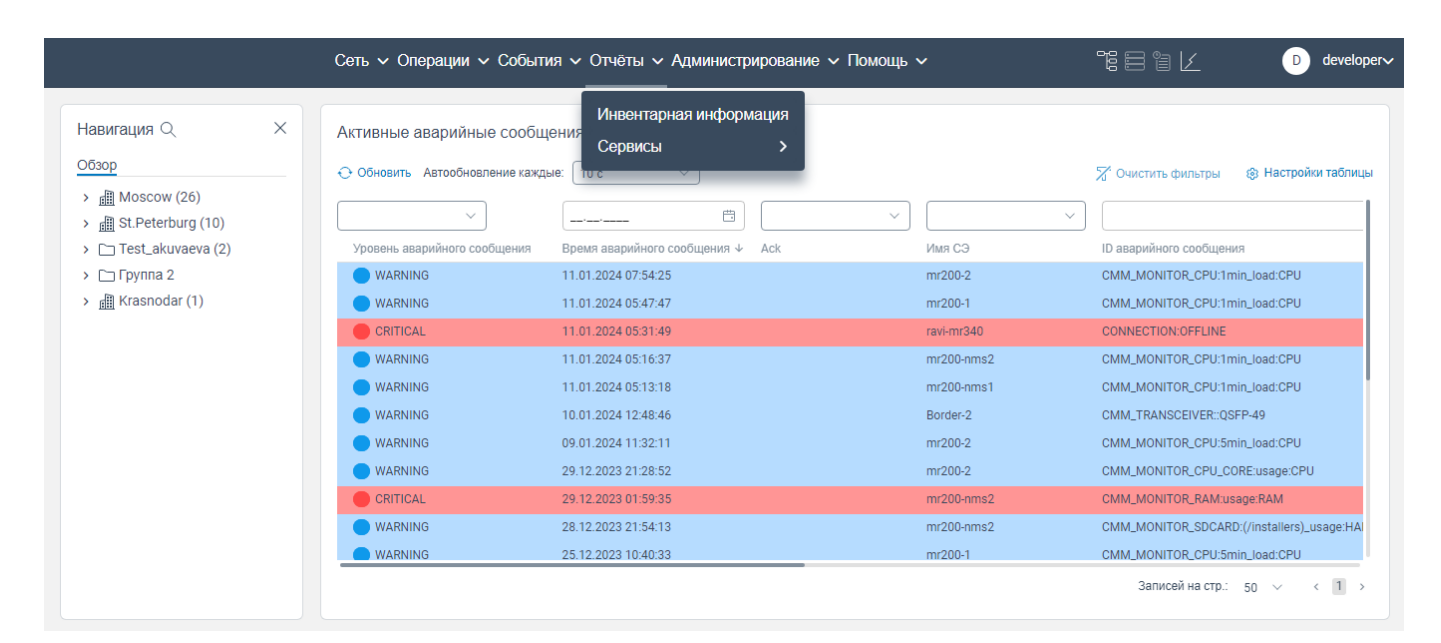

Рисунок 176. Контекстное меню

нажать на **Сервисы**. откроется контекстное меню, показанное на рисунке ниже;

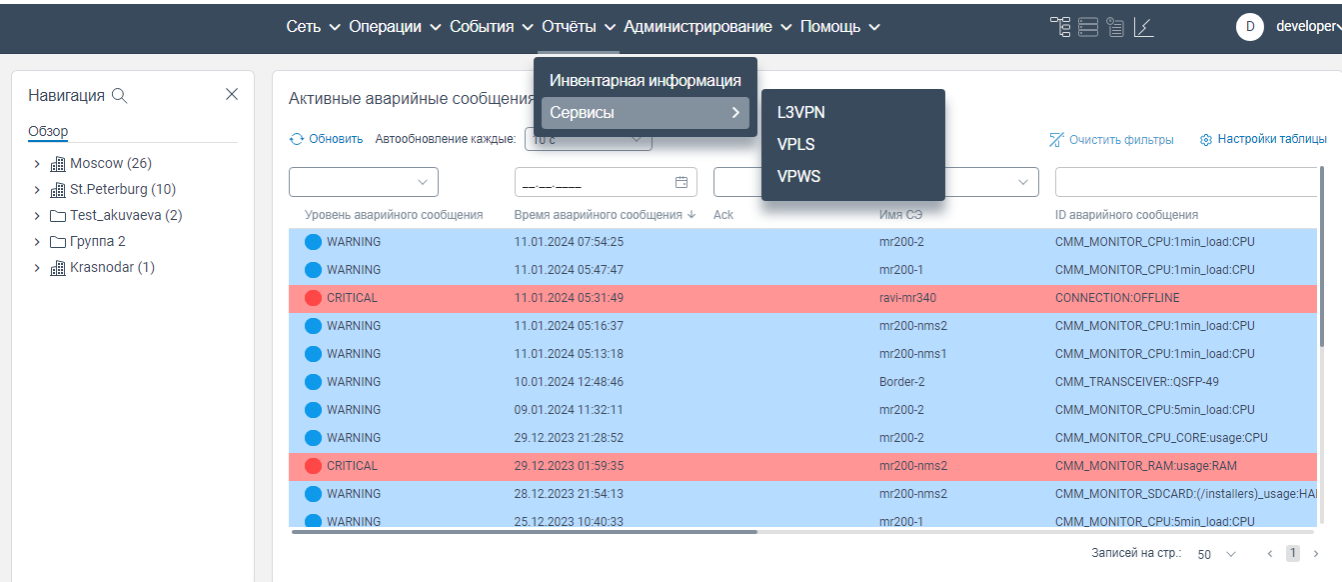

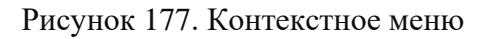

нажать дважды на **L3VPN**. Откроется страница **L3VPN сервисы**.

|                                                                      |                 | Сеть с Операции с События с Отчёты с Администрирование с Помощь с |                     | 下目 目 ド                                      | developer~<br>D.    |
|----------------------------------------------------------------------|-----------------|-------------------------------------------------------------------|---------------------|---------------------------------------------|---------------------|
| $\times$<br>Навигация Q                                              | L3VPN сервисы   |                                                                   |                     |                                             |                     |
| Обзор                                                                | ← Обновить      |                                                                   |                     | Х Очистить фильтры                          | ® Настройки таблицы |
| $\rightarrow$ <b>m</b> Moscow (26)<br>> <i>fff</i> St.Peterburg (10) |                 |                                                                   | ----------          | 曲<br>----------                             | 曲                   |
| $\triangleright$ $\square$ Test_akuvaeva (2)                         | Заголовок       | <b>RT</b>                                                         | Время создания      | Последнее обновление                        |                     |
| $\triangleright$ $\Box$ Группа 2                                     | tenant-a_8600   | 65009:5001                                                        | 2023-11-16 08:04:38 | 2023-11-16 08:04:38                         |                     |
| $\rightarrow$ $\mathbb{R}$ Krasnodar (1)                             | tenant-a_8601   | 65000:5001                                                        | 2023-11-16 08:04:38 | 2023-11-16 08:04:38                         |                     |
|                                                                      | cl1_8602        | 100:100                                                           | 2023-11-16 08:04:38 | 2023-11-16 08:04:38                         |                     |
|                                                                      | dci_ip100_8603  | 1000:100                                                          | 2023-11-16 08:04:38 | 2023-11-16 08:04:38                         |                     |
|                                                                      | v1_8604         | 100:110                                                           | 2023-11-16 08:04:38 | 2023-11-16 08:04:38                         |                     |
|                                                                      | cl2_8605        | 200:200                                                           | 2023-11-16 08:04:38 | 2023-11-16 08:04:38                         |                     |
|                                                                      | nms_test_8606   | 100:1001                                                          | 2023-11-16 08:04:38 | 2023-11-16 08:04:38                         |                     |
|                                                                      | TEST_BGP_8607   | 200:1                                                             | 2023-11-16 08:04:38 | 2023-11-16 08:04:38                         |                     |
|                                                                      | TEST_BGP_8608   | 200:2                                                             | 2023-11-16 08:04:38 | 2023-11-16 08:04:38                         |                     |
|                                                                      | NMS_VRF_8609    | 200:300                                                           | 2023-11-16 08:04:38 | 2023-11-16 08:04:38                         |                     |
|                                                                      | TEST_VRF_1_8610 | 1000:1                                                            | 2023-11-16 08:04:38 | 2023-11-16 08:04:38                         |                     |
|                                                                      |                 |                                                                   |                     | Записей на стр.: 20 ∨ < 1 2 3 4 5 6 7  15 > |                     |

Рисунок 178. Страница **L3VPN сервисы**

# **8.2.2 Страница VPLS сервисы VPLS Services**

 нажать на вкладку **Сервисы** в главном меню программы для ЭВМ «BNET SP» откроется контекстное меню, показанное на рисунке ниже;

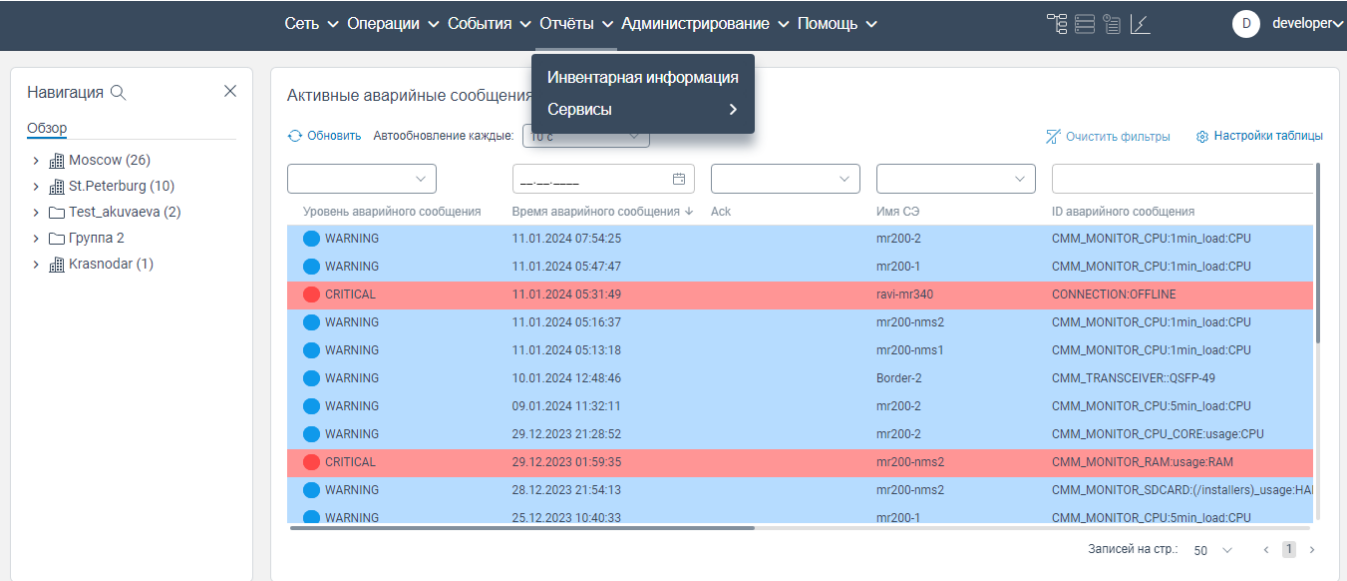

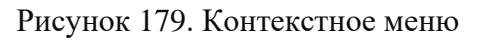

#### нажать на **Сервисы**. откроется контекстное меню, показанное на рисунке ниже;

|                                                                                            |                                                                                   | Сеть с Операции с События с Отчёты с Администрирование с Помощь с |                                     | 鴨目留区<br>Ð<br>developer∨                                                  |
|--------------------------------------------------------------------------------------------|-----------------------------------------------------------------------------------|-------------------------------------------------------------------|-------------------------------------|--------------------------------------------------------------------------|
| $\times$<br>Навигация Q<br>Обзор<br>$\rightarrow$ $\Box$ Moscow (26)<br>St. Peterburg (10) | Активные аварийные сообщения<br>← Обновить Автообновление каждые:<br>$\checkmark$ | Инвентарная информация<br>Сервисы<br>10 G<br>$\Box$               | L3VPN<br><b>VPLS</b><br><b>VPWS</b> | <b>@</b> Настройки таблицы<br><b>2.</b> Очистить фильтры<br>$\checkmark$ |
| > Test_akuvaeva (2)                                                                        | Уровень аварийного сообщения                                                      | Время аварийного сообщения $\downarrow$<br>Ack                    | Имя СЭ                              | ID аварийного сообщения                                                  |
| $\triangleright$ $\triangleright$ Группа 2                                                 | <b>WARNING</b>                                                                    | 11.01.2024 07:54:25                                               | mr200-2                             | CMM MONITOR CPU:1min load:CPU                                            |
| $\rightarrow$ $\Box$ Krasnodar (1)                                                         | <b>WARNING</b>                                                                    | 11.01.2024 05:47:47                                               | mr200-1                             | CMM_MONITOR_CPU:1min_load:CPU                                            |
|                                                                                            | CRITICAL                                                                          | 11.01.2024 05:31:49                                               | ravi-mr340                          | CONNECTION:OFFLINE                                                       |
|                                                                                            | <b>WARNING</b>                                                                    | 11.01.2024 05:16:37                                               | $mr200-nms2$                        | CMM_MONITOR_CPU:1min_load:CPU                                            |
|                                                                                            | <b>WARNING</b>                                                                    | 11.01.2024 05:13:18                                               | $mr200-nms1$                        | CMM_MONITOR_CPU:1min_load:CPU                                            |
|                                                                                            | <b>WARNING</b>                                                                    | 10.01.2024 12:48:46                                               | Border-2                            | CMM_TRANSCEIVER::QSFP-49                                                 |
|                                                                                            | <b>WARNING</b>                                                                    | 09.01.2024 11:32:11                                               | mr200-2                             | CMM_MONITOR_CPU:5min_load:CPU                                            |
|                                                                                            | <b>WARNING</b>                                                                    | 29.12.2023 21:28:52                                               | mr200-2                             | CMM_MONITOR_CPU_CORE:usage:CPU                                           |
|                                                                                            | CRITICAL                                                                          | 29.12.2023 01:59:35                                               | $mr200-nms2$                        | CMM_MONITOR_RAM:usage:RAM                                                |
|                                                                                            | <b>WARNING</b>                                                                    | 28.12.2023 21:54:13                                               | $mr200-nms2$                        | CMM_MONITOR_SDCARD:(/installers)_usage:HAI                               |
|                                                                                            | <b>WARNING</b>                                                                    | 25.12.2023 10:40:33                                               | mr200-1                             | CMM_MONITOR_CPU:5min_load:CPU                                            |
|                                                                                            |                                                                                   |                                                                   |                                     | Записей на стр.: 50 $\vee$<br>$\langle 1 \rangle$                        |

Рисунок 180. Контекстное меню

нажать дважды на **VPLS**. Откроется страница **VPLS сервисы**.

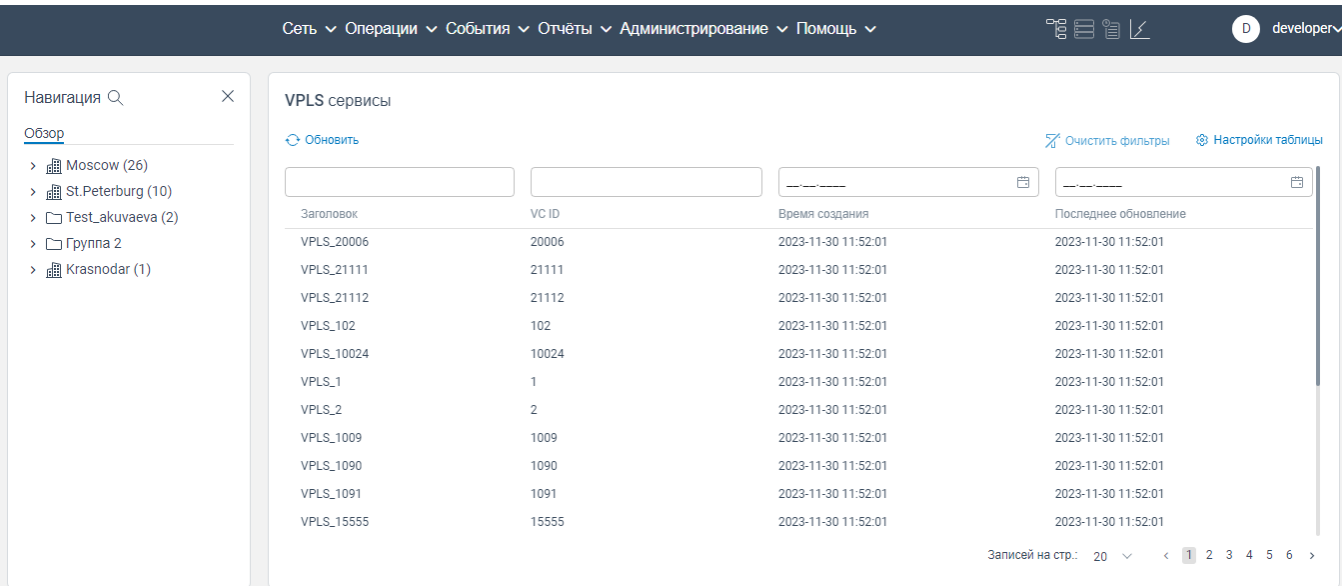

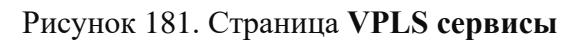

# **8.2.3 Cтраница VPWS сервисы**

 нажать на вкладку **Сервисы** в главном меню программы для ЭВМ «BNET SP» откроется контекстное меню, показанное на рисунке ниже;

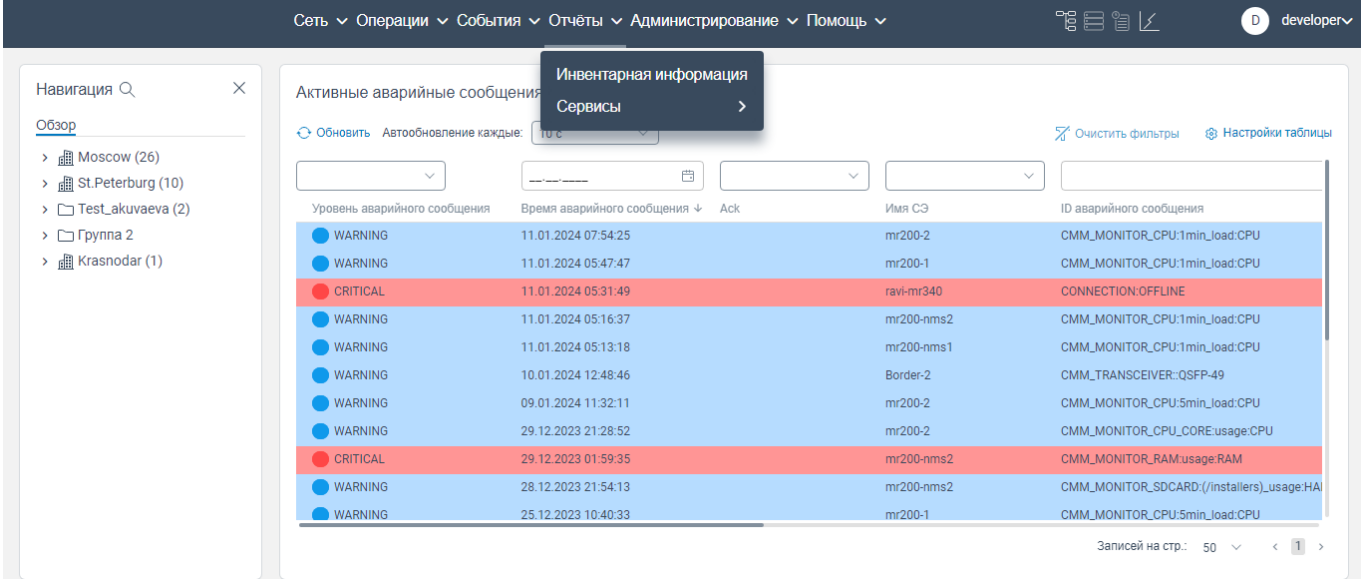

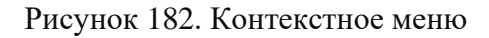

нажать на **Сервисы**. откроется контекстное меню, показанное на рисунке ниже;

|                                                                                                    | Сеть $\sim$ Операции $\sim$ События $\sim$ Отчёты $\sim$ Администрирование $\sim$ Помощь $\sim$                                                                                                    | 下目 冒げ<br>developer~<br>D                                          |
|----------------------------------------------------------------------------------------------------|----------------------------------------------------------------------------------------------------|-------------------------------------------------------------------|
| $\times$<br>Навигация $\mathbb Q$<br>Обзор<br>$\rightarrow$ <b>n</b> ] Moscow (26)<br>$\rightarrow$ <b>n</b> St. Peterburg (10) | Инвентарная информация<br>Активные аварийные сообщения<br>Сервисы<br>L3VPN<br>← Обновить Автообновление каждые:<br>πστ<br><b>VPLS</b><br><b>VPWS</b><br>$\qquad \qquad \qquad \qquad \qquad \qquad \qquad \qquad \qquad \qquad \qquad$<br>$\checkmark$ | ® Настройки таблицы<br><b>2.</b> Очистить фильтры<br>$\checkmark$ |
| > Test_akuvaeva (2)                                                                                                    | Уровень аварийного сообщения<br>Время аварийного сообщения ↓ Аск<br>Имя СЭ                                                                                                    | <b>ID аварийного сообщения</b>                                    |
| $\triangleright$ $\Box$ Группа 2                                                                                                | <b>WARNING</b><br>mr200-2<br>11.01.2024 07:54:25                                                                                                    | CMM_MONITOR_CPU:1min_load:CPU                                     |
| $\rightarrow$ $\Box$ Krasnodar (1)                                                                                              | <b>WARNING</b><br>mr200-1<br>11.01.2024 05:47:47                                                                                                    | CMM_MONITOR_CPU:1min_load:CPU                                     |
|                                                                                                    | CRITICAL<br>ravi-mr340<br>11.01.2024 05:31:49                                                                                                    | <b>CONNECTION:OFFLINE</b>                                         |
|                                                                                                    | WARNING<br>$mr200-nms2$<br>11.01.2024 05:16:37                                                                                                    | CMM_MONITOR_CPU:1min_load:CPU                                     |
|                                                                                                    | WARNING<br>$mr200-nms1$<br>11.01.2024 05:13:18                                                                                                    | CMM_MONITOR_CPU:1min_load:CPU                                     |
|                                                                                                    | <b>WARNING</b><br>10.01.2024 12:48:46<br>Border-2                                                                                                    | CMM_TRANSCEIVER::OSFP-49                                          |
|                                                                                                    | <b>WARNING</b><br>09.01.2024 11:32:11<br>mr200-2                                                                                                    | CMM_MONITOR_CPU:5min_load:CPU                                     |
|                                                                                                    | WARNING<br>mr200-2<br>29.12.2023 21:28:52                                                                                                    | CMM_MONITOR_CPU_CORE:usage:CPU                                    |
|                                                                                                    | <b>CRITICAL</b><br>$mr200-nms2$<br>29.12.2023 01:59:35                                                                                                    | CMM_MONITOR_RAM:usage:RAM                                         |
|                                                                                                    | <b>WARNING</b><br>$mr200-nms2$<br>28.12.2023 21:54:13                                                                                                    | CMM_MONITOR_SDCARD:(/installers)_usage:HAI                        |
|                                                                                                    | <b>WARNING</b><br>25.12.2023 10:40:33<br>mr200-1                                                                                                    | CMM_MONITOR_CPU:5min_load:CPU                                     |
|                                                                                                    |                                                                                                    | Записей на стр.: 50 $\vee$<br>$\overline{1}$<br>$\leftarrow$      |

Рисунок 183. Контекстное меню

 нажать на **VPWS**. Откроется страница **VPWS сервисы**, на которой отображается, текущее состояние сети (отображается информация о виртуальном соединении двух точек А и Z c указанием данных о наименовании сервиса, о статусе соединения, о идентификаторе виртуальной сети, принадлежность точки А и Z к конкретному сетевому элементу, о наименовании портов А и Z).

| $\times$<br>Навигация Q                                           | <b>VPWS сервисы</b>                    |                   |                  |              |                   |                    |                     |        |
|-------------------------------------------------------------------|----------------------------------------|-------------------|------------------|--------------|-------------------|--------------------|---------------------|--------|
| Обзор                                                             | . ↑. Экспорт • • Обновить              |                   |                  |              |                   | Х Очистить фильтры | ® Настройки таблицы |        |
| $\rightarrow$ $\Box$ Moscow (26)<br>> <b>di</b> St.Peterburg (10) |                                        | $\checkmark$      |                  | $\checkmark$ |                   | $\checkmark$       | $\checkmark$        |        |
| > Test_akuvaeva (2)                                               | Имя                                    | Статус            | VCID             | Сторона А    | Порт А            | Режим порта А      | Сторона Z           | Порт 2 |
| $\triangleright$ $\square$ Группа 2                               | 10.16.0.63-101-S-xe2.100-10.16.0.64    | <b>INCOMPLITE</b> | 100 <sub>1</sub> | mr310-3      | -                 | Unspecified        | mr200-2             | xe2.10 |
| $\rightarrow$ <b>E</b> Krasnodar (1)                              | 10.16.0.64-xe1.2204-P-0-               | <b>INCOMPLITE</b> | 2204             | mr200-2      | xe1.2204          | PW-ACTIVE          |                     | $-$    |
|                                                                   | 10.16.0.64-xe2.150-P-150-              | <b>UP</b>         | 150              | mr200-2      | xe2.150           | PW-ACTIVE          |                     | $-$    |
|                                                                   | 10.16.0.64-xe2.2000-P-2000-            | UP.               | 2000             | mr200-2      | xe2.2000          | PW-ACTIVE          |                     | $-$    |
|                                                                   | 10.16.0.64-ge10.200-P-200---           | <b>INCOMPLITE</b> | 200              | mr200-2      | ge10.200          | PW-ACTIVE          |                     | -      |
|                                                                   | 10.16.0.64-xe5.1000-P-1000--           | <b>INCOMPLITE</b> | 1000             | mr200-2      | xe5.1000          | PW-ACTIVE          |                     | $-$    |
|                                                                   | 10.16.0.64-xe2.150-S-151--- 10.16.0.61 | <b>INCOMPLITE</b> | 151              | mr200-2      | xe2.150           | PW-STANDBY         | mr310-1             | $-$    |
|                                                                   | $10.16.0.61 - 2201 -$                  | <b>INCOMPLITE</b> | 2201             | mr310-1      | -                 | Unspecified        |                     | $-$    |
|                                                                   | $10.16.0.61 - 8008 -$                  | <b>INCOMPLITE</b> | 8008             | mr310-1      | $\qquad \qquad -$ | Unspecified        |                     | $-$    |
|                                                                   | 10.16.0.64-xe2.100-P-100--10.16.0.61   | <b>INCOMPLITE</b> | 100              | mr200-2      | xe2.100           | PW-ACTIVE          | mr310-1             | ÷      |
|                                                                   | $10.16.0.61 - 1008 -$                  | <b>INCOMPLITE</b> | 1008             | mr310-1      | -                 | Unspecified        |                     |        |

Рисунок 184. Страница **VPWS сервисы**

# **9 Общие действия на страницах программы для ЭВМ «BNET SP»**

# **Настройка таблиц**

Для настройки отображения конкретных столбцов в таблицах на страницах программы для ЭВМ «BNET SP» необходимо:

открыть страницу с табличным отображением информации, например, откройте страницу

## **Активные аварийные сообщения**.

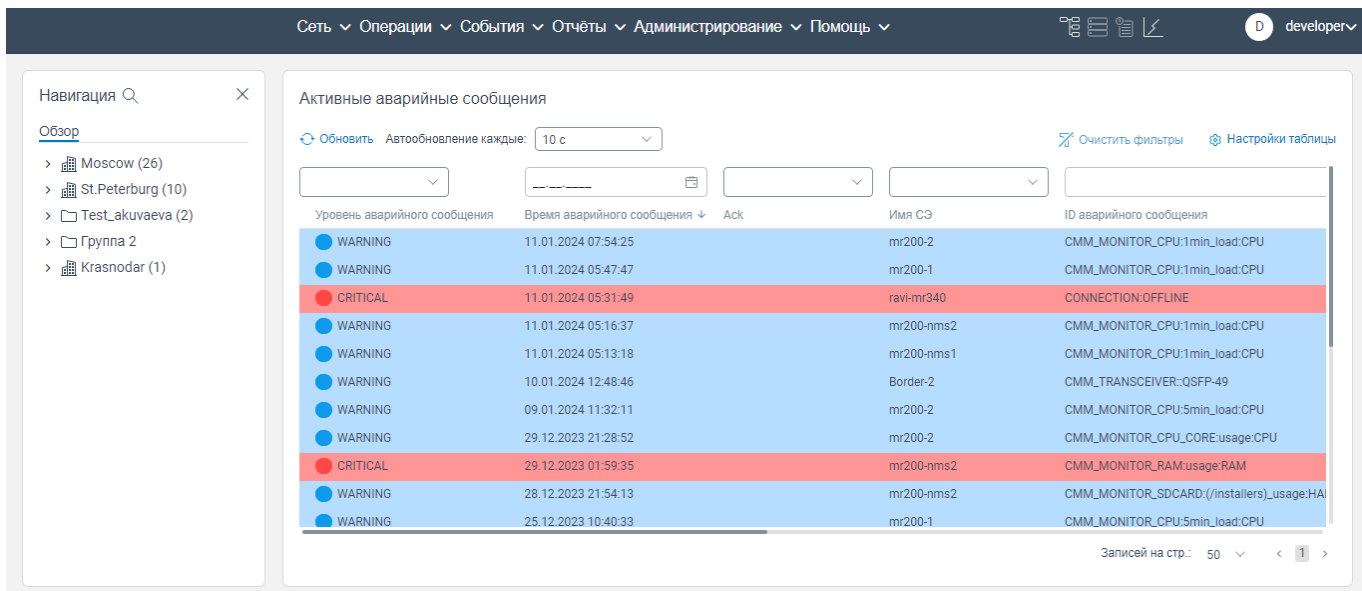

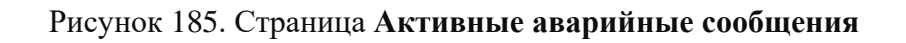

- нажмите на кнопку <sup>3</sup> Настройки таблицы . Откроется окно, показанное на рисунке ниже;

| ×<br>Навигация Q                 | Активные аварийные сообщения             |                                             |                        |                                                  |               |                                                  |
|----------------------------------|------------------------------------------|---------------------------------------------|------------------------|--------------------------------------------------|---------------|--------------------------------------------------|
| Обзор                            | ⊙ Обновить Автообновление каждые:   10 с | $\searrow$                                  |                        |                                                  |               | Х Очистить фильтры<br><b>8 Настройки таблицы</b> |
| > 圃 Moscow (26)                  | $\sim$                                   | ₿                                           | $\checkmark$<br>$\vee$ |                                                  |               | Показать колонки                                 |
| > 图 St.Peterburg (10)            |                                          |                                             |                        |                                                  | IP.           | П Показать всё                                   |
| > Test_akuvaeva (2)              | Уровень аварийного сообщения             | Время аварийного сообщения $\downarrow$ Ack | Имя СЭ                 | <b>ID</b> аварийного сообщения                   |               |                                                  |
| $\triangleright$ $\Box$ Группа 2 | <b>WARNING</b>                           | 11.01.2024 07:54:25                         | mr200-2                | CMM_MONITOR_CPU:1min_load:CPU                    | 10,16,0,64    | √ Уровень аварийного сообщения                   |
| > <b>All Krasnodar</b> (1)       | <b>WARNING</b>                           | 11.01.2024 05:47:47                         | mr200-1                | CMM_MONITOR_CPU:1min_load:CPU                    | 10.16.0.65    | √ Время аварийного сообщения                     |
|                                  | <b>CRITICAL</b>                          | 11.01.2024 05:31:49                         | ravi-mr340             | CONNECTION:OFFLINE                               | 10, 16, 0, 16 | $\boxed{\smile}$ Ack                             |
|                                  | <b>WARNING</b>                           | 11.01.2024 05:16:37                         | $mr200-nms2$           | CMM_MONITOR_CPU:1min_load:CPU                    | 10.16.0.15    | Класс события                                    |
|                                  | <b>WARNING</b>                           | 11.01.2024 05:13:18                         | $mr200-nms1$           | CMM_MONITOR_CPU:1min_load:CPU                    | 10.16.0.15    | Время события                                    |
|                                  | <b>WARNING</b>                           | 10.01.2024 12:48:46                         | Border-2               | CMM_TRANSCEIVER::QSFP-49                         | 10.16.0.28    | Имя СЭ                                           |
|                                  | <b>WARNING</b>                           | 09.01.2024 11:32:11                         | mr200-2                | CMM_MONITOR_CPU:5min_load:CPU                    | 10.16.0.64    | <b>○ ID аварийного сообщения</b>                 |
|                                  | <b>WARNING</b>                           | 29.12.2023 21:28:52                         | mr200-2                | CMM_MONITOR_CPU_CORE:usage:CPU                   | 10.16.0.64    | <b>⊘</b> iP                                      |
|                                  | CRITICAL                                 | 29.12.2023 01:59:35                         | $mr200-nms2$           | CMM_MONITOR_RAM:usage:RAM                        | 10.16.0.1     | <b>D</b> Источник                                |
|                                  | <b>WARNING</b>                           | 28.12.2023 21:54:13                         | $mr200-nms2$           | CMM_MONITOR_SDCARD:(/installers)_usage:HARD-DISK | 10.16.0.15    | Уровень события                                  |
|                                  | <b>WARNING</b>                           | 25.12.2023 10:40:33                         | mr200-1                | CMM_MONITOR_CPU:5min_load:CPU                    | 10.16.0.65    | √ Описание                                       |
|                                  | <b>CRITICAL</b>                          | 23.12.2023 20:45:06                         | $mr200-nms1$           | CMM_MONITOR_RAM:usage:RAM                        | 10.16.0.15    |                                                  |
|                                  | WARNING                                  | 22.12.2023 12:55:05                         | $mr200-nms1$           | CMM_MONITOR_CPU:1min_load:CPU                    | 10.16.0.15    | Время создания                                   |
|                                  | <b>CRITICAL</b>                          | 22.12.2023 00:27:12                         | mr200-2                | CMM_MONITOR_CPU:15min_load:CPU                   | 10.16.0.64    | Комментарий                                      |
|                                  | <b>MAJOR</b>                             | 20.12.2023 19:22:04                         | BCOM-OS                | CONNECTION:RESTRICTED_SSH                        | 10.16.0.16    | $\boxed{\vee}$ Tun                               |
|                                  |                                          | 19.12.2023 10:16:33                         | $mr200-nms1$           | CMM_MONITOR_SDCARD:(/installers)_usage:HARD-DISK | 10.16.0.15    | Поименить                                        |

Рисунок 186. Окно **Показать колонки**

 установите флажок в наименовании того столбца, который должен быть отображен на странице;

нажмите кнопку **Применить**. Столбец отобразится в таблице, отображаемой на странице.

## **Фильтрация данных в таблицах**

На тех страницах программы для ЭВМ «BNET SP», где располагаются данные в виде таблицы, реализована возможность фильтрации данных по каждому столбцу. Фильтрация возможна:

путём ввода текстового или числового значения в поле фильтрации;

|                                                             |                                   | Сеть $\sim$ Операции $\sim$ События $\sim$ Отчёты $\sim$ Администрирование $\sim$ Помощь $\sim$ |                              | 化自自能<br>developer∨<br>D.                          |
|-------------------------------------------------------------|-----------------------------------|-------------------------------------------------------------------------------------------------|------------------------------|---------------------------------------------------|
| X<br>Навигация Q                                            | Активные аварийные сообщения      |                                                                                                 |                              |                                                   |
| Обзор                                                       | ← Обновить Автообновление каждые: | 10 <sub>c</sub><br>$\checkmark$                                                                 |                              | <b>@</b> Настройки таблицы<br>Х Очистить фильтры  |
| $\frac{1}{2}$ Moscow (26)<br>> <b>ill</b> St.Peterburg (10) | $\checkmark$                      | $\qquad \qquad \Box$                                                                            | $\checkmark$<br>$\checkmark$ |                                                   |
| > Test_akuvaeva (2)                                         | Уровень аварийного сообщения      | Время аварийного сообщения ↓ Аск                                                                | Имя СЭ                       | ID аварийного сообщения                           |
| $\rightarrow$ $\Box$ Группа 2                               | WARNING                           | 11.01.2024 07:54:25                                                                             | mr200-2                      | CMM_MONITOR_CPU:1min_load:CPU                     |
| <b>图 Krasnodar (1)</b><br>×.                                | <b>WARNING</b>                    | 11.01.2024 05:47:47                                                                             | mr200-1                      | CMM MONITOR CPU:1min load:CPU                     |
|                                                             | CRITICAL                          | 11.01.2024 05:31:49                                                                             | ravi-mr340                   | CONNECTION:OFFLINE                                |
|                                                             | WARNING                           | 11.01.2024 05:16:37                                                                             | $mr200-nms2$                 | CMM_MONITOR_CPU:1min_load:CPU                     |
|                                                             | WARNING                           | 11.01.2024 05:13:18                                                                             | $mr200-nms1$                 | CMM MONITOR CPU:1min load:CPU                     |
|                                                             | WARNING                           | 10.01.2024 12:48:46                                                                             | Border-2                     | CMM TRANSCEIVER:: OSFP-49                         |
|                                                             | WARNING                           | 09.01.2024 11:32:11                                                                             | mr200-2                      | CMM_MONITOR_CPU:5min_load:CPU                     |
|                                                             | WARNING                           | 29.12.2023 21:28:52                                                                             | mr200-2                      | CMM_MONITOR_CPU_CORE:usage:CPU                    |
|                                                             | CRITICAL                          | 29.12.2023 01:59:35                                                                             | $mr200-nms2$                 | CMM_MONITOR_RAM:usage:RAM                         |
|                                                             | <b>WARNING</b>                    | 28.12.2023 21:54:13                                                                             | $mr200-nms2$                 | CMM_MONITOR_SDCARD:(/installers)_usage:HAI        |
|                                                             | <b>WARNING</b>                    | 25.12.2023 10:40:33                                                                             | mr200-1                      | CMM MONITOR CPU:5min load:CPU                     |
|                                                             |                                   |                                                                                                 |                              | Записей на стр.: 50 $\vee$<br>$\langle 1 \rangle$ |

Рисунок 187. Страница **Активные аварийные сообщения**

После ввода текстового или числового искомого значения программа для ЭВМ «BNET SP» выведет результат фильтрации.

 путем выбора значения из раскрывающегося списка (см. [Рисунок 188\)](#page-123-0) или установки флажка в конкретном значении (доступно выбрать все значения, одно или несколько значений) (см. [Рисунок 189\)](#page-123-1).

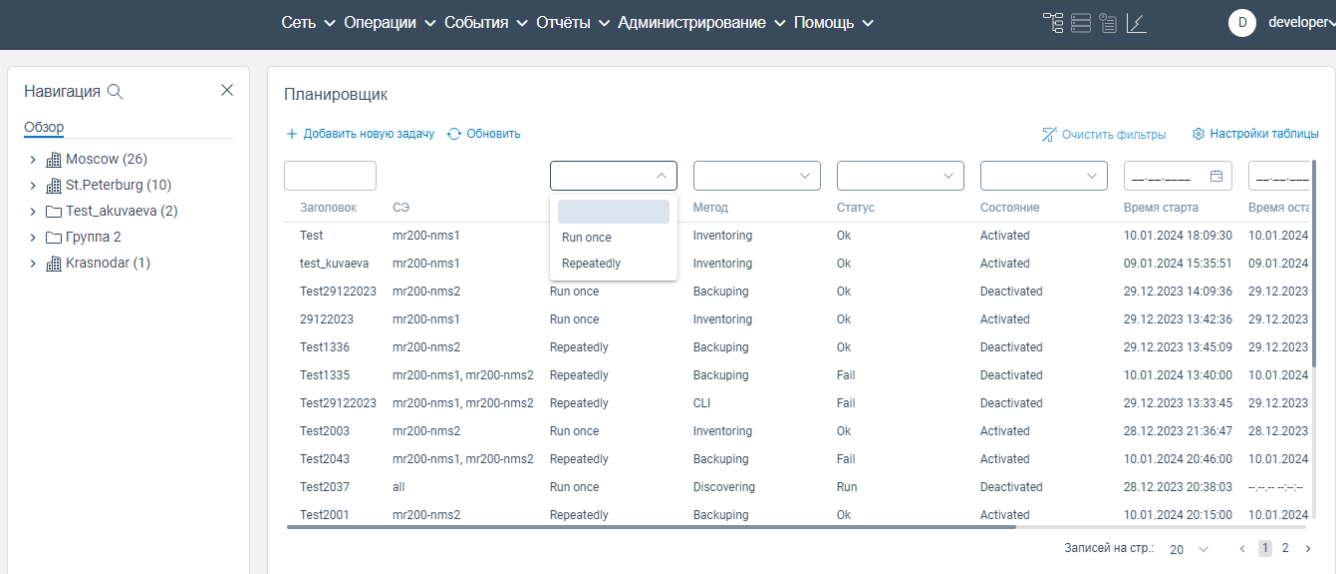

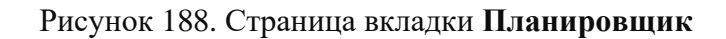

<span id="page-123-0"></span>

|                                                                   |                                   | Сеть ~ Операции ~ События ~ Отчёты ~ Администрирование ~ Помощь ~ |              | 誤目冒げ<br>developer∨<br>D                           |
|-------------------------------------------------------------------|-----------------------------------|-------------------------------------------------------------------|--------------|---------------------------------------------------|
| X<br>Навигация Q                                                  | Активные аварийные сообщения      |                                                                   |              |                                                   |
| Обзор                                                             | ← Обновить Автообновление каждые: | 10 с<br>$\checkmark$                                              |              | Х Очистить фильтры<br>® Настройки таблицы         |
| $\rightarrow$ $\Box$ Moscow (26)<br>> <b>R</b> St. Peterburg (10) | $\wedge$                          | $\qquad \qquad \Box$                                              | $\checkmark$ | $\checkmark$                                      |
| > Test_akuvaeva (2)                                               | Выбрать всё                       | Время аварийного сообщения ↓<br>Ack<br>бщения                     | Имя СЭ       | ID аварийного сообщения                           |
| $\rightarrow$ $\Box$ Группа 2                                     | Critical                          | 11.01.2024 07:54:25                                               | mr200-2      | CMM_MONITOR_CPU:1min_load:CPU                     |
| $\rightarrow$ $\Box$ Krasnodar (1)                                | □ Major                           | 11.01.2024 05:47:47                                               | mr200-1      | CMM_MONITOR_CPU:1min_load:CPU                     |
|                                                                   | $\Box$ Minor                      | 11.01.2024 05:31:49                                               | ravi-mr340   | CONNECTION:OFFLINE                                |
|                                                                   | $\Box$ Warning                    | 11.01.2024 05:16:37                                               | $mr200-nms2$ | CMM_MONITOR_CPU:1min_load:CPU                     |
|                                                                   | $\Box$ Info                       | 11.01.2024 05:13:18                                               | $mr200-nms1$ | CMM_MONITOR_CPU:1min_load:CPU                     |
|                                                                   | Unknown                           | 10.01.2024 12:48:46                                               | Border-2     | CMM_TRANSCEIVER::QSFP-49                          |
|                                                                   | <b>WARNING</b>                    | 09.01.2024 11:32:11                                               | mr200-2      | CMM_MONITOR_CPU:5min_load:CPU                     |
|                                                                   | <b>WARNING</b>                    | 29.12.2023 21:28:52                                               | mr200-2      | CMM_MONITOR_CPU_CORE:usage:CPU                    |
|                                                                   | CRITICAL                          | 29.12.2023 01:59:35                                               | $mr200-nms2$ | CMM_MONITOR_RAM:usage:RAM                         |
|                                                                   | <b>WARNING</b>                    | 28.12.2023 21:54:13                                               | $mr200-nms2$ | CMM_MONITOR_SDCARD:(/installers)_usage:HAI        |
|                                                                   | <b>WARNING</b>                    | 25.12.2023 10:40:33                                               | mr200-1      | CMM_MONITOR_CPU:5min_load:CPU                     |
|                                                                   |                                   |                                                                   |              | Записей на стр.: 50 $\sim$<br>$\langle 1 \rangle$ |

Рисунок 189. Страница **Активные аварийные сообщения**

<span id="page-123-1"></span>После выбора значения из раскрывающегося списка программа для ЭВМ «BNET SP» выведет результат фильтрации.

 путем фильтрации от меньшего числового значения к большему и наоборот, а также фильтрация в алфавитном порядке (рассмотрим пример фильтрации на странице вкладки **Планировщик**). Данная фильтрация производится следующим образом:

- наведите курсор мыши на наименование столбца. Появится кнопка  $^+$  или кнопка  $\downarrow$  .
- (отображение кнопки зависит от последнего используемого способа фильтрации);

- нажмите на кнопку  $\uparrow$ , то фильтрация данных будет произведена от наименьшего числового значения к наибольшему.
- нажмите на кнопку  $\ast$ , то фильтрация данных будет произведена от наибольшего числового значения к наименьшему.

Чтобы очистить указанные данные в полях фильтра, нажмите на **КНОПКУ**  $\mathbb{X}^k$  Очистить фильтры

# **10 Изменение пароля пользователя**

Пользователь программы для ЭВМ «BNET SP» может самостоятельно изменить пароль для входа в программу. Для этого необходимо:

 нажать на **Пользовательское меню** в верхнем правом углу. Откроется контекстное меню, показанное на рисунке ниже;

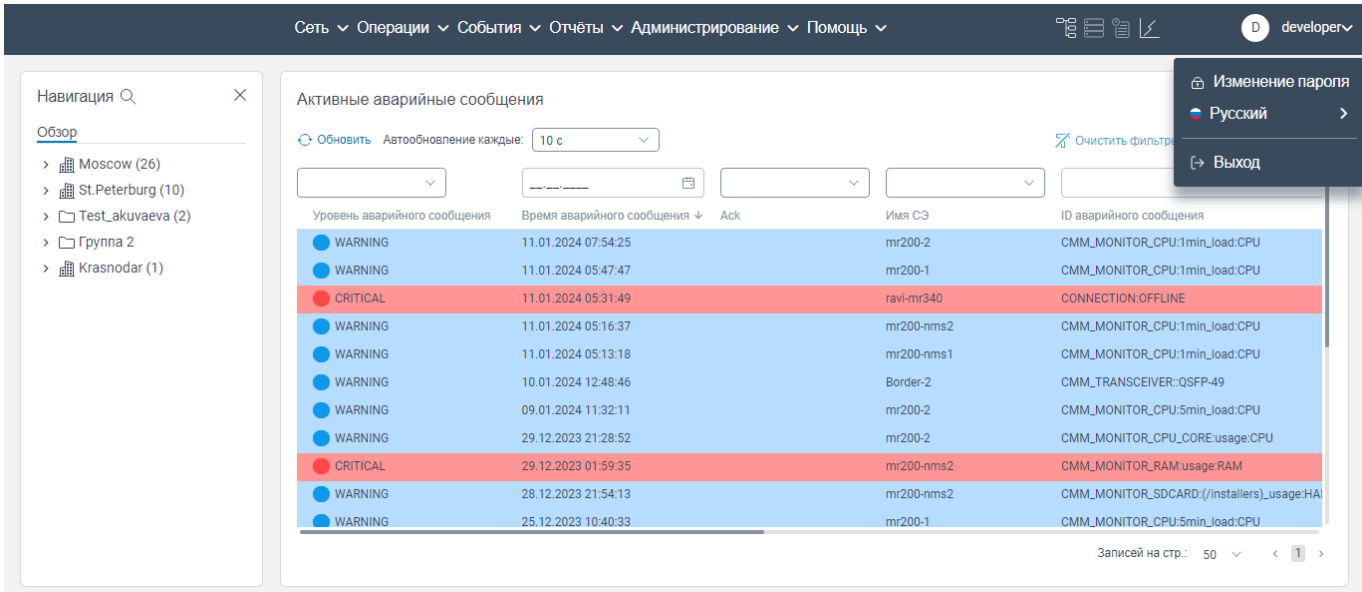

Рисунок 190. Отображение пользовательского меню (контекстное окно)

 нажать на **Изменение пароля**. Откроется окно **Изменить пароль**, показанное на рисунке ниже;

#### Сеть  $\sim$  Операции  $\sim$  События  $\sim$  Отчёты  $\sim$  Администрирование  $\sim$  Помощь  $\sim$ developer Навигация Q  $\times$ Активные аварийные сообщения Обзор  $\odot$  Обновить Автообновление каждые:  $\boxed{10 \text{ c}}$  $\nabla$  Queenate chaperness (S) Hactonika tannulu  $\rightarrow$   $\Box$  Moscow (26)  $\Box$  $\sim$   $\mid$   $\mid$  $\sim$ → □ Test\_akuvaeva (2) Уровень аварийного сообц Boews asso  $62 \text{ R}$ ID яварийного сообщения  $\rightarrow$   $\Box$  Группа 2 **WARNING** CMM\_MONITOR\_CPU:1min\_load:CPU  $200 - 2$  $\times$ Изменить пароль  $\rightarrow$   $\blacksquare$  Krasnodar (1) **WARNING**  $00-1$ CMM\_MONITOR\_CPU:1min\_load:CPU Текущий пароль:  $\overline{\circ}$ mr340 Новый пароль:  $\circ$ **WARNING** 200-nms2 CMM\_MONITOR\_CPU:1min\_load:CPU Полтверлите новый пароль:  $_{\odot}$ WARNING .<br>00-nms1 CMM\_MONITOR\_CPU:1min\_load:CPU WARNING der- $2$ CMM\_TRANSCEIVER::QSFP-49 Изменить пароль Отменить  $\bullet$  WARNING CMM\_MONITOR\_CPU:5min\_load:CPU  $00-2$ 29.12.2023 21:28:52 CMM\_MONITOR\_CPU\_CORE:usage:CPU **WARNING**  $mr200-2$ MM MONITOR RAMTISSOP RAM 28.12.2023 21:54:13  $mr200-nms2$ CMM\_MONITOR\_SDCARD:(/installers)\_usage:HA **WARNING** 25.12.2023 10:40:33  $mr200-1$ CMM MONITOR CPLI:5min load:CPLI **WARNING** Записей на стр.: 50  $\sqrt{2}$  (1)

Рисунок 191. Окно **Изменить пароль**

в поле **Текущий пароль** введите текущий пароль;

 в поле **Новый пароль** введите новый пароль, который должен содержать не менее 8 символов с обязательным указанием знаков препинания, чисел.

 в поле **Подтвердите новый пароль:** введите повторно пароль, который Вы ввели в поле **Новый пароль**;

нажмите на кнопку **Изменить пароль**. Пароль будет изменен.

# **11 Изменения языка пользовательского интерфейса**

Чтобы изменить язык пользовательского интерфейса, необходимо:

нажать на **Пользовательское меню** в верхнем правом углу. Откроется контекстное меню,

#### показанное на рисунке ниже;

|                                                                                             |                                                   | Сеть $\sim$ Операции $\sim$ События $\sim$ Отчёты $\sim$ Администрирование $\sim$ Помощь $\sim$ |              | 下目 富 レ<br>developer∨<br>D                                  |
|---------------------------------------------------------------------------------------------|---------------------------------------------------|-------------------------------------------------------------------------------------------------|--------------|------------------------------------------------------------|
| X<br>Навигация Q                                                                            | Активные аварийные сообщения                      |                                                                                                 |              | ⊕ Изменение пароля<br>• Русский<br>>                       |
| Обзор<br>$\rightarrow$ <b>EX</b> Moscow (26)<br>$\rightarrow$ <b>iii</b> St. Peterburg (10) | ← Обновить Автообновление каждые:<br>$\checkmark$ | 10c<br>$\checkmark$<br>$\Box$<br>$\checkmark$                                                   | $\checkmark$ | 7 Очистить фильтр.<br>[→ Выход                             |
| > Test_akuvaeva (2)                                                                         | Уровень аварийного сообщения                      | Время аварийного сообщения ↓ Аск                                                                | Имя СЭ       | <b>ID аварийного сообщения</b>                             |
| $\triangleright$ $\square$ Группа 2                                                         | <b>WARNING</b>                                    | 11.01.2024 07:54:25                                                                             | mr200-2      | CMM_MONITOR_CPU:1min_load:CPU                              |
| > <b>All Krasnodar</b> (1)                                                                  | <b>WARNING</b>                                    | 11.01.2024 05:47:47                                                                             | mr200-1      | CMM_MONITOR_CPU:1min_load:CPU                              |
|                                                                                             | <b>CRITICAL</b>                                   | 11.01.2024 05:31:49                                                                             | ravi-mr340   | <b>CONNECTION:OFFLINE</b>                                  |
|                                                                                             | <b>WARNING</b>                                    | 11.01.2024 05:16:37                                                                             | $mr200-nms2$ | CMM_MONITOR_CPU:1min_load:CPU                              |
|                                                                                             | <b>WARNING</b>                                    | 11.01.2024 05:13:18                                                                             | $mr200-nms1$ | CMM_MONITOR_CPU:1min_load:CPU                              |
|                                                                                             | <b>WARNING</b>                                    | 10.01.2024 12:48:46                                                                             | Border-2     | CMM_TRANSCEIVER::QSFP-49                                   |
|                                                                                             | <b>WARNING</b>                                    | 09.01.2024 11:32:11                                                                             | mr200-2      | CMM_MONITOR_CPU:5min_load:CPU                              |
|                                                                                             | <b>WARNING</b>                                    | 29.12.2023 21:28:52                                                                             | mr200-2      | CMM_MONITOR_CPU_CORE:usage:CPU                             |
|                                                                                             | CRITICAL                                          | 29.12.2023 01:59:35                                                                             | $mr200-nms2$ | CMM_MONITOR_RAM:usage:RAM                                  |
|                                                                                             | <b>WARNING</b>                                    | 28.12.2023 21:54:13                                                                             | $mr200-nms2$ | CMM_MONITOR_SDCARD:(/installers)_usage:HAI                 |
|                                                                                             | <b>WARNING</b>                                    | 25.12.2023 10:40:33                                                                             | mr200-1      | CMM MONITOR CPU:5min load:CPU                              |
|                                                                                             |                                                   |                                                                                                 |              | $\langle 1 \rangle$<br>Записей на стр.: 50<br>$\checkmark$ |

Рисунок 192. Отображение пользовательского меню (контекстное окно)

 нажать на наименование языка пользовательского интерфейса, например, **Русский**. Откроется контекстное меню, показанное на рисунке ниже.

|                                                          |                                                                   | Сеть $\sim$ Операции $\sim$ События $\sim$ Отчёты $\sim$ Администрирование $\sim$ Помощь $\sim$ |              | 相目間と                             | developer∨<br>D                              |
|----------------------------------------------------------|-------------------------------------------------------------------|-------------------------------------------------------------------------------------------------|--------------|----------------------------------|----------------------------------------------|
| $\times$<br>Навигация Q<br>Обзор<br><b>图 Moscow (26)</b> | Активные аварийные сообщения<br>← Обновить Автообновление каждые: | 10 <sub>c</sub><br>$\checkmark$                                                                 |              | <b>English (US)</b><br>• Русский | ⊕ Изменение пароля<br>• Русский<br>[→ Выход  |
| dill St.Peterburg (10)                                   | $\checkmark$                                                      | 自<br>$\checkmark$<br>------                                                                     |              | $\checkmark$                     |                                              |
| > Test_akuvaeva (2)                                      | Уровень аварийного сообщения                                      | Время аварийного сообщения ↓ Аск                                                                | Имя СЭ       | ID аварийного сообщения          |                                              |
| $\triangleright$ $\triangleright$ Группа 2               | <b>WARNING</b>                                                    | 11.01.2024 07:54:25                                                                             | mr200-2      | CMM_MONITOR_CPU:1min_load:CPU    |                                              |
| $\rightarrow$ $\Box$ Krasnodar (1)                       | WARNING                                                           | 11.01.2024 05:47:47                                                                             | mr200-1      | CMM MONITOR CPU:1min load:CPU    |                                              |
|                                                          | CRITICAL                                                          | 11.01.2024 05:31:49                                                                             | ravi-mr340   | CONNECTION:OFFLINE               |                                              |
|                                                          | <b>WARNING</b>                                                    | 11.01.2024 05:16:37                                                                             | $mr200-nms2$ | CMM_MONITOR_CPU:1min_load:CPU    |                                              |
|                                                          | <b>WARNING</b>                                                    | 11.01.2024 05:13:18                                                                             | $mr200-nms1$ | CMM_MONITOR_CPU:1min_load:CPU    |                                              |
|                                                          | WARNING                                                           | 10.01.2024 12:48:46                                                                             | Border-2     | CMM_TRANSCEIVER::OSFP-49         |                                              |
|                                                          | WARNING                                                           | 09.01.2024 11:32:11                                                                             | mr200-2      | CMM_MONITOR_CPU:5min_load:CPU    |                                              |
|                                                          | WARNING                                                           | 29.12.2023 21:28:52                                                                             | mr200-2      | CMM_MONITOR_CPU_CORE:usage:CPU   |                                              |
|                                                          | CRITICAL                                                          | 29.12.2023 01:59:35                                                                             | $mr200-nms2$ | CMM_MONITOR_RAM:usage:RAM        |                                              |
|                                                          | <b>WARNING</b>                                                    | 28.12.2023 21:54:13                                                                             | $mr200-nms2$ |                                  | CMM_MONITOR_SDCARD:(/installers)_usage:HAI   |
|                                                          | <b>WARNING</b>                                                    | 25.12.2023 10:40:33                                                                             | mr200-1      | CMM_MONITOR_CPU:5min_load:CPU    |                                              |
|                                                          |                                                                   |                                                                                                 |              | Записей на стр.: 50              | $1 \rightarrow$<br>$\checkmark$<br>$\langle$ |

Рисунок 193. Контекстное меню

 нажать на один из доступных языков пользовательского интерфейса, например, **English (US)**. Язык пользовательского интерфейса будет изменен на английский (см. [Рисунок 194](#page-128-0)**).**

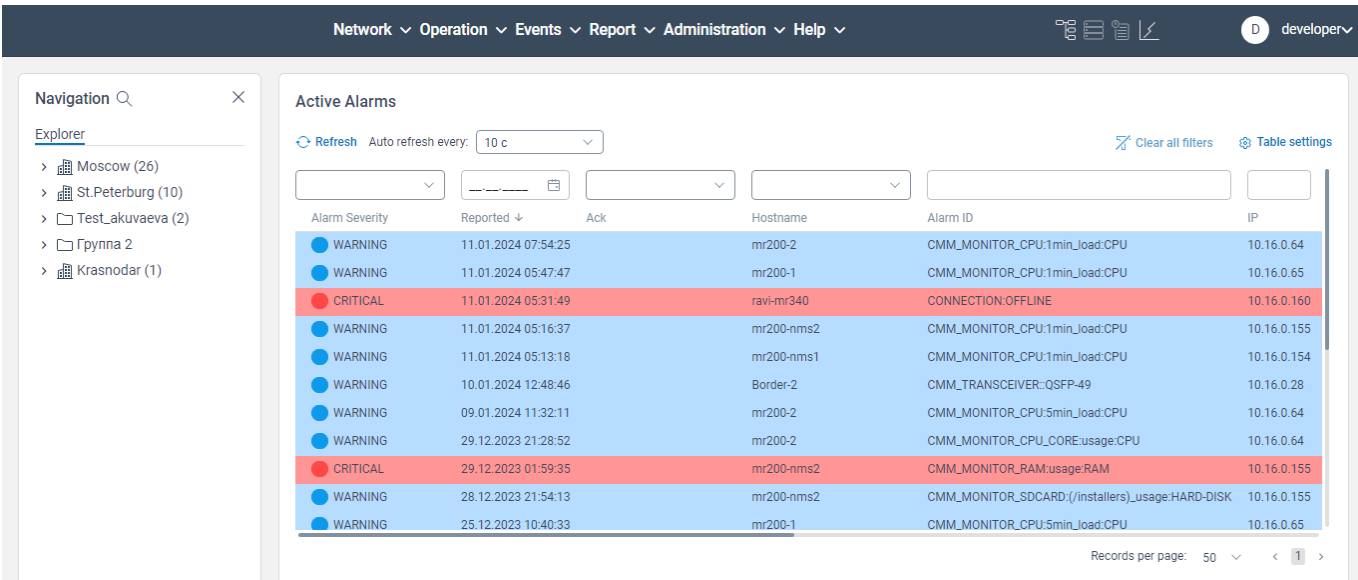

<span id="page-128-0"></span>Рисунок 194

# **12 Вкладка Помощь**

Вкладка **Помощь** предоставляет возможность экспортировать документацию и просмотреть краткое описание назначения программы для ЭВМ «BNET SP».

Для экспорта документации необходимо:

авторизоваться в программе для ЭВМ «BNET SP» с правами администратора;

нажать на вкладку **Помощь**. Откроется контекстное меню, показанное на рисунке [195;](#page-129-0)

| $\times$<br>Навигация Q<br>Обзор                                        | Активные аварийные сообщения<br>← Обновить Автообновление каждые: | 10 <sub>c</sub><br>$\checkmark$            | Руководство администратора<br>Руководство пользователя | <b>88 Настройки таблицы</b><br>Х Очистить фильтры                           |
|-------------------------------------------------------------------------|-------------------------------------------------------------------|--------------------------------------------|--------------------------------------------------------|-----------------------------------------------------------------------------|
| all Moscow (26)<br><b>fill St.Peterburg (10)</b><br>> Test_akuvaeva (2) | $\checkmark$<br>Уровень аварийного сообщения                      | 曲<br>Время аварийного сообщения ↓<br>Ack   | $\checkmark$<br>Имя СЭ                                 | $\checkmark$<br><b>ID аварийного сообщения</b>                              |
| $\Gamma$ Группа 2<br>$\rightarrow$<br>⊪ Krasnodar (1)                   | <b>WARNING</b><br>WARNING                                         | 11.01.2024 07:54:25<br>11.01.2024 05:47:47 | mr200-2<br>mr200-1                                     | CMM_MONITOR_CPU:1min_load:CPU<br>CMM_MONITOR_CPU:1min_load:CPU              |
|                                                                         | CRITICAL<br><b>WARNING</b>                                        | 11.01.2024 05:31:49<br>11.01.2024 05:16:37 | ravi-mr340<br>$mr200-nms2$                             | CONNECTION:OFFLINE                                                          |
|                                                                         | <b>WARNING</b>                                                    | 11.01.2024 05:13:18                        | $mr200-nms1$                                           | CMM_MONITOR_CPU:1min_load:CPU<br>CMM_MONITOR_CPU:1min_load:CPU              |
|                                                                         | <b>WARNING</b><br><b>WARNING</b>                                  | 10.01.2024 12:48:46<br>09.01.2024 11:32:11 | Border-2<br>mr200-2                                    | CMM_TRANSCEIVER::OSFP-49<br>CMM_MONITOR_CPU:5min_load:CPU                   |
|                                                                         | <b>WARNING</b><br>CRITICAL                                        | 29.12.2023 21:28:52<br>29.12.2023 01:59:35 | mr200-2<br>$mr200-nms2$                                | CMM_MONITOR_CPU_CORE:usage:CPU<br>CMM_MONITOR_RAM:usage:RAM                 |
|                                                                         | <b>WARNING</b><br><b>WARNING</b>                                  | 28.12.2023 21:54:13<br>25.12.2023 10:40:33 | $mr200-nms2$<br>mr200-1                                | CMM_MONITOR_SDCARD:(/installers)_usage:HAI<br>CMM_MONITOR_CPU:5min_load:CPU |

Рисунок 195. Контекстное меню

<span id="page-129-0"></span> нажать в контекстном меню на **Руководство пользователя**, если необходимо экспортировать руководство пользователя.

# **13 Выход из программы для ЭВМ «BNET SP»**

Чтобы выйти из программы для ЭВМ «BNET SP», необходимо:

 нажать на **Пользовательское меню** в верхнем правом углу. Откроется контекстное меню, показанное на рисунке [196;](#page-130-0)

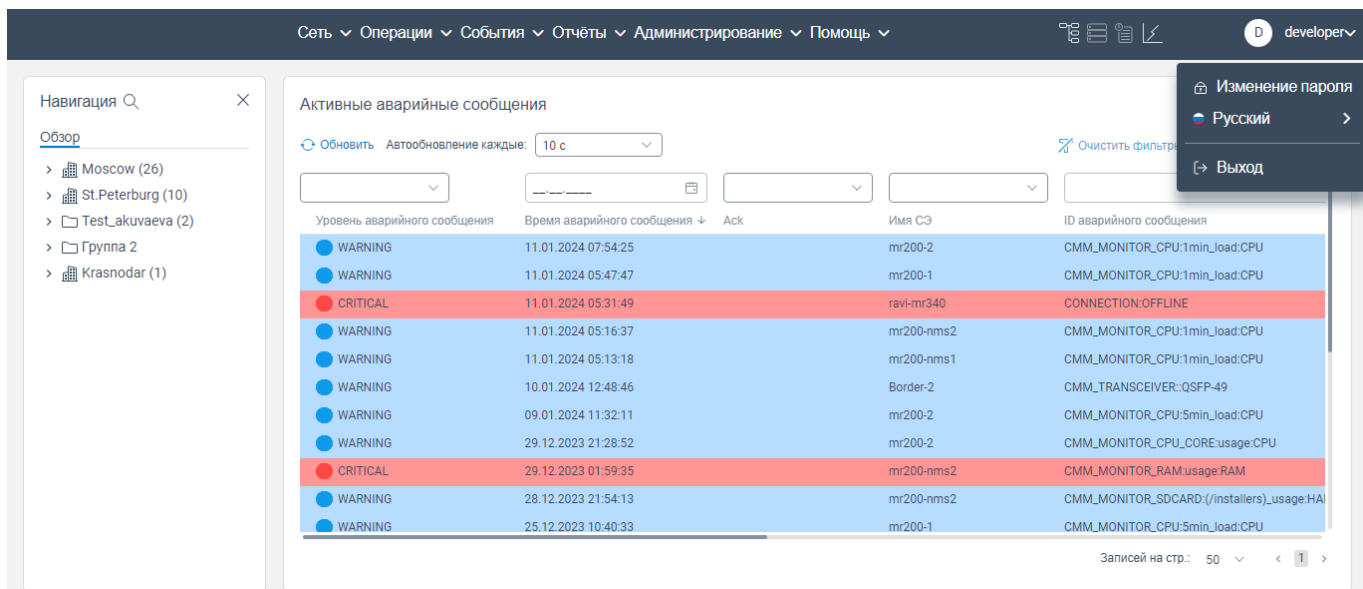

Рисунок 196. Отображение пользовательского меню (контекстное окно)

<span id="page-130-0"></span> нажать на **Выход**. Будет осуществлен выход из программы для ЭВМ «BNET SP». Для повторного входа в программу необходимо пройти процедуру авторизации.

# **Перечень принятых сокращений**

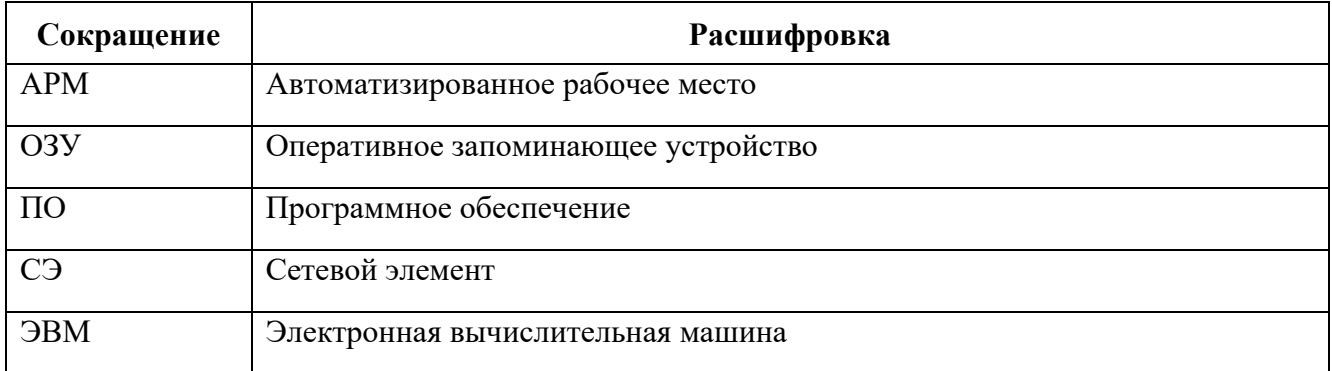